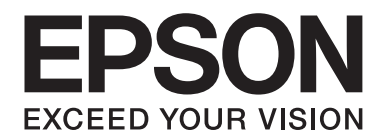

# **EPSON Aculaser C9200 Series Kullanım Kılavuzu**

NPD3766-00 TR

# **Telif Hakkı ve Ticari Markalar**

Bu belge, Seiko Epson Corporation'ın önceden yazılı izni olmadan kısmen veya tamamen çoğaltılamaz, bilgi erişim sistemlerinde saklanamaz veya elektronik, fotokopi, kayıt yöntemleriyle veya diğer yöntemlerle başka ortamlara aktarılamaz. İşbu belgede bulunan bilgilerin kullanımına ilişkin olarak patent hakkı sorumluluğu üstlenilmemektedir. Yine bu belgedeki bilgilerin kullanımından doğan zarar ve ziyanlar için de sorumluluk kabul edilmemektedir.

Seiko Epson Corporation ve bağlı kuruluşları, ürünü satın alanın veya üçüncü kişilerin aşağıdaki nedenlerden ötürü uğradıkları zarar, kayıp, maliyet veya gider konusunda ürünü satın alana veya üçüncü kişilere karşı kesinlikle yükümlü olmayacaktır: kaza, ürünün yanlış veya uygun olmayan amaçlarla kullanılması, ürün üzerinde yetkisiz kişilerce yapılan modifikasyonlar, onarımlar veya değişiklikler veya (ABD hariç olmak üzere) Seiko Epson Corporation'ın işletme ve bakım talimatlarına aykırı hareketler.

Seiko Epson Corporation ve bağlı kuruluşları, Seiko Epson Corporation tarafından Orijinal Epson Ürünleri veya Epson Onaylı Ürünler olarak tanımlanmış ürünler dışındaki herhangi bir isteğe bağlı aygıtın veya sarf malzemesinin kullanılmasından doğacak zararlardan ve sorunlardan sorumlu olmayacaktır.

Yazdırma dili benzetimi için Zoran Corporation Integrated Print System (IPS) özelliğine sahiptir.

#### **ZARAN**

NEST Office Kit Copyright © 1996, Novell, Inc. Tüm hakları saklıdır.

Bu ürün içinde yer alan ICC Profile (ICC Profili) parçası Gretag Macbeth ProfileMaker tarafından yaratılmıştır. Gretag Macbeth, Gretag Macbeth Holding AG Logo'nun tescilli ticari markasıdır. ProfileMaker, LOGO GmbH'nin ticari markasıdır.

IBM ve PS/2, International Business Machines Corporation'ın tescilli ticari markalarıdır.

Microsoft®, Windows® ve Windows Vista® Microsoft Corporation'ın tescilli ticari markalarıdır.

Apple®, Macintosh®, Mac®, Mac OS®, AppleTalk® ve Bonjour® Apple, Inc.'ın tescilli ticari markalarıdır. Apple Chancery, Chicago, Geneva, Hoefler Text, Monaco ve New York, Apple Inc.'ın ticari markaları veya tescilli ticari markalarıdır.

EPSON ve EPSON ESC/P tescilli ticari marka, EPSON AcuLaser ve EPSON ESC/P 2 ise ticari marka olmak kaydıyla Seiko Epson Corporation'a aittir.

Monotype Monotype Imaging, Inc.'in Amerika Birleşik Devletleri Patent ve Ticari Marka Dairesi'nde kayıtlı ticari markasıdır ve belirli yargı bölgelerinde tescil edilebilir.

UFST® (Universal Font Scaling Technology™) ürünü yazıcı cihazlarına yönelik Monotype Imaging'e ait ölçeklendirilebilir yazı tipi dönüştürme alt sistemidir.

Monotype Imaging'e ait MicroType® yazı tipi sıkıştırma teknolojisi yazı tipi dosyalarının boyutlarını azaltmak üzere UFST® yazı tipi dönüştürme alt sistemi ile birlikte çalışır.

Monotype Imaging'e ait MicroType® yazı tipi formatı MicroType ile sıkıştırılmış bir yazı tipi formatıdır.

CG Omega, CG Times, Garamond Antiqua, Garamond Halbfett, Garamond Kursiv, Garamond Halbfett Kursiv Monotype Imaging, Inc.'in tescilli markalarıdır ve belirli yargı bölgelerinde tescil edilebilir.

Albertus, Arial, Coronet, Gillsans, Times New Roman ve Joanna Monotype Corporation'ın Amerika Birleşik Devletleri Patent ve Ticari Marka Ofisi'nde kayıtlı ticari markalarıdır ve belirli yargı bölgelerinde tescil edilebilir.

ITC Avant Garde Gothic, ITC Bookman, ITC Lubalin Graph, ITC Mona Lisa Recut, ITC Symbol, ITC Zapf-Chancery ve ITC ZapfDingbats International Typeface Corporation'ın Amerika Birleşik Devletleri Patent ve Ticari Marka Dairesi'nde kayıtlı ticari markalarıdır ve belirli yargı bölgelerinde tescil edilebilir.

Clarendon, Helvetica, New Century Schoolbook, Optima, Palatino, Stempel Garamond, Times ve Univers Heidelberger Druckmaschinen AG'ye ait ticari markalardır ve belirli yargı bölgelerinde tescil edilebilir; tamamı Heidelberger Druckmaschinen AG'ye ait Linotype Library GmbH tarafından lisansı verilmiştir.

Wingdings Microsoft Corporation'ın Amerika Birleşik Devletleri ve diğer ülkelerde tescilli ticari markasıdır.

Marigold, Arthur Baker'ın ticari markasıdır ve belirli yargı bölgelerinde tescil edilebilir.

Antique Olive Marcel Olive'ın tescilli ticari markasıdır ve belirli yargı bölgelerinde tescil edilebilir.

Carta ve Tekton, Adobe Systems Incorporated'ın tescilli ticari markalarıdır.

Marigold ve Oxford, AlphaOmega Typography'nin ticari markalarıdır.

Coronet, Ludlow Type Foundry'nin tescilli ticari markasıdır.

Eurostile, Nebiolo'nun ticari markasıdır.

HP ve HP LaserJet, Hewlett-Packard Şirketinin tescilli ticari markalarıdır.

PCL, Hewlett-Packard Şirketinin tescilli ticari markasıdır.

Adobe, Adobe logosu ve PostScript3, Adobe Systems Incorporated'ın ticari markalarıdır ve bazı ülkelerde tescilli olabilir.

CompactFlash, SanDisk Corporation'ın Amerika Birleşik Devletleri ve diğer ülkelerde tescilli ticari markasıdır.

*Genel Uyarı: Bu belgede kullanılan diğer ürün adları yalnızca ürünü belirtmek amacıyla kullanılmıştır ve ilgili sahiplerinin ticari markaları olabilir. Epson bu markalarla ilgili olarak hiçbir hak talep etmemektedir.*

Copyright © 2008 Seiko Epson Corporation. All rights reserved.

# **İşletim Sistemi Sürümleri**

Bu kılavuzda, aşağıdaki kısaltmalar kullanılmaktadır.

#### **Windows ifadesi, Windows Vista, XP, Vista x64, XP x64, 2000, Server 2003 ve Server 2003 x64 işletim sistemlerini temsil eder.**

- ❏ Windows Vista ifadesi, Windows Vista Ultimate Edition, Windows Vista Home Premium Edition, Windows Vista Home Basic Edition, Windows Vista Enterprise Edition ve Windows Vista Business Edition işletim sistemlerini temsil eder.
- ❏ Windows Vista x64 ifadesi, Windows Vista Ultimate x64 Edition, Windows Vista Home Premium x64 Edition, Windows Vista Home Basic x64 Edition, Windows Vista Enterprise x64 Edition ve Windows Vista Business x64 Edition işletim sistemlerini temsil eder.
- ❏ Windows XP ifadesi, Windows XP Home Edition ve Windows XP Professional işletim sistemlerini temsil eder.
- ❏ Windows XP x64, Windows XP Professional x64 Edition işletim sistemini temsil eder.
- ❏ Windows 2000 ifadesi, Windows 2000 Professional işletim sistemini temsil eder.
- ❏ Windows Server 2003 ifadesi, Windows Server 2003 Standard Edition ve Windows Server 2003 Enterprise Edition işletim sistemlerini ifade eder.
- ❏ Windows Server 2003 x64 ifadesi, Windows Server 2003 x64 Standard Edition ve Windows Server 2003 x64 Enterprise Edition işletim sistemlerini temsil eder.

#### **Macintosh, Mac OS X'i temsil eder.**

❏ Mac OS X, Mac OS X 10.3.9 veya sonrasını temsil eder.

# İçindekiler

#### Güvenlik Talimatları

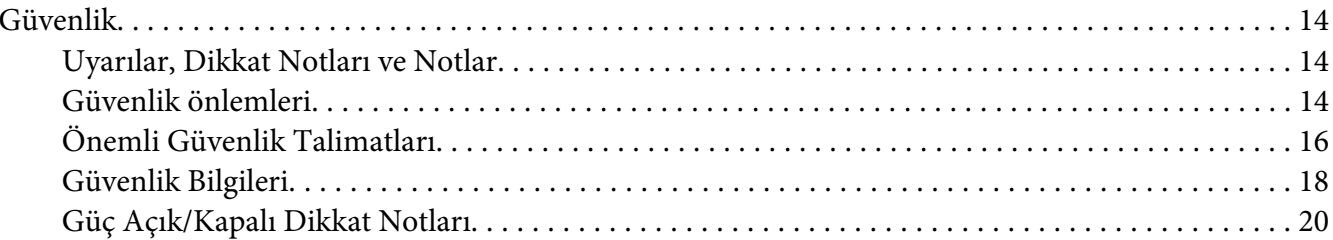

#### Bölüm 1 Yazıcınızı Tanıma

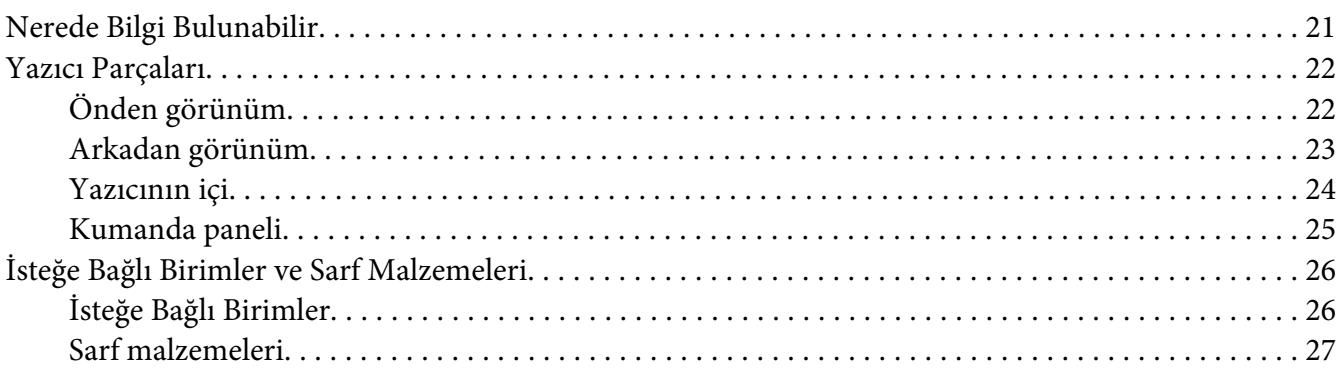

#### Bölüm 2 Yazdırma Görevleri

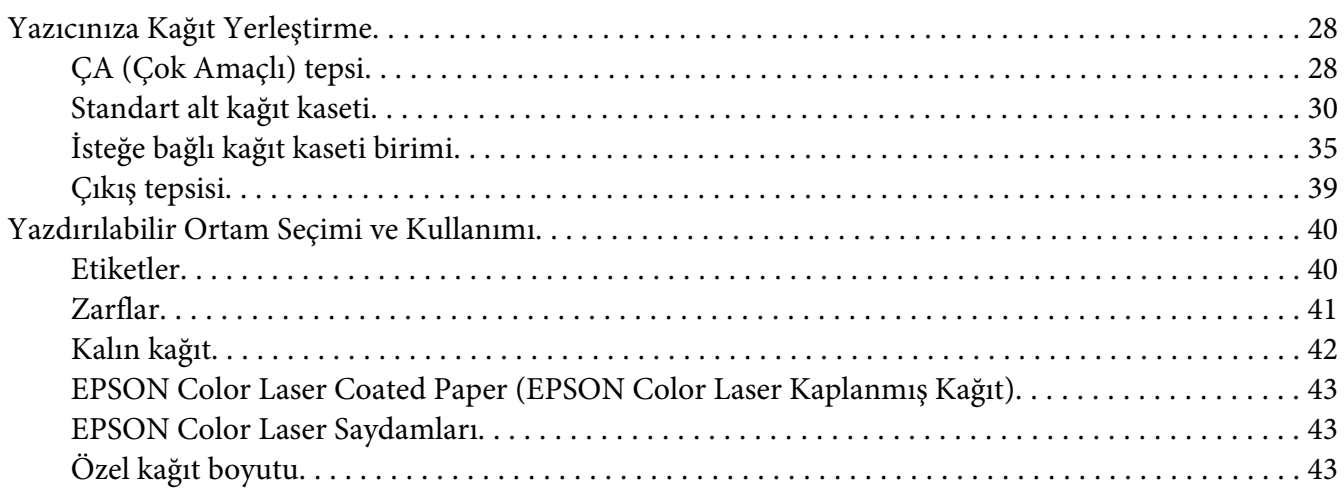

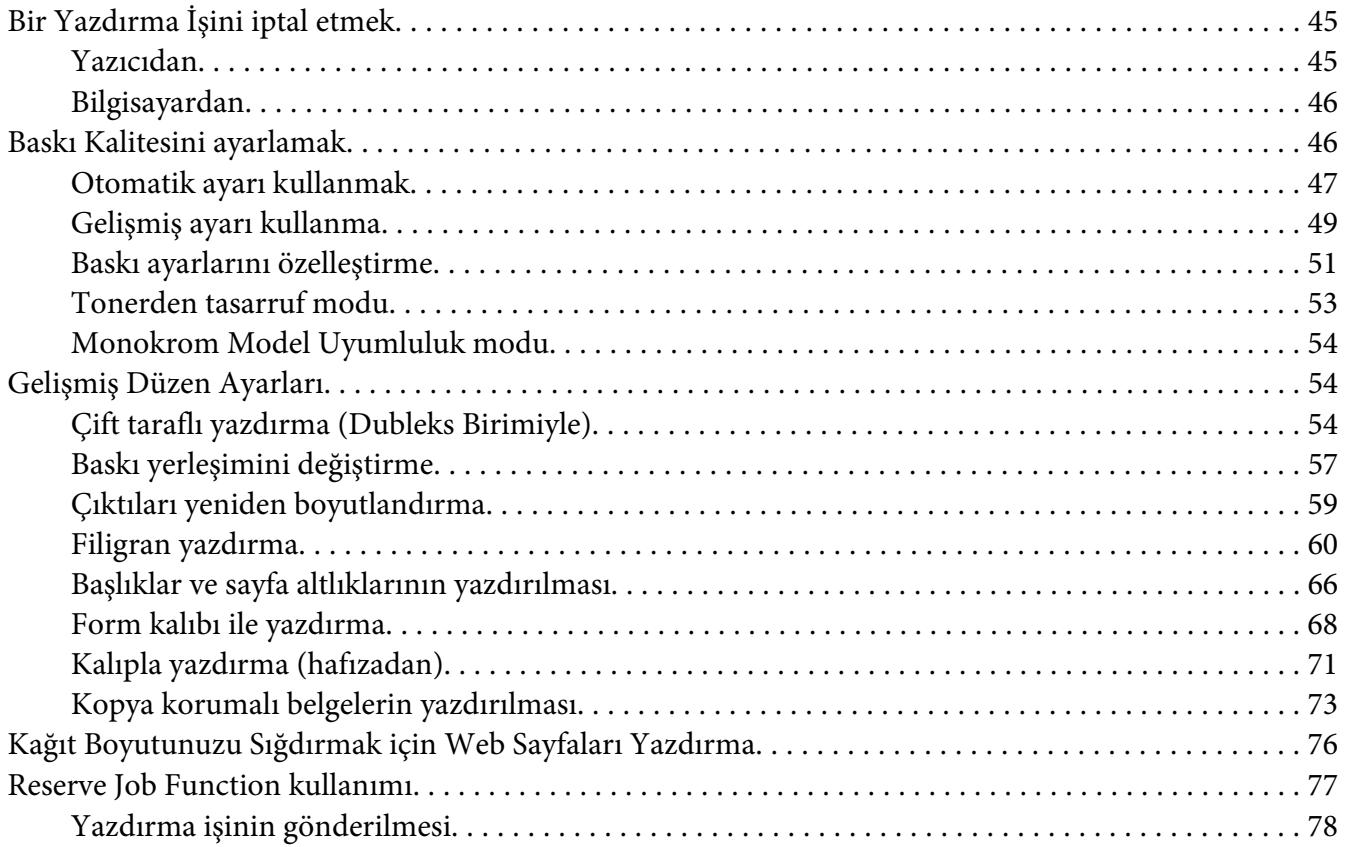

#### Bölüm 3 **[Kumanda Panelinin Kullanılması](#page-79-0)**

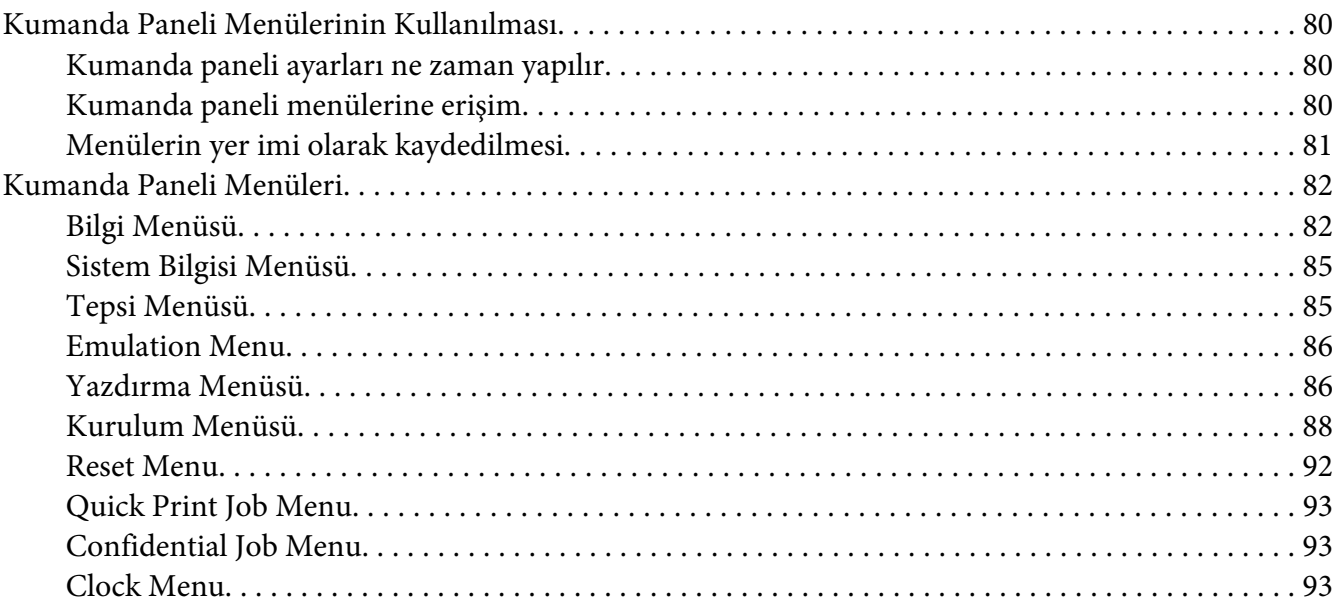

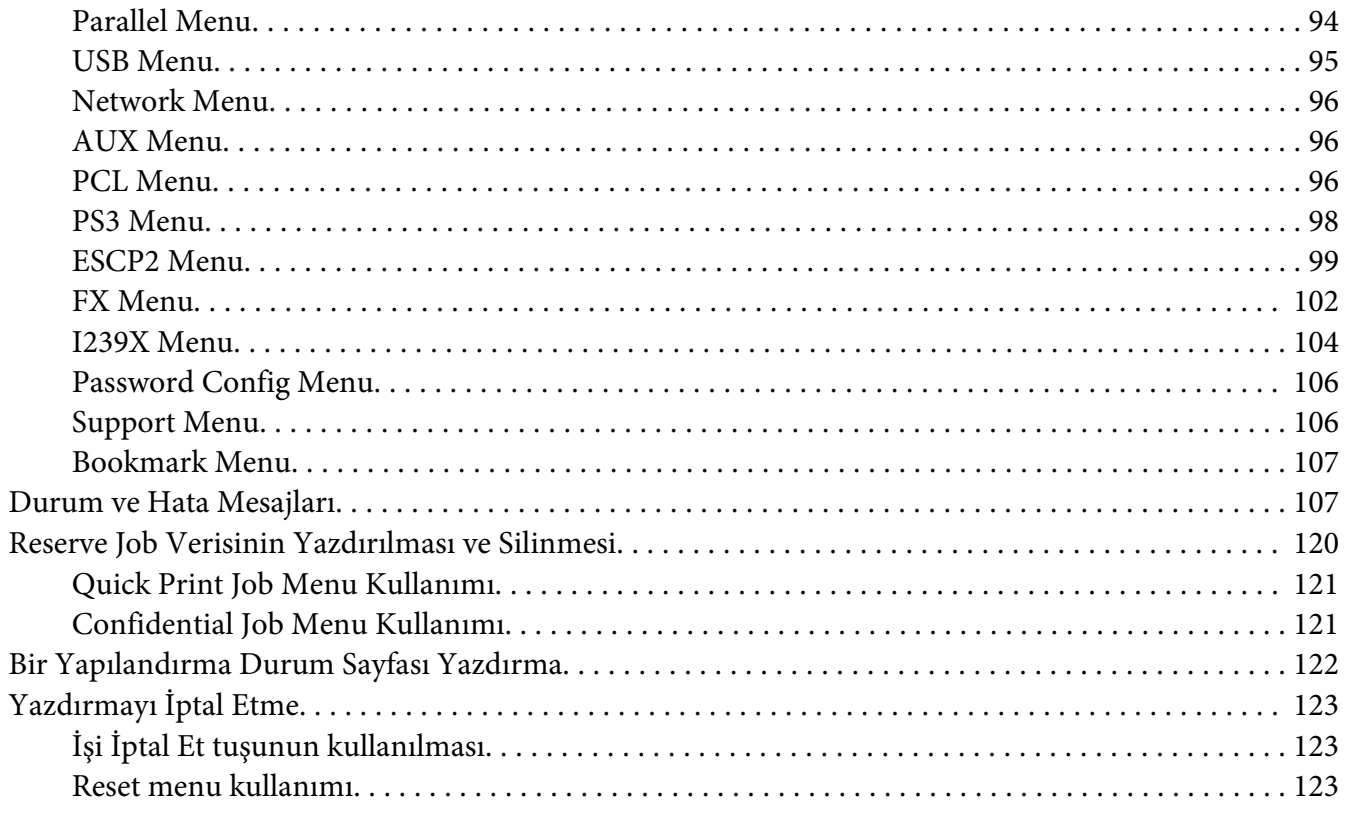

# Bölüm 4 İsteğe Bağlı Birimleri Takma

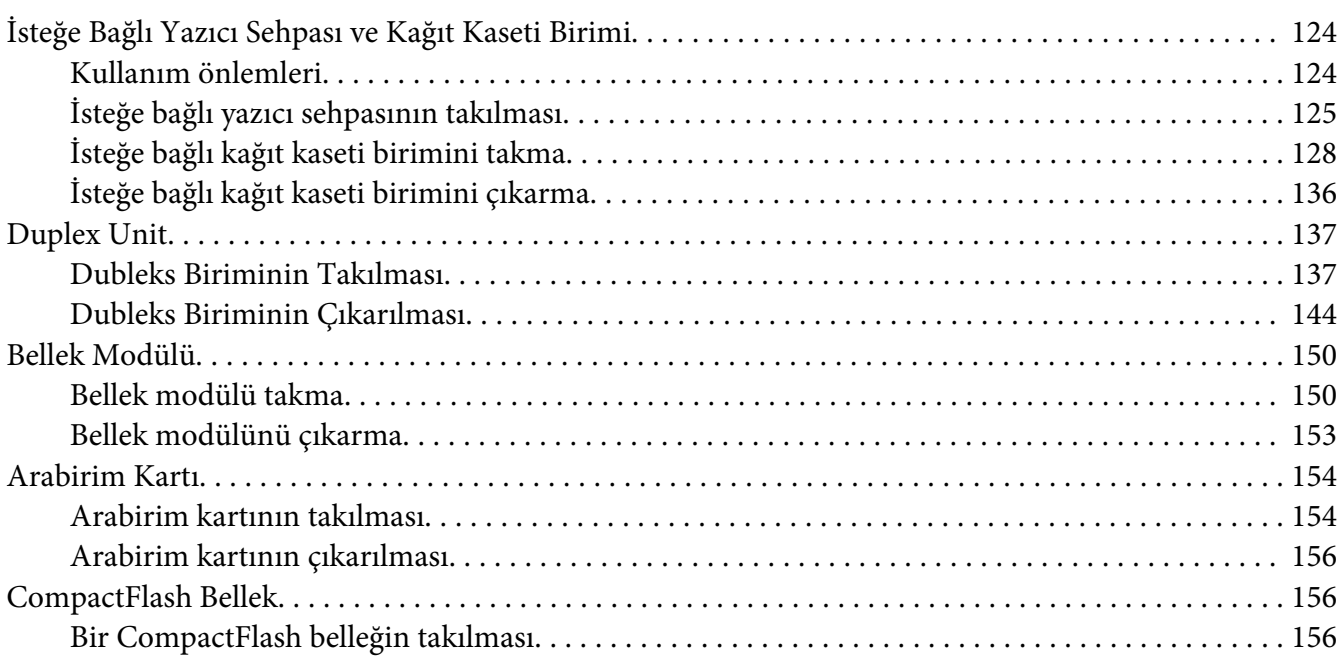

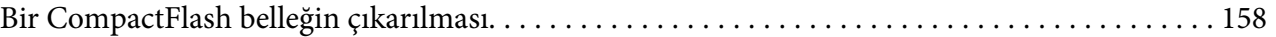

#### Bölüm 5 **[Sarf Malzemelerini Değiştirme](#page-159-0)**

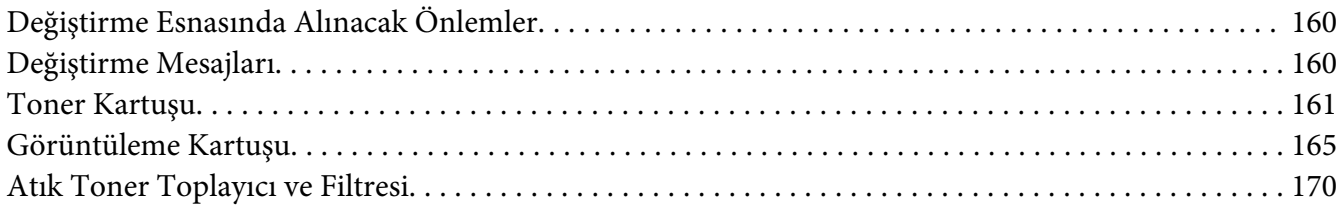

#### Bölüm 6 **[Yazıcıyı Temizleme ve Nakletme](#page-173-0)**

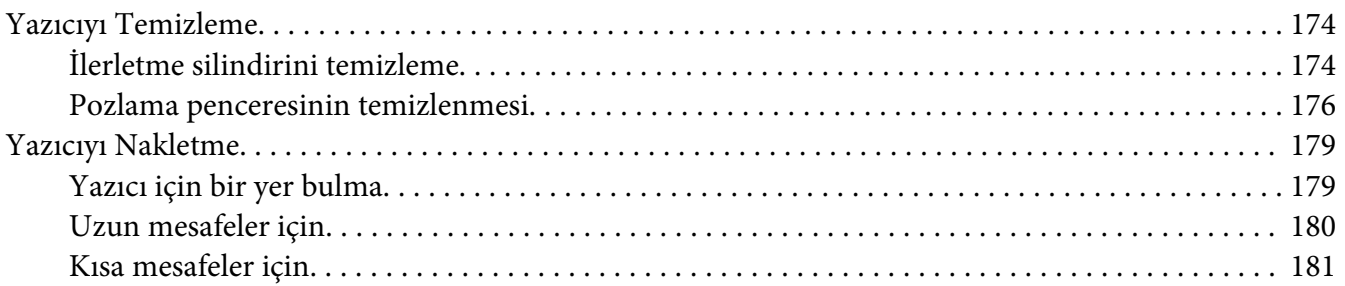

### Bölüm 7 **[Sorun Giderme](#page-182-0)**

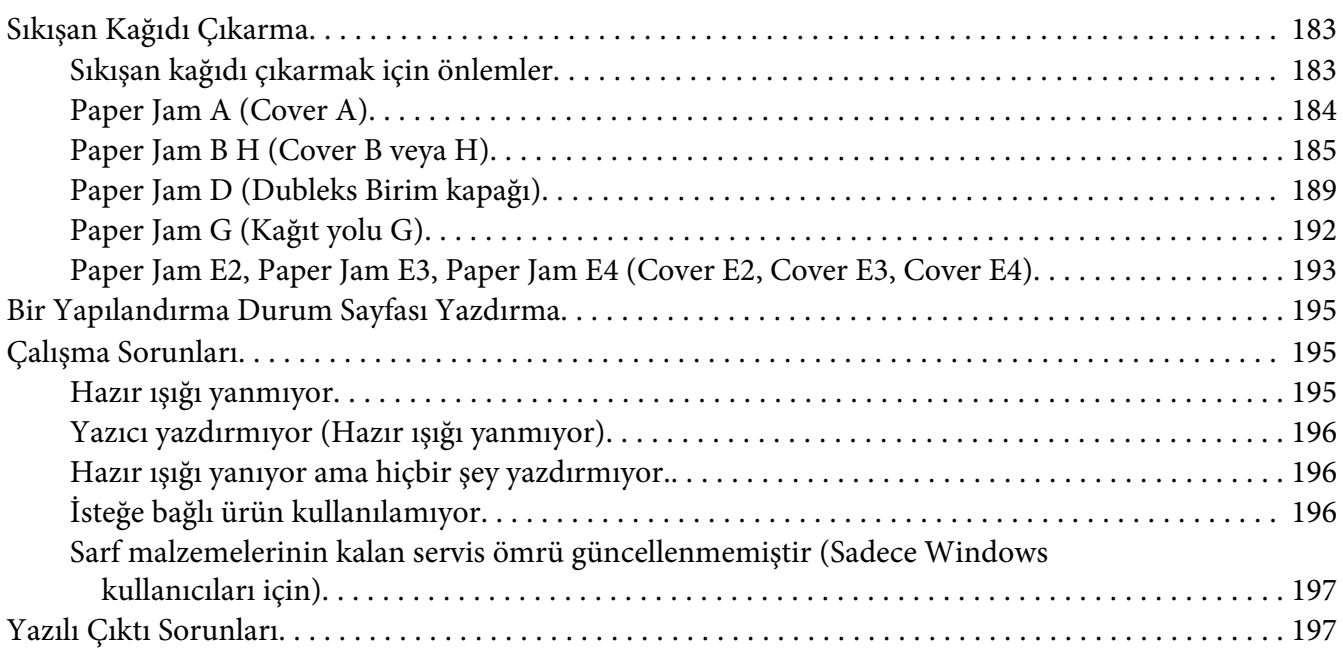

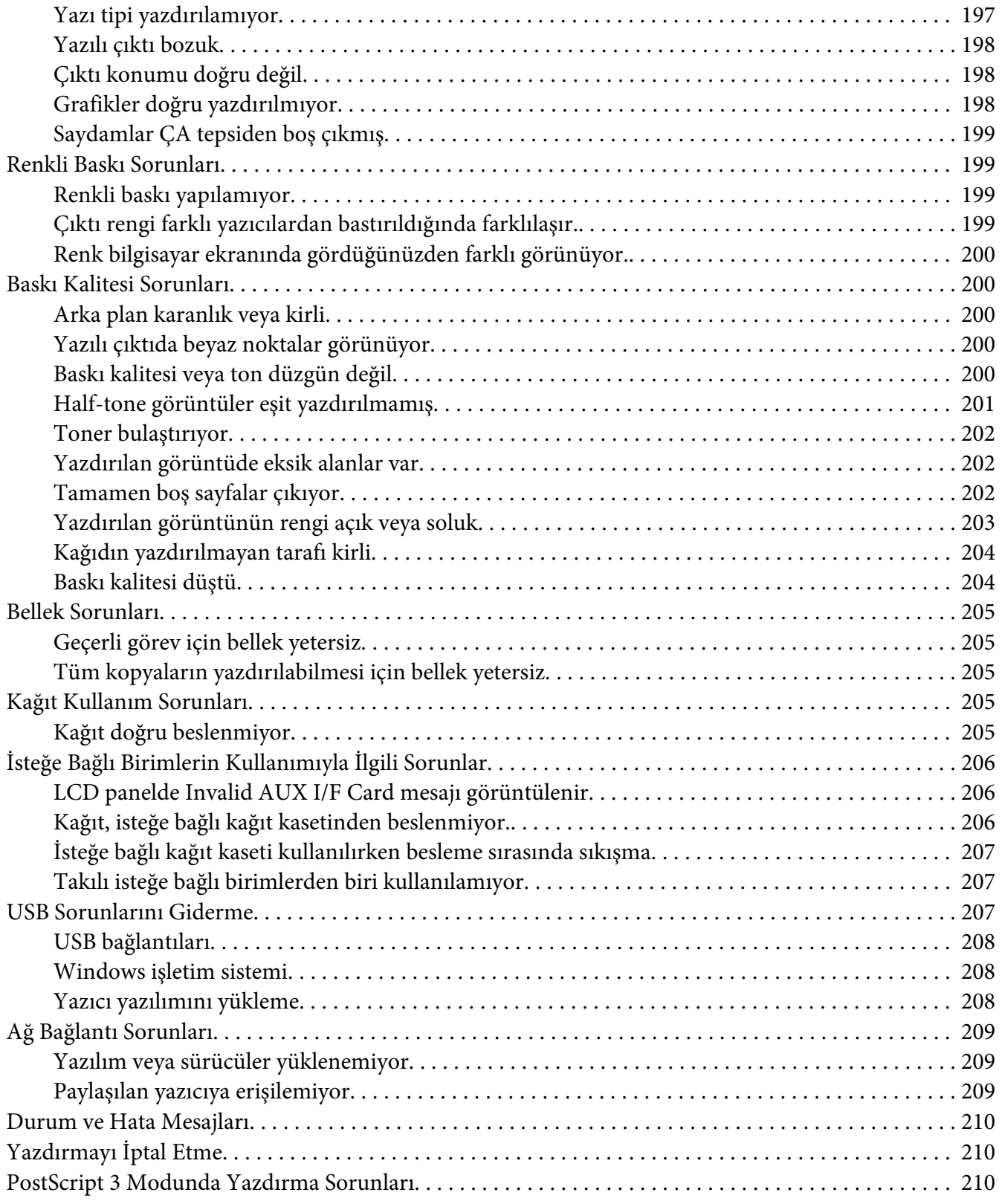

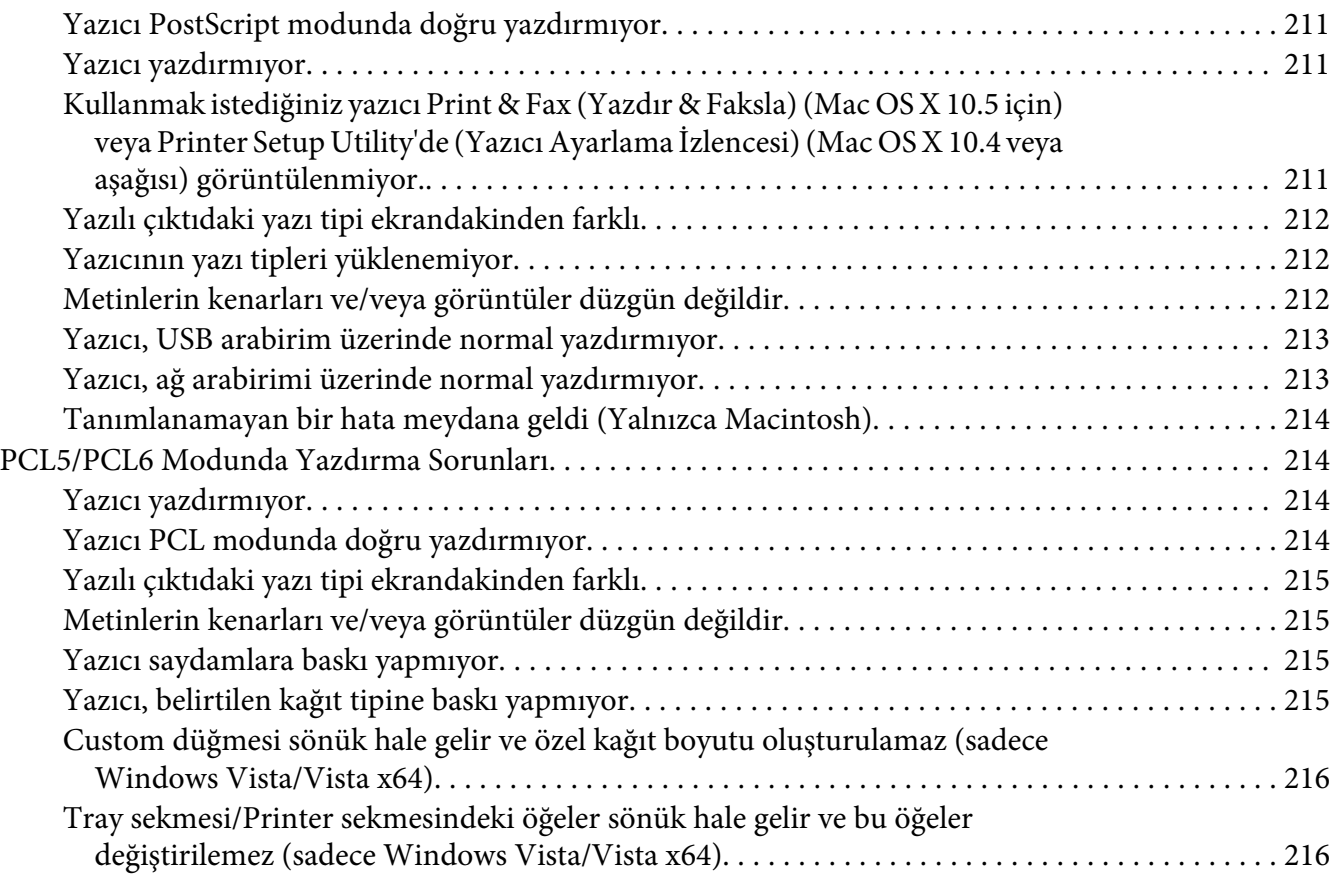

# Bölüm 8 **[Windows İçin Yazıcı Yazılımı Hakkında](#page-216-0)**

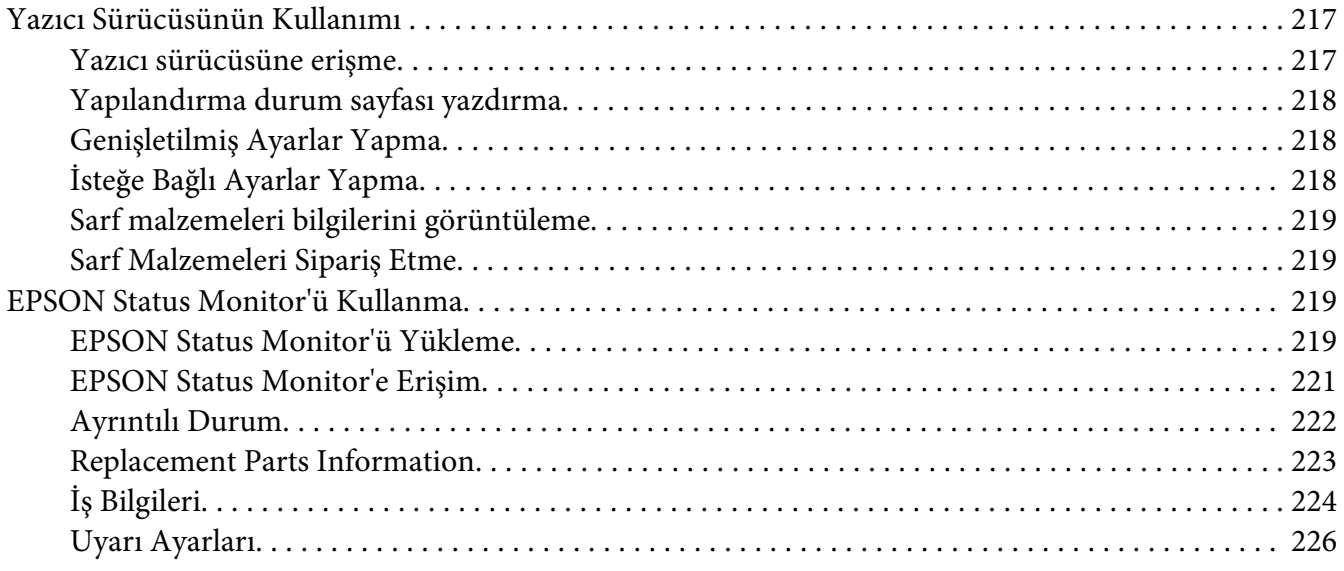

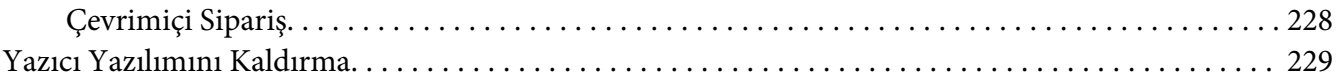

#### Bölüm 9 **[Macintosh İçin Yazıcı Yazılımı Hakkında](#page-230-0)**

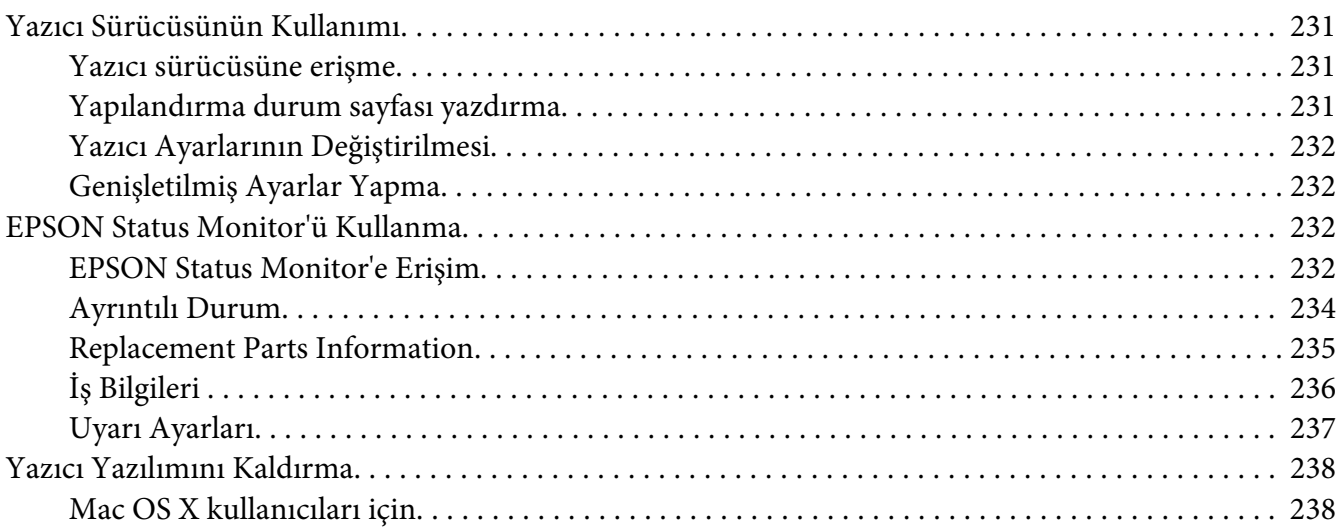

#### Bölüm 10 **[PostScript Yazıcı Sürücüsü Hakkında](#page-239-0)**

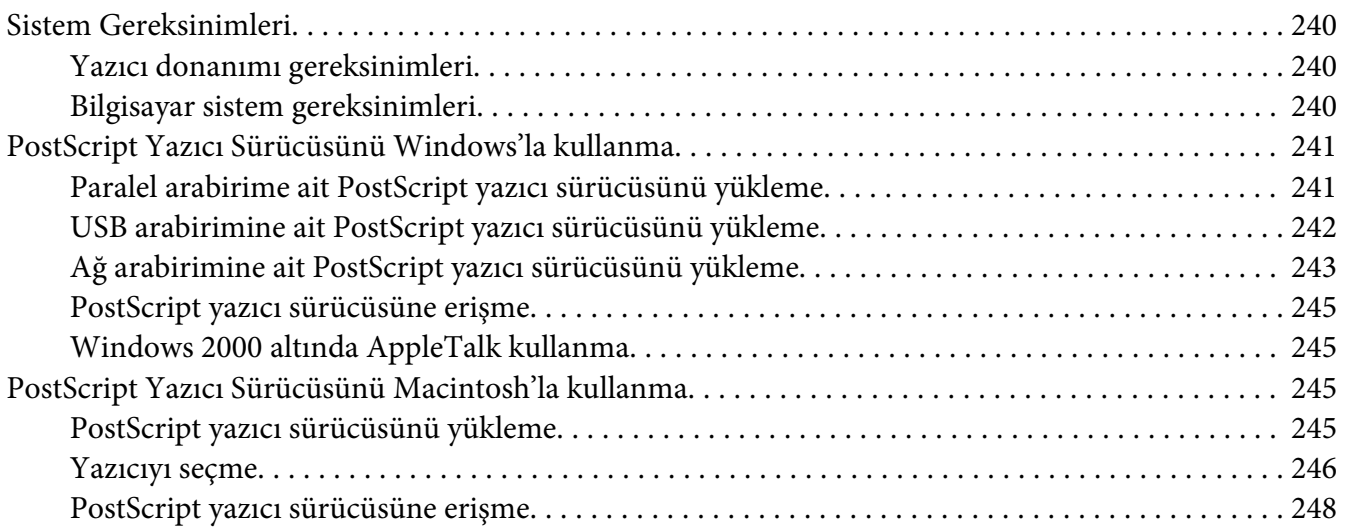

#### Bölüm 11 **[PCL5/PCL6 Yazıcı Sürücüsü Hakkında](#page-248-0)**

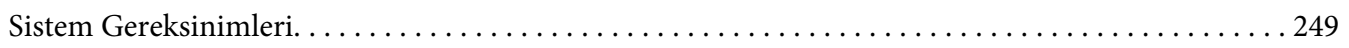

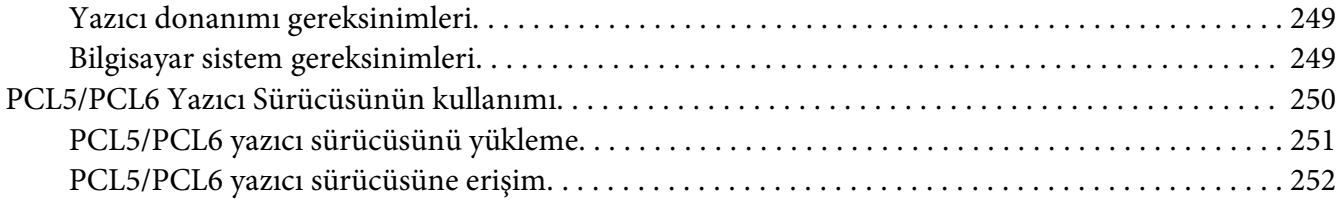

### Ek A Teknik Özellikler

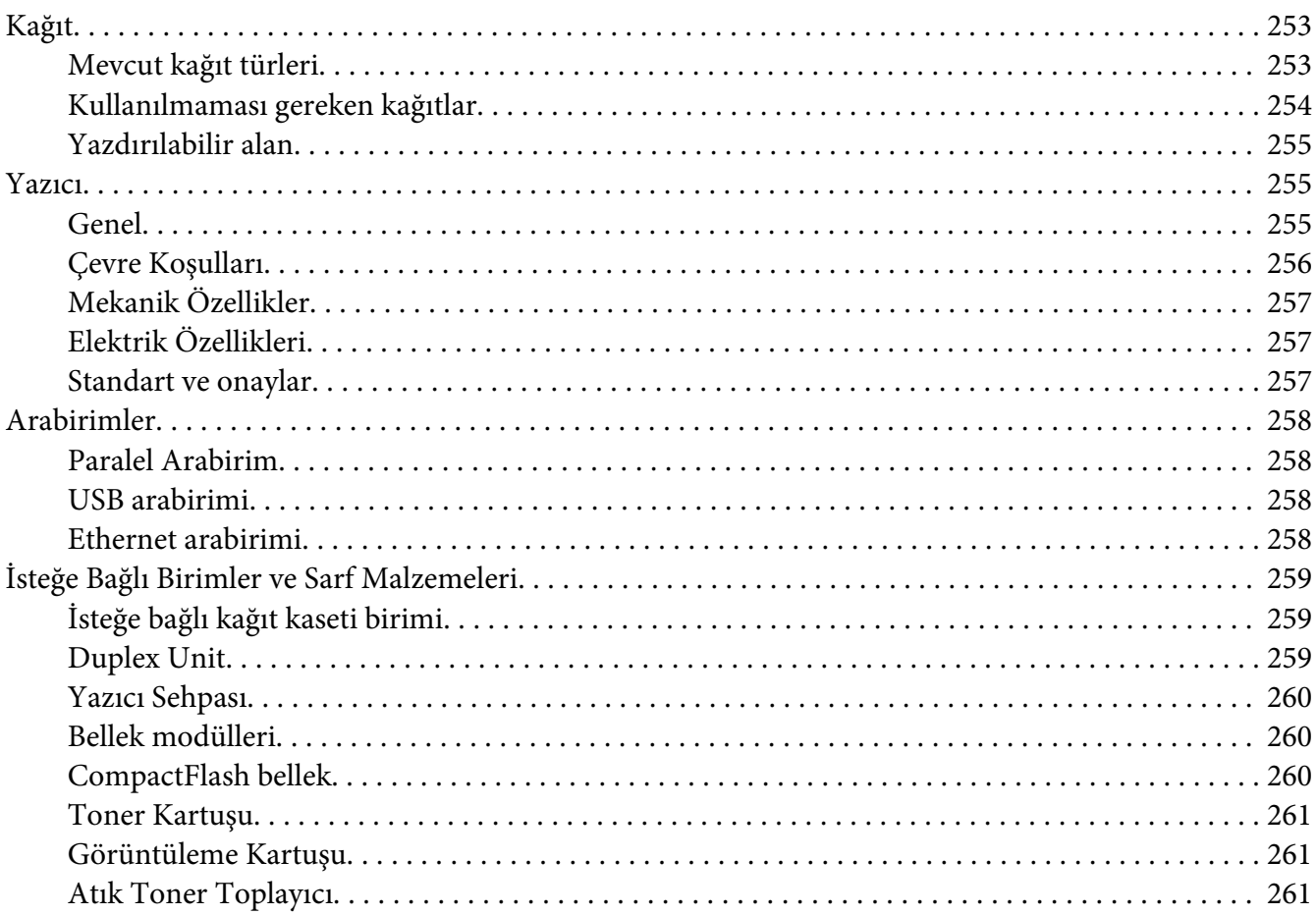

#### Ek B Müşteri Destek Hizmetleri

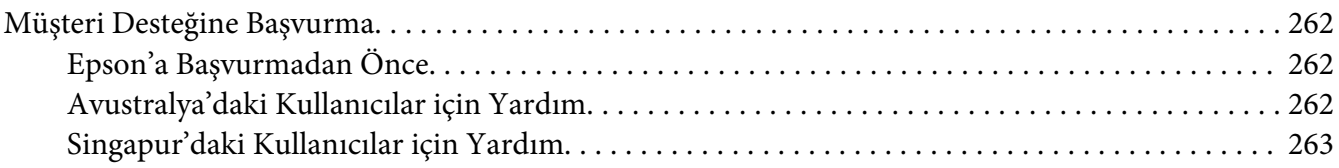

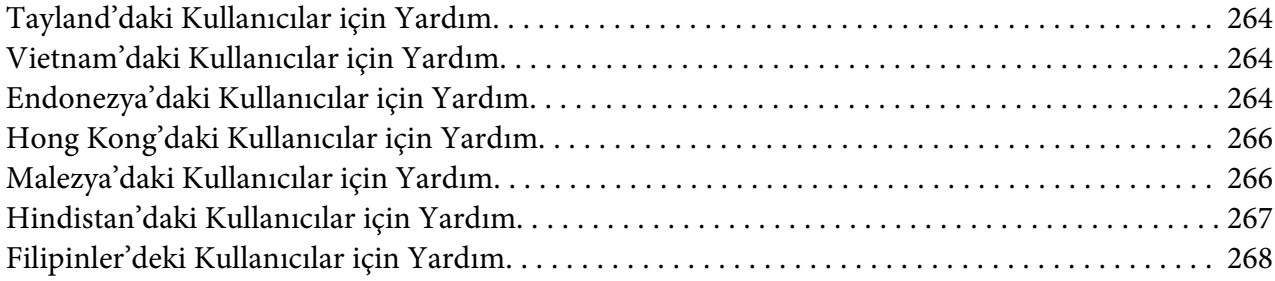

#### **[Dizin](#page-269-0)**

# <span id="page-13-0"></span>**Güvenlik Talimatları**

# **Güvenlik**

# **Uyarılar, Dikkat Notları ve Notlar**

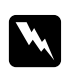

#### w *Uyarılar*

*bedensel yaralanmaları önlemek için uyulması gerekenlere işaret eder.*

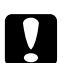

c *Dikkat*

*donanımınıza zarar gelmesini önlemek için uyulması gerekenlere işaret eder.*

#### *Notlar*

*yazıcınızın işletimi hakkında önemli bilgiler ve faydalı ipuçları içerir.*

# **Güvenlik önlemleri**

Yazıcınızı güvenli ve verimli bir şekilde işletebilmek için önlemleri dikkatle izleyin:

❏ Takılı sarf malzemeleri ile birlikte yaklaşık 60 kg (132 lb) ağırlığında olan bu yazıcı tek bir kişi tarafından kaldırılmamalı veya taşınmamalıdır. Yazıcı iki kişi tarafından aşağıda gösterilen şekilde kaldırılarak taşınmalıdır.

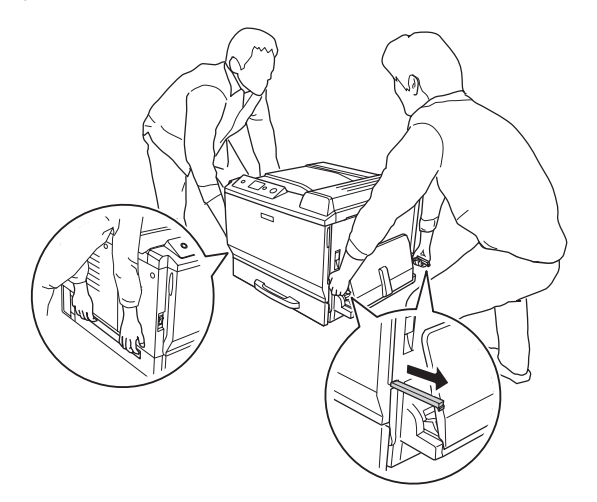

❏ **CAUTION HIGH TEMPERATURE** yazısının bulunduğu füzere veya çevresindeki alana dokunmamaya dikkat edin. Yazıcı kullanıldıysa füzer ve çevresindeki alan çok sıcak olabilir. Bu alanlardan birine dokunmanız gerekiyorsa öncelikle ısının düşmesi için 30 dakika bekleyin.

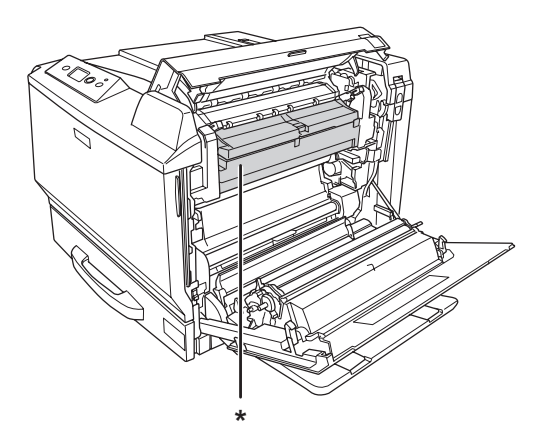

#### \***CAUTION HIGH TEMPERATURE**

- ❏ Bazı parçaları keskin olup yaralanmalara neden olabileceğinden elinizi füzer biriminin içine sokmayın.
- ❏ Bu kılavuzda aksi belirtilmediği sürece yazıcının içindeki parçalara dokunmayın.
- ❏ Yazıcının parçalarını hiçbir zaman zorlayarak yerlerine oturtmayın. Yazıcı dayanıklı olarak tasarlanmış olsa da kaba kullanımdan dolayı zarar görebilir.
- ❏ Bir toner kartuşunu elinize aldığınızda her zaman temiz ve düz bir yüzeye koyun.
- ❏ Bir toner kartuşunda değişiklik yapmaya veya bu kartuşu parçalarına ayırmaya çalışmayın.
- ❏ Tonere dokunmayın. Toneri gözünüzden uzak tutun.
- ❏ Patlayarak yaralanmaya yol açabilecekleri için kullanılmış toner kartuşunu veya görüntüleme kartuşunu yakarak elden çıkarmayın. Bunları yerel yönetmeliklere uygun olarak atın.
- ❏ Toner dökülürse temizlemek için süpürge ve faraş veya sabun ve suyla nemlendirilmiş bir bez kullanın. Küçük parçacıklar kıvılcım değdiğinde, yangına veya patlamaya neden olabileceğinden elektrikli süpürge kullanmayın.
- ❏ Bir görüntüleme kartuşunu serin bir ortamdan sıcak bir ortama taşıdığınızda yoğunlaşmadan oluşabilecek zararı önlemek için kullanmadan önce en az bir saat bekleyin.
- <span id="page-15-0"></span>❏ Görüntüleme kartuşunu çıkarırken, görüntüleme kartuşu ünitesini gün ışığına tutmayın ve beş dakikadan fazla oda ışığı altında tutmayın. Görüntüleme kartuşu ışığa duyarlı bir silindir içerir. Bu silindirin ışığa maruz kalması silindire zarar verebilir, yazdırılan sayfa üzerinde koyu veya açık alanlar kalmasına neden olur ve silindirin servis ömrünü kısaltır. Görüntüleme kartuşunu uzun süre yazıcının dışında tutmanız gerektiğinde üzerini opak bir kumaşla örtün.
- ❏ Silindir yüzeyini çizmemeye dikkat edin. Görüntüleme kartuşunu yazıcıdan çıkardığınız zaman, daima temiz, düz bir yüzey üzerine koyun. Cildinizin yağı silindir yüzeyine kalıcı hasar verebileceği ve baskı kalitesini etkileyebileceğinden, silindire dokunmayın.
- ❏ En iyi baskı kalitesini elde etmek için görüntüleme kartuşunu doğrudan güneş ışığına, toza, tuzlu havaya veya aşındırıcı gazlara (amonyum gibi) maruz kalan yerlerde saklamayın. Aşırı veya hızlı ısı veya nem değişikliklerinin olduğu yerlerden uzak tutun.
- ❏ Sarf malzemelerini çocukların ulaşamayacağı yerlerde saklamaya dikkat edin.
- ❏ Yazıcının içinde sıkışmış kağıt bırakmayın. Bu, yazıcının fazla ısınmasına neden olabilir.
- ❏ Prizleri başka aygıtlarla paylaşmayın.

# **Önemli Güvenlik Talimatları**

Yazıcınızı çalıştırmadan önce aşağıdaki talimatların tümünü okuyun:

#### **Yazıcı için bir yer ve güç kaynağı seçerken**

- ❏ Yazıcıyı elektrik kablosunu kolayca takabileceğiniz ve çıkarabileceğiniz bir elektrik prizinin yakınına yerleştirin.
- ❏ Yazıcıyı dengesiz bir yüzeye yerleştirmeyin.
- ❏ Yazıcınızı kablonun üzerine basılabilecek yerlere koymayın.
- ❏ Kabindeki ve arka veya alttaki oyuklar ve açıklıklar havalandırma amaçlı tasarlanmıştır. Bunları engellemeyin veya kapatmayın. Yazıcıyı yatağa, divana, halıya veya benzeri diğer yüzeylere ya da yeterli havalandırma olmadığı sürece dahili bir tesisata yerleştirmeyin.
- ❏ Bu yazıcının tüm arabirim bağlayıcıları Non-LPS (sınırsız güç kaynağı) özelliğindedir.
- ❏ Tüm ekipmanı gerektiği gibi topraklanmış elektrik prizlerine takın. Düzenli olarak açılıp kapanan fotokopi makineleri veya hava kontrol sistemleri ile aynı devrede bulunan prizleri kullanmaktan kaçının.
- ❏ Yazıcınızı, bu yazıcının güç gereksinimlerine uygun bir elektrik prizine takın. Yazıcınızın güç gereksinimleri, üzerine yapıştırılmış bir etikette belirtilmektedir. Bölgenizdeki güç kaynağı özelliklerini tam olarak bilmiyorsanız, yerel elektrik şirketine veya satıcınıza başvurun.
- ❏ AC fişini elektrik prizine takamıyorsanız, bir elektrikçiye başvurun.
- ❏ Etikette belirtilen türde güç kaynağı kullanın. Mevcut güç kaynağı türünden emin değilseniz, satıcınıza veya yerel elektrik şirketine başvurun.
- ❏ Bu ürünü bir kablo yardımıyla bir bilgisayara veya başka cihazlara bağlarken bağlayıcıların yönünün doğru olduğundan emin olun. Her bir bağlayıcının yalnızca bir doğru yönü vardır. Bağlayıcının yanlış yönde takılması kabloya bağlanan her iki cihaza da zarar verebilir.
- ❏ Bir uzatma kablosu kullanıyorsanız, uzatma kablosuna takılan ürünlerin toplam amper değerinin uzatma kablosunun amper değerini aşmadığından emin olun.
- ❏ Aşağıdaki koşullarda bu yazıcıyı prizden çıkarın ve servis almak için ehliyetli bir servis temsilcisine başvurun:
	- A. Elektrik kablosu veya fişi hasar görmüş veya aşınmışsa.
	- B. İçine sıvı dökülmüşse.
	- C. Yağmur veya suya maruz kalmışsa.
	- D. İşletim talimatlarının izlenmesine rağmen normal çalışmazsa. Kumandaların doğru ayarlanmaması hasara yol açabileceği ve çoğunlukla ürünü normal çalışır duruma getirmek için ehliyetli bir teknisyenin kapsamlı bir çalışma yapmasını gerektireceği için yalnızca işletim talimatlarında yer alan kumandaları ayarlayın.
	- E. Düşürülmüş veya kabin zarar görmüşse.
	- F. Performansta, servise ihtiyaç duyduğunu gösterir bir fark sergiliyorsa.

#### **Yazıcıyı kullanırken**

- ❏ Yazıcı yaklaşık 60 kg (132 lb) ağırlığındadır. Yazıcı tek bir kişi tarafından kaldırılmaya veya taşınmaya çalışılmamalıdır. Yazıcı iki kişi tarafından taşınmalıdır.
- ❏ Yazıcı üzerinde yer alan tüm uyarı ve talimatları izleyin.
- ❏ Yazıcıyı temizlemeden önce fişini prizden çekin.
- ❏ Temizlemek için iyice sıkılmış bir bez kullanın ve sıvı veya aerosollü temizlik maddeleri kullanmayın.
- <span id="page-17-0"></span>❏ Yazıcıyı nemli bir ortamda kullanmayın.
- ❏ Kabindeki oyukluklardan kesinlikle hiçbir şey sokmayın çünkü bunlar, tehlikeli voltaj noktalarına temas edebilir veya yangın ve elektrik çarpması riskine yol açabilecek parça kısa devrelerine neden olabilir.
- ❏ Yazıcının üzerine kesinlikle hiçbir türden sıvı dökmeyin.
- ❏ Yazıcının belgelerinde özel olarak açıklanmadığı sürece bu ürünü kendiniz servise almaya kalkışmayın.
- ❏ Yalnızca işletim talimatlarında belirtilen kumanda ayarlarını yapın. Diğer kumanda ayarlarının yanlış yapılması, hasara neden olabilir ve yetkili servis temsilcisi tarafından onarım yapılmasını gerektirebilir.

# **Güvenlik Bilgileri**

#### **Elektrik kablosu**

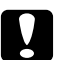

#### Dikkat:

- ❏ *AC elektrik kablosunun ilgili yerel güvenlik standartlarına uygun olduğundan emin olun. Sadece bu ürünle gelen elektrik kablosunu kullanın. Başka bir kablonun kullanılması yangına veya elektrik çarpmasına yol açabilir. Bu ürünün elektrik kablosu sadece bu ürüne özgüdür. Başka donanımlarla kullanılması yangına veya elektrik çarpmasına yol açabilir.*
- ❏ *Fiş kısmında bir hasar oluşması durumunda kablo setini yenisi ile değiştirin ya da kalifiye bir elektrik teknisyeni ile irtibata geçin. Fişte sigorta varsa, doğru ebatta ve sınıfta olan sigortalar ile değiştirdiğinizden emin olun.*

#### **Lazer güvenliği etiketleri**

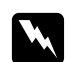

#### Uyarı:

*Yazıcı belgelerinde yer alanlar dışında farklı işlem ve ayarlamaların yapılması zararlı ışın yayılmasına neden olabilir.*

*Yazıcınız IEC60825 teknik özelliklerinde tanımlandığı üzere Sınıf 1 lazer ürünüdür. Resimde gösterilen etiket, gerekli olan ülkelerde yazıcının arkasına yapıştırılır.*

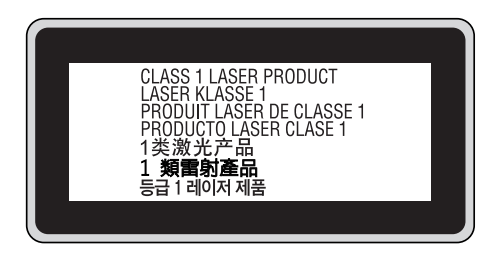

#### **Dahili lazer radyasyonu**

Yazıcı kafasında, görünmez bir lazer ışınına sahip olan Sınıf III b Lazer Diyot Grubudur. Yazıcı kafası BAKIMI YAPILABİLİR bir birim değildir ve bu nedenle, hiçbir koşulda açılmamalıdır. Yazıcının içine ilave bir lazer uyarı etiketi yapıştırılmıştır.

#### **Ozon güvenliği**

#### Ozon emisyonu

Lazer yazıcılar tarafından yazdırma işleminin bir yan ürünü olarak ozon gazı açığa çıkartılır. Ozon, yalnızca yazıcı yazdırırken üretilir.

#### Ozona maruz kalma sınırı

Epson lazer yazıcı kesintisiz çalışma boyunca 3 mg/h'den daha az ozon yayar.

#### Riski en aza indirin

Ozona maruz kalma riskini en aza indirmek için aşağıdaki durumlardan kaçınmalısınız:

- ❏ Dar bir alanda çok sayıda lazer yazıcı kullanılması
- ❏ Aşırı derecede düşük nem koşullarında çalıştırılması
- ❏ Oda havalandırmasının yetersiz olması
- ❏ Yukarıdaki koşullardan herhangi birinde uzun süreli kesintisiz yazdırma

#### <span id="page-19-0"></span>Yazıcının yeri

Yazıcı, açığa çıkan egzoz gazları ve ısı itibariyle aşağıdaki koşulları karşılayan bir yere yerleştirilmelidir:

- ❏ Doğrudan kullanıcının yüzüne üflememelidir
- ❏ Mümkün olan her durumda doğrudan binanın dışına yönlendirilmelidir

# **Güç Açık/Kapalı Dikkat Notları**

Aşağıdaki durumlarda yazıcıyı kapatmayın:

- ❏ Yazıcı açıldıktan sonra LCD panelinde Ready (Hazır) mesajı çıkana kadar bekleyin.
- ❏ **Hazır** ışığı yanıp sönerken.
- ❏ **Data** ışığı açıkken veya yanıp sönerken.
- ❏ Yazdırırken.

### <span id="page-20-0"></span>Bölüm 1

# **Yazıcınızı Tanıma**

# **Nerede Bilgi Bulunabilir**

#### **Kurulum Kılavuzu**

Yazıcının montajı ve yazıcı yazılımının yüklenmesi hakkında bilgi verir.

#### **Kullanım Kılavuzu (bu kılavuz)**

Yazıcının işlevleri, isteğe bağlı ürünler, bakım, sorun giderme ve teknik özellikler hakkında ayrıntılı bilgi verir.

#### **Ağ Kılavuzu**

Ağ yöneticilerine hem yazıcı sürücüsü hem de ağ ayarları hakkında bilgi sağlar. Bu kılavuzdan yararlanmak için önce kılavuzu Ağ Yardımcı Programları CD-ROM'undan bilgisayarınızın sabit diskine yüklemeniz gerekir.

 $^\ast$  Bazı ülkeler veya bölgelerde Ağ Yardımcı Programları CD-ROM'u ürünle birlikte verilmeyebilir. Bu durumda, Ağ Kılavuzunu Yazılım CD-ROM'undan kurabilirsiniz.

#### **Kağıt Sıkışması Kılavuzu**

Yazıcınızda ortaya çıkabilecek kağıt sıkışma problemlerine ilişkin düzenli olarak uygulayabileceğiniz çözümler sunar. Bu kılavuzu yazdırıp yazıcınızın yakınında tutmanızı tavsiye ederiz.

#### **Yazı Tipi Kılavuzu**

Yazıcıda kullanılan yazı tipleri hakkında bilgiler sunar. Bu kılavuzu kopyalamanız gerekmektedir veya yazılım CD-ROM'unda bulunan aşağıdaki dizinden doğrudan açabilirsiniz. Windows için: /COMMON/MANUAL/ENG/FNTG Macintosh için: MANUAL:ENG:FNTG

#### **Yazıcı yazılımı için Çevrimiçi Yardım**

Yazıcınızı denetleyen yazıcı yazılımı hakkında ayrıntılı bilgiler ve talimatlar için **Help (Yardım)** düğmesini tıklatın. Çevrimiçi yardım, yazıcı yazılımını yüklediğinizde otomatik olarak yüklenir.

# <span id="page-21-0"></span>**Yazıcı Parçaları**

# **Önden görünüm**

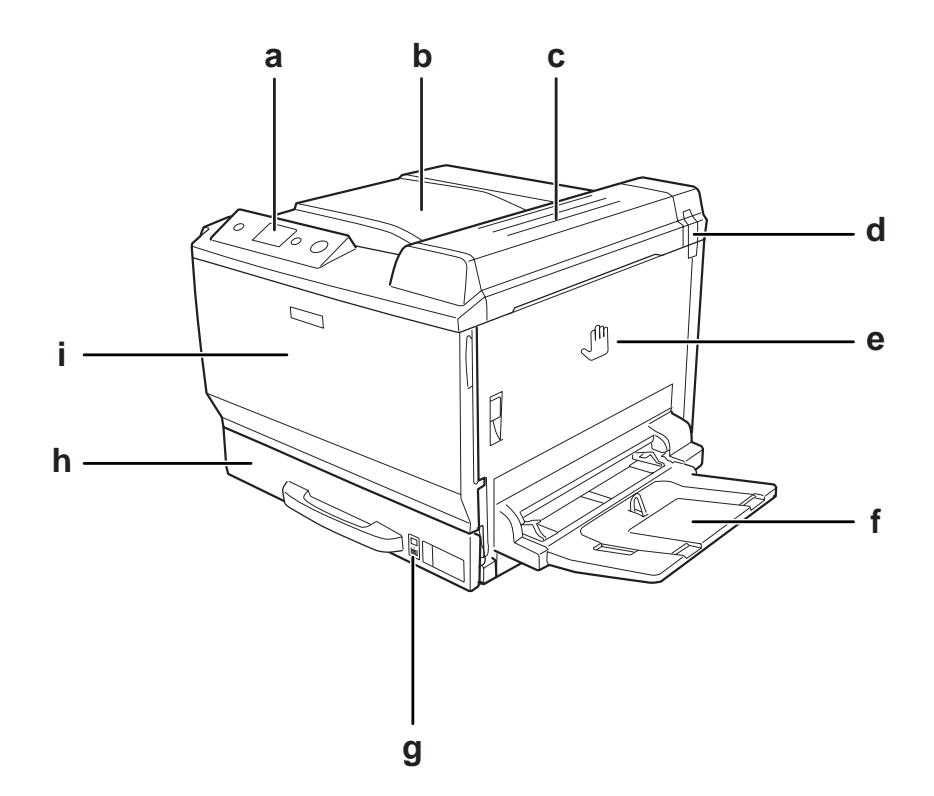

- a. kumanda paneli
- b. çıkış tepsisi
- c. B kapağı
- d. koku filtresi
- e. A kapağı
- f. Çok amaçlı tepsi
- g. kağıt göstergesi
- h. standart alt kağıt kaseti
- i. F kapağı

# <span id="page-22-0"></span>**Arkadan görünüm**

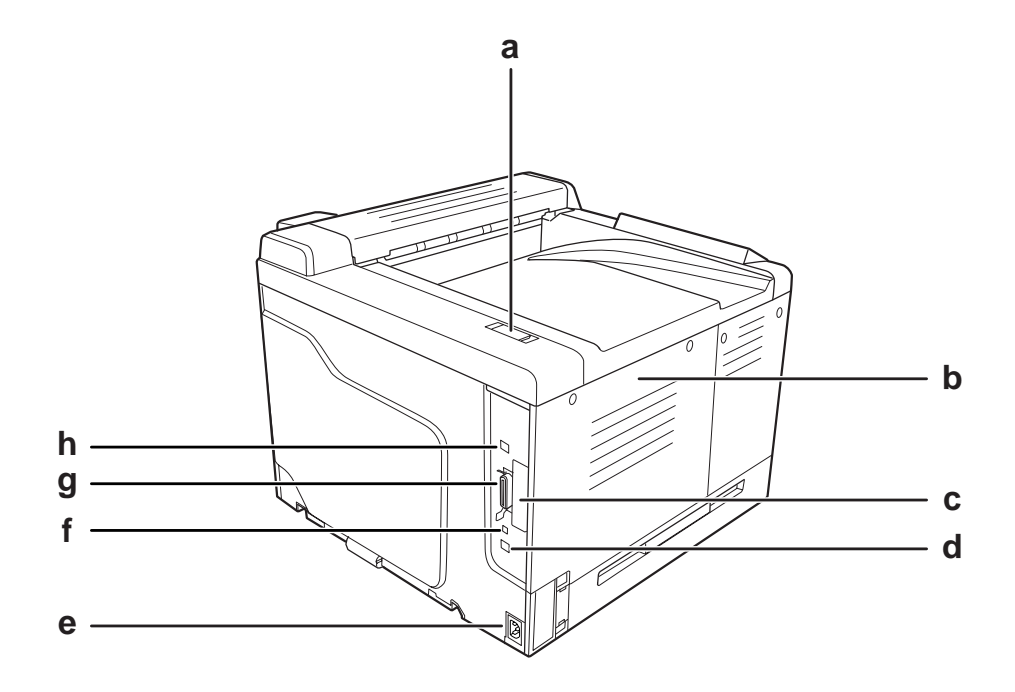

- a. tahliye filtresi
- b. sol yan kapak
- c. B Tipi arabirim kartı yuvası kapağı
- d. Ethernet arabirim konektörü
- e. AC girişi
- f. servis konektörü (sadece servis kullanımı için)
- g. paralel arabirim konektörü
- h. USB arabirim konektörü

# <span id="page-23-0"></span>**Yazıcının içi**

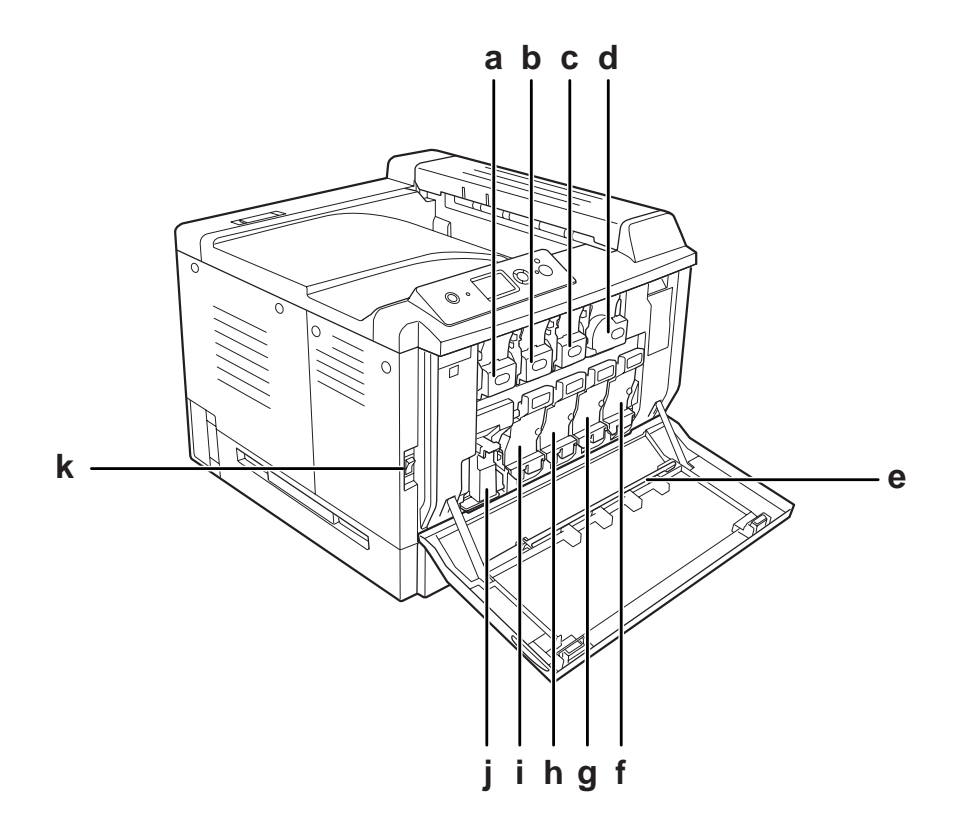

- a. toner kartuşu (Yellow) (Sarı)
- b. toner kartuşu (Magenta) (Eflatun)
- c. toner kartuşu (Cyan) (Deniz mavisi)
- d. toner kartuşu (Black) (Siyah)
- e. pozlama penceresi temizleme çubuğu
- f. görüntüleme kartuşu (Black) (Siyah)
- g. görüntüleme kartuşu (Cyan) (Deniz mavisi)
- h. görüntüleme kartuşu (Magenta) (Eflatun)
- i. görüntüleme kartuşu (Yellow) (Sarı)
- j. atık toner toplayıcı
- k. elektrik düğmesi

<span id="page-24-0"></span>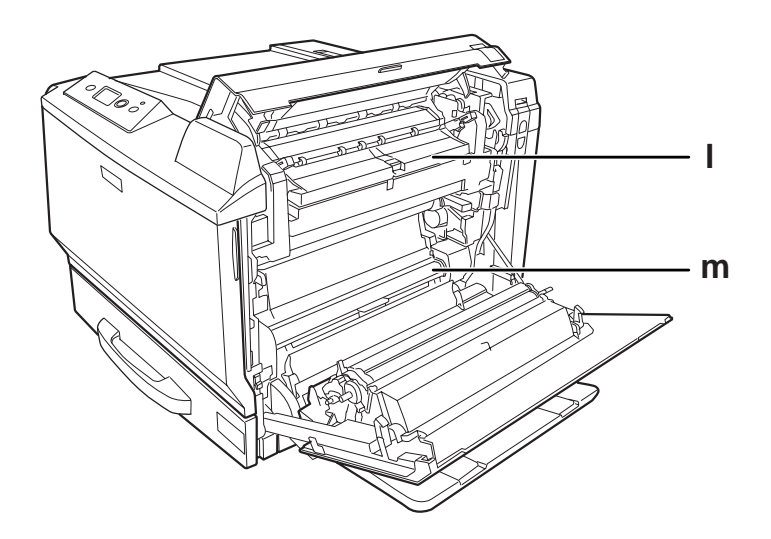

l. H kapağı m. G kağıt yolu

# **Kumanda paneli**

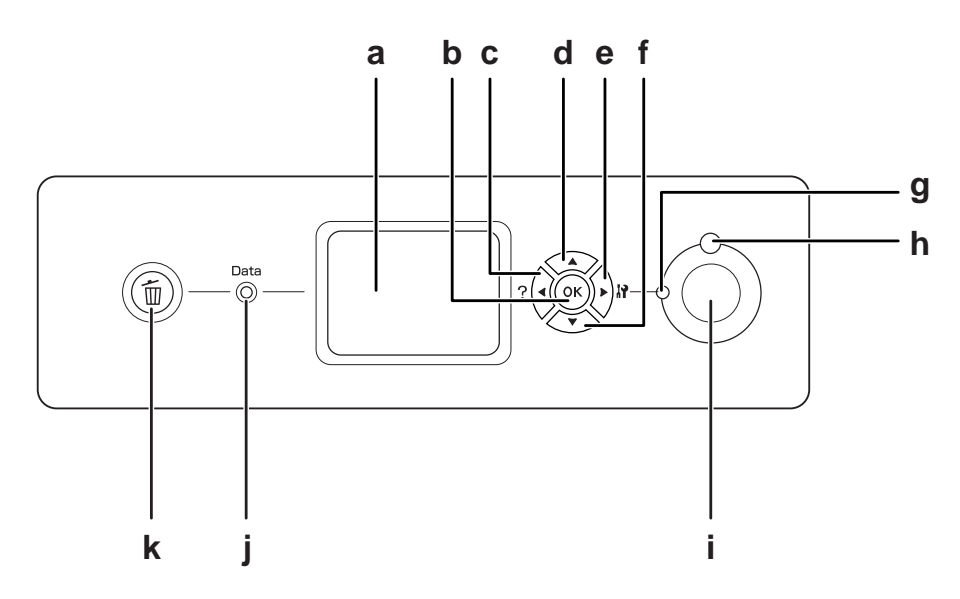

a. LCD paneli Yazıcının durum mesajlarını ve kumanda paneli ayarlarını görüntüler.

<span id="page-25-0"></span>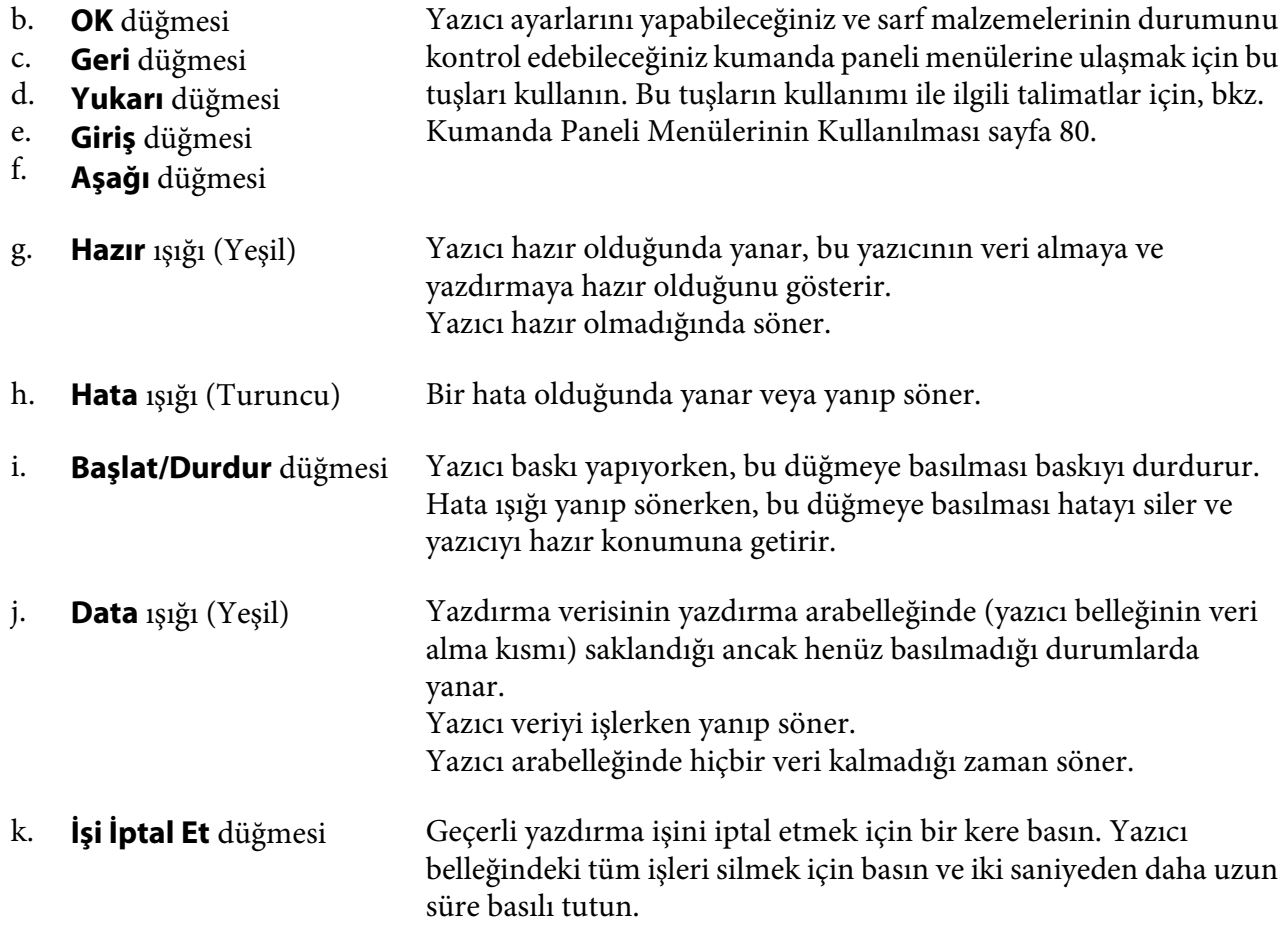

# **İsteğe Bağlı Birimler ve Sarf Malzemeleri**

# **İsteğe Bağlı Birimler**

Aşağıdaki isteğe bağlı birimlerden herhangi birini takarak yazıcınızın olanaklarını genişletebilirsiniz.

- ❏ Yazıcı Sehpası (C12C847202) Bu opsiyonel parça, yazıcıyı sabitlemek için monte edilir ve yazıcının ayakları ile kolayca taşınmasını sağlar.
- ❏ 500-Sayfalık Kağıt Kaseti Birimi (C12C802502) Bu birim kağıt besleme kapasitesini 500 yaprağa kadar çıkarır. Üç birime kadar monte edebilirsiniz.
- <span id="page-26-0"></span>❏ Dubleks Birimi (C12C802512) Bu birim çift taraflı otomatik yazdırma imkanı sağlar.
- ❏ CompactFlash Bellek

Bu seçenek, form kalıplarını saklamanızı, Reserve Job işlevini kullanmanızı ve baskı ortamını harmanlamayı iyileştirmenizi sağlar. Reserve Job işlevini kullanarak, yazdırma işlerini yazıcının CompactFlash belleğinde saklayabilir ve bunları daha sonra doğrudan yazıcının kumanda panelinden yazdırabilirsiniz. Yazdırmayı harmanla işlevini kullanarak, daha büyük ve daha karmaşık yazdırma işlerini yazdırabilirsiniz.

❏ Bellek Modülü

Bu isteğe bağlı birim, yazıcının belleğini artırarak karmaşık ve grafik yoğun belgeleri yazdırmanızı sağlar. Yazıcının RAM'i iki 512 MB RAM DIMM'leri ekleyerek 768 MB'a çıkarılabilir.

#### *Not:*

*Satın aldığınız DIMM'nin EPSON ürünleriyle uyumlu olduğundan emin olun. Ayrıntılı bilgi için, bu yazıcıyı satın aldığınız mağazayla veya EPSON yetkili servis temsilcisi ile temas kurun.*

# **Sarf malzemeleri**

Aşağıdaki sarf malzemelerinin ömrü yazıcı tarafından izlenir. Yazıcı ne zaman değiştirmek gerektiğini size bildirir.

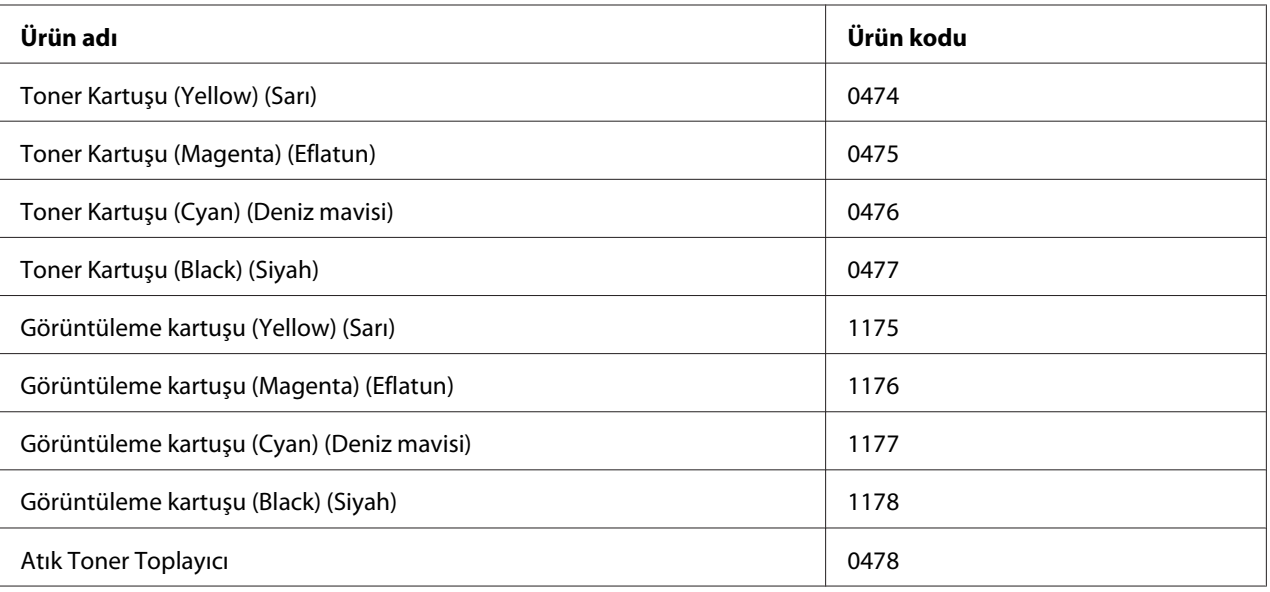

### <span id="page-27-0"></span>Bölüm 2

# **Yazdırma Görevleri**

# **Yazıcınıza Kağıt Yerleştirme**

Bu bölümde kağıdın nasıl yükleneceği anlatılmaktadır. Saydamlar veya zarflar gibi özel ortamlar kullanıyorsanız, ayrıca bkz. [Yazdırılabilir Ortam Seçimi ve Kullanımı sayfa 40](#page-39-0). Kağıt tipleri ve boyutları ile ilgili detaylı bilgi ya da teknik özellikler için bkz. [Kağıt sayfa 253.](#page-252-0)

# **ÇA (Çok Amaçlı) tepsi**

Çok amaçlı tepsi, etiketler, zarflar, kalın kağıt, EPSON Color Laser Kaplanmış Kağıt ve Epson Color Laser saydamları gibi çeşitli kağıt türleri için kullanılabilen kağıt kaynağıdır.

#### *Not:*

*Zarfları yerleştirmek için, bkz. [Zarflar sayfa 41](#page-40-0).*

1. ÇA tepsiyi açın.

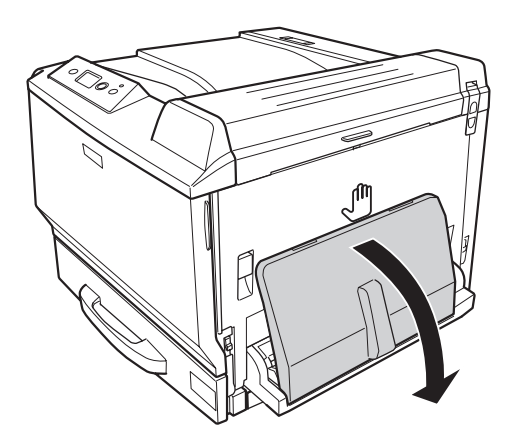

2. Kağıt kılavuzlarını kaydırın.

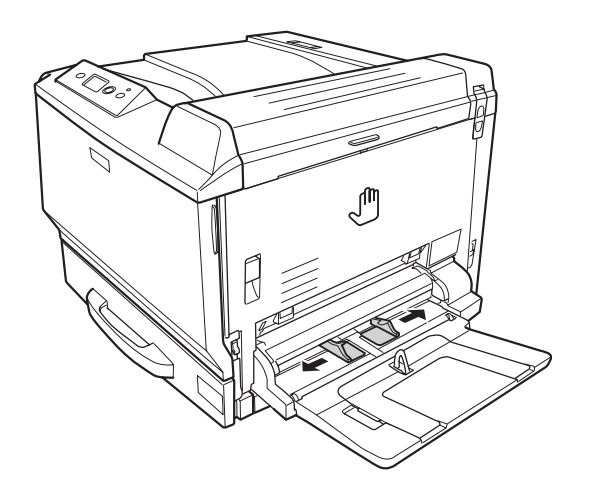

#### *Not: Yüklenen kağıt boyutu A4'ten büyükse, kağıdı alması için ÇA tepsideki uzatma tepsisini açın.*

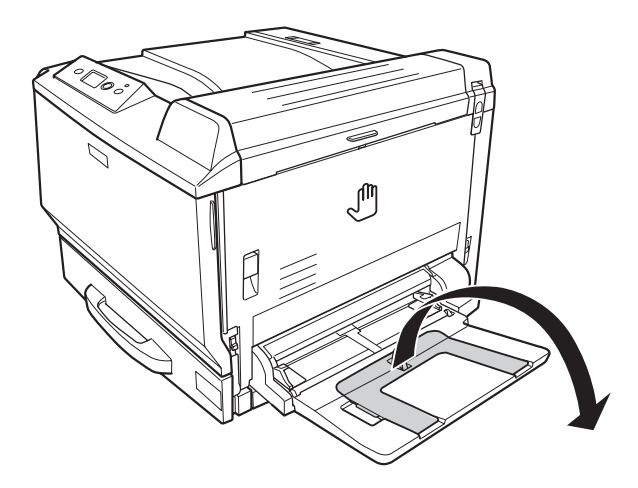

<span id="page-29-0"></span>3. Baskı yüzeyi aşağı bakacak şekilde bir deste kağıdı yerleştirin. Ardından, iyice oturacak şekilde kağıt kılavuzlarını kaydırın.

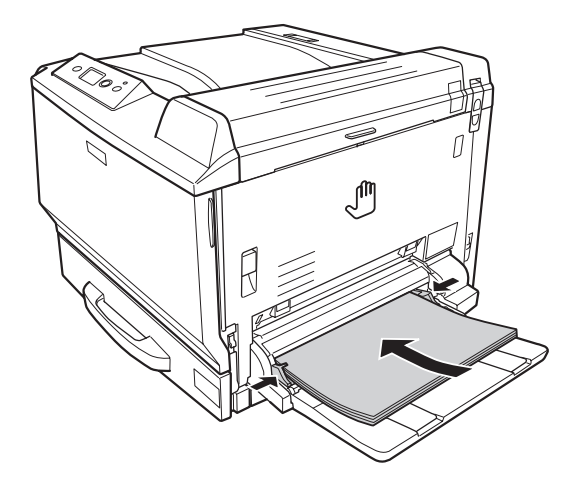

#### *Not:*

❏ *Kağıdı sınır işaretinin ötesine yerleştirmediğinizden emin olun.*

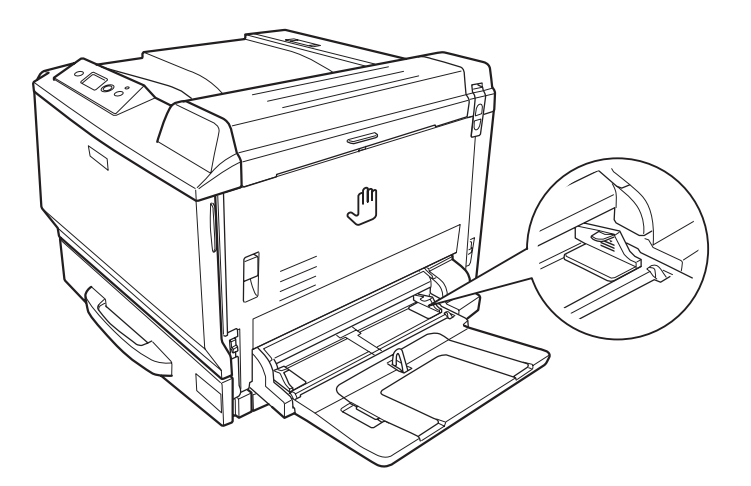

❏ *Kağıdı yerleştirdikten sonra,* MP Tray Size *(ÇA Tepsi Boyutu)/*MP Tray Type *(ÇA Tepsi Tipi) ayarlarını kumanda panelinden yüklü kağıda uyacak şekilde yapın. Ayrıntılar için bkz. [Tepsi Menüsü sayfa 85.](#page-84-0)*

# **Standart alt kağıt kaseti**

Bu kaset, ÇA tepsiye ilave olarak size ikinci bir kağıt kaynağı sağlar.

1. Kağıt kasetini çıkarın.

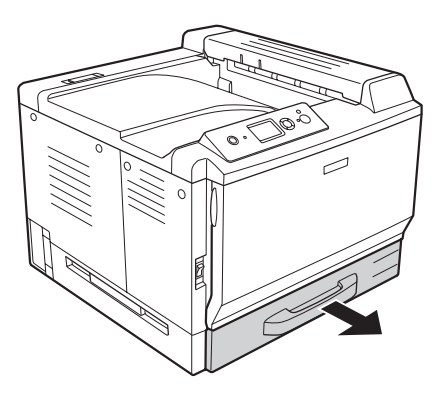

2. Kağıt kasetinin alt plakasına bastırın.

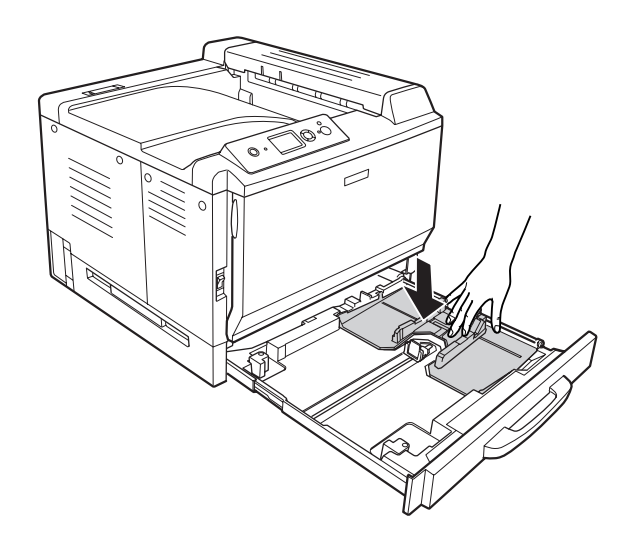

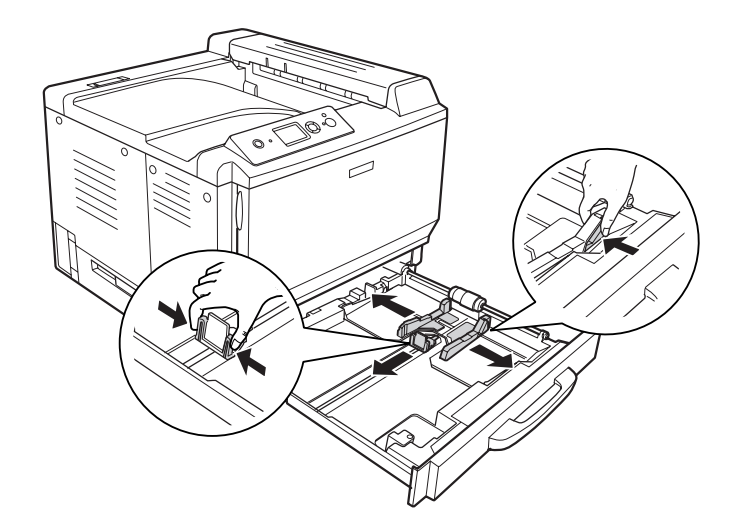

3. Çıkıntıları sıkın ve yerleştirdiğiniz kağıdı alacak şekilde kağıt kılavuzlarını kaydırın.

#### *Not:*

*A3F boyutunda kağıdı yüklerken, kağıt kılavuzlarını olabildiğince geniş kaydırın ve ardından bunları kapatmak için köşe kılavuzlarını çevirin.*

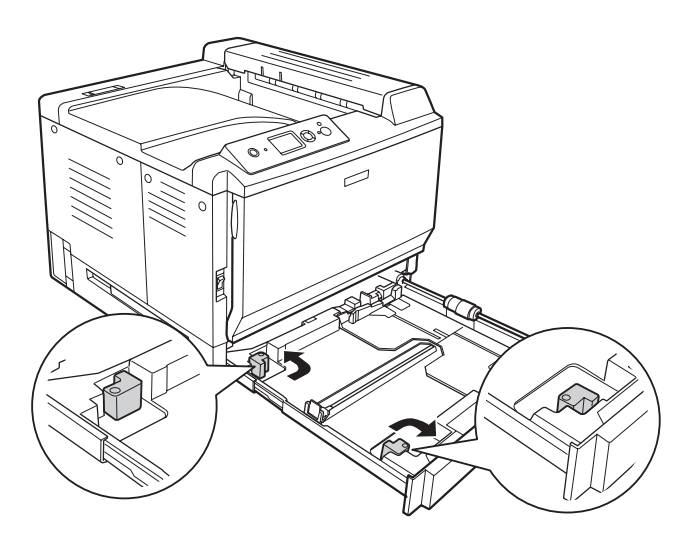

4. Kasetin merkezine yazdırılabilir yüzeyleri yukarı bakacak şekilde arzu edilen kağıttan bir deste yerleştirin.

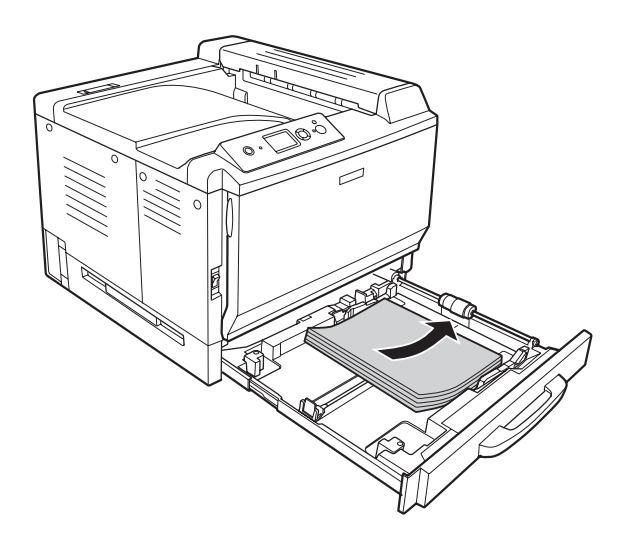

*Not: Kağıdı sınır işaretinin ötesine yerleştirmediğinizden emin olun.*

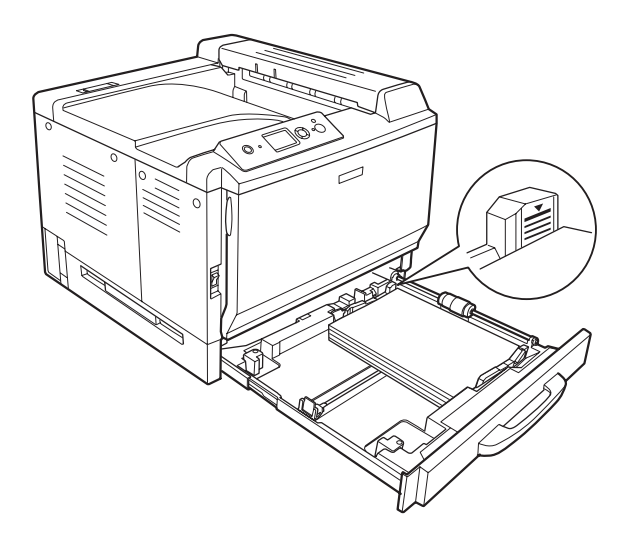

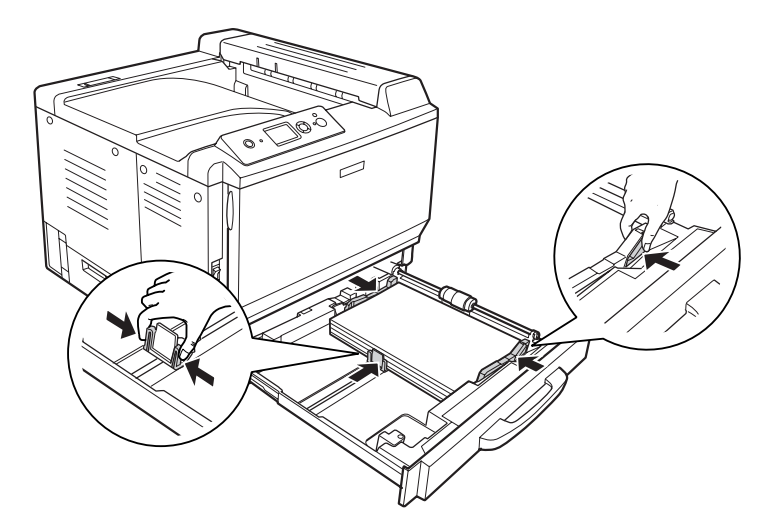

5. Çıkıntıları sıkın ve yerleştirdiğiniz kağıdı alacak şekilde kağıt kılavuzlarını kaydırın.

6. Kağıt kasetini tekrar yazıcıya takın.

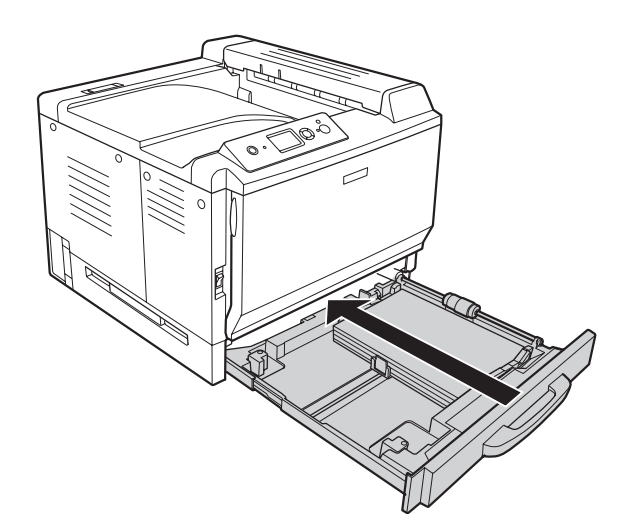

<span id="page-34-0"></span>7. Uygun kağıt boyutu etiketini kağıt kasetinin önüne iliştirin.

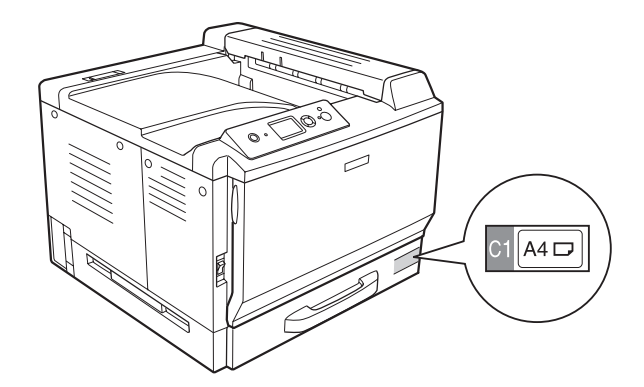

#### *Not:*

*Kağıdı yerleştirdikten sonra,* Cassette1 Size *(Kaset1 Boyutu)/*Cassette1 Type *(Kaset1 Tipi) ayarlarını kumanda panelinden yüklü kağıda uyacak şekilde yapın. Ayrıntılar için bkz. [Tepsi](#page-84-0) [Menüsü sayfa 85.](#page-84-0)*

# **İsteğe bağlı kağıt kaseti birimi**

#### *Not:*

*Aşağıdaki talimatlar, örnek olarak kağıt kaseti 2'ye kağıt yerleştirmeye yöneliktir.*

1. Kağıt kasetini çıkarın.

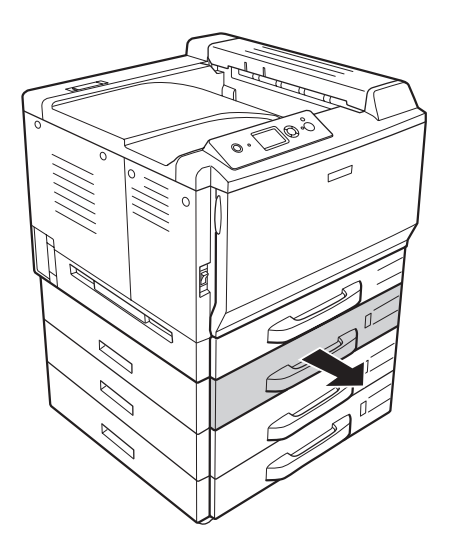

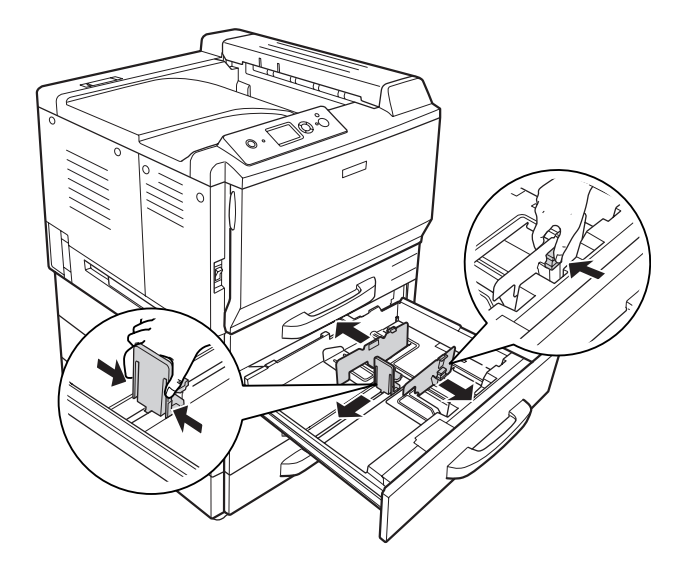

2. Çıkıntıları sıkın ve yerleştirdiğiniz kağıdı alacak şekilde kağıt kılavuzlarını kaydırın.
3. Kasetin merkezine yazdırılabilir yüzeyleri yukarı bakacak şekilde arzu edilen kağıttan bir deste yerleştirin.

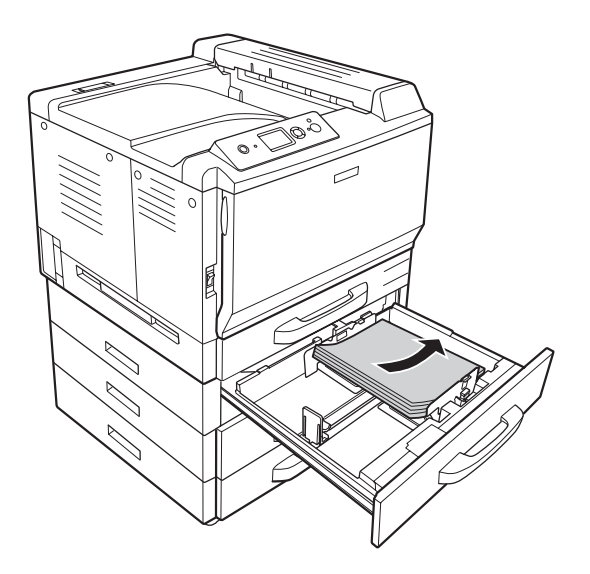

*Not: Kağıdı sınır işaretinin ötesine yerleştirmediğinizden emin olun.*

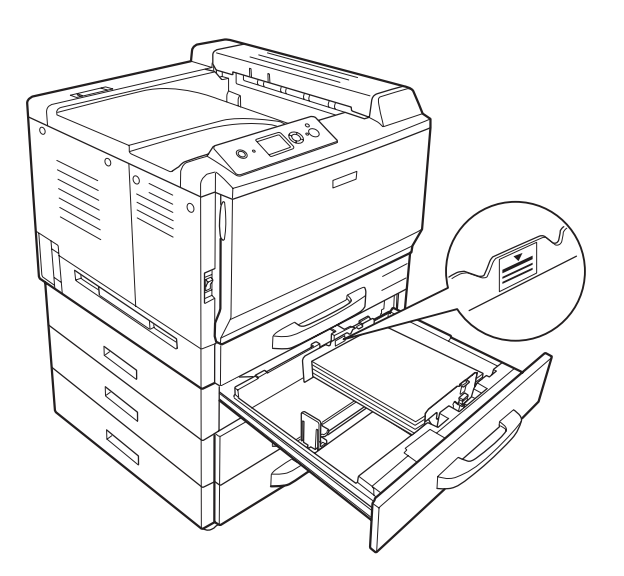

- 
- 4. Çıkıntıları sıkın ve yerleştirdiğiniz kağıdı alacak şekilde kağıt kılavuzlarını kaydırın.

5. Kağıt kasetini tekrar yazıcıya takın.

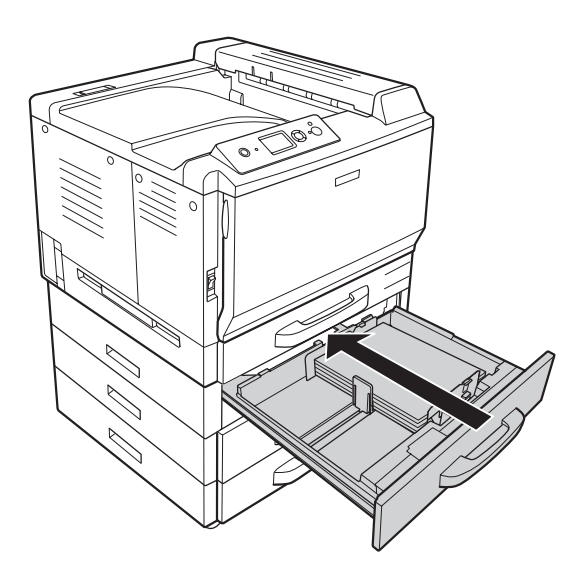

6. Uygun kağıt boyutu etiketini kağıt kasetinin önüne iliştirin.

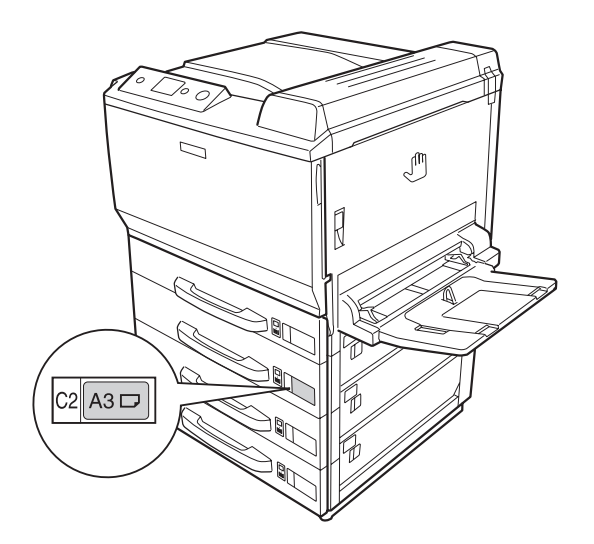

### *Not:*

*Kağıdı yerleştirdikten sonra,* Cassette2 Size *(Kaset2 Boyutu)/*Cassette2 Type *(Kaset2 Tipi) ayarlarını kumanda panelinden yüklü kağıda uyacak şekilde yapın. Ayrıntılar için bkz. [Tepsi](#page-84-0) [Menüsü sayfa 85.](#page-84-0)*

# **Çıkış tepsisi**

Çıkış tepsisi yazıcının üstünde yer alır. Çıktılar yüz aşağı çıktığından, bu tepsiye yazdırma yüzü altta tepsi de denir. Düz kağıt kullanılırken 500 kağıda kadar istifleme yapılabilir.

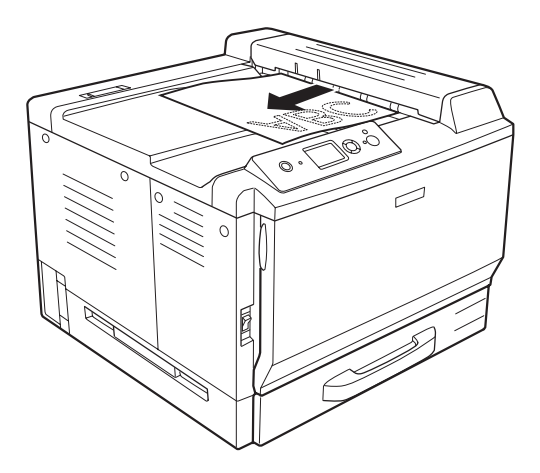

# **Yazdırılabilir Ortam Seçimi ve Kullanımı**

Etiket, zarf, kalın kağıt ve EPSON Color Laser Kaplanmış Kağıt ve Epson Color Laser Saydamları gibi özel ortam tiplerini kullanabilirsiniz.

Özel ortam yüklerken kağıt ayarlarını yapmanız gerekmektedir. Bu ayarları ayrıca kumanda panelinde bulunan Tray Menu'de (Tepsi Menüsü) yapabilirsiniz. Bkz. [Tepsi Menüsü sayfa 85.](#page-84-0)

### *Not:*

*Herhangi bir marka veya türdeki medyanın kalitesi üretici tarafından her an değiştirilebileceği için EPSON, herhangi bir medyanın kalitesine ilişkin garanti veremez. Büyük miktarlarda ortam satın almadan veya büyük yazdırma işlerinden önce, her zaman ortam örnekleriyle deneme yapın.*

# **Etiketler**

### **Kullanılabilir etiketler:**

❏ Lazer yazıcılar veya düz kağıt fotokopi makineleri için tasarlanmış olan etiketler

❏ Aralarında boşluk olmayan ve arka yaprağı tamamen kaplayan etiketler

### **Kullanılabilir kağıt kaynağı:**

❏ ÇA tepsi

### **Yazıcı sürücüsü ayarları:**

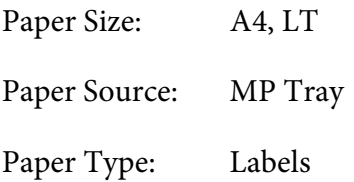

- ❏ *Etiketlerin kalitesine, yazdırma koşullarına veya yazdırma işlemine bağlı olarak, etiketler buruşabilir. Çok sayıda etiket yazdırmadan önce deneme baskısı yapın.*
- ❏ *Etiketler çift taraflı yazdırmada kullanılamaz.*
- ❏ *Deneme amacıyla her etiket yaprağının üstüne bir yaprak kağıt bastırın. Kağıt yapışıyorsa, bu etiketleri yazıcınızda kullanmayın.*

# **Zarflar**

# **Kullanılabilir zarflar:**

❏ Yapıştırıcı ya da bantı olmayan zarflar

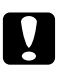

c *Dikkat Pencereli zarf kullanmayın. Çoğu pencereli zarfın üzerindeki plastik eriyecektir.*

# **Kullanılabilir kağıt kaynağı:**

❏ ÇA tepsi

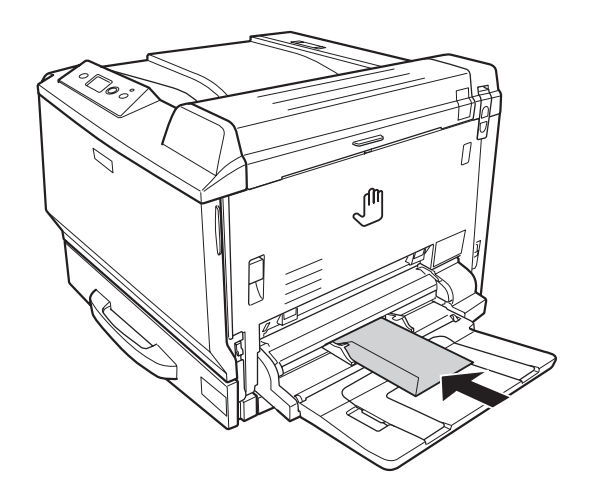

## **Yazıcı sürücüsü ayarları:**

Paper Size: Mon, C10, DL, C5, C6, IB5

Paper Source: ÇA (Çok Amaçlı) Tepsi

- ❏ *Zarfların kalitesine, yazdırma koşullarına veya yazdırma işlemine bağlı olarak, zarflar buruşabilir. Çok sayıda zarfa yazdırmadan önce, bir deneme baskısı yapın.*
- ❏ *Zarflar çift taraflı yazdırmada kullanılamaz.*

❏ *Zarflar baskı yaparken, A ve B kapağını açın ve ardından durana dek füzer biriminin her iki yanındaki ayırma kollarını itin. Bu zarflardaki buruşmaları azaltabilir. Zarf dışında bir kağıt türü kullanılırken kolları yukarı doğru itmeyi unutmayın.*

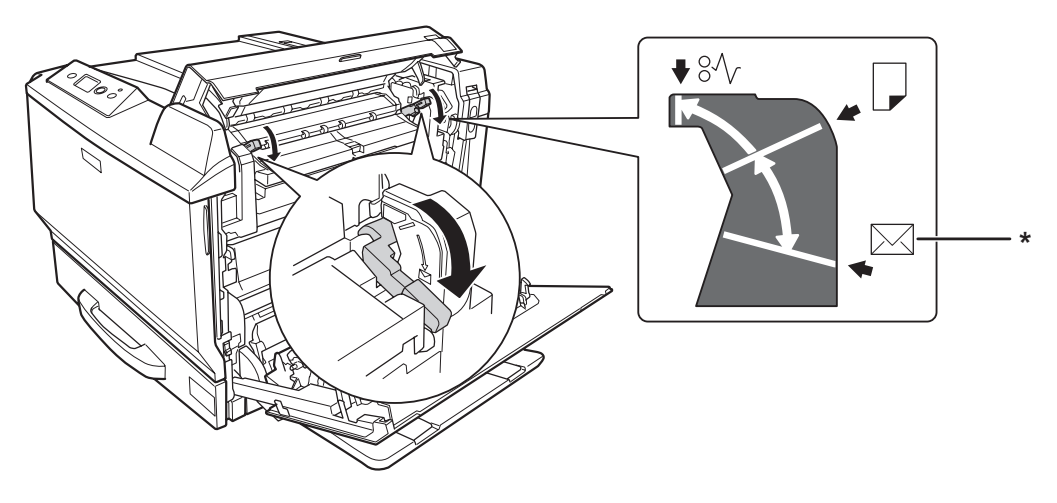

*\* zarf konumu*

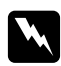

# w *Uyarılar*

*Bu kılavuzda özel bir talimat verilmedikçe,* **CAUTION HIGH TEMPERATURE** *yazısının bulunduğu füzere veya çevresindeki alana dokunmamaya dikkat edin. Yazıcı kullanıldıysa füzer ve çevresindeki alan çok sıcak olabilir. Bu alanlardan birine dokunmanız gerekiyorsa öncelikle ısının düşmesi için 30 dakika bekleyin.*

# **Kalın kağıt**

### **Kullanılabilir kağıt kaynağı:**

❏ ÇA tepsi

#### **Yazıcı sürücüsü ayarları:**

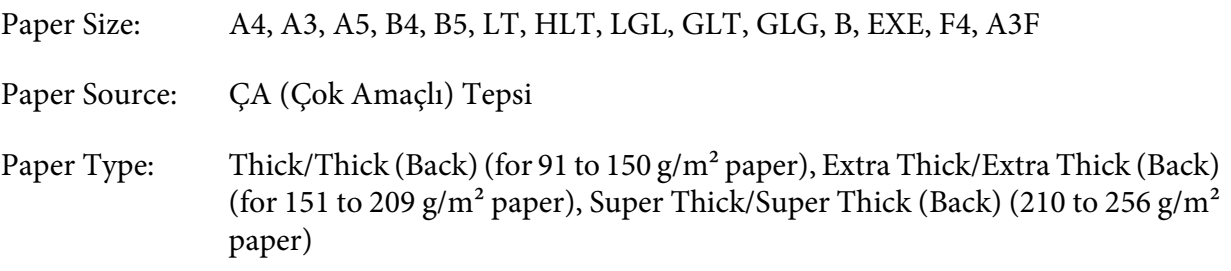

# **EPSON Color Laser Coated Paper (EPSON Color Laser Kaplanmış Kağıt)**

### **Kullanılabilir kağıt kaynağı:**

❏ ÇA (Çok Amaçlı) tepsi

### **Yazıcı sürücüsü ayarları:**

Paper Size: A4, A3 Paper Source: ÇA (Çok Amaçlı) Tepsi Paper Type: Coated, Coated (Back)

### *Not:*

*EPSON Color Laser Kaplanmış Kağıt, sıcaklık ve nem koşuluna bağlı olarak düzgün beslenmeyebilir, çünkü özel maddelerle kaplanmıştır. Bu durum ortaya çıkarsa, çok amaçlı tepsiden teker teker yükleme yapın.*

# **EPSON Color Laser Saydamları**

### **Kullanılabilir kağıt kaynağı:**

❏ MP tray

**Yazıcı sürücüsü ayarları:**

Paper Size: A4

Paper Source: MP Tray

Paper Type: Transparency (Saydam)

#### *Not:*

*Saydamlar için çift taraflı yazdırma kullanılamaz.*

# **Özel kağıt boyutu**

**Kullanılabilir kağıt kaynağı:**

#### $\Box$  90 × 139.7 mm - 311.2 × 1200 mm

#### **Kullanılabilir kağıt kaynağı:**

❏ MP tray

#### **Yazıcı sürücüsü ayarları:**

Paper Size: User Defined Size Paper Source: MP Tray Paper Type: Normal, Normal (Back), Transparency, Labels, Thick, Thick (Back), Extra Thick, Extra Thick (Back), Super Thick, Super Thick (Back), Coated, Coated (Back)

- ❏ *Standart olmayan boyuttaki kağıdın kalitesine, yazdırma koşullarına veya yazdırma işlemine bağlı olarak, zarflar buruşabilir. Çok sayıda standart boyutta olmayan kağıda yazdırmadan önce, bir deneme baskısı yapın.*
- ❏ *Windows için, yazıcı sürücüsüne erişin, sonra Basic Settings (Basit Ayarlar) sekmesindeki Paper Size (Kağıt Boyutu) listesinde* **User Defined Size** *öğesini seçin. User-Defined Size (Kullanıcı Tanımlı Boyut) iletişim kutusunda, Paper Width (Kağıt Genişliği), Paper Length (Kağıt Uzunluğu) ve Unit (Birim) ayarlarını özel kağıdınıza göre ayarlayın. Sonra* **OK** *düğmesini tıklatın; özel kağıdınız kaydedilir.*
- ❏ *Mac OS X 10.4 veya sonrasında, özel kağıt boyutunun kaydedilmesi için aşağıdaki adımları takip edin.*
	- *1. Page Setup iletişim kutusunu açın.*
	- *2. Paper Size (Kağıt Boyutu) açılır listesinden* **Manage Custom Sizes** *öğesini seçin.*
	- *3. öğesine tıklayın.*
	- *4.* **Untitled** *öğesine çift tıklayın ve ayarın adını girin.*
	- *5. Kağıt boyutunu belirleyin ve* **OK***'e tıklayın..*
- ❏ *Mac OS X 10.3.9'da, özel kağıt boyutunun kaydedilmesi için aşağıdaki adımları takip edin.*
	- *1. Page Setup iletişim kutusunu açın.*
- *2. Settings (Ayarlar) açılır listesinden* **Custom Page Size** *öğesini seçin.*
- *3.* **New** *öğesine tıklayın.*
- *4. Ayarın adını girin ve kağıt boyutunu belirleyin, ardından* **OK***'i tıklatın.*
- ❏ *Kayıtlı kağıt boyutları sadece üzerine kaydını yaptığınız yazıcı sürücüsü ile kullanılabilir. Bir yazıcı sürücüsü için birden fazla yazıcı adı atanmış olsa bile, ayarlar sadece ayarları kaydettiğiniz yazıcı adı için geçerli olacaktır.*
- ❏ *Yazıcıyı bir ağ üzerinde paylaşırken, istemci üzerinde User defined size (Kullanıcı Tanımlı Boyut) oluşturamazsınız.*
- ❏ *Yazıcı sürücüsünü yukarıda açıklanan şekilde kullanamazsanız, kumanda panelinden* Printing Menu*'ye girip* Page Size *ayarı olarak* CTM*'yi (özel) seçerek yazıcıda bu ayarı yapın.*

# **Bir Yazdırma İşini iptal etmek**

# **Yazıcıdan**

Yazıcının kumanda panelindeki + **İşi İptal Et** düğmesine basın.

# **Bilgisayardan**

# **Windows kullanıcıları için**

Yazıcınızın görev çubuğundaki simgesini çift tıklatın. Listeden işi seçip Document (Belge) menüsünden **Cancel** düğmesini tıklatın.

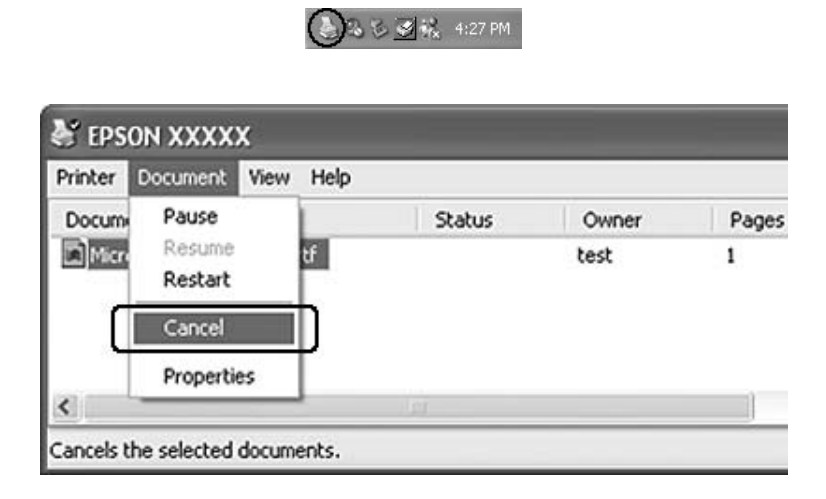

### **Mac OS X kullanıcıları için**

**Print & Fax** (Mac OS X 10.5 için) veya **Printer Setup Utility** (Mac OS X 10.4 veya aşağısı için) seçeneğini açın ve yazıcı listesinden yazıcınıza tıklatın. Ardından, listeden işi seçin ve **Jobs** menüsünden Delete Job öğesini seçin.

# **Baskı Kalitesini ayarlamak**

Çıktıların baskı kalitesini yazıcı sürücüsündeki ayarlardan değiştirebilirsiniz.

Automatic ayarında, yazdırma amacınıza göre bir baskı modu seçebilirsiniz. Yazıcı sürücüsü, seçtiğiniz yazdırma moduna göre en uygun ayarları yapar. Advanced ayarda, daha çok ayar seçeneğiniz olur.

*Not:*

*Yazıcı sürücüsünün çevrimiçi yardımı yazıcı sürücüsü ayarları hakkında ayrıntılar sunmaktadır.*

# **Otomatik ayarı kullanmak**

**Windows kullanıcıları için**

- 1. **Basic Settings** sekmesini tıklatın.
- 2. **Automatic** öğesine tıklayıp istediğiniz baskı kalitesini belirleyin.

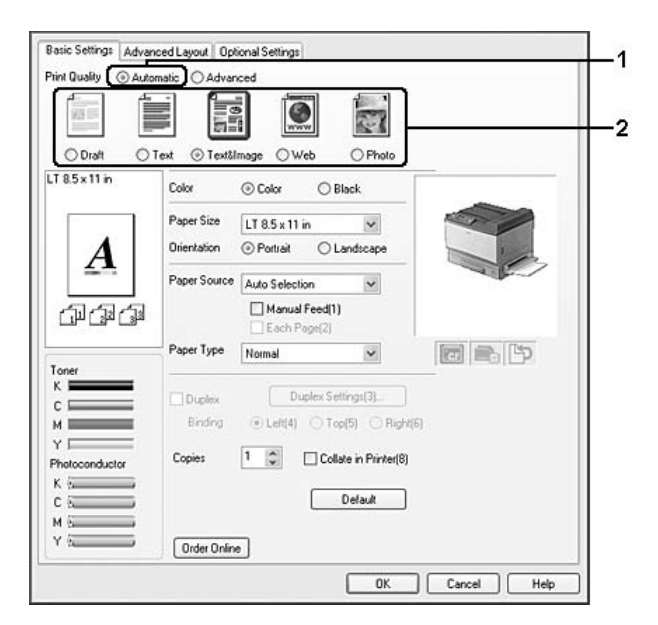

3. **OK** düğmesini tıklatın.

## **Mac OS X 10.5 kullanıcıları için**

- 1. Print (Yazdır) iletişim kutusunu açın.
- 2. Açılır listeden **Printer Settings** öğesini seçin ve **Basic Settings** düğmesini tıklatın.

3. Print Quality açılır listesinden çözünürlüğü seçin.

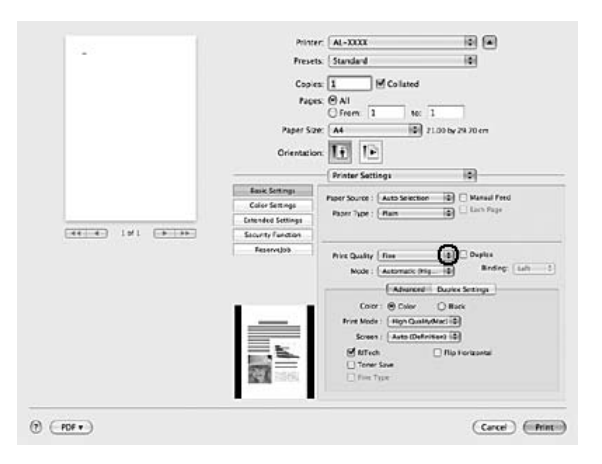

*Not:*

*Mode açılır listesinde,* **Automatic (Standard)** *veya* **Automatic (High Quality)** *öğelerinin seçildiğinden emin olun.*

- 1. Print (Yazdır) iletişim kutusunu açın.
- 2. Açılır listeden **Printer Settings** öğesini ve **Basic Settings** sekmesini seçin.
- 3. **Automatic (Otomatik)** öğesini ve ardından açılır listeden çözünürlüğü seçin.

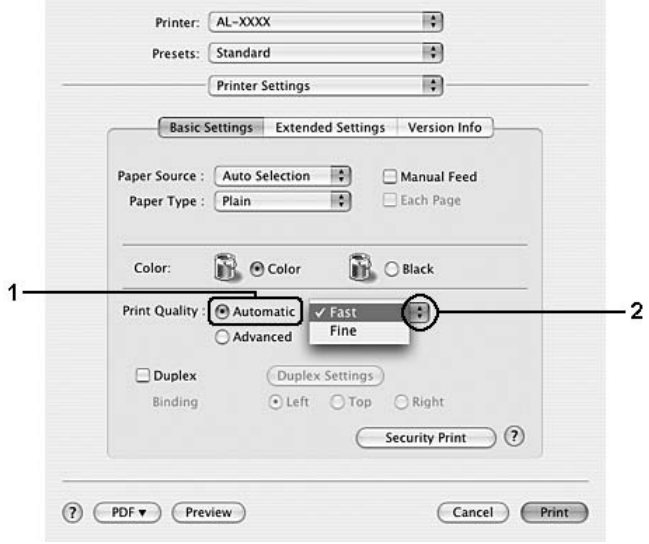

# **Gelişmiş ayarı kullanma**

### **Windows kullanıcıları için**

- 1. **Basic Settings** sekmesini tıklatın.
- 2. **Advanced**'i (Gelişmiş) seçin. Ardından yazdırmak istediğiniz belge veya resim türüne göre, listeden en uygun ayarları seçin.

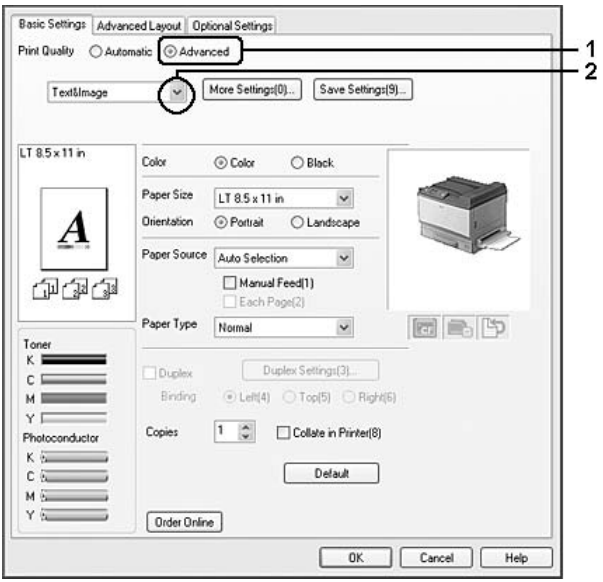

Önceden tanımlanmış bir ayar seçtiğinizde, Print Quality ve Screen gibi diğer ayarlar otomatik olarak yapılır. Değişiklikler, Optional Settings sekmesindeki **Setting Info.** düğmesine tıklayarak açılan Setting Information iletişim kutusundaki geçerli ayarlar listesinde gösterilir.

### **Mac OS X 10.5 kullanıcıları için**

- 1. Print (Yazdır) iletişim kutusunu açın.
- 2. Açılır listeden **Printer Settings** öğesini seçin ve **Basic Settings** düğmesini tıklatın.

3. Mode açılır listesinden yazdırmak istediğiniz belge veya resim türüne göre, listeden en uygun ayarları seçin.

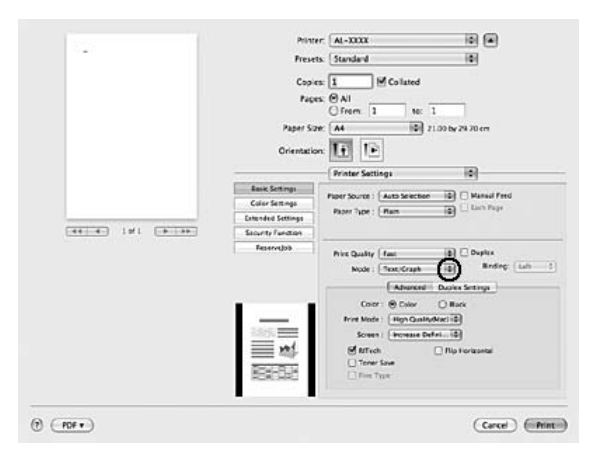

Önceden tanımlanmış bir ayar seçtiğinizde, Print Quality ve Screen gibi diğer ayarlar otomatik olarak yapılır. Değişiklikler Print iletişim kutusundaki Summary açılır listesinde gösterilir.

- 1. Print (Yazdır) iletişim kutusunu açın.
- 2. Açılır listeden **Printer Settings** öğesini ve **Basic Settings** sekmesini seçin.
- 3. **Advanced**'i seçin ve ardından açılır listeden yazdırmak istediğiniz belge veya resim türüne en uygun ayarı seçin.

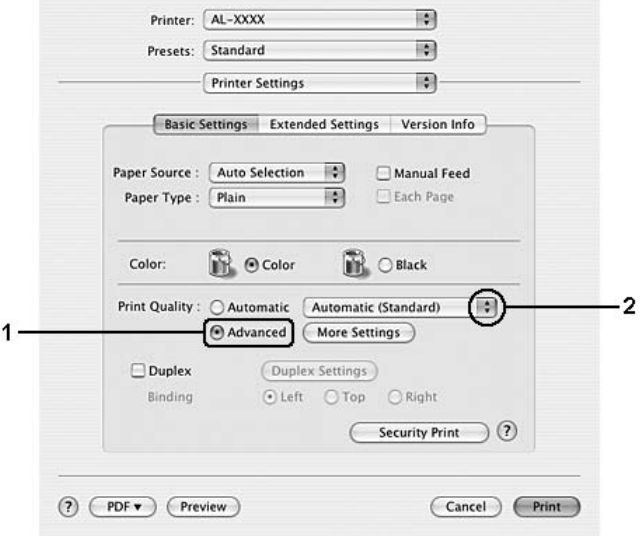

Önceden tanımlanmış bir ayar seçtiğinizde, Print Quality ve Screen gibi diğer ayarlar otomatik olarak yapılır. Değişiklikler Print iletişim kutusundaki Summary açılır listesinde gösterilir.

# **Baskı ayarlarını özelleştirme**

Ayrıntılı ayarları değiştirmeniz gerekirse, ayarları elle yapın.

### **Windows kullanıcıları için**

- 1. **Basic Settings** sekmesini tıklatın.
- 2. **Advanced** düğmesini seçin ve ardından **More Settings** düğmesini tıklatın.
- 3. Uygun ayarları yapın. Ayarlarla ilgili ayrıntılar için çevrimiçi yardıma bakın.
- 4. **OK** düğmesini tıklatın.

#### **Mac OS X 10.5 kullanıcıları için**

- 1. Print (Yazdır) iletişim kutusunu açın.
- 2. Açılır listeden **Printer Settings** öğesini seçin ve **Basic Settings** düğmesini tıklatın.
- 3. **Advanced (Gelişmiş)** sekmesini seçin, ardından uygun ayarları yapın. Her ayar hakkında bilgi için,  $\Omega$  düğmesini tıklatın.
- 4. **Color Settings** düğmesine tıklatın, ardından uygun ayarları yapın. Her ayar hakkında bilgi için, düğmesini tıklatın.

- 1. Print (Yazdır) iletişim kutusunu açın.
- 2. Açılır listeden **Printer Settings** öğesini ve **Basic Settings** sekmesini seçin.
- 3. **Advanced** düğmesini seçin ve ardından **More Settings** düğmesini tıklatın.
- 4. Uygun ayarları yapın. Her ayar hakkında bilgi için,  $\Omega$  düğmesini tıklatın.
- 5. **OK** düğmesini tıklatın.

# **Ayarlarınızı kaydetme**

Özel ayarlarınızı kaydedebilirsiniz.

### *Not:*

- ❏ *Özel ayarınız için önceden tanımlanmış bir ayar adı kullanamazsınız.*
- ❏ *Kayıtlı özel ayarlar sadece üzerine kaydı yaptığınız yazıcı sürücüsü ile kullanılabilir. Bir yazıcı sürücüsü için birden fazla yazıcı adı atanmış olsa bile, ayarlar sadece ayarları kaydettiğiniz yazıcı adı için geçerli olacaktır.*
- ❏ *Önceden tanımlı ayarları silemezsiniz.*

### **Windows kullanıcıları için**

### *Not:*

*Yazıcıyı bir ağ üzerinde paylaştırırken Save Settings sönük hale gelir ve istemciden özel bir ayar oluşturamazsınız.*

- 1. **Basic Settings** sekmesini tıklatın.
- 2. **Advanced** öğesini seçin, ardından Custom Settings iletişim kutusunu açmak için **Save Settings** düğmesini tıklatın.
- 3. Özel ayarınız için Name kutusuna bir ad yazın ve sonra **Save** düğmesini tıklatın.

Ayarlarınız Basic Settings sekmesi üzerinde görünecektir.

### *Not:*

*Özel bir ayarı silmek için, adım 1 ve 2'yi izleyin, Custom Settings iletişim kutusundaki ayarı seçin, ardından* **Delete** *düğmesini tıklatın.*

More Settings iletişim kutusundan yeni ayarlar oluşturabilirsiniz. Yeni ayarlar oluşturduğunuzda, Basic Settings sekmesi üzerindeki listede Custom Settings görünür. Bu durumda orijinal ayarın üzerine yazılmaz. Yeni ayarları kaydetmek için, onları yeni bir isimle kaydedin.

### **Mac OS X kullanıcıları için**

- 1. Print (Yazdır) iletişim kutusunu açın.
- 2. Presets içerisinde **Save** veya **Save As** seçeneğine tıklatın.
- 3. Özel ayarınız için ad kutusuna bir ad yazın ve sonra **OK** düğmesini tıklatın.

Ayarlarınız Presets açılır listesinde görünecektir.

#### *Not:*

*Özel bir ayarı silmek için, ayarı seçin, ardından presets açılır listesinde* **Delete** *öğesini seçin.*

# **Tonerden tasarruf modu**

Yazdırılan belgelerde kullanılan toner miktarını azaltmak için Toner Save (Tonerden Tasarruf) modunu kullanarak kaba taslaklar yazdırabilirsiniz.

### **Windows kullanıcıları için**

- 1. **Basic Settings** sekmesini tıklatın.
- 2. **Advanced** öğesini seçin, ardından **More Settings** iletişim kutusunu açmak için More Settings düğmesini tıklatın.
- 3. **Toner Save** onay kutusunu seçin, ardından **OK** düğmesini tıklatın.

### **Mac OS X 10.5 kullanıcıları için**

- 1. Print (Yazdır) iletişim kutusunu açın.
- 2. Açılır listeden **Printer Settings** öğesini seçin ve **Basic Settings** düğmesini tıklatın.
- 3. **Advanced** sekmesini seçin, ardından **Toner Save** onay kutusunu işaretleyin.

- 1. Print (Yazdır) iletişim kutusunu açın.
- 2. Açılır listeden **Printer Settings** öğesini ve **Basic Settings** sekmesini seçin.
- 3. **Advanced** düğmesini seçin ve ardından **More Settings** düğmesini tıklatın.
- 4. **Toner Save** onay kutusunu seçin, ardından **OK** düğmesini tıklatın.

# **Monokrom Model Uyumluluk modu**

Siyah beyaz baskı sırasında aşağıdakiler ortaya çıkarsa, yazıcı sürücüsündeki gelişmiş ayarlar ekranında Monochrome Model Compatibility onay kutusunu seçin.

- ❏ Metin ve çizgiler çok ince.
- ❏ Baskı verisi boyutu çok büyük.

#### *Not:*

*Bu modu kullanırken, toner tüketimi miktarı artar.*

# **Gelişmiş Düzen Ayarları**

# **Çift taraflı yazdırma (Dubleks Birimiyle)**

Bu özellik isteğe bağlı Dubleks Birimi takılarak kağıdın her iki tarafını da otomatik olarak yazdırmanıza imkan verir.

#### **Windows kullanıcıları için**

1. **Basic Settings** sekmesini tıklatın.

2. **Duplex** onay kutusunu seçin ve sonra **Left**, **Top** veya **Right** binding (ciltleme) konumlarından birini seçin.

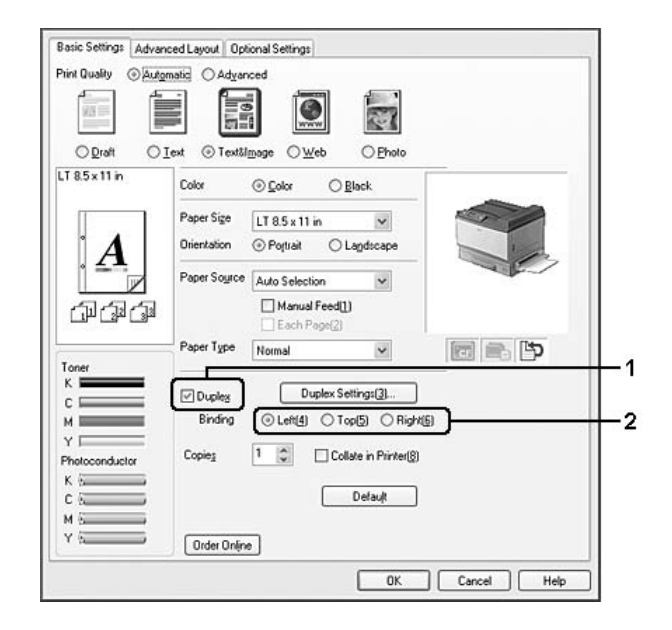

### *Not:*

**Duplex** *onay kutusu sadece yazıcı sürücüsünün Dubleks Birimini tanıdığı zamanlarda görünür. Tanınmazsa, isteğe bağlı birimin Optional Settings sekmesinde* **Installed** *olarak ayarlandığını teyit edin. Gerekirse, kurulan isteğe bağlı birimin bilgisini elle güncelleyin. Ayrıntılar için bkz. [İsteğe](#page-217-0) [Bağlı Ayarlar Yapma sayfa 218.](#page-217-0)*

- 3. Ayrıntılı ayarlar yapmak isterseniz, Duplex Settings iletişim kutusunu açmak için **Duplex Settings**'e tıklayın.
- 4. Uygun ayarları yapın. Ayarlarla ilgili ayrıntılar için çevrimiçi yardıma bakın.
- 5. **OK** düğmesini tıklatın.

### **Mac OS X 10.5 kullanıcıları için**

- 1. Print (Yazdır) iletişim kutusunu açın.
- 2. Açılır listeden **Printer Settings** öğesini seçin ve **Basic Settings** düğmesini tıklatın.

3. **Duplex** onay kutusunu seçin ve sonra **Left**, **Top** veya **Right** binding (ciltleme) konumlarından birini seçin.

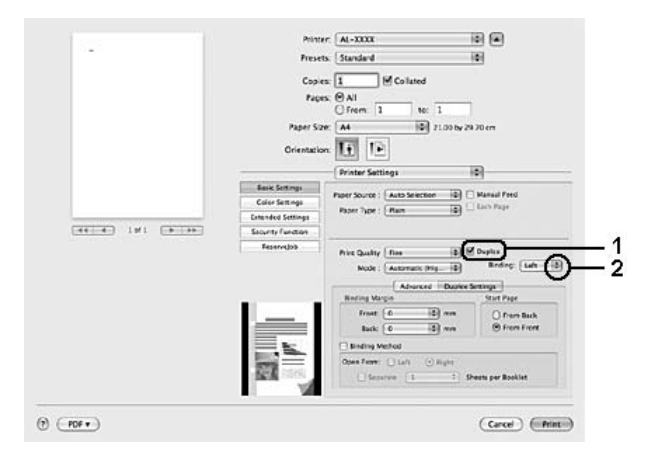

- 4. Ayrıntılı ayarlar yapmak isterseniz, **Duplex Settings** sekmesini seçin.
- 5. Uygun ayarları yapın. Ayarlarla ilgili ayrıntılar için çevrimiçi yardıma bakın.

- 1. Print (Yazdır) iletişim kutusunu açın.
- 2. Açılır listeden **Printer Settings** öğesini ve **Basic Settings** sekmesini seçin.

3. **Duplex** onay kutusunu seçin ve sonra **Left**, **Top** veya **Right** binding (ciltleme) konumlarından birini seçin.

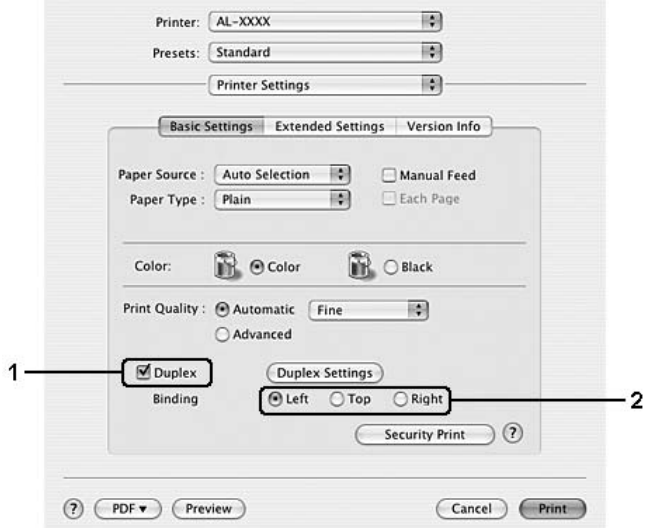

- 4. Ayrıntılı ayarlar yapmak isterseniz, **Duplex Settings** iletişim kutusunu açmak için Duplex Settings'e tıklayın.
- 5. Uygun ayarları yapın. Ayarlarla ilgili ayrıntılar için çevrimiçi yardıma bakın.
- 6. **OK** düğmesini tıklatın.

# **Baskı yerleşimini değiştirme**

Bu özellik kağıdın tek bir yaprağına birden fazla sayfa yazdırmanıza imkan verir.

### **Windows kullanıcıları için**

- 1. **Advanced Layout** sekmesini tıklatın.
- 2. **Print Layout** onay kutusunu ve bir yaprağa yazdırmak istediğiniz sayfa sayısını seçin.

3. Ayrıntılı ayarlar yapmak isterseniz, **More Settings**'e tıklayın. Print Layout Settings iletişim kutusu görünür.

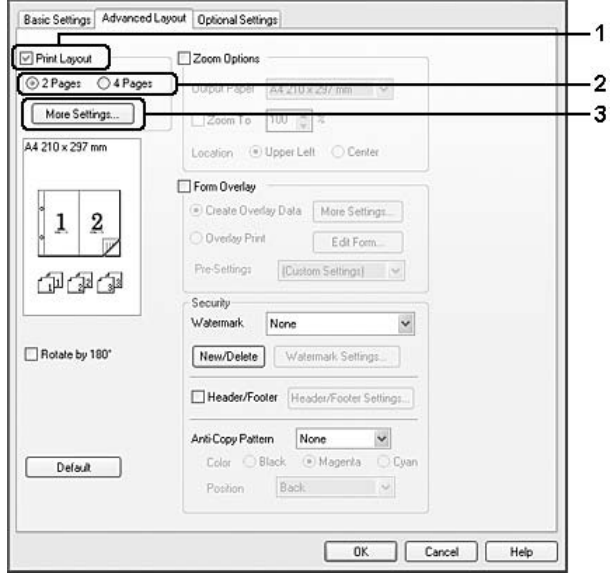

- 4. Uygun ayarları yapın. Ayarlarla ilgili ayrıntılar için çevrimiçi yardıma bakın.
- 5. **OK** düğmesini tıklatın.

## **Mac OS X kullanıcıları için**

- 1. Print (Yazdır) iletişim kutusunu açın.
- 2. Açılır listeden **Layout** öğesini seçin.
- 3. Açılır listeden bir sayfa kağıda yazdırmak istediğiniz sayfa sayısını seçin.

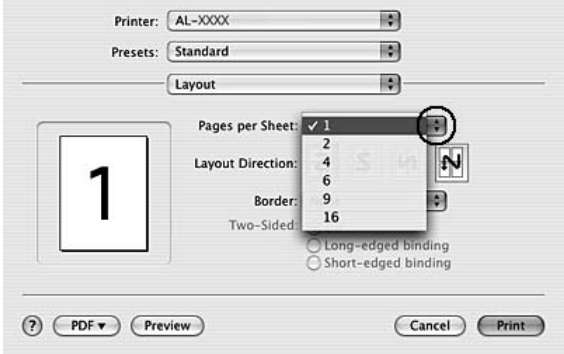

4. **Print** seçeneğini tıklatın.

# **Çıktıları yeniden boyutlandırma**

Bu özellik belgenizi genişletip küçültmenize imkan verir.

#### **Windows kullanıcıları için**

- 1. **Advanced Layout** sekmesini tıklatın.
- 2. **Zoom Options** onay kutusunu seçin.

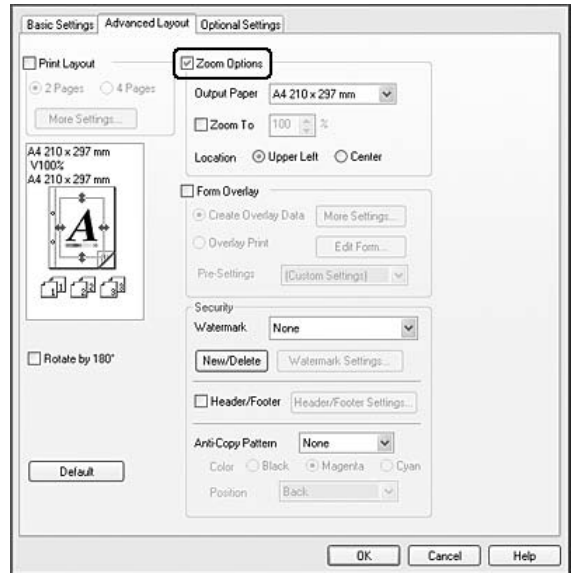

- 3. Sayfaları çıktı kağıdına uyacak şekilde otomatik boyutlandırmak için, Output Paper açılır listesinden istenilen kağıt boyutunu seçin. Sayfaları özel bir büyüklükte yeniden boyutlandırmak istiyorsanız, **Zoom To** onay kutusunu seçin, ardından yüzdeyi belirleyin. Ayrıca çıktı kağıdı boyutunu da seçebilirsiniz.
- 4. Location ayarı için (küçültülmüş sayfa görüntüsünü sayfanın sol üst köşesine yazdırmak için) **Upper Left** veya (küçültülmüş sayfa görüntüsünü kağıdın ortasına yazdırmak için) **Center** seçeneğini seçin.

*Not:* **Zoom To** *onay kutusunu seçtiğinizde bu ayar kullanılamaz.*

5. **OK** düğmesini tıklatın.

## **Mac OS X kullanıcıları için**

### *Not:*

- ❏ *Büyütme veya küçültme oranı seçtiğiniz kağıt boyutuna göre otomatik olarak belirlenir.*
- ❏ *Bu işlev, Mac OS X 10.3.9 ile kullanılamaz.*
- 1. Print (Yazdır) iletişim kutusunu açın.
- 2. Açılır listeden **Paper Handling** öğesini seçin.
- 3. **Scale to fit paper size** seçeneğini ve açılır listeden istenilen kağıt boyutunu seçin.

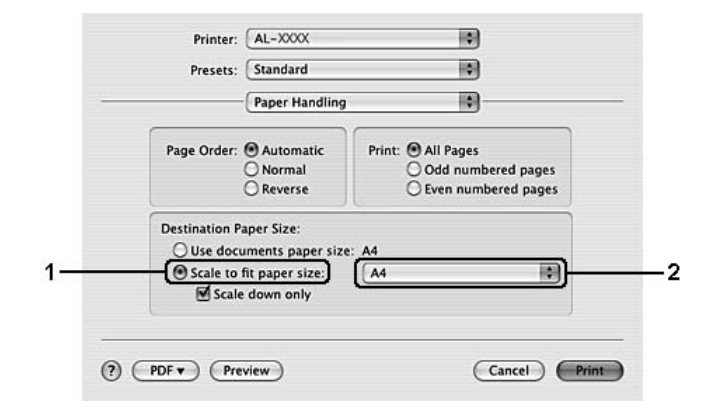

*Not:*

**Scale down only** *öğesini seçerseniz, büyük kağıt boyutunu seçseniz bile belgeleriniz büyütülmez.*

# **Filigran yazdırma**

Bu özellik belgenize metin tabanlı ya da görüntü tabanlı bir filigran yazdırmanıza imkan verir.

## **Windows kullanıcıları için**

1. **Advanced Layout** sekmesini tıklatın.

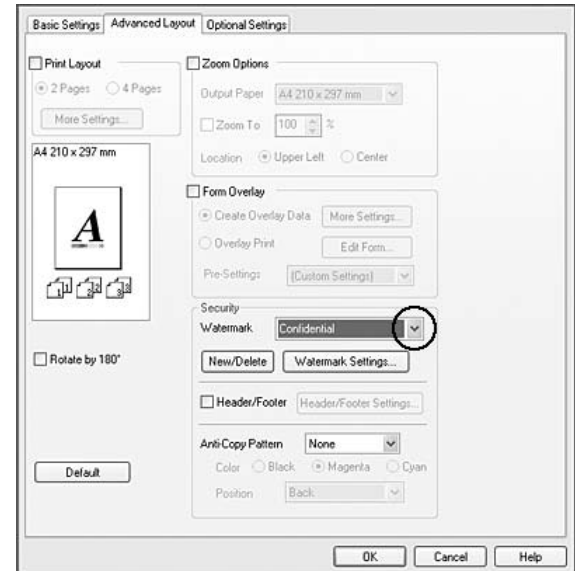

2. Watermark açılır listesinden kullanmak istediğiniz filigranı seçin.

- 3. Ayrıntılı ayarlar yapmak isterseniz, **Watermark Settings** düğmesini tıklatın ve uygun ayarları yapın. Ayarlarla ilgili ayrıntılar için çevrimiçi yardıma bakın.
- 4. **OK** düğmesini tıklatın.

### **Mac OS X 10.5 kullanıcıları için**

- 1. Print (Yazdır) iletişim kutusunu açın.
- 2. Açılır listeden **Printer Settings** öğesini seçin ve **Security Function** düğmesini tıklatın.
- 3. **Watermark Settings** sekmesini tıklatın.

4. **Watermark** onay kutusunu seçin.

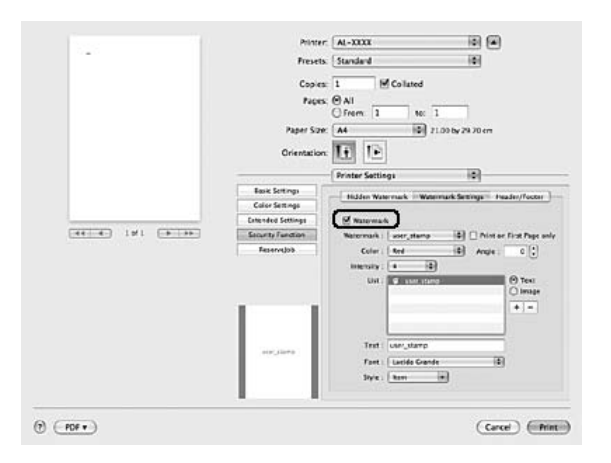

- 5. Watermark açılır listesinden bir filigran seçin.
- 6. Color ve Intensity gibi ayrıntılı ayarlar yapmak istiyorsanız, uygun ayarları yapın. Ayarlarla ilgili ayrıntılar için çevrimiçi yardıma bakın.

- 1. Print (Yazdır) iletişim kutusunu açın.
- 2. Açılır listeden **Printer Settings** öğesini ve **Basic Settings** sekmesini seçin.
- 3. **Security Print** öğesini seçin.

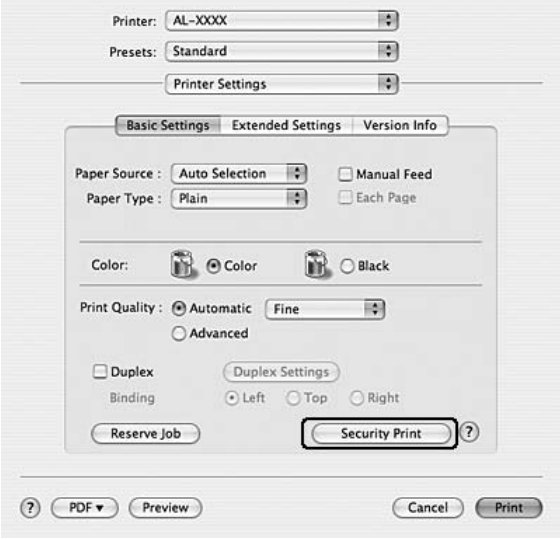

- 4. **Watermark** onay kutusunu seçin.
- 5. Watermark açılır listesinden bir filigran seçin.
- 6. Ayrıntılı ayarlar yapmak isterseniz, **Watermark Settings** düğmesini tıklatın ve uygun ayarları yapın. Ayarlarla ilgili ayrıntılar için çevrimiçi yardıma bakın.
- 7. **OK** düğmesini tıklatın.

### **Yeni bir filigran oluşturma**

#### **Windows kullanıcıları için**

- 1. **Advanced Layout** sekmesini tıklatın.
- 2. **New/Delete** düğmesini tıklatın.
- 3. **Text** veya **BMP** seçeneğini seçin ve Name kutusuna yeni filigran için bir ad yazın.
- 4. **Text** seçeneğini seçerseniz, Text kutusuna filigran metnini yazın. **BMP** seçeneğini seçerseniz, **Browse** düğmesini tıklatın, kullanmak istediğiniz BMP dosyasını seçin ve sonra **Open** düğmesine tıklayın.
- 5. **Save** düğmesini tıklatın. Filigranınız List kutusunda görünür.

#### *Not:*

- ❏ *Kaydedilen metin filigranını düzenlemek için List kutusundan seçin, ardından adım 4 ve 5'i izleyin.*
- ❏ *Kaydedilen filigranı kaldırmak için, List kutusundan seçin ve* **Delete** *düğmesini tıklayın. Kaldırdıktan sonra, iletişim kutusunu kapatmak için* **OK** *düğmesini tıklatın.*
- 6. **OK** düğmesini tıklatın.

- ❏ *10 taneye kadar orijinal filigran kaydedebilirsiniz.*
- ❏ *Kayıtlı filigranlar sadece üzerine kaydı yaptığınız yazıcı sürücüsü ile kullanılabilir. Bir yazıcı sürücüsü için birden fazla yazıcı adı atanmış olsa bile, ayarlar sadece ayarları kaydettiğiniz yazıcı adı için geçerli olacaktır.*
- ❏ *Yazıcıyı bir ağ üzerinde paylaşırken, istemciden kullanıcı tanımlı bir filigran oluşturamazsınız.*

### **Mac OS X 10.5 kullanıcıları için**

- 1. Print (Yazdır) iletişim kutusunu açın.
- 2. Açılır listeden **Printer Settings** öğesini seçin ve **Basic Settings** düğmesini tıklatın.
- 3. **Watermark Settings** sekmesini seçin, ardından **Watermark** onay kutusunu işaretleyin.

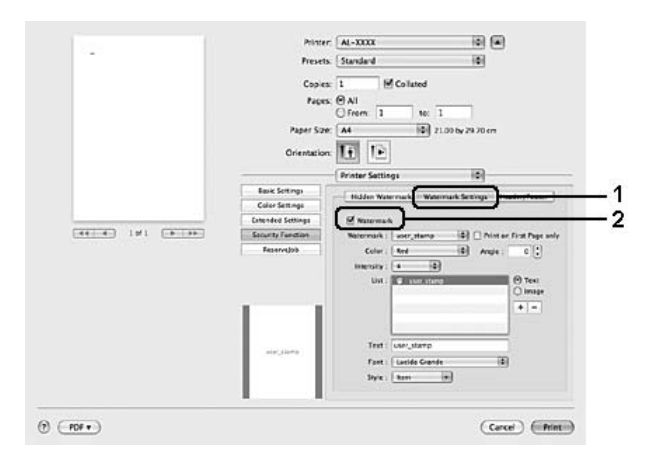

- 4. Text veya Image öğesini seçin, ardından  $\overline{+}$  öğesine tıklatın.
- 5. **Text** öğesini seçerseniz, filigran metnini yazın, ardından Font ve Style öğelerini seçin. **Image** öğesini seçerseniz, bir resim dosyası (PDF, PNG veya JPG) seçin, ardından **Open** öğesini tıklatın.

### *Not:*

- ❏ *Filigran adını yazmak için, List kutusundaki filigranı çift tıklatın ve filigran adını yazın.*
- ❏ *Oluşturulan filigranı kaldırmak için, List kutusundan bunu seçin ve öğesini tıklatın. Sonra* **OK** *düğmesini tıklatın.*
- 6. Watermark açılır listesinden kaydedilmiş özel bir filigran seçin.

### *Not:*

*32 adete kadar özel filigran kaydedebilirsiniz.*

- 1. Print (Yazdır) iletişim kutusunu açın.
- 2. Açılır listeden **Printer Settings** öğesini ve **Basic Settings** sekmesini seçin.

3. **Security Print** öğesini seçin.

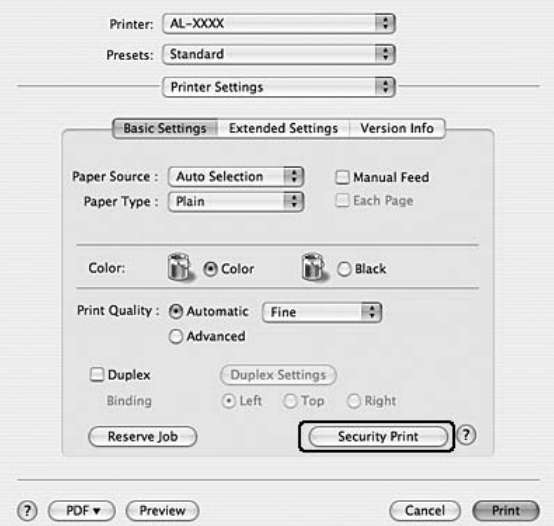

- 4. **Watermark** onay kutusunu seçin, ardından **Watermark Settings** öğesine tıklatın.
- 5. **New/Delete** düğmesini tıklatın.
- 6. Custom Watermark Settings iletişim kutusundaki **Add Text** veya **Add Image** öğesine tıklatın.
- 7. **Add Text** öğesini seçerseniz, filigran metnini yazın, **Font** ve **Style** öğesini seçin, ardından Edit Text iletişim kutusunda **OK** düğmesini tıklatın. **Add Image** öğesini seçerseniz, bir resim dosyası (PDF, PNG veya JPG) seçin, ardından **Open** öğesini tıklatın.

#### *Not:*

*Filigran metnini yazmak için, metin kutusuna tıklayarak Text Input iletişim kutusunu açın. Metni girin, ardından* **OK** *öğesini tıklatın.*

8. Watermark kutusuna dosya adını girin, ardından **Save** öğesine tıklatın.

- ❏ *Kaydedilen metin filigranını düzenlemek için, bunu Mark List kutusundan seçin ve* **Edit Text** *düğmesine tıklatın. Düzenlemenin ardından* **Save** *seçeneğine tıkladığınızdan emin olun.*
- ❏ *Kaydedilen filigranı kaldırmak için, Mark List kutusundan seçin ve* **Mark Delete** *düğmesini tıklatın. Kaldırdıktan sonra,* **Save** *öğesini tıkladığınızdan emin olun.*

9. Watermark Setting iletişim kutusundaki Watermark açılır listesinden kaydedilmiş özel bir filigranı seçin ve ardından **OK** seçeneğini tıklatın.

### *Not:*

*32 adete kadar özel filigran kaydedebilirsiniz.*

# **Başlıklar ve sayfa altlıklarının yazdırılması**

Bu özellik size, bir belgedeki her sayfanın altına ya da üstüne kullanıcı adı, bilgisayar adı, tarih, saat, ya da harmanlama numarası yazdırmanıza imkan verir.

#### **Windows kullanıcıları için**

- 1. **Advanced Layout** sekmesini tıklatın.
- 2. **Header/Footer** onay kutusunu seçin, sonra **Header/Footer Settings** düğmesini tıklatın.

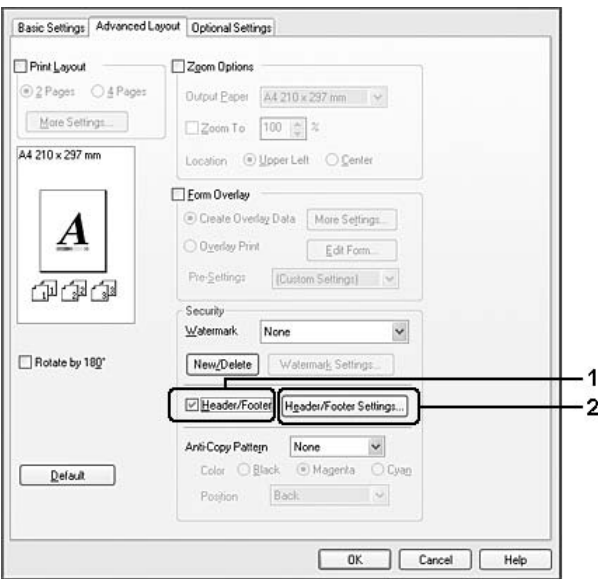

3. Açılan listeden öğeleri seçin.

- ❏ **Collate Number** *seçerseniz, kopya sayısı yazdırılır.*
- ❏ *Reserve Job işlevini kullanırken,* **Collate Number** *seçeneğini seçmeyin.*
- 4. **OK** düğmesini tıklatın.

### **Mac OS X 10.5 kullanıcıları için**

- 1. Print (Yazdır) iletişim kutusunu açın.
- 2. Açılır listeden **Printer Settings** öğesini seçin ve **Basic Settings** düğmesini tıklatın.
- 3. **Header/Footer** sekmesini seçin, ardından **Header/Footer** onay kutusunu işaretleyin.

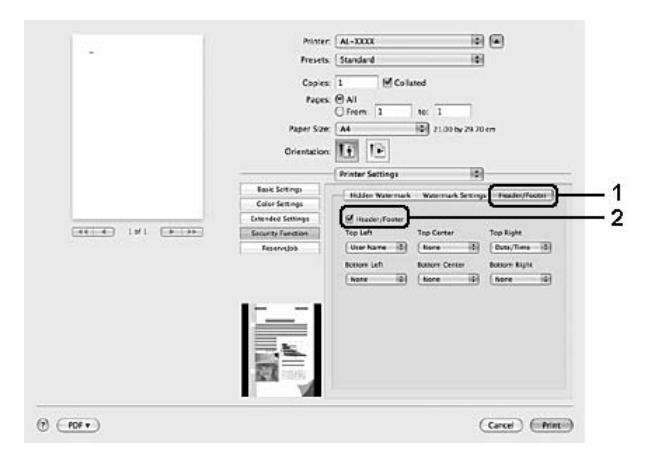

4. Açılan listeden öğeleri seçin.

## *Not:* **Collate Number** *seçerseniz, kopya sayısı yazdırılır.*

- 1. Print (Yazdır) iletişim kutusunu açın.
- 2. Açılır listeden **Printer Settings** öğesini ve **Basic Settings** sekmesini seçin.

3. **Security Print** öğesini seçin.

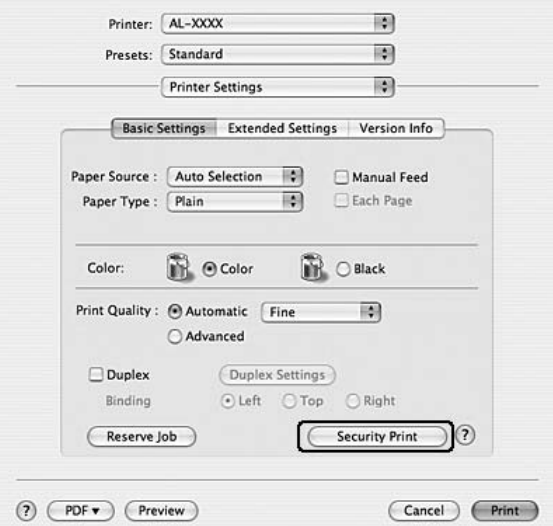

- 4. **Header/Footer** onay kutusunu seçin, sonra **Header/Footer Settings** düğmesini tıklatın.
- 5. Açılan listeden öğeleri seçin.

*Not:* **Collate Number** *seçerseniz, kopya sayısı yazdırılır.*

6. **OK** düğmesini tıklatın.

# **Form kalıbı ile yazdırma**

Bu fonksiyon orijinal belgeye standart bir form veya antet yazdırmanıza imkan tanır.

- ❏ *Bu özellik sadece Windows içindir.*
- ❏ *Form kalıbı işlevi yalnızca, Optional Settings sekmesindeki Extended Settings iletişim kutusundaki Printing Mode için* **High Quality (Printer)** *seçeneği seçildiğinde kullanılabilir.*
- ❏ *Bu işlevler siyah-beyaz baskı yaparken, Monochrome Model Compatibility seçeneği otomatik olarak etkinleştirilir. Bu işlem, toner tüketimini artırarak yoğun şekilde metin ve çizgileri yazdırır.*

### <span id="page-68-0"></span>**Form kalıbı oluşturma**

- 1. **Advanced Layout** sekmesini tıklatın.
- 2. **Form Overlay** onay kutusunu seçin.

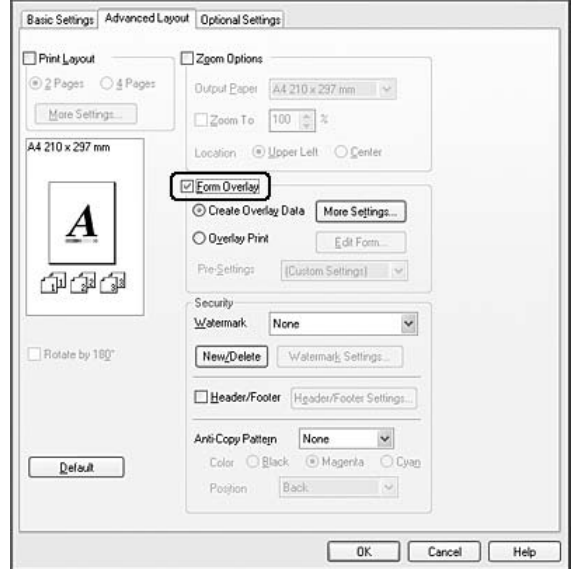

- 3. **Create Overlay Data** seçeneğini seçin ve ardından **More Settings** düğmesini tıklatın. Create Form iletişim kutusu görünür.
- 4. Form Name kutusuna form adını, Description kutusuna ise açıklamasını yazın.
- 5. Form kalıbının belgenin ön planına mı arka planına mı yazdırılacağını belirlemek için **Foreground Document** veya **Background Document** seçeneğini seçin.
- 6. Basic Settings sekmesindeki Paper Source açılan listesinde form adını görüntülemek için **Assign to Paper Source** onay kutusunu seçin.
- 7. **OK** düğmesini tıklatın.

- ❏ *Oluşturduğunuz form kalıbı verisinin ayarlarını değiştirmek için, yazıcı sürücüsüne erişin ve yukarıda yer alan bütün adımları tekrarlayın. 5. adımda* **Overlay Print***'i seçmeyi ve ardından* **Edit Form***'a tıklamayı unutmayın.*
- ❏ *Aşağıdaki 9 karakter form adları için kullanılamaz: \/ : \* ? " < > |.*

# **Form kalıbı oluşturulmuş bir belgeyi yazdırma**

Kayıtlı form verisini Basic Settings sekmesindeki Paper Source açılır listesinden seçin. Paper Source'da yer alan form verisini kaydetmek için, [Form kalıbı oluşturma sayfa 69](#page-68-0)'de bulunan 8. adıma bakın.

Form kalıbı verisi Paper Source (Kağıt Kaynağı)'de kayıtlı değilse veya ayrıntılı ayarlar yapmak isterseniz, aşağıdaki adımları takip edin.

- 1. **Advanced Layout** sekmesini tıklatın.
- 2. **Form Overlay** onay kutusunu seçin.
- 3. **Overlay Print** onay kutusunu seçin, ardından**More Settings** düğmesini tıklatın. Form Settings (Form Ayarları) iletişim kutusu görünür.
- 4. Uygun ayarları yapın. Ayarlarla ilgili ayrıntılar için çevrimiçi yardıma bakın.

### *Not:*

*Uygulamadan formu seçemezseniz, yazıcı sürücüsüne işletim sisteminden erişin. Ayrıntılar için bkz. [Yazıcı sürücüsüne erişme sayfa 217](#page-216-0).*

5. **OK** düğmesini tıklatın.

## **Kalıplı bir formun ön ayarlarını kaydetme**

Bu fonksiyon [Form kalıbı oluşturma sayfa 69](#page-68-0)'da yaptığınız ayarları kaydetmenize imkan tanır.

- 1. Form Selection (Form Seçimi) iletişim kutusundan, **Save/Delete (Kaydet/Sil)** düğmesine tıklatın. İletişim kutusunu açmak için, bkz. Form kalıbı oluşturulmuş bir belgeyi yazdırma sayfa 70.
- 2. Form Pre-Settings kutusunda yer alan ön ayarların adını yazın ve ardından **Save**'e tıklayın. Ön ayarlar adınız Form Selection (Form Seçimi) iletişim kutusundaki Form Pre-Settings (Form Ön Ayarları) açılır penceresinde görünecektir.
- 3. **OK** düğmesini tıklatın. Ön ayarlar adınız Advanced Layout (Gelişmiş Düzen) iletişim kutusundaki Pre-Settings (Ön Ayarlar) açılır penceresinde görünecektir.

- ❏ *Kalıplı bir formun ön ayarlarını silmek için Form Pre-Settings açılır listesinden silmek istediğiniz ön ayarların adlarını seçin ve* **Delete***'e tıklayın, ardından* **OK***'e tıklayın.*
- ❏ *20 taneye kadar ön ayar kaydedebilirsiniz.*

# <span id="page-70-0"></span>**Kalıpla yazdırma (hafızadan)**

Bu işlev form kalıbı verisini hafızaya kaydetmenize imkan tanır. Saklama yeri, yazıcıya yüklenmiş olan isteğe bağlı CompactFlash bellektir.

Bu işlev sadece aşağıdaki koşulların yerine getirilmesi şartıyla kullanılabilir.

- ❏ İsteğe bağlı CompactFlash bellek yazıcıya takılıdır.
- ❏ **Update the Printer Option Info Automatically** yazıcı sürücüsü üzerinde bulunan Optional Settings sekmesinden seçilir.
- ❏ High Quality (Printer) modu ayarlanmıştır.
- ❏ Yazıcı bir ağ üzerinden bağlanmıştır.
- ❏ Windows kullanıyorsunuz.
- ❏ Bilgisayarda EPSON Status Monitor kuruludur.
- ❏ Bilgisayarda Internet Explorer kullanılmaktadır.

## **Form kalıbı verisini hafızaya kaydedin**

### *Not:*

*Form adında sadece aşağıda gösterilen karakterler kullanılmalıdır. A - Z, a - z, 0 - 9 ve ! ' ) ( - \_%*

- 1. Form kalıbı verisini oluşturun. Ayrıntılar için bkz. [Form kalıbı oluşturma sayfa 69](#page-68-0).
- 2. Windows Vista, Vista x64, XP, XP x64, 2000, Server 2003 veya Server 2003 x64'te yönetici olarak oturum açın.
- 3. İşletim sisteminizde, **Start**'ı tıklatın ve **Printers** (Windows Vista veya 2000 için) ya da **Printers and Faxes** seçeneğine (Windows XP veya Server 2003 için) girin. Yazıcınızın simgesini sağ tıklatın, sonra **Properties (Özellikler)** düğmesini tıklatın.
- 4. **Optional Settings** sekmesini tıklatın.
- 5. **Register**'a tıklayın. Yetkilendirme iletişim kutusu görünür.
- 6. Şifreyi girin ve ardından **OK**'e tıklayın. Register to Storage iletişim kutusu görünür.

7. Form Names listesinden form adını seçin ve ardından **Register**'a tıklayın.

#### *Not:*

- ❏ *Sadece kaydedilebilen form adları Form Names listesinde görünür.*
- ❏ *Yazıcıda kayıtlı form listesini yazdırmak için* **Print List** *öğesine tıklayın.*
- 8. Register to Storage iletişim kutusunu kapatmak için **Back**'e tıklayın.
- 9. **OK** düğmesini tıklatın.

### **Form kalıbı oluşturulmuş bir belgeyi yazdırma**

- 1. **Advanced Layout** sekmesini tıklatın.
- 2. **Form Overlay** onay kutusunu seçin.
- 3. **Overlay Print** onay kutusunu seçin, ardından**More Settings** düğmesini tıklatın. Form Selection iletişim kutusu görünür.
- 4. Current Source açılan listesinden **CompactFlash in Printer** öğesini seçin.
- 5. Uygun ayarları yapın. Ayarlarla ilgili ayrıntılar için çevrimiçi yardıma bakın.
- 6. Form Selection iletişim kutusunda **OK** düğmesini tıklatın.
- 7. Advanced Layout sekmesinde **OK** düğmesini tıklatın.

## **Form kalıbı verisini hafızadan silin**

- 1. [Form kalıbı verisini hafızaya kaydedin sayfa 71](#page-70-0)'de bulunan 2-4 arası adımları izleyin.
- 2. **Delete**'e tıklayın. Yetkilendirme iletişim kutusu görünür.
- 3. Şifreyi girin ve ardından **OK**'e tıklayın. Delete from Storage iletişim kutusu görünür.
4. Bütün form kalıbı verisini silerseniz, **All** tuşuna, ardından **Delete**'e tıklayın. Bir takım özel verileri silmek isterseniz, **Selected** tuşuna tıklayın, Form Name düzenleme kutusuna form adını girin, ardından **Delete**'e tıklayın.

### *Not:*

- ❏ *Kayıtlı form kalıbı verisinin listesine ihtiyaç duyarsanız, yazdırmak ve form adını teyit etmek için* **Print List***'e tıklayın. Ayrıca form verisinin örnek bir çıktısına ihtiyaç duyarsanız, form adını girin ve* **Print Sample** *tuşuna tıklayın.*
- ❏ *Yazıcı bir ağ üzerinden bağlanmışsa,* **Browse** *tuşunu da kullanabilirsiniz. Hafızaya kaydedilmiş olan form adları* **Browse** *tuşuna tıklanarak görüntülenir.*
- 5. **Geri**'ye tıklayın.
- 6. **OK** düğmesini tıklatın.

# **Kopya korumalı belgelerin yazdırılması**

Bu işlev bir belgenin kopya korumalı bir belge olarak yazdırılmasına imkan tanır. Kopya korumalı bir belgeyi yazdırmaya çalıştığınızda, "COPY" yazısı belge üzerinde birkaç defa yazdırılır.

### *Not:*

- ❏ *Epson bu işlevin kullanmasının beraberinde getireceği bilgi sızması ve diğer her türlü zarara karşı herhangi bir garanti vermemektedir ve gizli harfler her durumda görünür.*
- ❏ *Ekran tonunun çok koyu olması, gizli harflerin tüm baskıda çıkmaması veya gizli harflerin fotokopide görünmemesi fotokopi makineleri, faks makinesi, dijital kamera ve tarayıcı gibi girdi aygıtlarının modellerine, ayarlarına ve kombinasyonlarına, yazıcılar gibi çıktı aygıtlarına, bu ürünün yazıcı sürücüsü ayarlarına; toner ve çıktı kağıt türü gibi sarf malzemelerinin durumuna bağlıdır.*

### **Windows kullanıcıları için**

### *Not:*

*Anti-Copy işlevi ile, Print Quality ayarı* **Fine** *olarak değiştirilir ve Toner Save ayarı devre dışı bırakılır. Screen ayarı ayrıca renkli modda* **Auto (Definition)** *olarak değiştirilir.*

1. **Advanced Layout** sekmesini tıklatın.

2. Kopya önleme deseni yazdırmak için Anti-Copy Pattern açılır listesinden **Copy** öğesini ve ardından Color seçeneğini tercih edin.

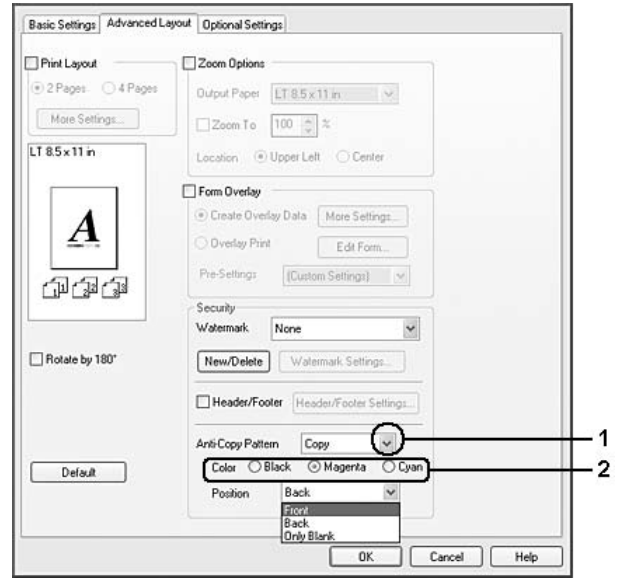

- 3. Kopya önleme deseninin yazdırılacağı konumu seçin. **Front** öğesini seçerseniz, metin ve resimler üzerine "COPY" yazdırılır. **Back** öğesini seçerseniz, "COPY" metin üzerine yazdırılır, ancak belgedeki resimler üzerine yazdırılmaz. **Only Blank** öğesini seçerseniz, "COPY" resimler ve metnin boş alanlarına yazdırılır.
- 4. **OK** düğmesini tıklatın.

# **Mac OS X 10.5 kullanıcıları için**

### *Not:*

*Print Hidden Watermark işlevi ile, Print Quality ayarı* **Fine** *olarak değiştirilir,Toner Save ayarı devre dışı bırakılır ve Print Mode ayarı* **High quality (Mac)** *veya* **High Quality (Printer)** *olarak değiştirilir. Screen ayarı ayrıca renkli modda* **Auto (Definition)** *olarak değiştirilir.*

- 1. Print (Yazdır) iletişim kutusunu açın.
- 2. Açılır listeden **Printer Settings** öğesini seçin ve **Basic Settings** düğmesini tıklatın.

3. **Hidden Watermark** sekmesini seçin, ardından **Print Hidden Watermark** onay kutusunu işaretleyin.

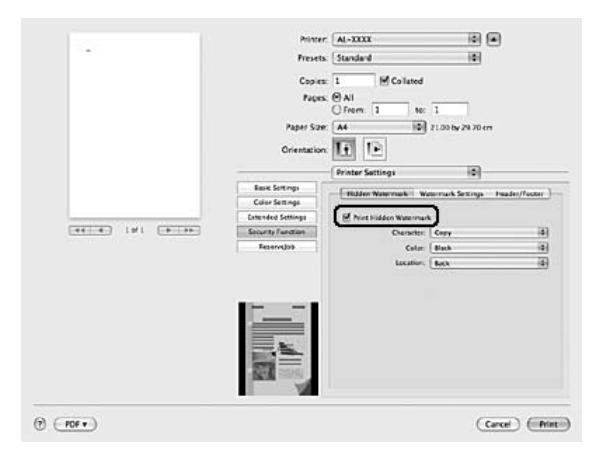

- 4. Kopya önleme deseni yazdırmak için Character açılır listesinden **Copy** öğesini ve ardından Color seçeneğini tercih edin.
- 5. Kopya önleme deseninin yazdırılacağı konumu seçin. **Front** öğesini seçerseniz, metin ve resimler üzerine "COPY" yazdırılır. **Back** öğesini seçerseniz, "COPY" metin üzerine yazdırılır, ancak belgedeki resimler üzerine yazdırılmaz. **Only Blank** öğesini seçerseniz, "COPY" resimler ve metnin boş alanlarına yazdırılır.

### **Mac OS X 10.4 veya aşağısını kullananlar için**

### *Not:*

*Print Hidden Watermark işlevi ile, Print Quality ayarı* **Fine** *olarak değiştirilir,Toner Save ayarı devre dışı bırakılır ve Print Mode ayarı* **High quality (Mac)** *veya* **High Quality (Printer)** *olarak değiştirilir. Screen ayarı ayrıca renkli modda* **Auto (Definition)** *olarak değiştirilir.*

- 1. Print (Yazdır) iletişim kutusunu açın.
- 2. Açılır listeden **Printer Settings** öğesini ve **Basic Settings** sekmesini seçin.

3. **Security Print** öğesini seçin.

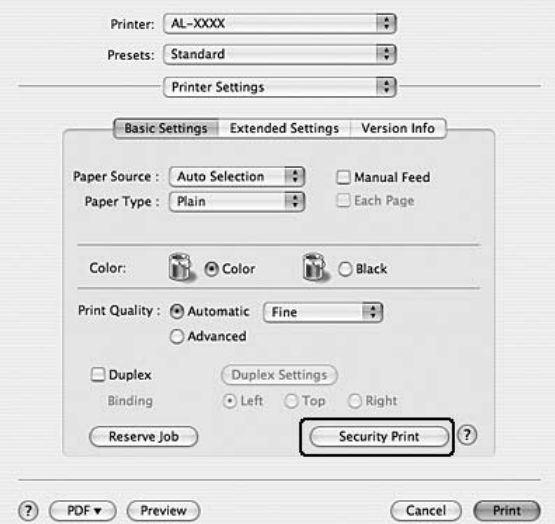

- 4. **Print Hidden Watermark** onay kutusunu seçin.
- 5. Kopya önleme deseni yazdırmak için açılan listeden **Copy** öğesini ve ardından Color seçeneğini tercih edin.
- 6. Kopya önleme deseninin yazdırılacağı konumu seçin. **Front** öğesini seçerseniz, metin ve resimler üzerine "COPY" yazdırılır. **Back** öğesini seçerseniz, "COPY" metin üzerine yazdırılır, ancak belgedeki resimler üzerine yazdırılmaz. **Only Blank** öğesini seçerseniz, "COPY" resimler ve metnin boş alanlarına yazdırılır.
- 7. **OK** düğmesini tıklatın.

# **Kağıt Boyutunuzu Sığdırmak için Web Sayfaları Yazdırma**

Bu özellik, Web sayfalarını yazdırırken onları kağıt boyutunuza sığdırmanızı sağlar. Yazıcının CD-ROM yazılımından EPSON Web-To-Page'i yükleyin.

### *Not:*

*Bu yazılım Windows Vista, XP x64 ve Mac OS X ile kullanılamaz.*

EPSON Web-To-Page'i yükledikten sonra menü çubuğu Microsoft Internet Explorer Araç çubuğunda görüntülenir. Görünmemesi halinde, Internet Explorer'ın View (Görünüm) menüsünden **Toolbars (Araç çubukları)** seçeneğini ve sonra **EPSON Web-To-Page** seçeneğini seçin.

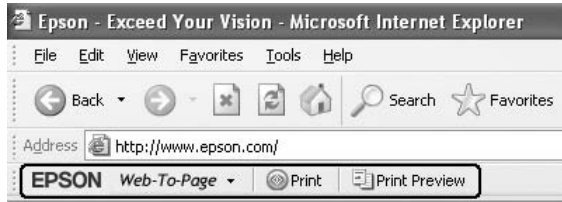

# **Reserve Job Function kullanımı**

Bu işlev yazdırma işlerini yazıcı belleğine kaydetmenize ve bunları daha sonra doğrudan yazıcının kumanda panelinden yazdırmanıza imkan tanır. Yazdırma işine bir şifre koyarak yazdırılan belgeyi başkalarının görmesini önleyebilirsiniz.

Bu işlev aşağıdaki yazıcı belleği türlerini kullanır.

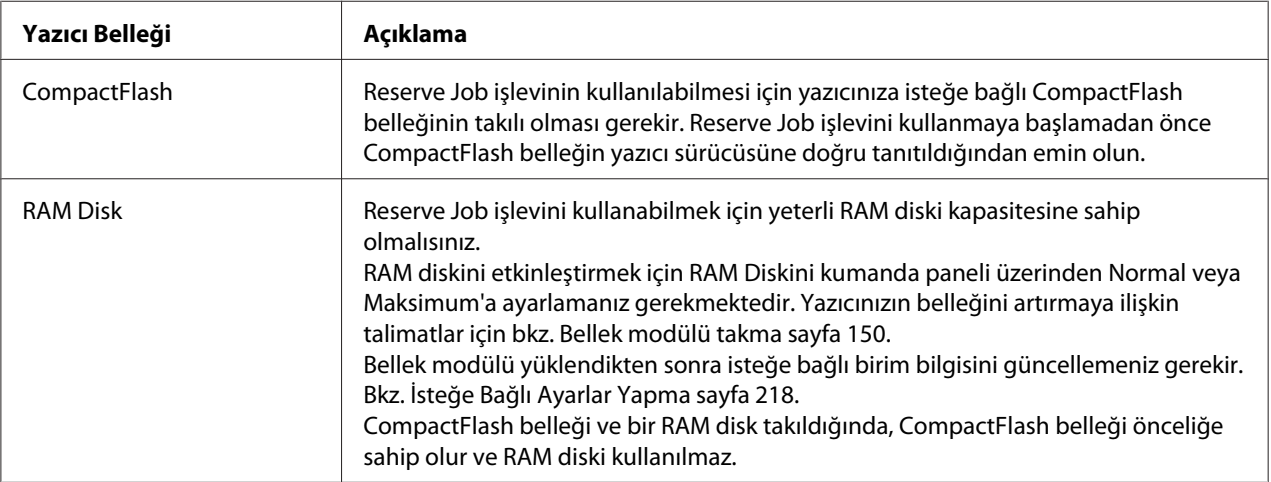

Aşağıdaki tablo Reserve Job seçeneklerine genel bir bakış sunmaktadır.

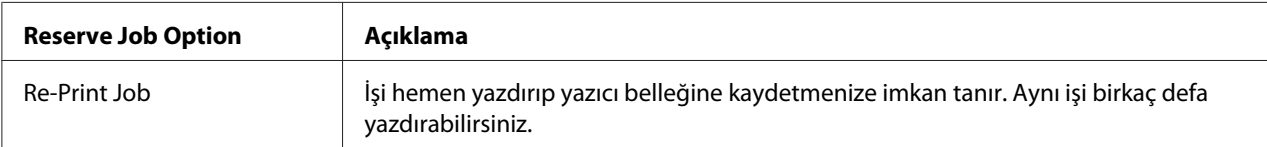

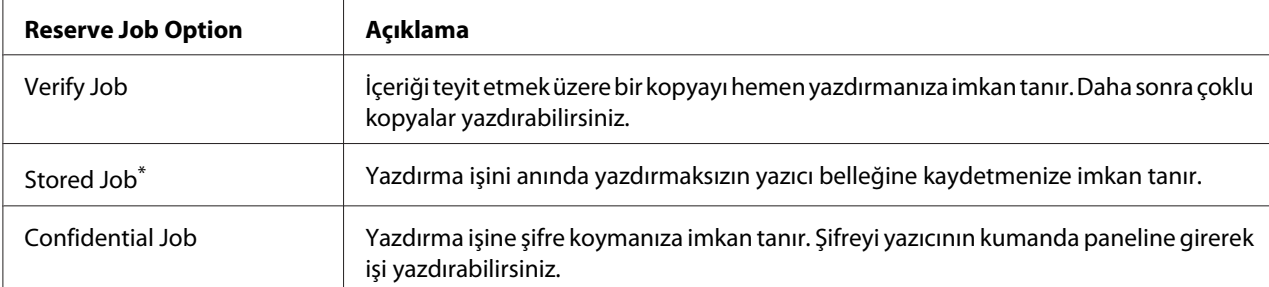

\* Yazıcı belleği olarak RAM disk kullanıyorsanız bu özelliği kullanamazsınız.

# **Yazdırma işinin gönderilmesi**

#### **Windows kullanıcıları için**

- 1. **Optional Settings** sekmesine tıklayın, ardından **Reserve Job Settings**'e tıklayın. Reserve Job Settings iletişim kutusu görünür.
- 2. **Reserve Job On** onay kutusunu seçin, ardından **Re-Print Job**, **Verify Job**, **Stored Job** veya **Confidential Job**'u seçin.
- 3. İlgili metin kutularına bir kullanıcı adı ve iş adı girin. **Confidential Job**'u seçtiyseniz, şifre oluşturmak üzere şifre metin kutusuna dört rakamlı bir sayı girin.

#### *Not:*

*Bir işin ilk sayfasının küçük resmini oluşturmak isterseniz,* **Create a thumbnail** *onay kutusunu seçin. Küçük resimlere bir Web tarayıcısına http:// yazıp dahili yazdırma sunucusunun IP adresi eklenerek erişilebilir.*

4. **OK** düğmesini tıklatın.

#### *Not:*

**OK** *tuşu kullanıcı adı ve iş adı girildikten sonra kullanılabilir hale gelir.*

**Re-print Job**'u seçtiyseniz, yazıcı belgenizi yazdırır. **Verify Job**'u seçtiyseniz, yazıcı belgenizden bir kopya yazdırır.

Yazıcının kumanda panelini kullanarak bu veriyi yazdırmak veya silmek isterseniz, bkz. [Reserve Job](#page-119-0) [Verisinin Yazdırılması ve Silinmesi sayfa 120.](#page-119-0)

### **Macintosh kullanıcıları için**

- 1. Yazdırma iletişim kutusunu açın ve açılan listeden **Printer Settings (Yazıcı Ayarları)** öğesini seçin, ardından **ReserveJob** düğmesini (Mac OS X 10.5) veya **Basic Settings (Temel Ayarlar)** sekmesini (Mac OS X 10.4 veya aşağısı için) tıklatın.
- 2. Mac OS X 10.4 veya aşağısı için, **Reserve Job** düğmesini tıklatın.
- 3. **Reserve Job On** onay kutusunu seçin, ardından **Re-Print Job**, **Verify Job**, **Stored Job** veya **Confidential Job**'u seçin.
- 4. İlgili metin kutularına bir kullanıcı adı ve iş adı girin. **Confidential Job**'u seçtiyseniz, şifre oluşturmak üzere şifre metin kutusuna dört rakamlı bir sayı girin.

### *Not:*

*Bir işin ilk sayfasının küçük resmini oluşturmak isterseniz,* **Create a thumbnail** *onay kutusunu seçin. Küçük resimlere bir Web tarayıcısına http:// yazıp dahili yazdırma sunucusunun IP adresi eklenerek erişilebilir.*

5. Mac OS X 10.4 veya aşağısı için, **OK** düğmesini tıklatın.

#### *Not:*

**OK** *tuşu kullanıcı adı ve iş adı girildikten sonra kullanılabilir hale gelir.*

**Re-print Job**'u seçtiyseniz, yazıcı belgenizi yazdırır. **Verify Job**'u seçtiyseniz, yazıcı belgenizden bir kopya yazdırır.

Yazıcının kumanda panelini kullanarak bu veriyi yazdırmak veya silmek isterseniz, bkz. [Reserve Job](#page-119-0) [Verisinin Yazdırılması ve Silinmesi sayfa 120.](#page-119-0)

# <span id="page-79-0"></span>Bölüm 3

# **Kumanda Panelinin Kullanılması**

# **Kumanda Paneli Menülerinin Kullanılması**

# **Kumanda paneli ayarları ne zaman yapılır**

Genel olarak, yazıcı sürücüsü ayarları kumanda paneli kullanılarak yapılan ayarları geçersiz kılar. Kumanda panelini kullanarak aşağıdaki ayarları yapmanız gerekir, çünkü bu ayarlar yazıcı sürücüsünde yapılamaz.

- ❏ Benzetim modları ve IES (Intelligent Emulation Switching) modu seçim ayarları
- ❏ Kanal belirleme ve arabirim yapılandırma ayarları
- ❏ Veri almak için kullanılan bellek tamponunun boyutunu belirleme ayarları

# **Kumanda paneli menülerine erişim**

1. Kumanda paneli menülerine erişebilmek için **> Giriş** tuşuna basın.

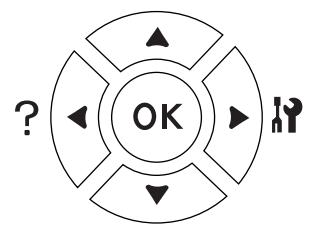

- 2. Menüler arasında geçiş yapmak için ▲ Yukarı ve ▼ Aşağı tuşlarını kullanın.
- 3. Bir menüdeki öğeleri görüntülemek için  $\triangleright$  Giriş tuşuna basın. Menüye bağlı olarak, LCD paneli öğeyi ve mevcut ayarı ayrı ayrı görüntüler ( $\triangle$  YYYY=ZZZZ) veya sadece öğeyi görüntüler ( $\triangle$ YYYY).
- 4. Öğeler arasında dolaşmak için ▲ **Yukarı** ve ▼ Aşağı düğmelerini kullanın veya önceki seviyeye dönmek için **◀ Geri** tuşuna basın.

<span id="page-80-0"></span>5. Bir öğenin simgelediği örneğin bir durum sayfası yazdırma veya yazıcıyı yeniden başlatmak gibi bir işlemi gerçekleştirmek veya bir öğe için mevcut olan kağıt boyutu veya benzetim modları gibi ayarları görüntülemek için **> Giriş** tuşuna basın.

Mevcut ayarlar arasında geçiş yapmak için ▲ Yukarı ve ▼ Aşağı tuşlarını kullanın, ardından bir ayar seçerek önceki adıma geri dönmek için r **Giriş** tuşuna basın. Ayarı değiştirmeden önceki adıma geri dönmek için <Geri tuşuna basın.

#### *Not:*

- ❏ *Bazı ayarları etkinleştirmek için yazıcıyı açıp kapatmanız gerekmektedir. Ayrıntılar için, bkz. [Kumanda Paneli Menüleri sayfa 82](#page-81-0).*
- ❏ *3. veya 5.adımda* r **Giriş** *tuşu yerine* **OK** *tuşunu kullanabilirsiniz.*
- 6. Kumanda paneli menülerinden çıkmak için **Başlat/Durdur** düğmesine basın.

# **Menülerin yer imi olarak kaydedilmesi**

Sık kullanılan menüler için yer imi kaydederek LCD panelinde Ready veya Sleep görüntülenirken sadece **OK** tuşuna basarak kayıtlı menüleri görüntüleyebilirsiniz.

#### *Not:*

*Yer imi olarak kaydedebileceğiniz maksimum menü sayısı 3'tür.*

- 1. Kaydedeceğiniz menüyü görüntüleyin. Ayrıntılar için bkz. [Kumanda paneli menülerine erişim](#page-79-0) [sayfa 80](#page-79-0).
- 2. İki saniyeden fazla bir süre **OK** tuşuna basın.

AddBookmark (Yer İmi Ekle) menüsü çıkacaktır.

#### *Not:*

*Bazı menülere yer imi eklenemez. Bunları kaydetmeyi denediğinizde,* Bookmark Failed *(Yer İmi Başarısız Oldu) mesajı görüntülenir.*

<span id="page-81-0"></span>3. Silinecek menüyü seçmek için ▲ Yukarı ve ▼ Aşağı düğmelerine basın, ardından ▶ Giriş düğmesine basın.

### *Not:*

*Yeni bir menüyü kaydetmek için yer imlerinden kaydettiğiniz menülerden birini silmeniz gerekir.*

Bookmark Registered (Yer İmi Kaydedildi) mesajı görüntülendiğinde menüye başarı ile yer imi eklenmiş olur.

### *Not:*

*Yer imi eklenmiş menüleri silmek için kumanda panelinin* Reset Menu*'sünden* Reset All *seçeneğini seçin.*

# **Kumanda Paneli Menüleri**

### *Not:*

*Bazı menüler ve öğeler sadece ilgili bir isteğe bağlı cihaz takılıyken veya uygun ayarın yapılmış olduğu durumlarda görünür.*

# **Bilgi Menüsü**

Bir öğe seçmek için **▼ Aşağı** veya ▲ **Yukarı** düğmesine basın. Bir sayfa veya yazı tipi örneği yazdırmak için r **Giriş** tuşuna basın.

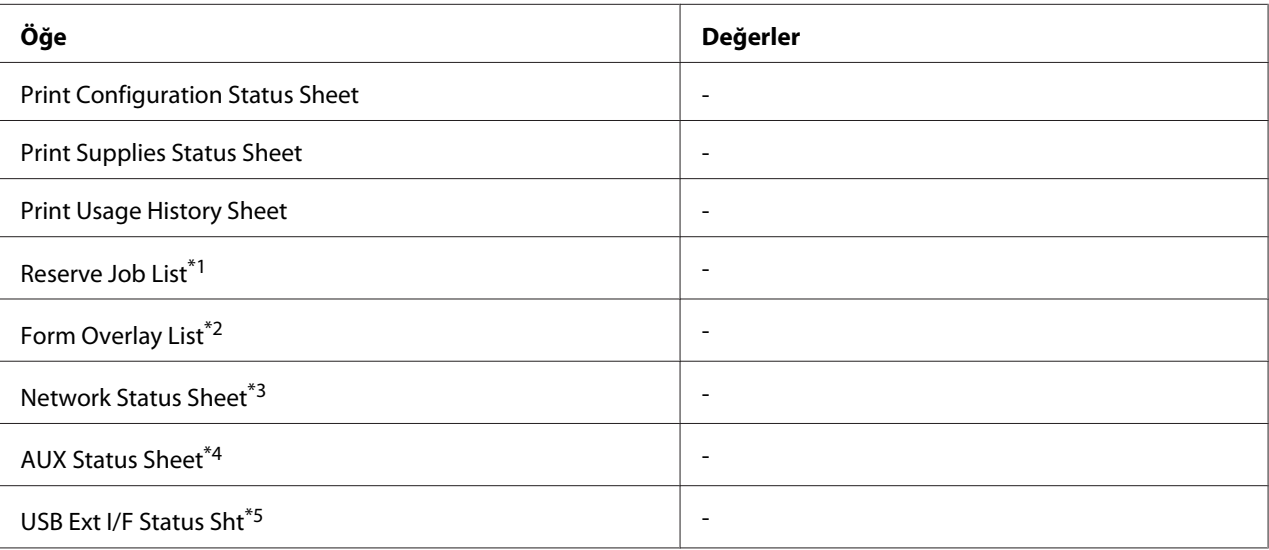

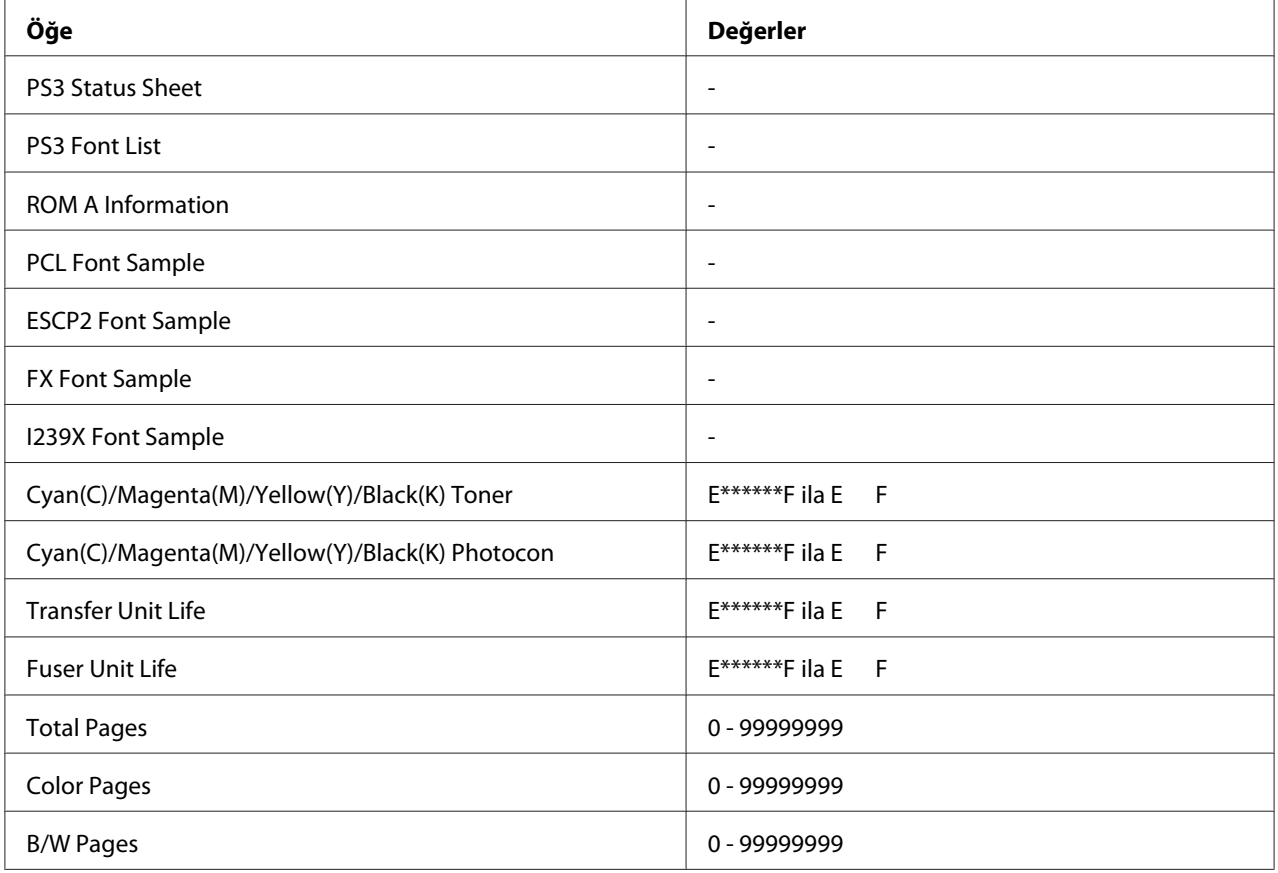

\*1 Sadece işler Hızlı İş Yazdırma özelliği kullanılarak saklandığı zaman kullanılabilir.

\*2 Bu öğe sadece Form Overlay verisi mevcut olduğunda görünür.

\*3 Sadece Network Menu'de bulunan NetworkI/F ayarı On (Açık) olarak ayarlıyken kullanılabilir.

\*4 Sadece isteğe bağlı bir arabirim kartı takılıyken kullanılabilir.

\*5 Sadece yazıcı D4 destekli bir USB aygıtına bağlı olduğunda ve USB I/F ayarı On olarak ayarlandığı zaman açıldığında kullanılabilir.

### **Print Configuration Status Sheet**

Mevcut yazıcı ayarlarını ve kurulan isteğe bağlı birimleri gösteren bir sayfa yazdırır. Bu sayfa, isteğe bağlı birimlerin doğru kurulup kurulmadığının teyit edilmesi bakımından faydalı olabilir.

#### **Print Supplies Status Sheet**

Sarf malzemeleri hakkında bilgileri içeren bir sayfa yazdırır.

### **Print Usage History Sheet**

Yazıcı kullanımı geçmişini gösteren bir sayfa yazdırır.

#### **Reserve Job List**

Yazıcının belleğinde saklanan yedek yazdırma işlerini yazdırır.

#### **Form Overlay List**

İsteğe bağlı CompactFlash belleğinde saklanan form overlaylerin bir listesini yazdırır.

#### **Network Status Sheet**

Ağın çalışma statüsünü gösteren bir sayfa yazdırır.

#### **AUX Status Sheet**

İsteğe bağlı arabirimin çalışma durumunu gösteren bir sayfa yazdırır.

#### **USB Ext I/F Status Sht**

USB arabiriminin çalışma statüsünü gösteren bir sayfa yazdırır.

#### **PS3 Status Sheet**

PS3 sürümü gibi PS3 modu hakkında bilgi içeren bir sayfa yazdırır.

#### **PS3 Font List, PCL Font Sample, ESCP2 Font Sample, FX Font Sample, I239X Font Sample**

Seçtiğiniz yazıcı benzetimi için kullanılabilir yazı tipi örneklerini yazdırır.

### **ROM A Information**

ROM A yuvasına takılı bellek hakkında bilgi içeren bir sayfa yazdırır.

## **Cyan(C) Toner/Magenta(M) Toner/Yellow(Y) Toner/Black(K) Toner/ Cyan(C) Photocon/ Magenta(M) Photocon/Yellow(Y) Photocon/Black(K) Photocon/ Transfer Unit Life/Fuser Unit Life**

"E" ile "F" arasındaki (\*) işareti sayısı sarf malzemelerinin kalan servis ömürlerini ifade eder. Orijinal olmayan bir sarf malzemesi kullanıldığında, gösterge yerine "?" işareti görüntülenir.

#### **Total Pages**

Yazıcının yazdırdığı toplam sayfa sayısını görüntüler.

#### **Color Pages**

Yazıcının yazdırdığı toplam renkli sayfa sayısını görüntüler.

### **B/W Page**

Yazıcının yazdırdığı toplam siyah-beyaz sayfa sayısını görüntüler.

# **Sistem Bilgisi Menüsü**

Aşağıdaki bilgi görüntülenir.

- ❏ Ana Sürüm
- ❏ MCU Sürümü
- ❏ Seri No
- ❏ Bellek
- ❏ MAC Adresi

# **Tepsi Menüsü**

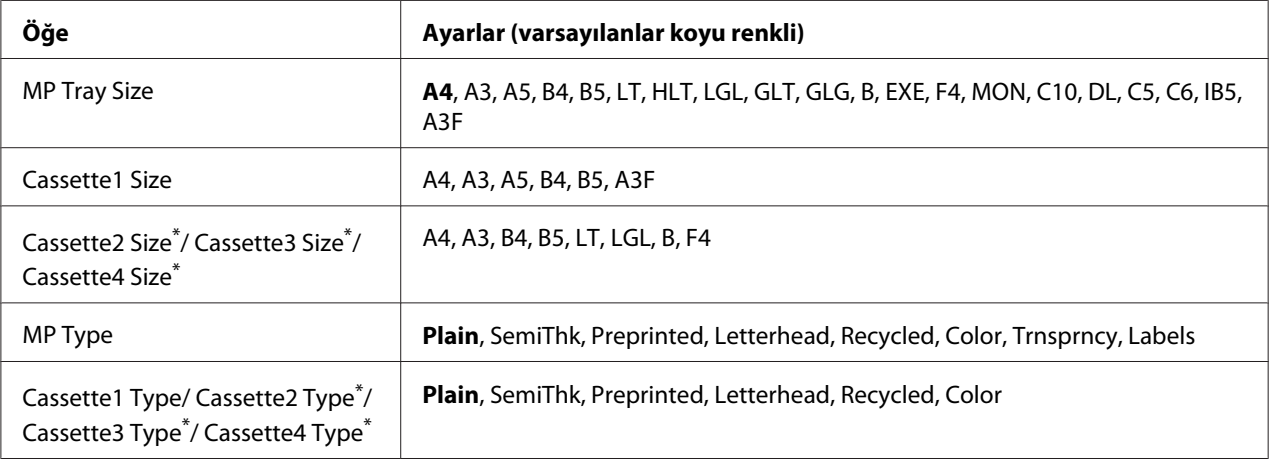

\* Sadece isteğe bağlı kağıt kaseti takılı olduğu zaman kullanılabilir.

#### **MP Tray Size**

Bu menüden kağıt boyutunuzu seçin.

### **Cassette 1 Size/Cassette 2 Size/Cassette 3 Size/Cassette 4 Size**

Standard ve isteğe bağlı kağıt kasetlerine yüklenen kağıdın boyutunu görüntüler.

### **MP Type**

MP tepsisine yüklenen kağıdı ayarlamanıza imkan tanır.

#### **Cassette 1 Type/Cassette 2 Type/Cassette 3 Type/Cassette 4 Type**

Standart ve isteğe bağlı kağıt kasetlerine yüklenen kağıt türünü ayarlamanıza imkan tanır.

# **Emulation Menu**

#### *Not:*

*Her arabirim için farklı benzetimler belirleyebilirsiniz.*

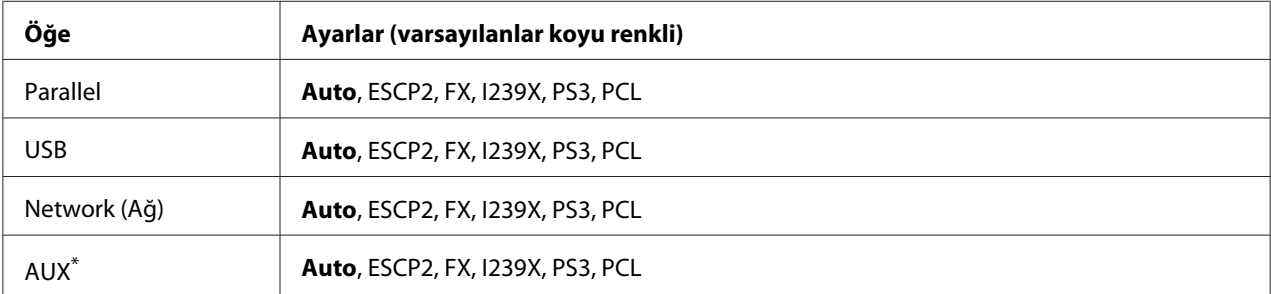

\* Sadece isteğe bağlı bir B Tipi arabirim kartı takılı olduğunda kullanılabilir.

# **Yazdırma Menüsü**

*Not:*

*Ayarlar yazıcı sürücüsünde yapılan ayarlar tarafından geçersiz kılınır.*

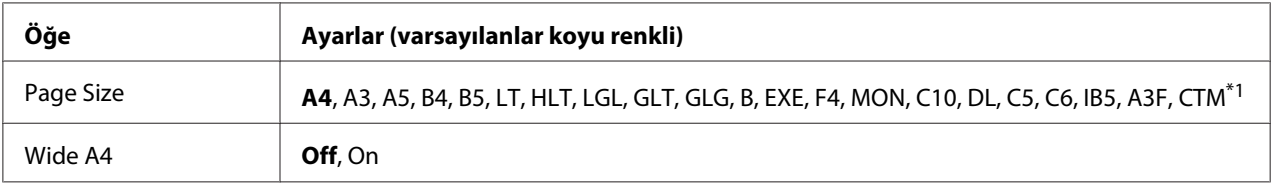

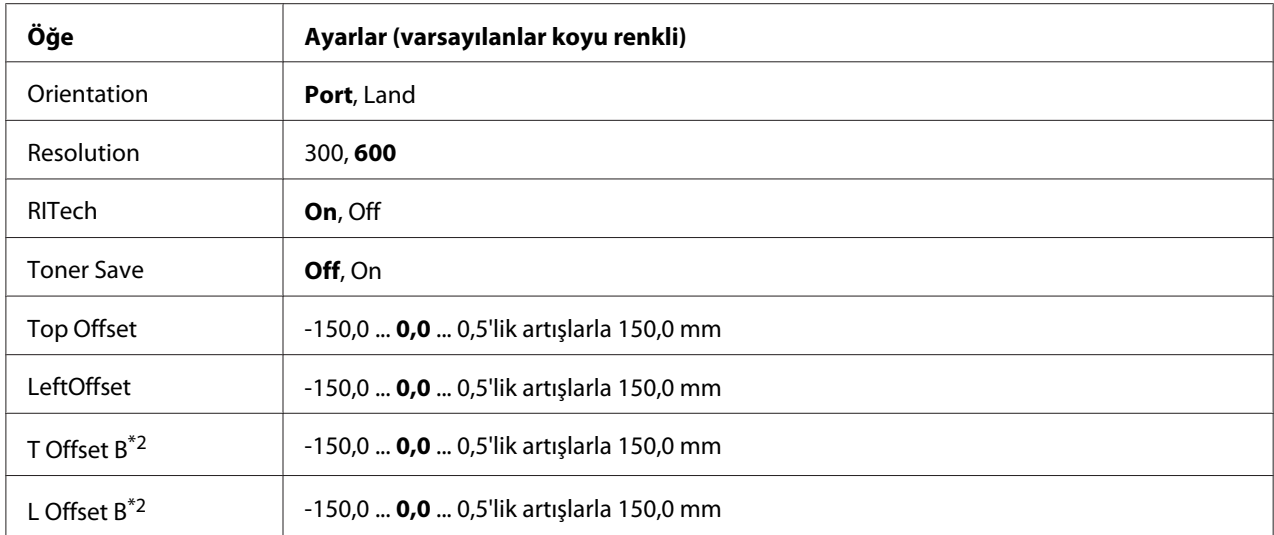

 $*1$  Özel boyutlu kağıt minimum 90,0  $\times$  139,7 mm ve maksimum 311,2  $\times$  1200,0 mm'dir.

\*2 Sadece isteğe bağlı Dubleks Birim takılıyken kullanılabilir.

### **Page Size**

Kağıt boyutunu belirler.

### **Wide A4**

On seçeneğinin seçilmesi sol ve sağ kenar boşluklarını 4 mm'den 3,4 mm'ye düşürür.

### **Orientation**

Sayfanın dikey mi yoksa yatay mı yazdırılacağını belirler.

### **Resolution**

Yazdırma çözünürlüğünü belirler.

### **RITech**

RITech'in açılması daha net ve keskin çizgiler, metinler ve grafikler elde edilmesini sağlar.

### **Toner Save**

Bu ayar seçiliyken, karakterlerin siyah iç kısımlarında gri gölge kullanarak tonerden tasarruf eder. Karakterlerin sağ ve alt kenarları tam siyah olarak çıkar.

# **Top Offset**

Sayfanın dikey yazdırma konumunda ince ayarlar yapar.

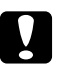

c *Dikkat: Yazdırılan resmin sayfanın kenarını geçmemesine dikkat edin. Aksi takdirde yazıcıya zarar verebilirsiniz.*

# **LeftOffset**

Sayfanın yatay yazdırma konumunda ince ayarlar yapar. Bu ince ayarlar için oldukça kullanışlıdır.

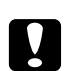

c *Dikkat: Yazdırılan resmin sayfanın kenarını geçmemesine dikkat edin. Aksi takdirde yazıcıya zarar verebilirsiniz.*

# **T Offset B**

Çift taraflı yazdırma yaparken sayfanın arkasında dikey yazdırma konumunu ayarlar. Bunu sayfanın arkasındaki çıktının beklediğiniz yerde olmadığı durumlarda kullanın.

# **L Offset B**

Çift taraflı yazdırma yaparken sayfanın arkasında yatay yazdırma konumunu ayarlar. Bunu sayfanın arkasındaki çıktının beklediğiniz yerde olmadığı durumlarda kullanın.

# **Kurulum Menüsü**

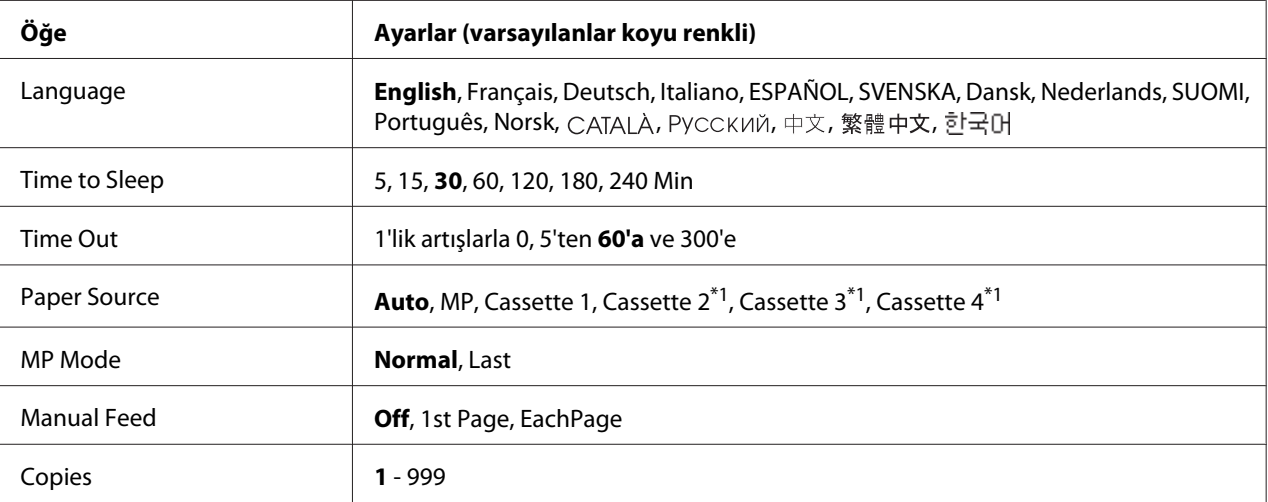

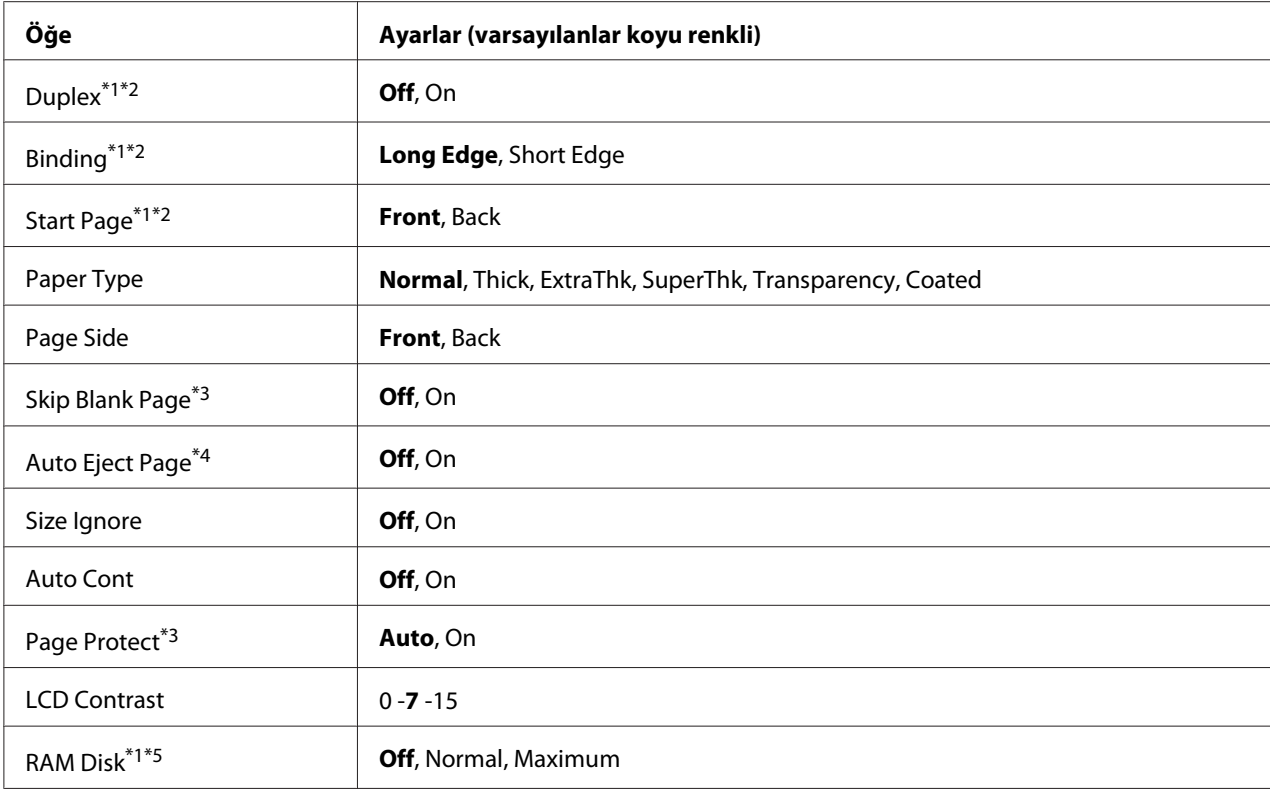

\*1 Sadece ilgili isteğe bağlı birim takılıyken kullanılabilir.

\*2 Sadece A4, A3, A5, B4, B5, LT, LGL, GLT, GLG, B, EXE, F4 veya A3F boyutunda kağıt kullandığınız zamanlarda kullanılabilir.

\*3 Sadece ESC/Page, ESC/P2, FX veya I239X modunda kullanılabilir.

\*4 PS3 ve PCL modunda kullanılamaz.

\*5 Bu öğe değiştikten sonra bu ayar değeri yeniden başlatma sonrasında veya güç tekrar açıldıktan sonra devreye girer.

### **Language**

LCD panelde gösterilen ve durum sayfasına yazdırılan dili belirtir.

### **Time to Sleep**

Herhangi bir düğme işlemi yapılmadığı durumlarda yazıcının uyku moduna geçmesi için geçen süreyi belirtir.

### **Time Out**

Arabirimler otomatik olarak değiştirildiğinde zaman aşımına uğramadan önce geçen süreyi saniye cinsinden belirler. Zaman aşımına uğrayana kadar geçen süre bir arabirimden herhangi bir veri alınmadığı andan arabirimin değiştirildiği ana kadar geçen süredir. Arabirim değiştirilirken yazıcıda bir yazdırma işi varsa, yazıcı yazdırma işini yapar.

### **Paper Source**

Kağıdın yazıcıya ÇA (Çok Amaçlı) tepsiden, standart kağıt kasetinden veya isteğe bağlı kağıt kaseti biriminden mi besleneceğini belirler.

Auto seçeneğini seçerseniz, kağıt Paper Size ayarınıza uygun kağıt içeren kağıt kaynağından beslenir.

### **MP Mode**

Bu ayar; yazıcı sürücüsünde Paper Source ayarı olarak **Auto** seçildiğinde ÇA (Çok Amaçlı) tepsinin en yüksek veya en düşük öncelikten hangisine sahip olacağını belirler. MP Mode olarak Normalseçildiği zaman, ÇA (Çok Amaçlı) tepsi kağıt kaynağı olarak en yüksek önceliğe sahiptir. Last seçildiğinde ÇA (Çok Amaçlı) tepsi en düşük önceliğe sahiptir.

### **Manual Feed**

ÇA (Çok Amaçlı) tepsi için elle besleme modunu seçmenizi sağlar.

### **Copies**

1 ila 999 arasında yazdırılacak olan kopya sayısını belirler.

### **Duplex**

Çift taraflı yazdırma özelliğini açar veya kapatır. Bu, kağıdın her iki yüzüne yazdırma yapmanızı sağlar.

### **Binding**

Çıktının cilt yönünü belirler.

### **Start Page**

Yazdırmanın sayfanın önünden veya arkasından başlamasını belirler.

### **Paper Type**

Yazdırmada kullanılacak olan kağıdın türünü belirler. Yazıcı yazdırma hızını bu ayara göre belirler. Thick, ExtraThk, SuperThk ya da Transparency seçildiğinde yazdırma hızı düşürülür.

#### **Page Side**

Normal kağıt (Normal), kalın kağıt (Thick), ekstra kalın kağıt (Extra Thick), süper kalın kağıt (Super Thick) veya kaplanmış kağıda (Coated) baskı yaparken Front öğesini seçin.Normal kağıt (Normal (Back)), kalın kağıt (Thick (Back)), ekstra kalın kağıt (Extra Thick (Back)), süper kalın kağıt (Super Thick (Back)) veya kaplanmış kağıdın (Coated (Back)) arkasına baskı yaparken Back öğesini seçin.

### **Skip Blank Page**

Yazdırma esnasında boş sayfaları atlamanızı sağlar. Bu ayar ESC/Page, ESCP2, FX veya I239X modunda yazdırma yaparken kullanılabilir.

### **Auto Eject Page**

Time Out ayarında belirtilen sınıra ulaşıldığında kağıdın çıkarılıp çıkarılmayacağını belirler. Varsayılan ayar Off'tur, bu da zaman aşımı sınırına ulaşıldığında kağıdın çıkarılmayacağı anlamına gelir.

### **Size Ignore**

Kağıt boyutu hatasını yok saymak isterseniz, On seçeneğini seçin. Bu öğeyi açtığınızda, yazıcı görüntü boyutu belirlenen kağıt boyutunun yazdırılabilir alanını aşsa da yazdırmaya devam eder. Bu; toner kağıda gerektiği gibi aktarılamadığı için tonerin bulaşmasına neden olabilir. Bu öğe kapatıldığında yazıcı bir kağıt boyutu hatası oluşması durumunda durur.

### **Auto Cont**

Bu ayarı açtığınızda yazıcı aşağıdaki hatalardan herhangi bir oluştuğunda belirli bir süre sonra otomatik olarak yazdırmaya devam eder: Paper Set, Print Overrun veya Mem Overflow. Bu seçenek kapalıyken, yazdırmayı yeniden başlatmak için **Başlat/Durdur** düğmesine basmanız gerekir.

### **Page Protect**

Verilerin yazdırılması için yazıcı belleğini almak yerine ilave yazıcı belleği tahsis eder. Çok karmaşık bir sayfayı yazdırırken bu ayarı açmanız gerekebilir. Yazdırma esnasında LCD panelinde Print Overrun hata mesajı çıkarsa, bu ayarı açın ve veriyi yeniden yazdırın. Bu veri işlemek için ayrılmış olan bellek miktarını düşürür ve dolayısıyla bilgisayarınızın bir yazdırma işini göndermesi daha uzun sürebilir ancak bu sayede karmaşık işleri yazdırabilirsiniz. Page Protect genellikle en iyi Auto seçiliyken çalışır. Bellek hataları oluşmaya devam ederse yazıcı belleğini artırmanız gerekecektir.

### *Not:*

*Page Protect ayarının değiştirilmesi yazıcı belleğini yeniden yapılandırır ve bu da indirilmiş yazı tiplerinin silinmesine neden olur.*

### **LCD Contrast**

<span id="page-91-0"></span>LCD panelinin kontrastını ayarlar. Kontrastı 0 (en düşük kontrast) ve 15 (en yüksek kontrast) arasında ayarlamak için ▲ Yukarı ve ▼ Aşağı tuşlarını kullanın.

### **RAM Disk**

Reserve Job işlevinde kullanılabilecek RAM disk boyutunu belirler. Ayrıntılar için aşağıdaki tabloya bakın.

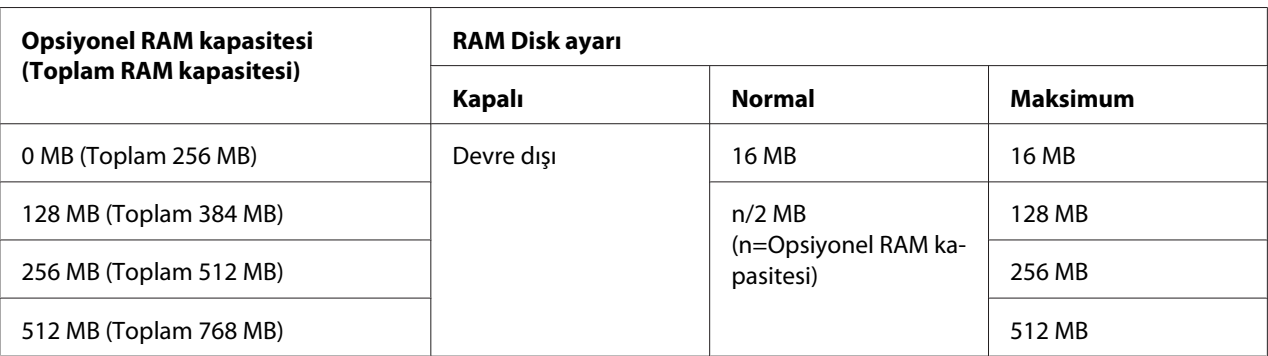

# **Reset Menu**

### **Clear Warning**

Sarf malzemeleri ve değiştirilmesi zorunlu parçalardan kaynaklananlar dışındaki hataları gösteren uyarı mesajlarını siler.

# **Clear All Warnings**

LCD panelinde görünen bütün uyarı mesajlarını siler.

### **Reset**

Yazdırmayı durdurur ve aktif arabirimden alınan mevcut işi siler. Yazdırma işinin kendisinde bir sorun olduğunda ve yazıcı işi başarılı bir şekilde tamamlanamayacağında yazıcıyı yeniden başlatmak isteyebilirsiniz.

### **Reset All**

Yazdırmayı durdurur, yazıcı belleğini temizler ve yazıcı ayarlarını varsayılan değerlere getirir. Bütün arabirimlerden alınan yazdırma işleri silinir.

### *Not:*

*Reset All işleminin gerçekleştirilmesi bütün arabirimlerden alınan yazdırma işlerini siler. Bu nedenle başka birinin işini kesintiye uğratmamaya dikkat edin.*

## **SelecType Init**

Kumanda paneli ayarlarını varsayılan değerlere getirir.

# **Quick Print Job Menu**

Bu menü yazıcı sürücüsünün Reserve Job işlevinde bulunan Quick Print Job özelliğini (Re-Print Job, Verify Job, Stored Job) kullanarak yazıcı belleğinde saklanan yazdırma işlerinin yazdırılmasını veya silinmesini sağlar. Bu menünün kullanımına ilişkin talimatlar için, bkz. [Quick Print Job Menu](#page-120-0) [Kullanımı sayfa 121](#page-120-0).

# **Confidential Job Menu**

Bu menü yazıcı sürücüsünün Reserve Job işlevinin Confidential Job özelliğini kullanarak yazıcının belleğinde saklanan yazdırma işlerinin yazdırılmasını veya silinmesini sağlar. Bu veriye erişebilmek için doğru şifreyi girmeniz gerekmektedir. Bu menünün kullanımına ilişkin talimatlar için bkz. [Confidential Job Menu Kullanımı sayfa 121.](#page-120-0)

# **Clock Menu**

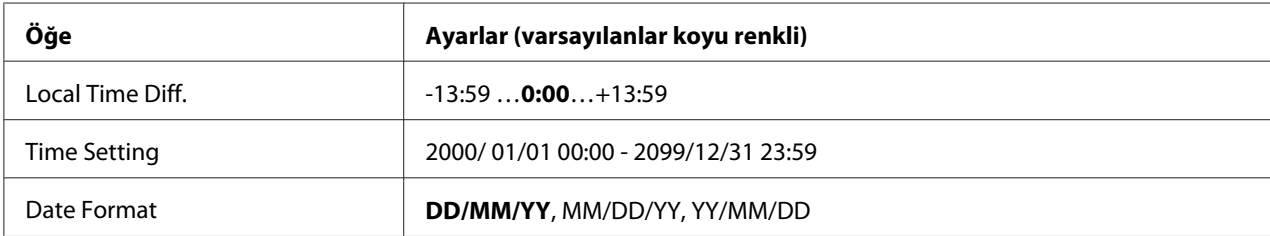

# **Local Time Diff.**

Greenwich Zamanıyla saat farkını girerek geçerli tarih ve saati belirler.

### **Time Setting**

Doğrudan girmek suretiyle geçerli tarih ve saat belirtilmiş olur.

## **Date Format**

Tarih gösterim biçimini belirler.

# **Parallel Menu**

Bu ayarlar paralel arabirim kullanılırken yazıcı ile bilgisayar arasındaki iletişimi kontrol eder.

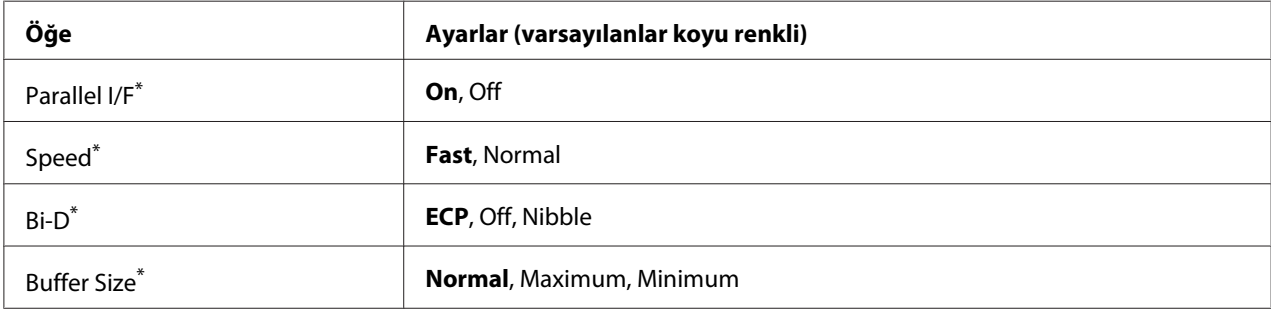

Bu öğe değiştirildikten sonra ayar değeri yeniden başlatmadan sonra veya güç tekrar açıldıktan sonra devreye girer. Status Sheet ve EJL geri bildiriminde gösterilmekle birlikte gerçek değişiklik yeniden başlatmadan sonra veya güç tekrar açıldıktan sonra devreye girer.

### **Parallel I/F**

Paralel arabirimi etkinleştirmenizi veya devre dışı bırakmanızı sağlar.

### **Speed**

Compatibility modu veya Nibble modunda veri alırken ACKNLG sinyalinin darbe genişliğini belirler. Fast seçiliyken, darbe genişliği yaklaşık 1 μs'dir. Normal seçiliyken, darbe genişliği yaklaşık 10 μs'dir.

### **Bi-D**

İki yönlü iletişim modunu belirlemenizi sağlar. Off seçeneğini seçtiğinizde iki yönlü iletişim devre dışı bırakılır.

# **Buffer Size**

Veri alma ve yazdırma için kullanılan bellek miktarını belirler. Maximum seçiliyse, veri alma için daha fazla bellek tahsis edilir. Minimum seçiliyse, veri yazdırma için daha fazla bellek tahsis edilir.

*Not:*

- ❏ *Buffer Size ayarlarını etkinleştirmek için, yazıcıyı beş dakikadan fazla kapalı tutmalı ardından tekrar açmalısınız. Veya [Reset Menu sayfa 92](#page-91-0)'de açıklanan şekilde bir* Reset All *işlemi gerçekleştirebilirsiniz.*
- ❏ *Yazıcının yeniden başlatılması bütün yazdırma işlerini siler. Yazıcıyı yeniden başlatırken Hazır ışığının yanıp sönmediğinden emin olun.*

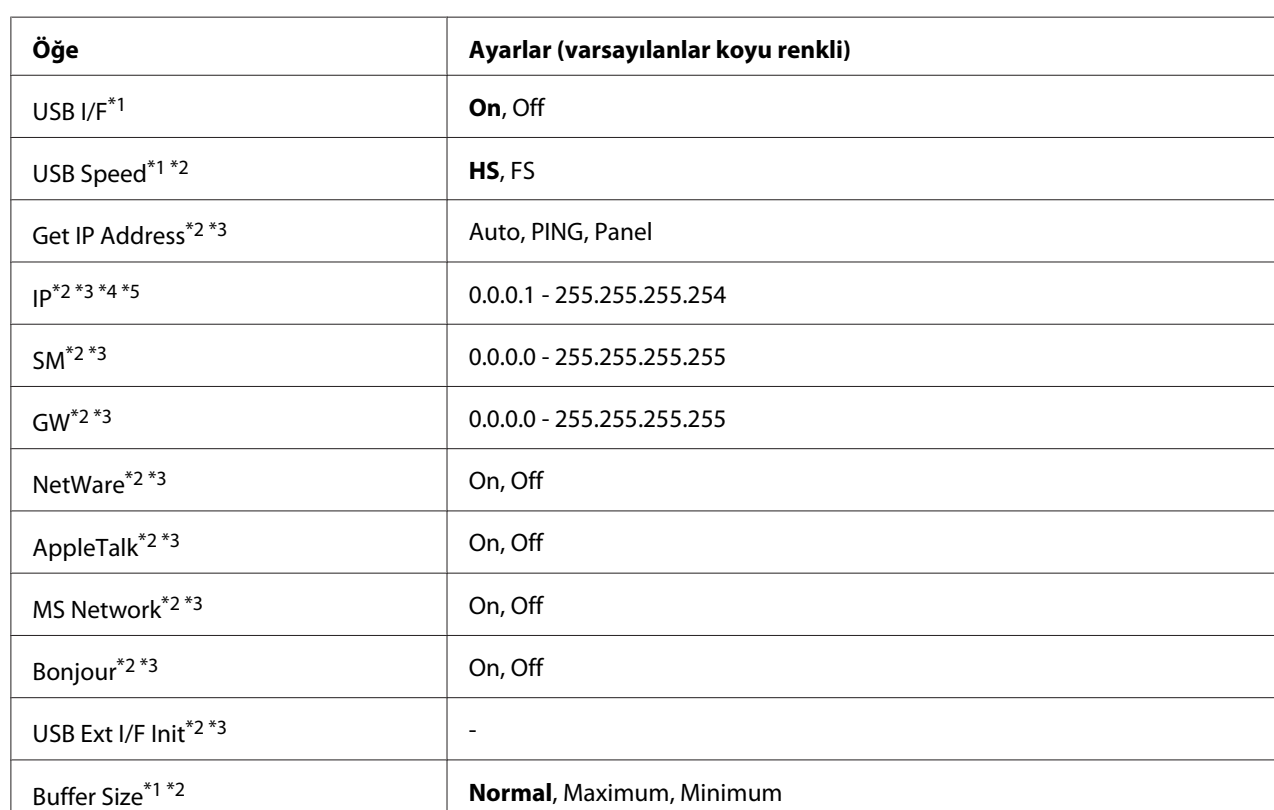

# **USB Menu**

\*1 Bu öğe değiştikten sonra bu ayar değeri yeniden başlatma sonrasında veya güç tekrar açıldıktan sonra devreye girer. Status Sheet ve EJL geri bildiriminde gösterilmekle birlikte gerçek değişiklik yeniden başlatmadan sonra veya güç tekrar açıldıktan sonra devreye girer.

\*2 Sadece USB I/F On olarak ayarlandığında kullanılabilir.

\*3 Sadece D4 destekli USB harici aygıtı bağlıyken kullanılabilir. Ayarların içerikleri USB harici aygıt ayarlarına göre değişir.

\*4Get IPAddress ayarı Auto olarak ayarlanmışsa, bu ayar değiştirilemez.

\*5Get IPAddress ayarı Panel veya PING'den Auto'ya getirildiğinde panel ayar değerleri kaydedilir. Ardından, Auto, Panel veya PING ayarına geri getirilir, kaydedilen ayar değerleri görüntülenir. Ayarlar panelden yapılmazsa, değer 192.168.192.168 olarak ayarlanır.

## **USB I/F**

USB arabirimini etkinleştirmenizi veya devre dışı bırakmanızı sağlar.

### **USB Speed**

USB arabiriminin çalışma modunu seçmenizi sağlar. HS'yi seçmeniz önerilir. Bilgisayar sisteminizde HS çalışmıyorsa, FS'yi seçin.

### **Buffer Size**

Veri alma ve yazdırma için kullanılan bellek miktarını belirler. Maximum seçiliyse, veri alma için daha fazla bellek tahsis edilir. Minimum seçiliyse, veri yazdırma için daha fazla bellek tahsis edilir.

#### *Not:*

- ❏ Buffer Size *ayarlarını etkinleştirmek için, yazıcıyı beş dakikadan fazla kapalı tutmalı ardından tekrar açmalısınız. Veya [Reset Menu sayfa 92](#page-91-0)'de açıklanan şekilde bir* Reset All *işlemi gerçekleştirebilirsiniz.*
- ❏ *Yazıcının yeniden başlatılması bütün yazdırma işlerini siler. Yazıcıyı yeniden başlatırken* **Hazır** *ışığının yanıp sönmediğinden emin olun.*

# **Network Menu**

Her bir ayar için bkz. *Network Guide*.

# **AUX Menu**

Her bir ayar için bkz. *Network Guide*.

# **PCL Menu**

Bu ayarlar PCL modunda kullanılabilir.

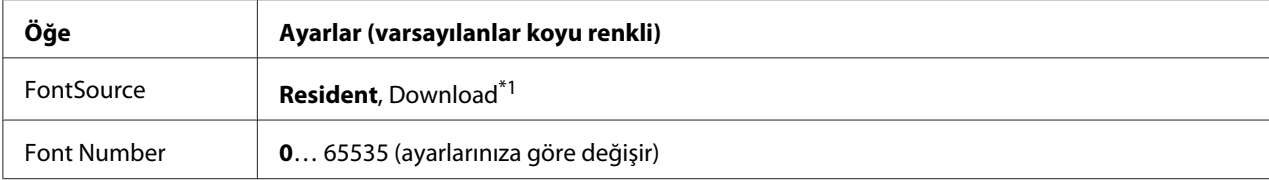

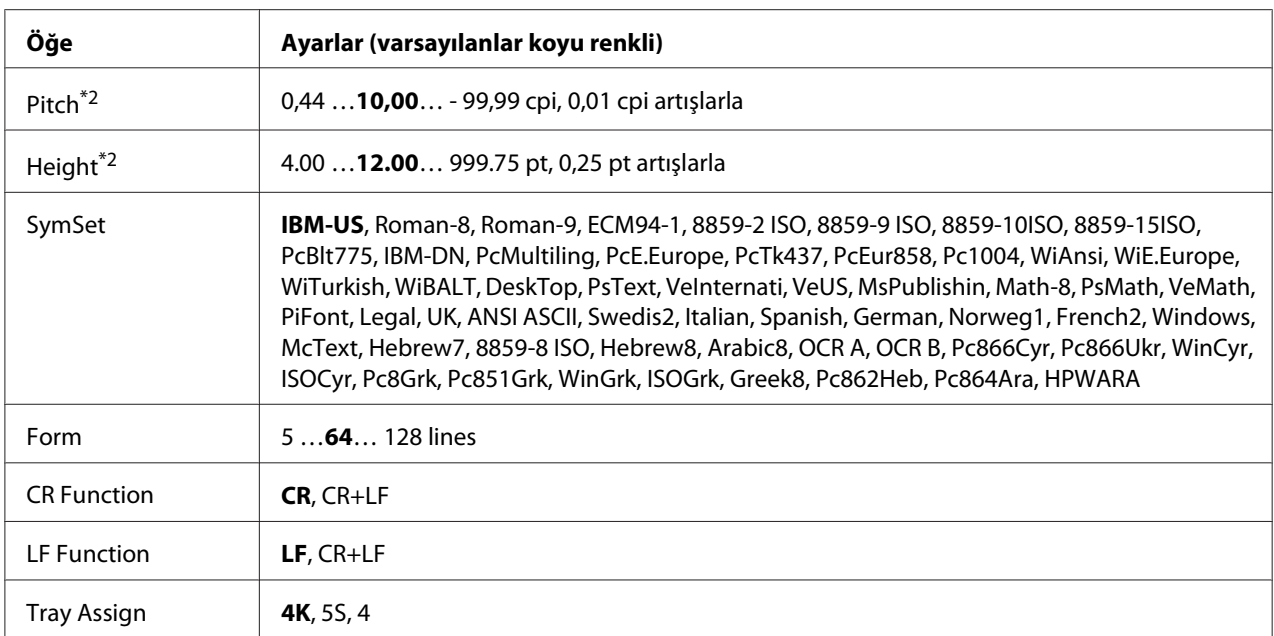

\*1 Sadece indirilmiş yazı tiplerinin kullanılabildiği durumlarda kullanılabilir.

\*2 Seçilen yazı tipine bağlı olarak değişir.

### **FontSource**

Varsayılan yazı tipi kaynağını ayarlar.

### **Font Number**

Varsayılan yazı tipi kaynağının varsayılan yazı tipi numarasını ayarlar. Kullanılabilen numara yaptığınız ayarlara bağlıdır.

#### **Pitch**

Yazı tipi ölçeklendirilebilir ve sabit bir aralığa sahipse varsayılan yazı tipi aralığını belirler. 0,01'lik artışlarla 0.44 ila 99.99 cpi (karakter/inç) arasında bir değer seçebilirsiniz. Bu öğe Yazı Tipi Kaynağı veya Yazı Tipi Numarası ayarlarına bağlı olarak görünmeyebilir.

### **Height**

Yazı tipi ölçeklenebilir ve orantılı ise varsayılan yazı tipi yüksekliğini belirler. 0,25 puntoluk artışlarla 4.00 ila 999.75 punto arasında bir değer seçebilirsiniz. Bu öğe Yazı Tipi Kaynağı veya Yazı Tipi Numarası ayarlarına bağlı olarak görünmeyebilir.

### **SymSet**

Varsayılan simge grubunu seçer. Font Source ve Font Number'da seçtiğiniz yazı tipi yeni SymSet ayarında kullanılamıyorsa, Font Source ve Font Number ayarları otomatik olarak varsayılan değer olanIBM-US ile değiştirilir.

### **Form**

Seçilen kağıt boyutu ve yönü için satır sayısını seçer. Bu ayrıca satır arası boşlukları da değiştirir ve yeni VMI değeri yazıcıya kaydedilir. Bu Page Size veya Orientation ayarlarında daha sonra yapılan değişikliklerin kayıtlı VMI'ya bağlı olarak Form değerini değiştireceği anlamına gelir.

### **CR Function, LF Function**

Bu işlevler UNIX gibi özel işletim sistemi kullanıcıları için dahil edilmiştir.

### **Tray Assign**

Kağıt kaynağı seçim komutu için atanan değeri değiştirir. 4 seçiliyken, komutlar HP LaserJet 4 ile uyumlu olarak ayarlanır. 4K seçiliyken, komutlar HP LaserJet 4000, 5000 ve 8000 ile uyumlu olarak ayarlanır. 5S seçiliyken, komutlar HP LaserJet 5S ile uyumlu olarak ayarlanır.

# **PS3 Menu**

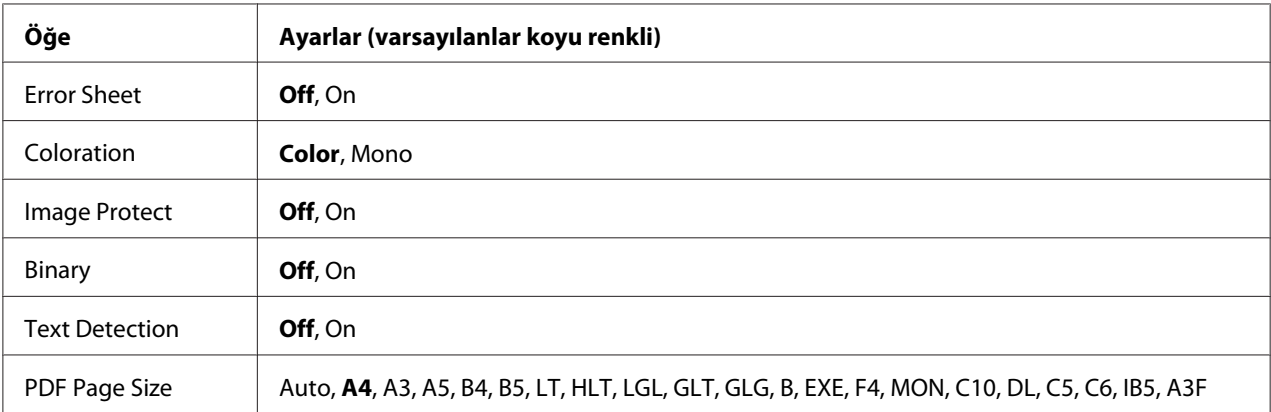

### **Error Sheet**

On seçeneğini seçtiğinizde, PS3 modunda bir hata oluştuğunda veya yazdırmaya çalıştığınız PDF dosyasının desteklenen bir sürüm olmadığı durumlarda yazıcı bir hata sayfası yazdırır.

### **Coloration**

Renkli baskı veya siyah-beyaz baskı modunu seçmenizi sağlar.

## **Image Protect**

On seçildiğinde, yetersiz bir bellekle bile yazdırma kalitesi düşmez. Bu durumda, Memory Overflow görüntülenir ve yazdırma durdurulur.

Off seçildiğinde, yetersiz bellek nedeniyle yazdırma kalitesi düşer. Bu durumda, Imase Optimum görüntülenir ve yazdırma işlemi devam eder.

### **Binary**

Veri formatını belirler. Binary veri için On ve ASCII veri için Off seçeneğini seçin.

### *Not:*

❏ *Binary sadece ağ bağlantısı ile kullanılabilir.*

❏ *AppleTalk kullanırken* On *seçeneğini seçmek zorunda değilsiniz.*

Binary verisini kullanmak için uygulamanızın Binary verisini desteklediğinden ve **SEND CTRL-D Before Each Job (Her İşten Önce CTRL-D GÖNDER)** ve **SEND CTRL-D After Each Job (Her İşten Sonra CTRL-D GÖNDER)** seçeneklerinin **No** olarak ayarlandığından emin olun.

Bu ayar On olarak ayarlandığında, yazıcı sürücüsü ayarlarında TBCP (İmli ikili iletişim kuralı) kullanamazsınız.

### **Text Detection**

On seçtiğinizde metin dosyası yazdırma esnasında PostScript'e dönüştürülür. Bu ayar Emulation Menu'den PS3'ü seçtiğiniz zaman kullanılabilir.

### **PDF Page Size**

PDF dosyası dizinini bir bilgisayardan veya başka bir aygıttan gönderdiğiniz zaman kağıt boyutunu belirler. Auto seçilirse, kağıt boyutu yazdırılan ilk sayfanın boyutuna göre belirlenir.

# **ESCP2 Menu**

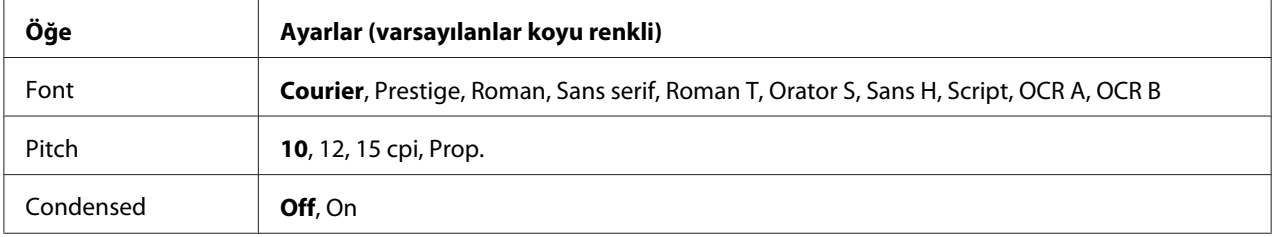

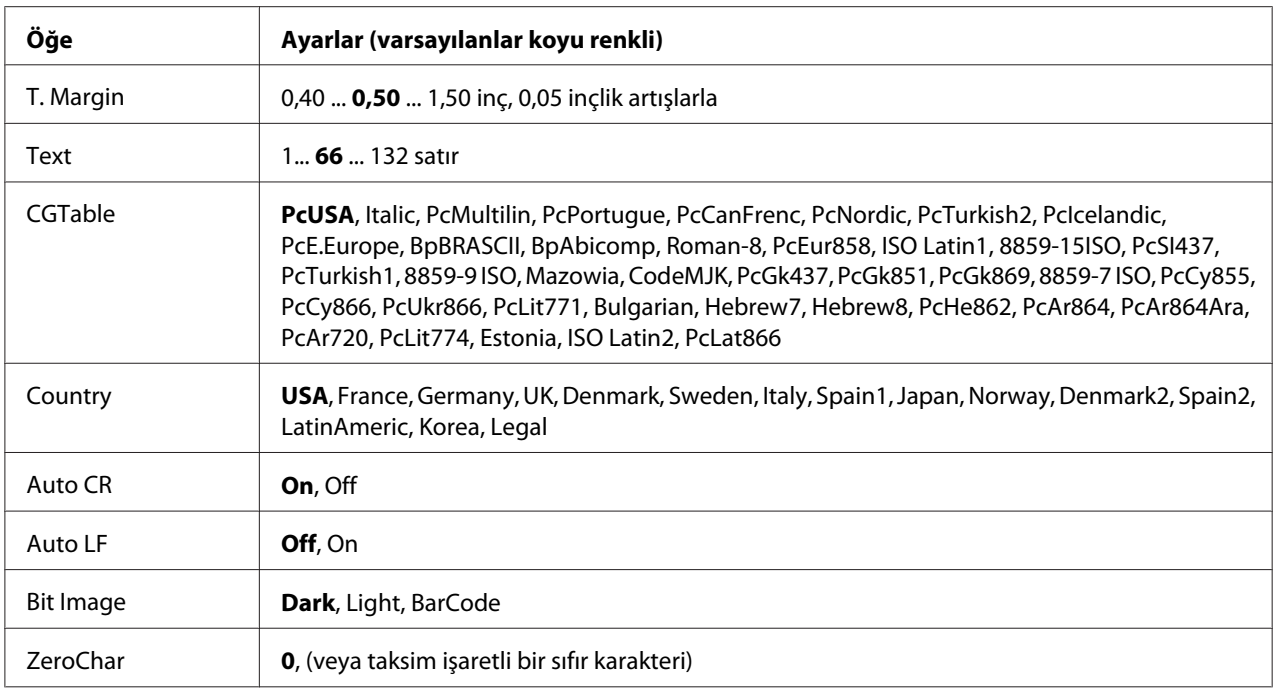

### **Font**

### Yazı tipini seçer.

# **Pitch**

Cpi (inç/karakter) olarak ölçülmüş olan sabit aralıktaki yazı tipinin aralığını seçer. Ayrıca orantılı boşluklamayı seçebilirsiniz.

### **Condensed**

Sıkıştırılmış yazdırmayı açar veya kapatır.

# **T. Margin**

Sayfanın üzerinden ilk yazdırılabilir satırın taban çizgisine kadar olan mesafeyi ölçer. Mesafe inç cinsinden ölçülür. Değer ne kadar küçükse, yazdırılabilir satır da o kadar yukarıda olur.

### **Text**

Sayfa uzunluğunu satır cinsinden ayarlar. Bu seçenekte bir satır 1 pica (1/6 inç) olarak kabul edilmektedir. Orientation, Page Size veya T. Margin ayarlarını değiştirirseniz, sayfa uzunluğu ayarı her sayfa boyutu için otomatik olarak varsayılan değere döner.

## **CG Table**

Grafik karakter tablosunu veya italik tablosunu seçmek için karakter üreteci (CG) tablosunu kullanın. Grafik tablosu satırları, köşeleri, gölgeli alanları, uluslararası karakterleri, Yunan karakterlerini ve matematiksel sembolleri yazdırmak için grafik karakterleri içerir. I talic seçeneğini seçerseniz, karakter tablosunun üst yarısı eğik karakterler olarak tanımlanır.

### **Country**

Onbeş uluslararası simge grupları arasından birini seçmek için bu seçeneği kullanın. Her ülkenin simge grubunda yer alan karakterlerden örnekler için bkz. *Font Guide*.

#### **Auto CR**

Yazdırma konumu sağ kenar boşluğunun ötesine gittiğinde yazıcının satır başı/satır beslemesi (CR-LF) yapıp yapmayacağını belirler. Off seçeneğini seçerseniz, yazıcı sağ kenar boşluğunun dışındaki hiçbir karakteri yazdırmaz ve bir satır başı karakteri algılayana kadar satır kaydırma işlemi gerçekleştirmez. Bu işlev birçok uygulamada otomatik olarak gerçekleşir.

#### **Auto LF**

Off seçeneğini seçerseniz, yazıcı her satır başında (CR) otomatik satır besleme (LF) komutu göndermez. On seçeneği seçilirse, her satır başında bir satır besleme komutu gönderilir. Metin satırlarınız çakışıyorsa, On seçeneğini seçin.

#### **Bit Image**

Yazıcı, yazıcı komutlarıyla ayarlanan grafik yoğunluklarını benzetebilir. Dark seçeneğini seçerseniz, bit resim yoğunluğu yüksek ve Light seçeneğini seçerseniz, bit resim yoğunluğu düşük olur.

BarCode seçeneğini seçerseniz, yazıcı noktalar arasındaki tüm dikey boşlukları otomatik olarak doldurarak bit resimleri barkoda dönüştürür. Bu bir barkot okuyucu tarafından okunabilen kesiksiz dikey çizgiler oluşturur. Bu mod yazdırılan resmin boyutunu küçültür ve ayrıca bit resim grafiklerini yazdırırken bazı sapmalara neden olabilir.

#### **ZeroChar**

Yazıcının sıfırları taksim işareti ile mi yoksa taksim işareti olmadan mı yazdıracağını belirler.

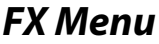

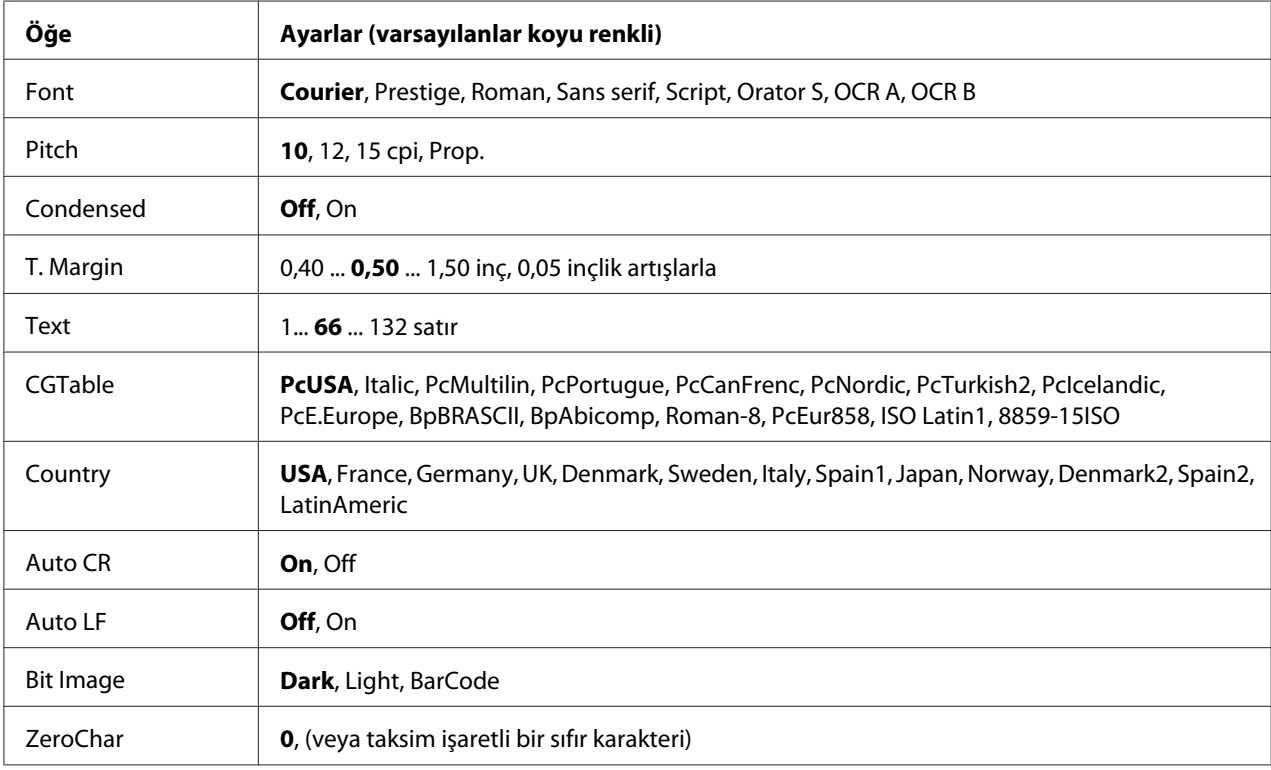

### **Font**

Yazı tipini seçer.

### **Pitch**

Cpi (inç/karakter) olarak ölçülmüş olan sabit aralıktaki yazı tipinin aralığını seçer. Ayrıca orantılı boşluklamayı seçebilirsiniz.

### **Condensed**

Sıkıştırılmış yazdırmayı açar veya kapatır.

### **T. Margin**

Sayfanın üzerinden ilk yazdırılabilir satırın taban çizgisine kadar olan mesafeyi ölçer. Mesafe inç cinsinden ölçülür. Değer ne kadar küçükse, yazdırılabilir satır da o kadar yukarıda olur.

### **Text**

Sayfa uzunluğunu satır cinsinden ayarlar. Bu seçenekte bir satır 1 pica (1/6 inç) olarak kabul edilmektedir. Orientation, Page Size veya T. Margin ayarlarını değiştirirseniz, sayfa uzunluğu ayarı her sayfa boyutu için otomatik olarak varsayılan değere döner.

### **CG Table**

Grafik karakter tablosunu veya italik tablosunu seçmek için karakter üreteci (CG) tablosunu kullanın. Grafik tablosu satırları, köşeleri, gölgeli alanları, uluslararası karakterleri, Yunan karakterlerini ve matematiksel sembolleri yazdırmak için grafik karakterleri içerir. Italic seçeneğini seçerseniz, karakter tablosunun üst yarısı eğik karakterler olarak tanımlanır.

### **Country**

On uluslararası simge grupları arasından birini seçmek için bu seçeneği kullanın. Her ülkenin simge grubunda yer alan karakterlerden örnekler için bkz. *Font Guide*.

### **Auto CR**

Yazdırma konumu sağ kenar boşluğunun ötesine gittiğinde yazıcının satır başı/satır beslemesi (CR-LF) yapıp yapmayacağını belirler. Off seçeneğini seçerseniz, yazıcı sağ kenar boşluğunun dışındaki hiçbir karakteri yazdırmaz ve bir satır başı karakteri algılayana kadar satır kaydırma işlemi gerçekleştirmez. Bu işlev birçok uygulamada otomatik olarak gerçekleşir.

### **Auto LF**

Off seçeneğini seçerseniz, yazıcı her satır başında (CR) otomatik satır besleme (LF) komutu göndermez. On seçeneği seçilirse, her satır başında bir satır besleme komutu gönderilir. Metin satırlarınız çakışıyorsa, On seçeneğini seçin.

### **Bit Image**

Yazıcı, yazıcı komutlarıyla ayarlanan grafik yoğunluklarını benzetebilir. Dark seçeneğini seçerseniz, bit resim yoğunluğu yüksek ve Light seçeneğini seçerseniz, bit resim yoğunluğu düşük olur.

BarCode seçeneğini seçerseniz, yazıcı noktalar arasındaki tüm dikey boşlukları otomatik olarak doldurarak bit resimleri barkoda dönüştürür. Bu bir barkot okuyucu tarafından okunabilen kesiksiz dikey çizgiler oluşturur. Bu mod yazdırılan resmin boyutunu küçültür ve ayrıca bit resim grafiklerini yazdırırken bazı sapmalara neden olabilir.

### **ZeroChar**

Yazıcının sıfırları taksim işareti ile mi yoksa taksim işareti olmadan mı yazdıracağını belirler.

# **I239X Menu**

I239X modu IBM® 2390/2391 Plus komutlarını benzetir.

Bu ayarlar sadece yazıcı I239X modundayken kullanılabilir.

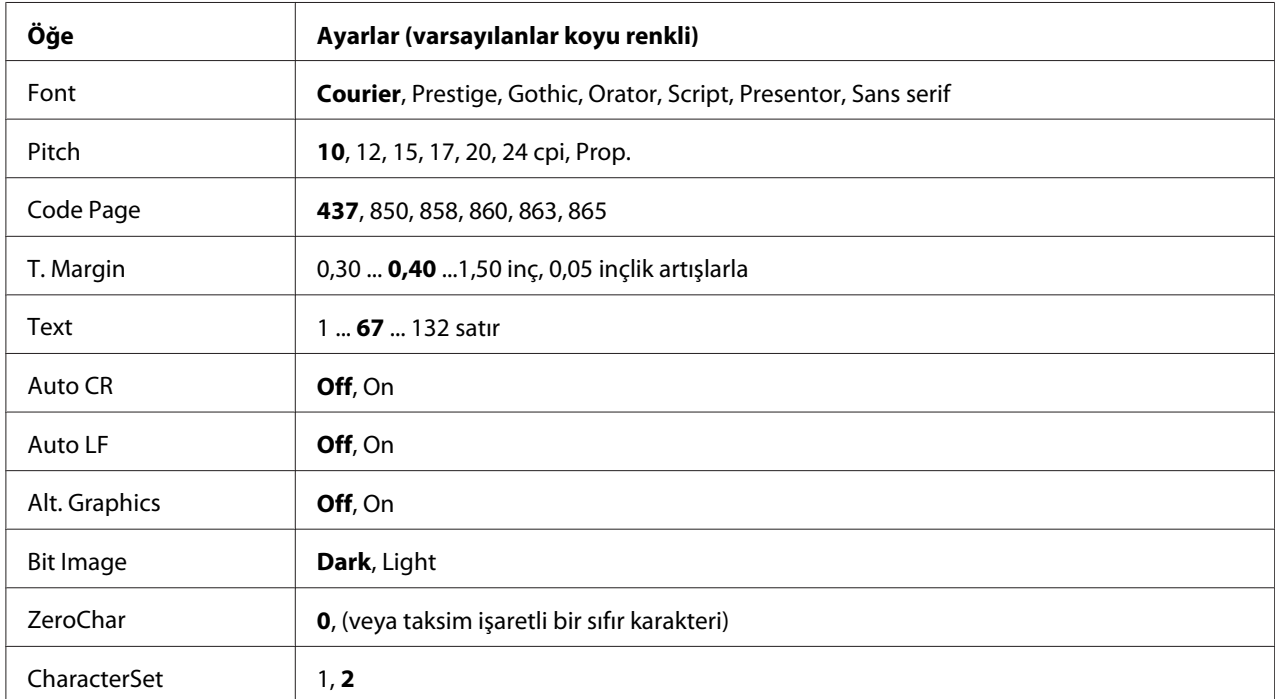

### **Font**

Yazı tipini seçer.

# **Pitch**

Cpi (inç/karakter) olarak ölçülmüş olan sabit aralıktaki yazı tipinin aralığını seçer. Ayrıca orantılı boşluklamayı seçebilirsiniz.

# **Code Page**

Karakter tablolarını seçer. Karakter tabloları farklı diller tarafından kullanılan karakterleri ve simgeleri içerir. Yazıcı metni seçilen karakter tablosuna göre yazdırır.

# **T. Margin**

Sayfanın üzerinden ilk yazdırılabilir satırın taban çizgisine kadar olan mesafeyi ölçer. Mesafe inç cinsinden ölçülür. Değer ne kadar küçükse, yazdırılabilir satır da o kadar yukarıda olur.

### **Text**

Sayfa uzunluğunu satır cinsinden ayarlar. Bu seçenekte bir satır 1 pica (1/6 inç) olarak kabul edilmektedir. Orientation, Page Size veya T. Margin ayarlarını değiştirirseniz, sayfa uzunluğu ayarı her sayfa boyutu için otomatik olarak varsayılan değere döner.

### **Auto CR**

Yazdırma konumu sağ kenar boşluğunun ötesine gittiğinde yazıcının satır başı/satır beslemesi (CR-LF) yapıp yapmayacağını belirler. Off seçeneği seçilmişse, yazıcı sağ kenar boşluğunun dışındaki hiçbir karakteri yazdırmaz ve bir satır başı karakteri algılayana kadar satır kaydırma işlemi gerçekleştirmez. Bu işlev birçok uygulamada otomatik olarak gerçekleşir.

#### **Auto LF**

Off seçeneğini seçerseniz, yazıcı her satır başında (CR) otomatik satır besleme (LF) komutu göndermez. On seçeneği seçilirse, her satır başında bir satır besleme komutu gönderilir. Metin satırlarınız çakışıyorsa, On seçeneğini seçin.

### **Alt.Graphics**

Alternatif Grafikler seçeneğini açar veya kapatır.

### **Bit Image**

Yazıcı, yazıcı komutlarıyla ayarlanan grafik yoğunluklarını benzetebilir. Dark seçeneğini seçerseniz, bit resim yoğunluğu yüksek ve Light seçeneğini seçerseniz, bit resim yoğunluğu düşük olur.

BarCode seçeneğini seçerseniz, yazıcı noktalar arasındaki tüm dikey boşlukları otomatik olarak doldurarak bit resimleri barkoda dönüştürür. Bu bir barkot okuyucu tarafından okunabilen kesiksiz dikey çizgiler oluşturur. Bu mod yazdırılan resmin boyutunu küçültür ve ayrıca bit resim grafiklerini yazdırırken bazı sapmalara neden olabilir.

### **ZeroChar**

Yazıcının sıfırları taksim işareti ile mi yoksa taksim işareti olmadan mı yazdıracağını belirler.

### **CharacterSet**

Karakter tablosu 1 veya 2'yi seçer.

# **Password Config Menu**

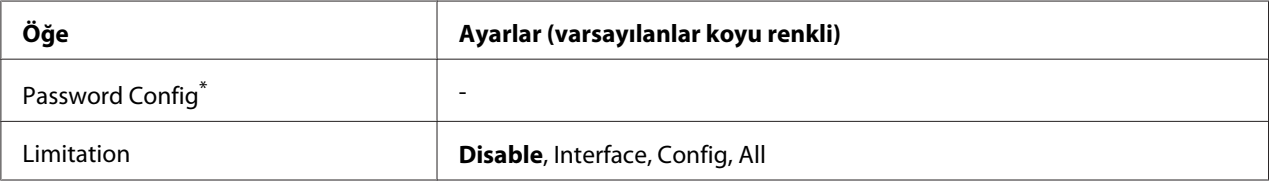

\* Varsayılan şifre boştur. Şifre en fazla 20 karakterden oluşabilir.

### **Password Config**

Şifreyi değiştirir. Önce eski şifreyi ardından iki defa yeni şifreyi girin.

Şifreyi girmek için karakter seçmek üzere ▼ **Aşağı** veya**∆ Yukarı** tuşuna basın ve karakteri belirlemek için r **Giriş** tuşuna basın. Bütün karakterler belirlendikten sonra **OK** tuşuna basın.

### **Limitation**

Sınırlama aralığını değiştirir. Interface seçildiğinde USB ve Ağ menülerindeki ayarları değiştirmek için şifre gerekir. Config seçildiğinde Quick Print Job veya Confidential Job girmek veya bütün menülerdeki ayarları değiştirmek için şifre gerekir. All seçildiğindeQuick Print Job veya Confidential Job girmek veya ayarları değiştirmek ve bütün menülerdeki öğeleri uygulamak için şifre gerekir. Ayarı değiştirmeden önce Password Config ayarında belirlenmiş olan şifreyi girmeniz gerekmektedir.

# **Support Menu**

Support Menu ve Printer Adjust Menu'yu görebilmek için yazıcıyı açtığınızda d **Aşağı** düğmesine basarak Support Mode kısmına girin.

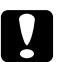

c *Dikkat:* ❏ Support Menu *kısmından sadece aşağıdaki öğeleri seçin.* Print Adjust Menu *kısmında hiçbir öğeyi seçmeyin.*

❏ *CompactFlash'ı formatlarken veya verileri silerken, arabirim kablolarını çıkarın ve dosyaları yazdırmayın.*

### **Format CompactFlash**

Bir CompactFlash bellek takılı ise, yazıcıdaki CompactFlash belleği formatlar.

### **Format PS3 CompactFlash**

Bir CompactFlash bellek takılı ise, PostScript bilgisinin saklandığı CompactFlash alanını formatlar.

### **Delete All CompactFlash Data**

Bir CompactFlash bellek takılı ise, CompactFlash bellekteki tüm verileri siler.

# **Bookmark Menu**

LCD panelinde Ready veya Sleep görüntülenirken **OK** tuşuna basılarak yer imi menüsü görüntülenir.

Yer imi menüsünde yer imi eklenen ayar öğeleri listelenir ve bunlardan birini seçebilirsiniz. Aşağıdaki menülere varsayılan olarak yer imi eklenmiştir.

- ❏ Reset Menu
- ❏ MP Tray Size
- ❏ System Information

Menülere yer imi kaydetmeyle ilgili ayrıntılı bilgi için bkz. [Menülerin yer imi olarak kaydedilmesi](#page-80-0) [sayfa 81](#page-80-0).

# **Durum ve Hata Mesajları**

Bu bölüm LCD panelinde görüntülenen hata mesajlarının bir listesi, her mesaj hakkında kısa bir açıklama ve sorunun giderilmesine ilişkin öneriler içerir. LCD panelinde görüntülenen her mesajın bir sorunu ifade etmediğini unutmayın. Uyarı mesajının sağ tarafında  $\clubsuit$  işareti görüntüleniyorsa, birden fazla uyarı gerçekleşir. Tüm uyarıları göstermek amacıyla, Status Menu'yu görüntülemek için ▼ **Aşağı** düğmesine ve ardından, ▶ Giriş düğmesine basın. LCD panelinde ayrıca sarf malzemelerinin kalan servis ömrü ve kullanılabilir kağıt boyutları görüntülenir.

### **Yer İmi Başarısız Oldu**

Seçilen menü yer imi olarak kaydedilemedi. Bazı menüler yer imi olarak kaydedilemez.

### **Yer İmi Kaydedildi**

Seçilen menü yer imi olarak kaydedildi.

### **Calibrating Printer**

Yazıcı kendisini otomatik olarak kalibre eder. Bu bir hata mesajı değildir ve kalibrasyon işlemi tamamlandığında kendisini silecektir. Yazıcı bu mesajı gösterirken, kapakları açmayın veya yazıcıyı kapatmayın.

### **Cancel All Print Job**

Yazıcı, yazıcının halen aldığı veya yazdırdığı işlerle birlikte, yazıcı belleğindeki tüm yazdırma işlerini iptal eder. Bu mesaj, + **İşi İptal Et** tuşuna 2 saniyeden fazla basılı tutulduğu takdirde görünür.

### **Cancel Print Job**

Yazıcı geçerli yazdırma işini iptal eder. Bu mesaj +**İşi İptal Et** tuşuna basılıp 2 saniye içinde bırakıldığı zaman görünür.

### **Cancel Print Job (by host)**

Yazdırma işi yazıcı sürücüsünden iptal edilir.

### **Can't Print**

Yazdırma verileri yanlış olduğundan silinir.

Doğru kağıt boyutu ve yazıcı sürücüsünün kullanıldığından emin olun.

### **Can't Print Duplex**

Yazıcı çift taraflı yazdırma sırasında sorunlarla karşılaşmıştır. Çift taraflı yazdırma için uygun bir kağıt türü ve boyutu kullandığınızdan emin olun. Sorun kullandığınız kağıt kaynağında yaptığınız yanlış ayarlardan da kaynaklanabilir. **Başlat/Durdur** tuşuna basıldığında yazdırma işinin kalan kısmı kağıdın sadece bir yüzüne yazdırılır. Yazdırma işini iptal etmek için + **İşi İptal Et** düğmesine basın.

### **Can't Use Bookmark**

Kaydedilen menü; yer imi olarak kaydedildikten sonra herhangi bir ayarının değiştirilmesi nedeniyle devre dışı bırakıldığı için kullanılamıyor.

### **CF CHECK**

Yazıcı CompactFlash belleği kontrol etmektedir.

### **Check Paper Size**
Kağıt boyutu ayarı yazıcıya yüklenen kağıt boyutundan farklıdır. Belirlenen kağıt kaynağına doğru boyutta kağıt yüklenip yüklenmediğini kontrol edin.

Bu hatayı ortadan kaldırmak için kumanda panelinin Reset Menu bölümünden Clear Warning seçeneğini seçin. Talimatlar için, bkz. [Kumanda paneli menülerine erişim sayfa 80](#page-79-0).

#### **Kağıt Türünü Kontrol Et**

Yazıcıya yüklenen kağıt, yazıcı sürücüsündeki kağıt türü ayarı ile eşleşmiyor. Sadece kağıt boyutu ayarına uyan kağıtlar yazdırmada kullanılacak.

Bu hatayı ortadan kaldırmak için kumanda panelinin Reset Menu bölümünden Clear Warning seçeneğini seçin. Talimatlar için, bkz. [Kumanda paneli menülerine erişim sayfa 80](#page-79-0).

#### **Check Transparency**

Yazıcı sürücüsündeki Paper Type ayarı **Transparency** iken Epson Color Laser Saydamları dışında bir ortam yüklemişsiniz veya yazıcı sürücüsündeki Paper Type ayarı **Transparency** olarak ayarlı değilken saydamlar yüklenmekte. Tamamen boş sayfalar çıkıyor

Bu hatayı ortadan kaldırmak için, bkz. [Saydamlar ÇA tepsiden boş çıkmış sayfa 199](#page-198-0).

#### **Collate Disabled**

Bellek (RAM) olmaması nedeniyle belirlenen sayıda kopya yazdırma artık olanaksızdır. Bu hata oluşursa, bir seferde sadece tek bir kopya yazdırın.

Bu hatayı ortadan kaldırmak için kumanda panelinin Reset Menu bölümünden Clear Warning seçeneğini seçin. Talimatlar için, bkz. [Kumanda paneli menülerine erişim sayfa 80](#page-79-0).

#### **CompactFlash Error**

Takılı olan CompactFlash belleği yazıcı tarafından desteklenmemekte ya da Format Required kumanda panelinde gösterilirken No öğesini seçtiniz. Yazıcıyı kapatın ve CompactFlash belleği çıkartın. Kumanda panelinde Format Required gösterilirse, Yes öğesini seçin.

#### **CompactFlash Full**

İsteğe bağlı CompactFlash belleği doludur ve herhangi bir veriyi saklayamazsınız. CompactFlash belleğinden gereksiz verileri silin. Bu hatayı ortadan kaldırmak için kumanda panelinin Reset Menu bölümünden Clear Warning seçeneğini seçin. Kumanda paneli menülerine erişim talimatları için bkz. [Kumanda paneli menülerine erişim sayfa 80](#page-79-0).

#### **Correct time using Time Setting**

Elektrik kablosunu uzun süre bağlamadıysanız, geçerli zaman ayarı sıfırlanmaz. Bu hatayı ortadan kaldırmak için kumanda panelinin Clock Menu bölümünden Time Setting öğesini seçin.

#### **Duplex Memory Overflow**

Çift taraflı yazdırma için yeterli bellek yoktur. Yazıcı yalnızca bir yüze yazdırır ve kağıdı çıkarır. Bu hatayı ortadan kaldırmak için, aşağıdaki talimatları izleyin.

Kumanda panelinde bulunan Setup Menu'den Auto Cont olarak Off seçilirse, sonraki sayfanın arka yüzüne yazdırma yapmak için **Başlat/Durdur** tuşuna veya yazdırma işini iptal etmek için + **İşi İptal Et** tuşuna basın.

Kumanda panelinde bulunan Setup Menu'den Auto Cont ayarı olarak On seçeneği seçilirse, belirli bir süre sonra yazdırma otomatik olarak devam eder.

#### **Feed Roller C2 Needed Soon, Feed Roller C3 Needed Soon, Feed Roller C4 Needed Soon**

Bu mesaj besleme silindiri C2, C3 veya C4'ün servis ömrünün sonuna yaklaştığını gösterir. Replace Feed Roller C2 (Besleme Silindiri C2'yi Değiştir), Replace Feed Roller C3 (Besleme Silindiri C3'ü Değiştir) ya da Replace Feed Roller C4 (Besleme Silindiri C4'ü Değiştir) mesajı çıkana kadar yazdırmaya devam edebilirsiniz.

Bu uyarı mesajını temizlemek için kumanda panelinin Reset Menu bölümünden Clear All Warnings seçeneğini seçin. Kumanda paneli menülerine erişim talimatları için bkz. [Kumanda paneli](#page-79-0) [menülerine erişim sayfa 80](#page-79-0).

#### **Form Data Canceled**

Form kalıbı verisini isteğe bağlı CompactFlash belleğe kaydedemiyor. CompactFlash bellek düzgün takılmamış ya da azami form kalıbı dosya sayısına ulaşıldı. İsteğe bağlı CompactFlash belleğin düzgün takıldığını doğrulayın ya da ihtiyacınız olmayan form kalıbı dosyalarını silin, ardından yeni kalıbı tekrar kaydetmeyi deneyin.

Bu hatayı ortadan kaldırmak için kumanda panelinin Reset Menu bölümünden Clear Warning seçeneğini seçin. Kumanda paneli menülerine erişim talimatları için bkz. [Kumanda paneli](#page-79-0) [menülerine erişim sayfa 80](#page-79-0).

#### **Sonraki Sayfaya Geç**

Kullanıcının isteği üzerine yazıcı kağıdı çıkartıyordur. Bu uyarı, yazıcıyı çevrimdışı duruma getirmek için **Başlat/Durdur** düğmesine bir kez basılıp, sonra da form besleme komutunu almak için **Başlat/ Durdur** düğmesi 2 saniyeden fazla basılı tutulduğunda görüntülenir.

#### **Format Error ROM A**

Formatlanmamış bir ROM modülü takılmış.

Bu hatayı ortadan kaldırmak için, **Start/Stop** tuşuna basın ya da yazıcıyı kapatarak ROM modülünü çıkarın ardından ROM modülünü tekrar takın. Bu işlem hatayı ortadan kaldırmazsa bayinize başvurun.

#### **Format Required**

Yazıcıyla kullanmak için takılı CompactFlash belleğin formatlanması gerekir.

Belleği formatlamak için Yes öğesini ya da formatlamayı iptal etmek için No öğesini seçin. No öğesini seçerseniz, CompactFlash Error gösterilir ve yazıcı için belleği kullanamazsınız. Bu durumda, yazıcıyı kapatın ve CompactFlash belleği çıkarın.

#### **Formatting CF**

CompactFlash bellek formatlanmakta.

#### **Fuser Needed Soon**

Bu mesaj füzer biriminin servis ömrünün sonuna yaklaştığını gösterir. Replace Fuser mesajı çıkana kadar yazdırmaya devam edebilirsiniz.

Bu uyarı mesajını temizlemek için kumanda panelinin Reset Menu bölümünden Clear All Warnings seçeneğini seçin. Kumanda paneli menülerine erişim talimatları için bkz. [Kumanda paneli](#page-79-0) [menülerine erişim sayfa 80](#page-79-0).

#### **Image Optimum**

Sayfanın belirtilen baskı kalitesi ile yazdırılması için yeterli bellek yoktur. Yazıcı yazdırma işini sürdürebilmek için baskı kalitesini otomatik olarak düşürür. Çıktı kalitesi kabul edilemez düzeydeyse, grafiklerin sayısını kısıtlayarak veya yazı tiplerinin sayı ve boyutunu azaltarak sayfayı sadeleştirmeyi deneyin.

Bu hatayı ortadan kaldırmak için kumanda panelinin Reset Menu bölümünden Clear Warning seçeneğini seçin. Talimatlar için, bkz. [Kumanda paneli menülerine erişim sayfa 80](#page-79-0).

Yazıcının yazdırmaya devam edebilmek için baskı kalitesini otomatik olarak düşürmesini istemiyorsanız, kumanda paneli üzerinde bulunan Printing Menu'den Image Optimum ayarını kapatın.

Belgenizde istenen baskı kalitesini elde edebilmek için, yazıcı belleğinin miktarını artırmanız gerekebilir. Bellek ekleme konusunda daha fazla bilgi için bkz. [Bellek Modülü sayfa 150.](#page-149-0)

#### **Install Photocon uuuu**

Yanlış görüntüleme kartuşu yazıcıdaki belirtilen renk konumuna takılmış veya konum boş. (C, M, Y veya K harfleri uuuu yerine görünür ve sırasıyla Deniz mavisi, Eflatun, Sarı ve Siyah renklerini gösterir.) Belirtilen kartuşları takın. Bkz. [Görüntüleme Kartuşu sayfa 165.](#page-164-0)

#### **Install uuuu TnrCart**

Yanlış toner kartuşu yazıcıdaki belirtilen renkli toner kartuşu konumuna takılmış veya konum boş. (C, M, Y veya K harfleri uuuu yerine görünür ve sırasıyla Deniz mavisi, Eflatun, Sarı ve Siyah renklerini gösterir.) Belirtilen kartuşları takın. Bkz. [Toner Kartuşu sayfa 161](#page-160-0).

#### **Install Waste Toner Box**

Atık toner toplayıcı takılı değil veya yanlış takılmış. Atık toner toplayıcı takılı değilse, birini yazıcıya takın. Bir atık toner toplayıcı takılı ise, bunu çıkarmaya çalışın ve tekrar takmayı deneyin. Bkz. [Atık](#page-169-0) [Toner Toplayıcı ve Filtresi sayfa 170.](#page-169-0)

#### **Invalid AUX I/F Card**

Bu mesaj yazıcının takılan isteğe bağlı arabirim kartı ile iletişim kuramadığı anlamına gelir. Yazıcıyı kapatın, kartı çıkarın, ardından tekrar takın.

#### **Invalid Data**

Sürücüdeki kuyruk dosyası, baskı sırasında veya veri normal değilken silinir. Hatayı silmek için **Başlat/Durdur** düğmesine basın.

#### **Invalid N/W Module**

Bir ağ programı yok veya ağ programı yazıcınız ile kullanılamıyor. Yetkili bir servis temsilcisine başvurun.

#### **Invalid PS3**

ROM modülünde hatalar var. Yazıcıyı kapatın ve satıcınıza başvurun.

#### **Invalid ROM A**

Yazıcı takılan isteğe bağlı ROM modülünü okuyamıyor. Yazıcıyı kapatın, ardından ROM modülünü çıkarın.

#### **Jam Paper Size Error**

Yüklü kağıt boyutu belirtilen kağıt boyutundan farklı olduğundan kağıt sıkışması ortaya çıktı. Sıkışan kağıdı çıkarın. Sıkışan kağıdın çıkarılması ile ilgili talimatlar için bkz. [Sıkışan Kağıdı Çıkarma sayfa](#page-182-0) [183](#page-182-0).

#### **Maintenance Unit Needed Soon**

Bu mesaj bakım biriminin servis ömrünün sonuna yaklaştığını gösterir.  $\mathbb{R}$ erlace Maintenance Unit (Bakım Birimini Değiştir) mesajı çıkana kadar yazdırmaya devam edebilirsiniz.

Bu uyarı mesajını temizlemek için kumanda panelinin Reset Menu bölümünden Clear All Warnings seçeneğini seçin. Kumanda paneli menülerine erişim talimatları için bkz. [Kumanda paneli](#page-79-0) [menülerine erişim sayfa 80](#page-79-0).

#### **Manual Feed ssss**

Mevcut yazdırma işi için elle besleme modu belirlenmiştir.  $\leq$ sss'te gösterilen kağıt boyutunun yüklendiğinden emin olun, ardından**Başlat/Durdur** tuşuna basın.

#### **Memory Overflow**

Yazıcının geçerli işi yerine getirmek için belleği yetersizdir. Yazdırma işini sürdürmek için **Başlat/ Durdur** tuşuna veya yazdırma işini iptal etmek için + **İşi İptal Et** tuşuna basın.

#### **Need Memory**

Yazıcının geçerli yazdırma işini tamamlamak için belleği yetersizdir.

Bu hata mesajını ortadan kaldırmak için kumanda panelinin Reset Menu bölümünden Clear Warning seçeneğini seçin. Talimatlar için, bkz. [Kumanda paneli menülerine erişim sayfa 80](#page-79-0).

Bu sorunun tekrar meydana gelmesini önlemek için [Bellek modülleri sayfa 260](#page-259-0) başlığı altında açıklandığı gibi yazıcınıza bellek ekleyin veya yazdırılacak görüntünün çözünürlüğünü düşürün.

#### **Non-Genuine Toner Cartridge**

Takılı olan toner kartuşu orijinal Epson ürünü değildir. Orijinal bir toner kartuşu takmanız önerilir. Her toner kartuşunun kumanda paneli üzerinde gösterilen çıktı ve kalan servis ömrü orijinal EPSON toner kartuşu kullanırken gösterilenlerden farklı olabilir. Epson, Epson tarafından üretilmeyen veya onaylanmayan sarf malzemelerinin kullanımından doğacak hasar veya sorunlardan sorumlu değildir.

Orijinal bir Epson ürünü takın veya uyarı mesajını temizlemek için kumanda paneli üzerinde bulunan Reset Menu'den Clear All Warnings seçeneğini seçin. Toner kartuşunun değiştirilmesi ile ilgili talimatlar için bkz. [Toner Kartuşu sayfa 161](#page-160-0).

#### **NonGenuine Toner uuuu**

Takılı olan toner kartuşu orijinal Epson toner kartuşu değildir. Toner kartuşlarının kumanda paneli üzerinde gösterilen çıktı ve kalan servis ömrü orijinal EPSON toner kartuşlarını kullanırken gösterilenlerden farklı olabilir. Epson, Epson tarafından üretilmeyen veya onaylanmayan sarf malzemelerinin kullanımından doğacak hasar veya sorunlardan sorumlu değildir. Orijinal bir toner kartuşu takmanız önerilir. Yazdırmaya devam etmek için kumanda panelindeki **Başlat/Durdur** düğmesine basın.

#### **Çevrimdışı**

Yazıcı yazdırmaya hazır değil. **Başlat/Durdur** tuşuna basın.

#### **Open (wwww Open)**

Belirtilen kapak (wwww) tam kapanmıyor. Kapağı bir kere açıp kapatın.

#### **İsteğe bağlı RAM Hatası**

İsteğe bağlı bellek modülü bozuk veya yanlış olabilir. Yenisi ile değiştirin.

#### **Paper Jam WWWW**

Kağıt sıkışmasının meydana geldiği yer WWWWW'de görüntülenir. WWWWW hatanın yerini gösterir.

İki veya daha fazla yerde aynı anda kağıt sıkışması meydana gelirse, ilgili yerler görüntülenir.

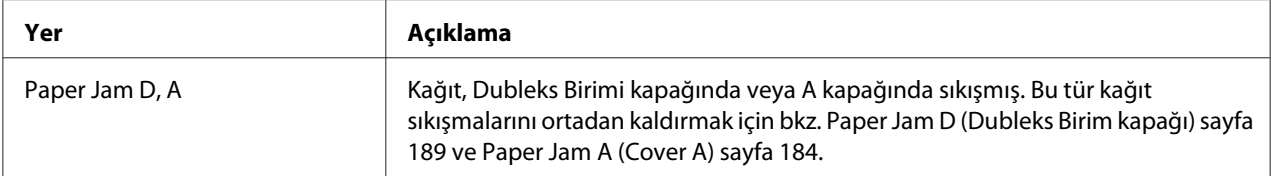

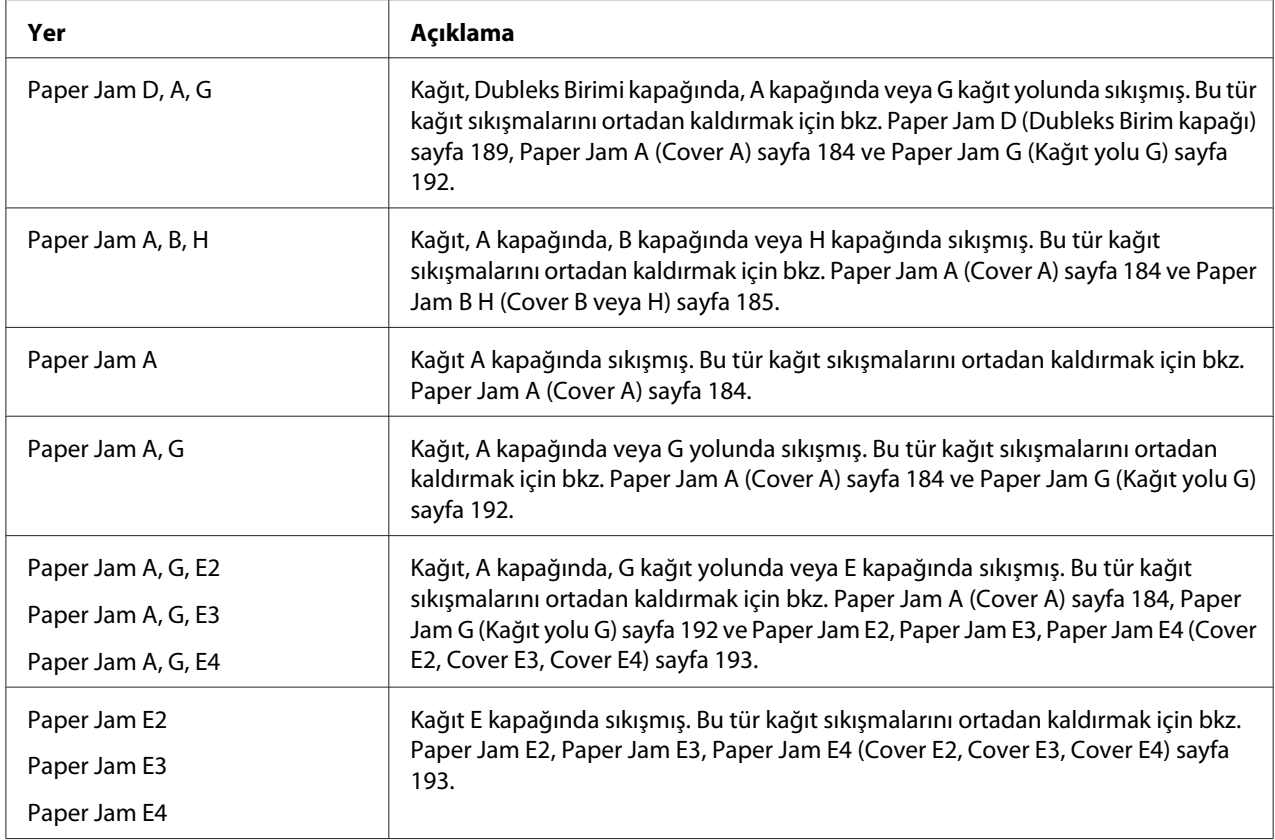

#### **Paper Out tttt sssss**

Belirtilen kağıt kaynağında kağıt yoktur (tttt). Kağıt kaynağına (sssss) belirtilen boyutta kağıt yükleyin.

#### **Paper Set tttt sssss**

Belirtilen kağıt kaynağına (tttt) yüklenen kağıt, gerekli kağıt boyutu (sssss) ile uyuşmuyor. Yazdırmayı sürdürmek için yüklenmiş olan kağıdı doğru boyutta kağıtla değiştirin ve **Başlat/Durdur** düğmesine basın, yazdırma işini iptal etmek içinse + **İşi İptal Et** düğmesine basın.

Kağıdı değiştirmeden **Başlat/Durdur** tuşuna basarsanız, yazıcı gerekli boyuta uymasa bile yüklenmiş olan kağıda yazdıracaktır.

#### **Password Changed**

Şifre başarıyla değiştirilmiştir.

#### **Photocon Trouble uuuu**

Belirtilen renkteki görüntüleme kartuşunda bir sorun var. Görüntüleme kartuşunu çıkarın ve tekrar takın. Bu işlem hatayı düzeltmezse, görüntüleme kartuşunu değiştirin. Görüntüleme kartuşunu takmak için bkz[.Görüntüleme Kartuşu sayfa 165](#page-164-0).

#### **Photocon uuuu Needed Soon**

Bu mesaj belirtilen renkteki görüntüleme kartuşunun servis ömrünün sonuna yaklaştığını gösterir. Replace Photocon uuuu mesajı görünene dek yazdırmaya devam edebilirsiniz.

#### **Please wait for print**

Önceki iş yapılmakta olduğundan yazdırma başlayamıyor. Birkaç saniye sonra tekrar deneyin.

#### **Print Overrun**

Geçerli sayfa fazla karmaşık olduğundan, yazdırma verilerinin işlenmesi için gereken süre, yazdırma motorunun hızını aşmıştır. Yazdırma işini sürdürmek için **Başlat/Durdur** tuşuna veya yazdırma işini iptal etmek için + **İşi İptal Et** tuşuna basın. Bu mesaj tekrar çıkarsa, kumanda panelinde bulunan Setup Menu'den Page Protect ayarı olarak On seçeneğini seçin veya yazıcı sürücüsünden **Avoid Page Error** seçeneğini seçin.

Özel bir sayfa yazdırılırken bu mesajı almaya devam ederseniz, grafiklerin sayısını sınırlayarak veya yazı tipi numarası ve boyutunu düşürerek sayfası sadeleştirmeyi deneyin.

Bu hatayı önlemek için Page Protect ayarını On olarak ayarlamanız ve yazıcınıza daha fazla bellek yüklemeniz önerilir. Ayrıntılar için bkz. [Kurulum Menüsü sayfa 88](#page-87-0) ve [Bellek Modülü sayfa 150](#page-149-0).

#### **PS3 CompactFlash Full**

İsteğe bağlı CompactFlash bellek üzerinde PostScript 3 yazmak için ayrılmış olan bellek dolu.

Bu hatayı ortadan kaldırmak için kumanda panelinin Reset Menu bölümünden Clear Warning seçeneğini seçin. Kumanda paneli menülerine erişim talimatları için bkz. [Kumanda paneli](#page-79-0) [menülerine erişim sayfa 80](#page-79-0).

#### **RAM CHECK**

Yazıcı RAM'i denetliyor.

#### **Hazır**

Yazıcı verileri almak ve yazdırmak için hazır.

#### **Replace Feed Roller C2, Replace Feed Roller C3, Replace Feed Roller C4**

Belirtilen besleme silindiri C2, C3 veya C4'ün hizmet ömrü sona ermiş ve yenisi ile değiştirilmesi gerekiyor. Eğer böylesi bir hata oluşursa, satıcınıza başvurun.

#### **Replace Fuser**

Füzerin hizmet ömrü sona ermiş ve yenisi ile değiştirilmesi gerekiyor. Eğer böylesi bir hata oluşursa, satıcınıza başvurun.

#### **Bakım Birimini Değiştir**

Bakım biriminin hizmet ömrü sona ermiş ve yenisi ile değiştirilmesi gerekiyor. Eğer böylesi bir hata oluşursa, satıcınıza başvurun.

#### **Replace Photocon uuuu**

Belirtilen görüntüleme kartuşunun hizmet ömrü sona ermiş ve yenisi ile değiştirilmesi gerekiyor. Talimatlar için bkz. [Görüntüleme Kartuşu sayfa 165.](#page-164-0)

#### **Replace Toner uuuu**

Belirtilen toner kartuşunun hizmet ömrü sona ermiş ve yenisi ile değiştirilmesi gerekiyor. Talimatlar için, bkz. [Toner Kartuşu sayfa 161.](#page-160-0)

#### **Replace Transfer Unit**

Transfer ünitesinin hizmet ömrü sona ermiş ve yenisi ile değiştirilmesi gerekiyor. Eğer böylesi bir hata oluşursa, satıcınıza başvurun.

#### **Replace Waste Toner Box**

Atık toner toplayıcının hizmet ömrü sona ermiş ve yenisi ile değiştirilmesi gerekiyor. Talimatlar için, bkz. [Atık Toner Toplayıcı ve Filtresi sayfa 170](#page-169-0).

#### **Reserve Job Canceled**

Yazıcı Reserve Job işlevini kullanarak yazdırma işinizin verisini kaydedemiyor. Yazıcı belleğine kaydedilebilecek maksimum yazdırma işi sayısına ulaşılmış veya bellekte yeni bir yazdırma işinin kaydedilebileceği yer yok. Yeni bir yazdırma işini kaydetmek için önceden kaydedilmiş bir işi silin. Aynı zamanda kaydedilmiş Confidential Job varsa, bu işlerin yazdırılması bellekte yer açacaktır.

Mevcut bellek alanını RAM Disk ayarını Normal'e veya Maximum'a getirerek de artırabilirsiniz. Ayrıntılar için bkz. [Kurulum Menüsü sayfa 88](#page-87-0).

Bu hatayı ortadan kaldırmak için kumanda panelinin Reset Menu bölümünden Clear Warning seçeneğini seçin. Kumanda paneli menülerine erişim talimatları için bkz. [Kumanda paneli](#page-79-0) [menülerine erişim sayfa 80](#page-79-0).

#### **Reset**

Yazıcının geçerli arabirimi sıfırlanmış ve arabellek temizlenmiştir. Ancak, diğer arabirimler halen etkindir ve ayarlarını ve verilerini korumaktadır.

#### **Reset All**

Tüm yazıcı ayarları sıfırlanarak varsayılan yapılandırmaya veya kaydedilen son ayarlara getirilmiştir.

#### **Reset to Save**

Yazıcı yazdırma yaparken bir kumanda paneli menü ayarı değiştirilmiş. Bu mesajı silmek için **Başlat/ Durdur** düğmesine basın. Yazdırma bittiğinde ayar etkin duruma gelecektir. Alternatif olarak, kumanda panelinden Reset veya Reset All işlemini yaparak bu mesajı silebilirsiniz. Ancak yazdırma verisi silinecektir.

### **ROM CHECK**

Yazıcı ROM'u denetliyor.

#### **SELF TEST**

Yazıcı şu anda kendi kendini sınama ve başlatma işlemi yapmaktadır.

#### **Service Req Cffff/Service Req Exxx**

Bir denetleyici hatası veya yazdırma motoru hatası algılanmıştır. Yazıcıyı kapatın. En az 5 saniye bekleyip, daha sonra yeniden açın. Hata mesajı çıkmaya devam ederse, LCD panelinde listelenen hata numarasını yazın (Cffff/Exxx), yazıcıyı kapatın, elektrik kablosunu prizden çekin, ardından yetkili bir servis temsilcisi ile irtibat kurun.

#### **Set Release Lever to ppp Position**

Ayırma kolunun konumu yanlıştır. A ve B kapağını açın, ayırma kolunu  $\forall P \in \mathbb{R}$  konumuna getirin ve ardından B ile A kapağını kapatın. (Normal veya Envelope konumu ppp yerine görünür.)

#### **Sleep**

Yazıcı şu anda enerji tasarrufu modundadır. Yazıcı yazdırma verisini aldığında bu mod iptal edilir.

#### **TonerCart Error uuuu**

Belirtilen toner kartuşları için, bir okuma/yazma hatası oluştu. (Deniz mavisi(C), Eflatun(M), Sar(Y) ya da Siyah (K) rengi uuuu yerine görünür.)

Toner kartuşlarını çıkarın ve tekrar takın. Bu işlem hatayı düzeltmezse, toner kartuşlarını değiştirin.

Belirtilen kartuşları takmak için. Bkz. [Toner Kartuşu sayfa 161](#page-160-0).

#### **Toner Low (uuuu Toner Low)**

Bu mesaj belirtilen renkteki toner kartuşunun servis ömrünün sonuna yaklaştığını gösterir. Yeni bir toner kartuşu hazırlayın.

#### **Transfer Unit Needed Soon**

Bu mesaj transfer biriminin servis ömrünün sonuna yaklaştığını gösterir. Replace Transfer Unit mesajı çıkana kadar yazdırmaya devam edebilirsiniz.

#### **Turn Paper Cassette 1/ Turn Paper Cassette 2/ Turn Paper Cassette 3/ Turn Paper Cassette 4**

Belirtilen kağıt kasetine yüklenen kağıdın yönü gerekli kağıt yönü ile uyuşmuyor. Kağıt yönünü yatay olarak değiştirin.

#### **Unable Clear Error**

Yazıcı hata durumu ortadan kaldırılamadığı için hata mesajını silemiyor. Sorunu tekrar çözmeyi deneyin.

### **Warming Up**

Yazıcı yazdırmaya hazır hale gelmek için füzeri ısıtıyor.

#### **Waste Toner Box Near Full**

Atık toner toplayıcı dolmak üzere.

#### **Write Error ROM A, Write Error ROM P**

Bu mesaj yazıcıda dahili bir hata olduğunu belirtir. Yazıcıyı sıfırlayın. Eğer hata sürerse, satıcınıza başvurun.

#### **Writing ROM A, Writing ROM P**

Bu mesaj yuvadaki bir ROM modülüne yazıldığını gösterir. Bu mesaj kaybolana kadar bekleyin.

#### **Wrong Password**

Girdiğiniz şifre ile herhangi bir yazdırma işi kaydedilmemiştir.

#### **Wrong Photocon uuuu**

Uygun olmayan bir görüntüleme kartuşu takılı. Sadece [Sarf malzemeleri sayfa 27](#page-26-0) kısmında listelenen görüntüleme kartuşunu takın.

Görüntüleme kartuşunun değişimine ilişkin talimatlar için, bkz. [Görüntüleme Kartuşu sayfa 165.](#page-164-0) (C, M, Y veya K harfleri uuuu yerine görünür ve sırasıyla Deniz mavisi, Eflatun, Sarı ve Siyah renklerini gösterir.)

#### **Wrong Toner Cartridge uuuu**

Uygun olmayan bir toner kartuşu takılı. Sadece [Sarf malzemeleri sayfa 27](#page-26-0)'de listelenen toner kartuşunu takın.

Toner kartuşunun değiştirilmesi ile ilgili talimatlar için bkz. [Toner Kartuşu sayfa 161.](#page-160-0) (C, M, Y veya K harfleri uuuu yerine görünür ve sırasıyla Deniz mavisi, Eflatun, Sarı ve Siyah renklerini gösterir.)

## **Reserve Job Verisinin Yazdırılması ve Silinmesi**

Reserve Job işlevinin Re-Print Job, Verify Job ve Stored Job seçenekleri kullanılarak yazıcı belleğine kaydedilmiş olan yazdırma işleri kumanda panelinde bulunan Quick Print Job Menu kullanılarak yazdırılabilir ve silinebilir. Confidential Job seçeneği kullanılarak kaydedilmiş olan işler Confidential Job Menu'den yazdırılabilir. Bu bölümde talimatları takip edin.

#### *Not:*

*Reserve Job işlevini kullanabilmek için yeterli RAM diski kapasitesine sahip olmalısınız. RAM diskini etkinleştirmek için* RAM Disk*'i kumanda paneli üzerinden* Normal *veya* Maximum*'a ayarlamanız gerekmektedir. Bu işlevi kullanabilmek için isteğe bağlı bir bellek yüklemenizi öneririz. Yazıcınızın belleğini artırmaya ilişkin talimatlar için bkz. [Bellek modülü takma sayfa 150.](#page-149-0)*

## **Quick Print Job Menu Kullanımı**

Re-Print ve Verify Job verisini yazdırmak veya silmek için aşağıdaki adımları takip edin.

- 1. LCD panelinde Ready veya Sleepifadesinin görüntülendiğinden emin olun, ardından kumanda paneli menülerine erişmek için ▶ Giriş tuşuna basın.
- 2. LCD panelinde Quick Print Job Menu görünene kadar d **Aşağı** tuşuna art arda basın, ardından **> Giriş** tuşuna basın.
- 3. Uygun kullanıcı adına geçmek için ▼ **Aşağı** veya**▲ Yukarı** tuşuna basın, ardından ▶ Giriş tuşuna basın.
- 4. Uygun iş adına geçmek için d **Aşağı** veyau **Yukarı** tuşuna basın, ardından r **Giriş** tuşuna basın.
- 5. Kopya sayısını seçmek için ► Giriş tuşuna basın, ardından ▼ **Aşağı** ve ▲ **Yukarı** tuşlarını kullanın.

Herhangi bir kopya yazdırmadan yazdırma işlerini silmek için ▼ **Aşağı** tuşuna basarak kumanda panelinde Delete ifadesini görüntüleyin.

6. Yazdırmaya başlamak veya veriyi silmek için r **Giriş** tuşuna basın.

## **Confidential Job Menu Kullanımı**

Confidential Job verisini yazdırmak veya silmek için aşağıdaki adımları takip edin.

- 1. LCD panelinde Ready veya Sleepifadesinin görüntülendiğinden emin olun, ardından kumanda paneli menülerine erişmek için **> Giriş** tuşuna basın.
- 2. LCD panelinde Confidential Job Menu görünene kadar d **Aşağı** tuşuna art arda basın, ardından > Giriş tuşuna basın.
- 3. Uygun kullanıcı adına geçmek için ▼ **Aşağı** veya**▲ Yukarı** tuşuna basın, ardından ▶ Giriş tuşuna basın.

4. Dört rakamlı şifrenizi girin.

Şifreyi girmek için karakter seçmek üzere ▼ **Aşağı** veya**∆ Yukarı** tuşuna basın ve karakteri belirlemek için r**Giriş** tuşuna basın. Bütün karakterler belirlendikten sonra r**Giriş** tuşuna basın.

*Not:*

*Girdiğiniz şifre ile herhangi bir yazdırma işi kaydedilmemişse, LCD panelinde kısa bir süre* Wrong Password *ifadesi görüntülenir, ardından yazıcı kumanda paneli menülerinden çıkar. Şifreyi kontrol edin ve tekrar deneyin.*

- 5. Uygun iş adına geçmek için ▼ **Aşağı** veya**∆ Yukarı** tuşuna basın, ardından ▶ **Giriş** tuşuna basın.
- 6. Print ifadesini görüntülemek için d **Aşağı** veya u **Yukarı** tuşuna basın.

Yazdırma işini silmek için **▼ Aşağı** veya ▲ Yukarı tuşuna basarak LCD panelinde Delete ifadesini görüntüleyin.

7. Yazdırmaya başlamak veya veriyi silmek için **> Giriş** tuşuna basın.

## **Bir Yapılandırma Durum Sayfası Yazdırma**

- 1. Yazıcıyı açın. LCD panelde Ready veya Sleepifadesi görüntülenir.
- 2. Üç defa ► Giriş tuşuna basın. Yazıcı bir yapılandırma durum sayfası yazdırır.

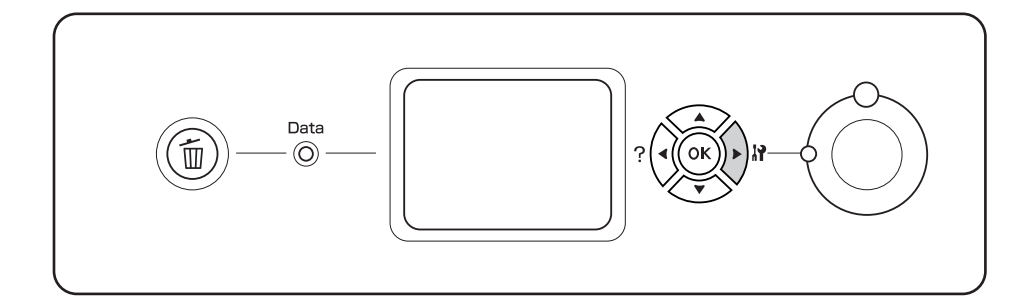

3. Takılan isteğe bağlı birim hakkındaki bilgiyi doğrulayın. İsteğe bağlı birimler doğru olarak takılmışsa, Donanım Yapılandırma altında görünürler. İsteğe bağlı birimler listelenmemişse, tekrar takmayı deneyin.

*Not:*

- ❏ *Yapılandırma durum sayfasında isteğe bağlı birimleriniz doğru olarak listelenmemişse, bunların yazıcıya doğru bir şekilde bağlı olduklarından emin olun.*
- ❏ *Yazıcıdan doğru bir yapılandırma durum sayfası yazdıramıyorsanız, satıcınızla irtibat kurun.*
- ❏ *Yapılandırma durum sayfasını A4 boyutunda kağıda yazdırın.*

## **Yazdırmayı İptal Etme**

Yazıcı sürücüsünü kullanarak bilgisayarınızdan yazdırmayı iptal edebilirsiniz.

Yazdırma işini bilgisayarınızdan gönderilmeden önce iptal etmek için, bkz. [Yazdırmayı İptal Etme](#page-209-0) [sayfa 210.](#page-209-0)

## **İşi İptal Et tuşunun kullanılması**

Yazıcınızda bulunan  $\overline{w}$  **İşi İptal Et** tuşu yazdırmayı iptal etmenin en hızlı ve kolay yoludur. Bu tuşa basıldığı takdirde o anda yazdırılan iş iptal edilir. + **İşi İptal Et** tuşuna iki saniyeden fazla basıldığı takdirde bütün işler, yazıcının o anda aldığı veya yazdırdığı işler dahil olmak üzere, silinir.

## **Reset menu kullanımı**

Kumanda panelinde bulunan Reset Menu'den Reset seçeneğinin seçilmesi aktif arabirimden alınan yazdırma işini siler ve arabirimde oluşmuş olabilecek hataları siler.

Reset Menu'yü kullanabilmek için aşağıdaki adımları izleyin.

- 1. Kumanda paneli menülerine erişebilmek için r **Giriş** tuşuna basın.
- 2. LCD panelinde Rese<sup>†</sup> Menu görünene kadar ▼ **Aşağı** tuşuna art arda basın, ardından ▶ **Giriş** tuşuna basın.
- 3. Reset görünene kadar ▼ **Aşağı** tuşuna basın.
- 4. r **Giriş** tuşuna basın. Yazdırma iptal edilir. Yazıcı yeni bir yazdırma işi almaya hazır.

# Bölüm 4 **İsteğe Bağlı Birimleri Takma**

## **İsteğe Bağlı Yazıcı Sehpası ve Kağıt Kaseti Birimi**

İsteğe bağlı kağıt kaseti birimiyle kullanabileceğiniz kağıt türleri ve boyutları hakkında ayrıntılı bilgi için bkz. [İsteğe bağlı kağıt kaseti birimi sayfa 35.](#page-34-0) Teknik özellikler için bkz. [İsteğe bağlı kağıt kaseti](#page-258-0) [birimi sayfa 259.](#page-258-0)

## **Kullanım önlemleri**

İsteğe bağlı birimleri takmadan önce her zaman aşağıdaki kullanım önlemlerine dikkat edin:

Yazıcı yaklaşık 60 kg (132 lb) ağırlığındadır. Yazıcı tek bir kişi tarafından kaldırılmaya veya taşınmaya çalışılmamalıdır. Yazıcı iki kişi tarafından aşağıda gösterilen şekilde kaldırılarak taşınmalıdır.

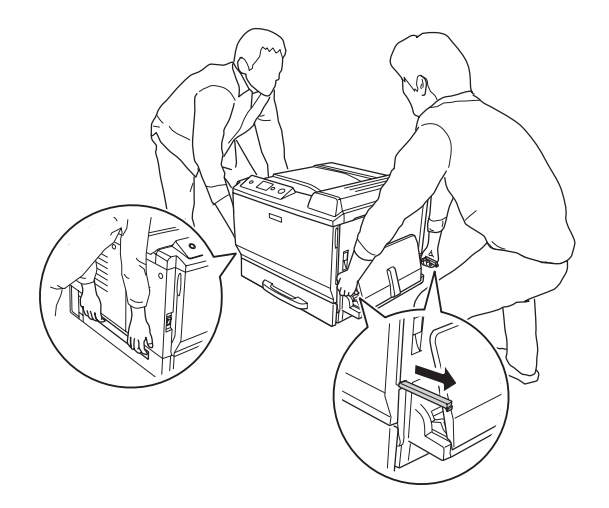

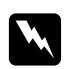

w *Uyarı: Yazıcıyı yanlış bir şekilde kaldırırsanız, düşürerek yaralanmalara yol açabilirsiniz.*

## **İsteğe bağlı yazıcı sehpasının takılması**

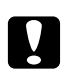

#### c *Dikkat:*

*Ayarlayıcı ve stabilizatörleri yazıcı sehpasına taktığınızdan emin olun. Aksi taktirde, yazıcı hareket ederek bir kazaya neden olabilir.*

1. Birlikte gelen parçaları kontrol edin.

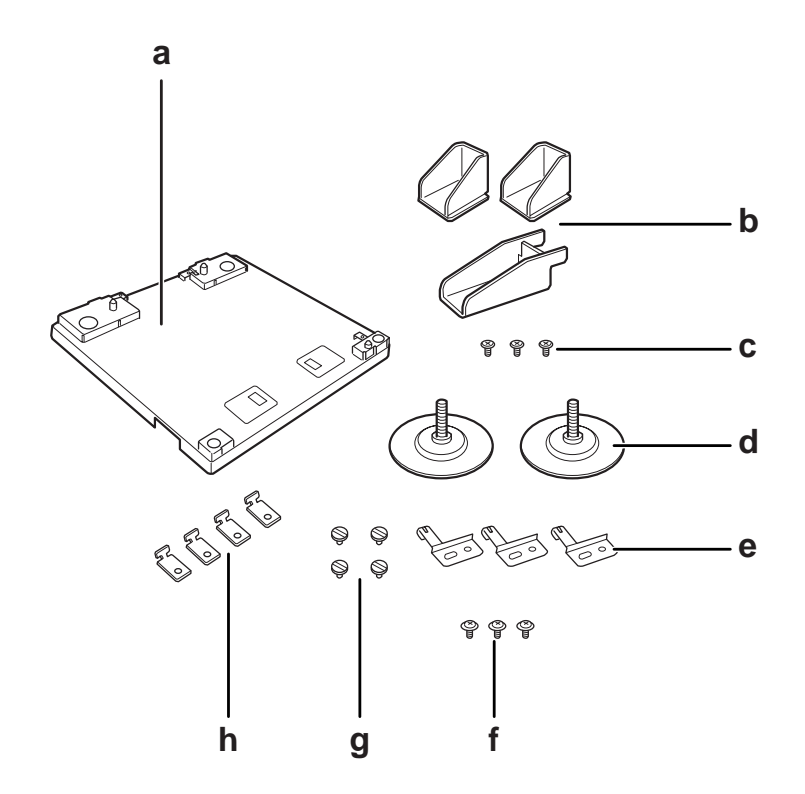

- a. yazıcı sehpası
- b. stabilizatör
- c. vidalar (stabilizatör için)
- d. ayarlayıcılar
- e. zemin plakaları
- f. vidalar (zemin plakası için)
- g. vidalar (bağlantı elemanı için)
- h. bağlantı elemanları
- $| \circ \,$  $\circledcirc$
- 2. Üç zemin plakasını vidalar ile yazıcı sehpasına takın.

3. Çevirerek iki ayarlayıcıyı takın.

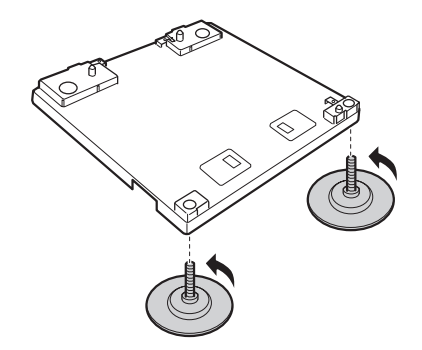

4. Vidalar ile üç stabilizatörü takın.

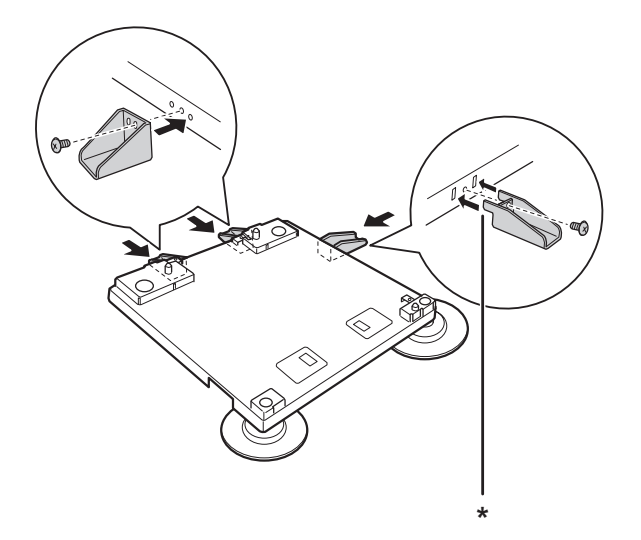

\* çıkıntı

#### *Not:*

*Sağdaki stabilizatörün bir çıkıntısı vardır. Vidayı sıkmadan önce bunu deliğe takın.*

5. İşaretleri hizalayarak en düşük isteğe bağlı kağıt kaseti birimini yazıcı sehpasına ayarlayın.

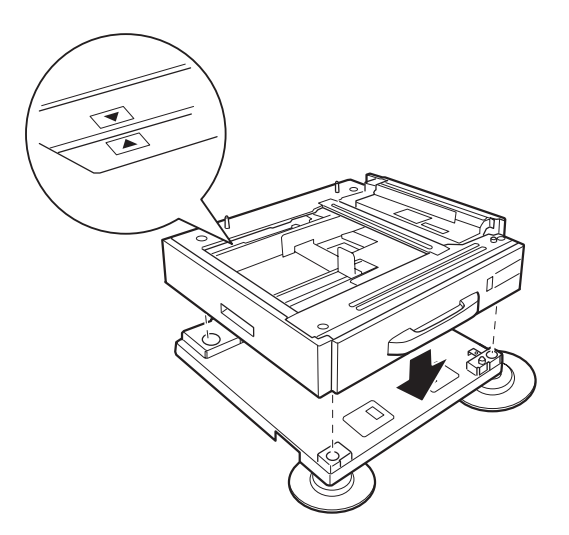

6. Kağıt kasetini çıkarın ve dört vida ve bağlantı elemanı ile kağıt kaseti birimini yazıcı sehpasına takın.

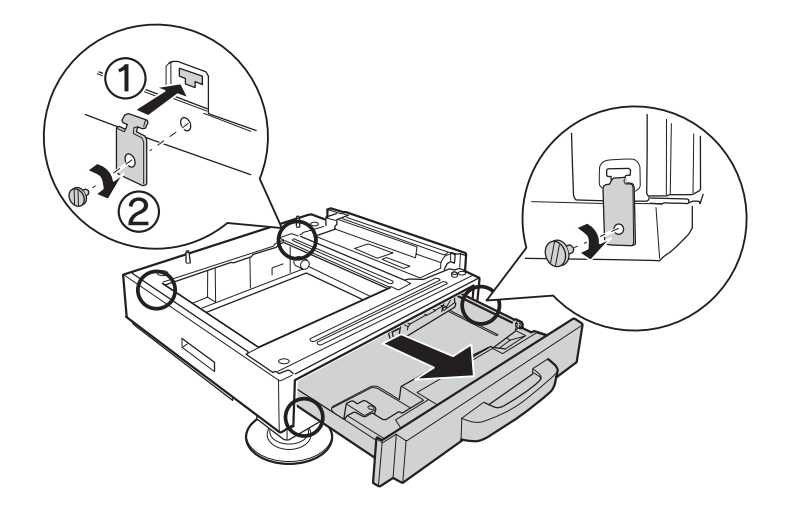

7. Yazıcı sehpasının hareketini önlemek için ayarlayıcıları çevirerek yüksekliği ayarlayın.

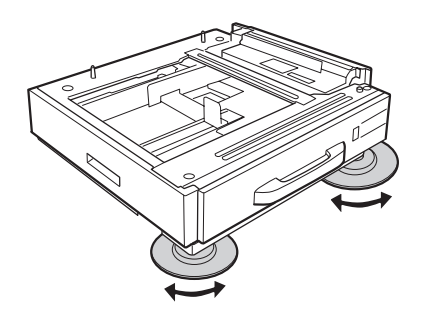

## **İsteğe bağlı kağıt kaseti birimini takma**

### *Not:*

*İsteğe bağlı yazıcı sehpasını kullanıyorsanız, yazıcı sehpasını en düşük isteğe bağlı kağıt kaseti birimine takın.*

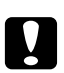

c *Dikkat: İsteğe bağlı yazıcı sehpasını kullanmak için, isteğe bağlı kağıt kaseti birimlerini takmadan önce ayarlayıcıları sabitlediğinizden emin olun. Aksi taktirde, yazıcı hareket ederek bir kazaya neden olabilir.*

1. Yazıcıyı kapatın ve elektrik kablosunu ve arabirim kablosunu çıkarın.

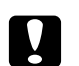

Dikkat: *Elektrik çarpmasını önlemek için elektrik kablosunu yazıcıdan çıkarın.*

2. İsteğe bağlı kağıt kaseti birimini kartonundan dikkatlice çıkarın ve yazıcıyı kurmayı düşündüğünüz yere bunu yerleştirin.

#### *Not:*

- ❏ *İki veya üç isteğe bağlı kaset birimini takarsanız, bunları da ayarlayın.*
- ❏ *Aşağıdaki talimatlar da, örnek olarak üç isteğe bağlı kağıt kasetinin takılması açıklanmıştır.*
- 3. Birlikte gelen parçaları kontrol edin.

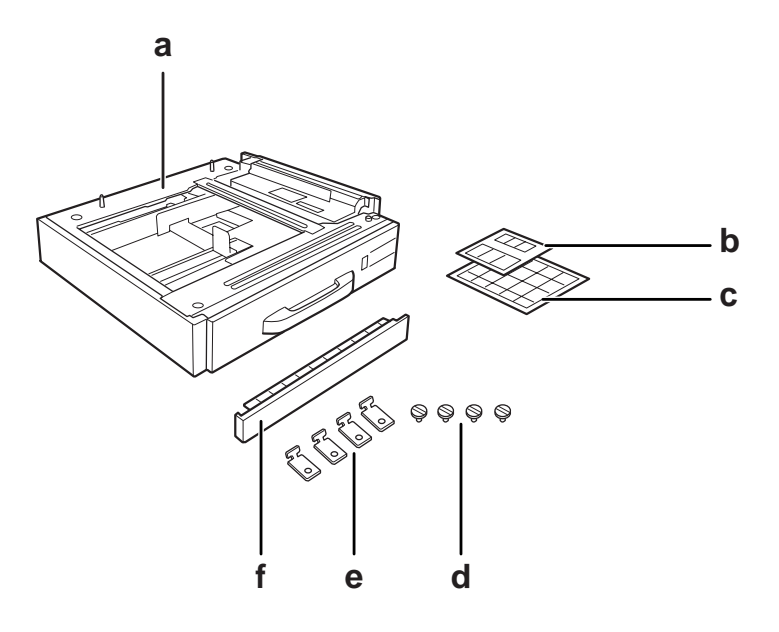

- a. isteğe bağlı kağıt kaseti birimi
- b. kağıt kasetleri ve E kapağı için etiketler
- c. kağıt boyutu etiketleri
- d. vidalar
- e. bağlantı elemanları
- f. kapak

4. ÇA tepsinin altındaki kapağı çıkardığınızdan emin olun.

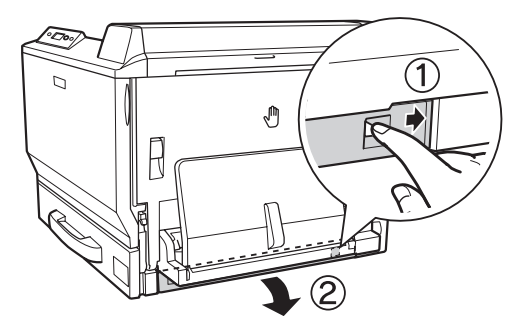

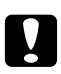

## c *Dikkat:*

*Kapağı çıkardığınızdan emin olun. Kapağı çıkarmadan yazıcıyı koyarsanız, yazıcı hasar görebilir.*

5. Yazıcıyı isteğe bağlı kağıt kaseti birimlerinin üzerine yerleştirin. Yazıcının ön köşesinin her birini isteğe bağlı kaset birimlerininkiler ile hizalayın ve ardından birimler üzerine oturana dek yazıcıyı alçaltın.

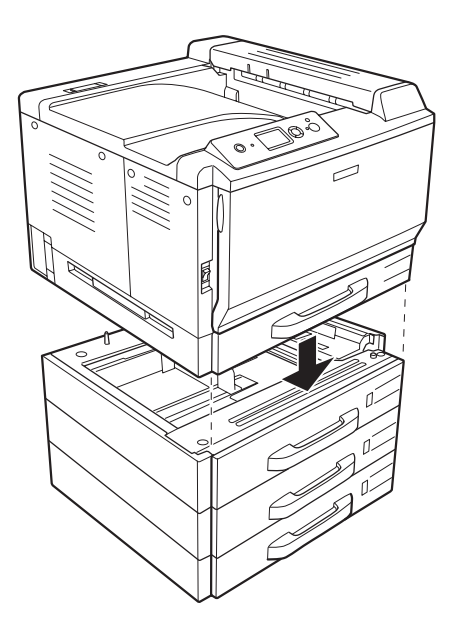

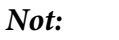

*Yazıcı en az iki kişi tarafından gösterilen yerlerinden tutularak taşınmalıdır.*

6. Bağlantının üstünde ve altındaki kağıt kasetlerini çıkarın ve ardından verilen iki bağlantı elemanını takın.

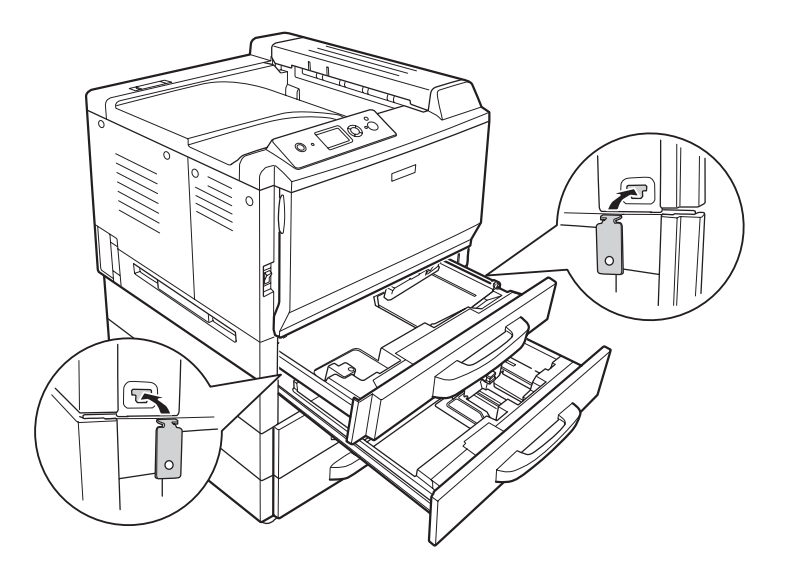

7. Üst kağıt kasetini tekrar takın ve ardından verilen iki vidayla bağlantı elemanlarını bağlayın.

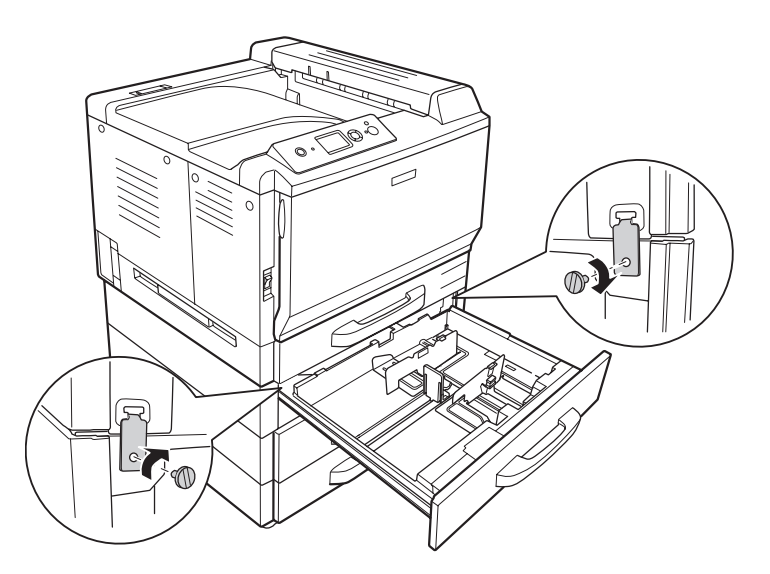

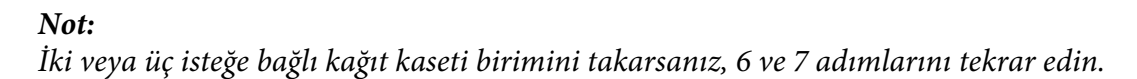

8. Her bağlantı için iki bağlantı elemanı ve vidaları kullanarak yazıcı ve her bir isteğe bağlı kağıt kasetini arkaya takın.

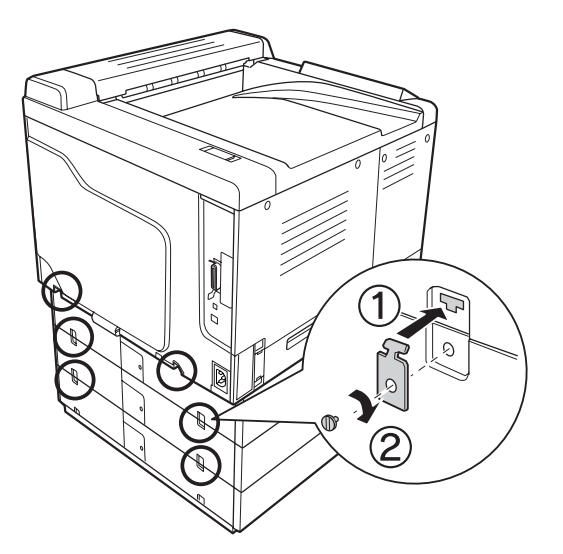

9. Konektör kapağının sağ kısmına bastırın ve ardından konektör kapağını çıkarın.

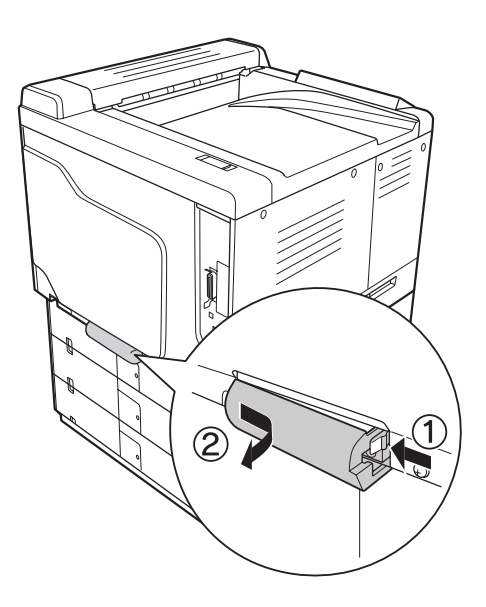

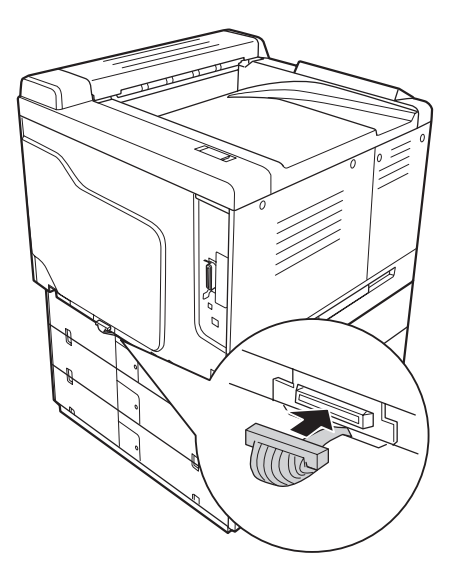

10. İsteğe bağlı kaset biriminin konektörünü yazıcıdaki sokete takın.

11. Konektör kapağını soldan tekrar takın.

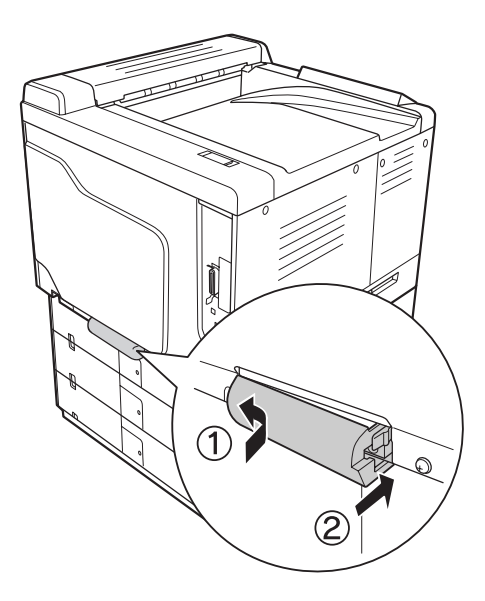

12. Vidayı sökerek her bir isteğe bağlı kağıt kaseti birimlerinin arkasındaki konektör kapağını çıkarın.

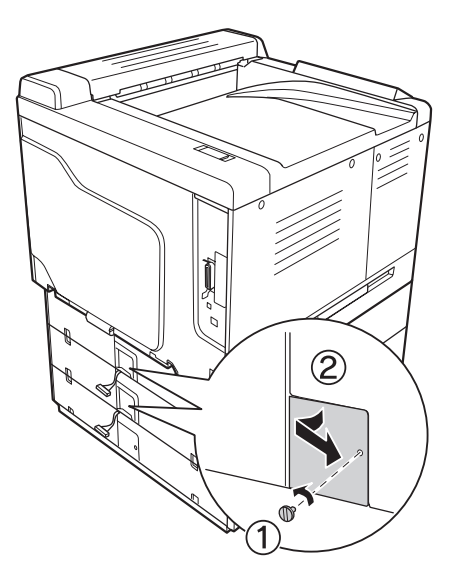

### *Not: En alt birimdeki kapağı çıkarmanız gerekmez.*

13. Koruyucu bantı isteğe bağlı kağıt kaseti biriminin kablolarından çıkarın ve ardından kablonun konektörünü sonraki birimin soketine takın.

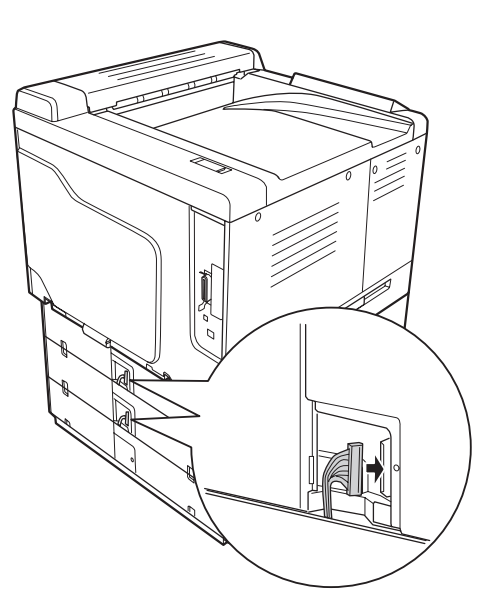

14. Konektör kapağını vidayla tekrar takın.

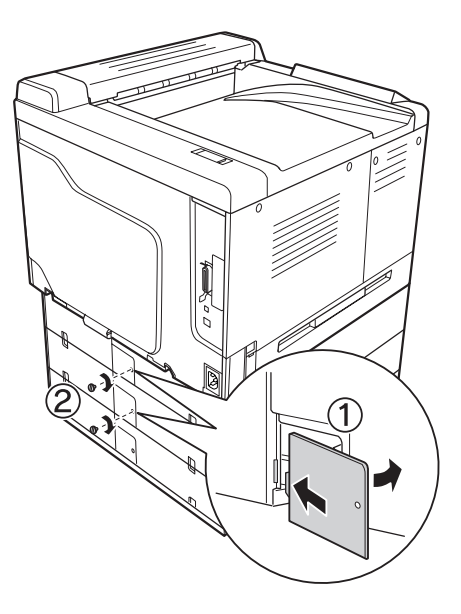

15. İsteğe bağlı kağıt kaseti birimi ile birlikte gelen kapağı takın.

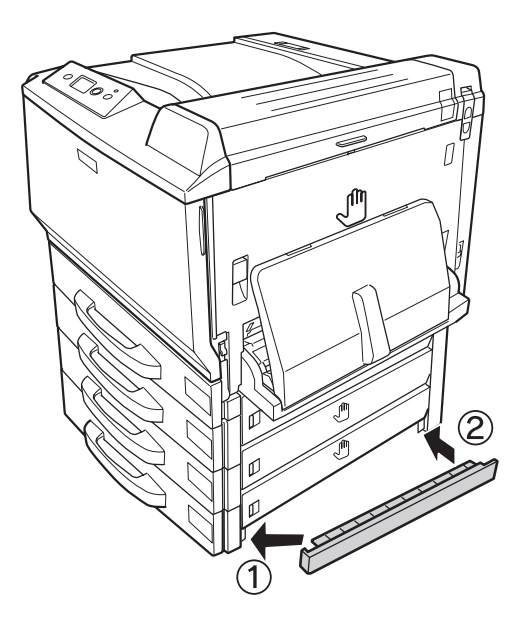

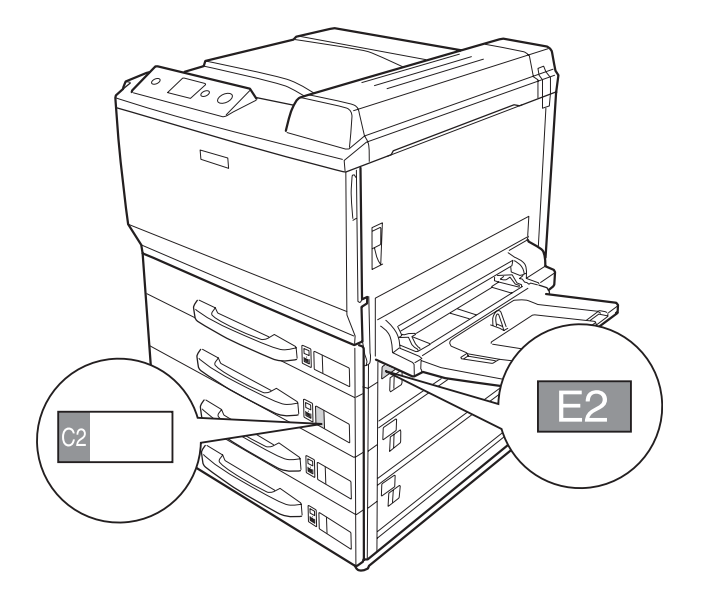

16. Etiketleri kağıt kasetlerinin ve E kapağının önüne yerleştirin.

- 17. Koruyucu materyalleri kasetlerden çıkarın ve kağıdı yükleyin.
- 18. Arabirim kablosu ile elektrik kablosunu tekrar bağlayın ve ardından yazıcıyı açın.
- 19. İsteğe bağlı birimin gerektiği gibi takıldığını doğrulamak için bir yapılandırma durum sayfası yazdırın. Bkz. [Bir Yapılandırma Durum Sayfası Yazdırma sayfa 195.](#page-194-0)

### *Windows kullanıcıları için not:*

*EPSON Status Monitor kurulmamışsa, ayarları yazıcı sürücüsünde el ile yapmanız gerekir. Optional Settings sekmesinde bulunan* **Update the Printer Option Info Manually** *tuşuna tıklayın, ardından* **Settings***'e tıklayın. Ardından, Optional Settings iletişim kutusunda bulunan Optional Paper Sources listesinden* **Cassette 2***,* **Cassette 3** *veya* **Cassette 4***'ü seçin ve* **OK***'e tıklayın.*

### *Macintosh kullanıcıları için not:*

*Yazıcı isteğe bağlı parçalarını taktığınızda veya çıkardığınızda* **Print & Fax** *(Mac OS X 10.5 için) veya* **Printer Setup Utility** *(Mac OS X 10.4 veya aşağısı için) seçeneğini kullanarak yazıcıyı silmeniz gerekir.*

## **İsteğe bağlı kağıt kaseti birimini çıkarma**

Takma yordamının tersini gerçekleştirin.

## **Duplex Unit**

Dubleks Birimiyle kullanabileceğiniz kağıt türleri ve boyutları ile ilgili teknik özellikler ve ayrıntılı bilgi için bkz. [Duplex Unit sayfa 259](#page-258-0).

## **Dubleks Biriminin Takılması**

1. Birlikte gelen parçaları kontrol edin.

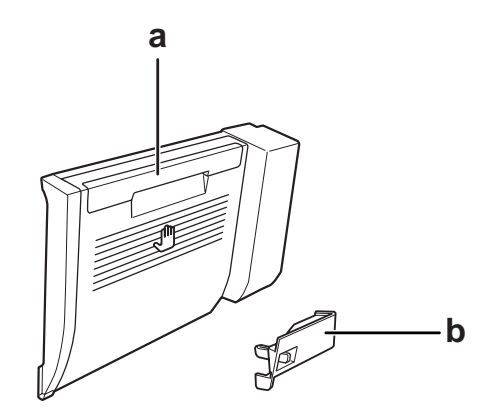

a. Dubleks Birimi b. konektör kapağı

2. Yazıcıyı kapatın ve elektrik kablosunu ve arabirim kablosunu çıkarın.

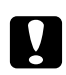

c *Dikkat: Elektrik çarpmasını önlemek için elektrik kablosunu yazıcıdan çıkarın.*

3. A kapağının altındaki koruyucu kapağı çıkarın.

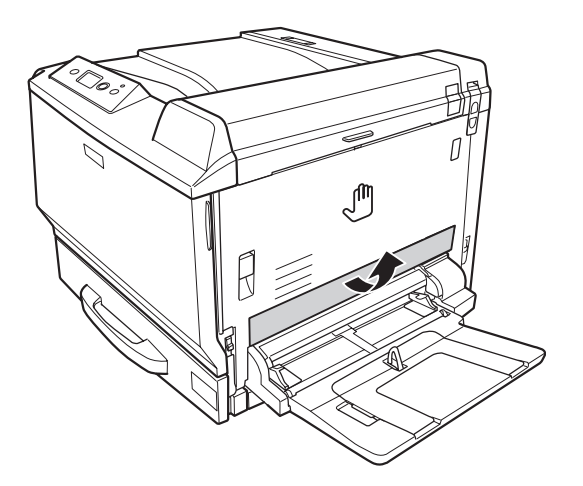

4. Açma kolunu kaldırın ve A kapağını açın.

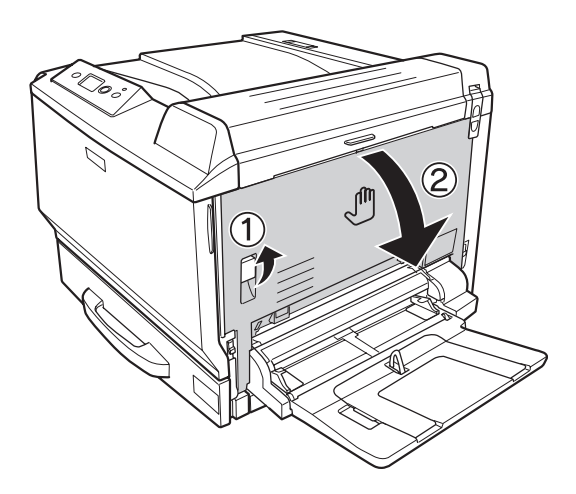

5. Koruyucu kapağı çıkarın.

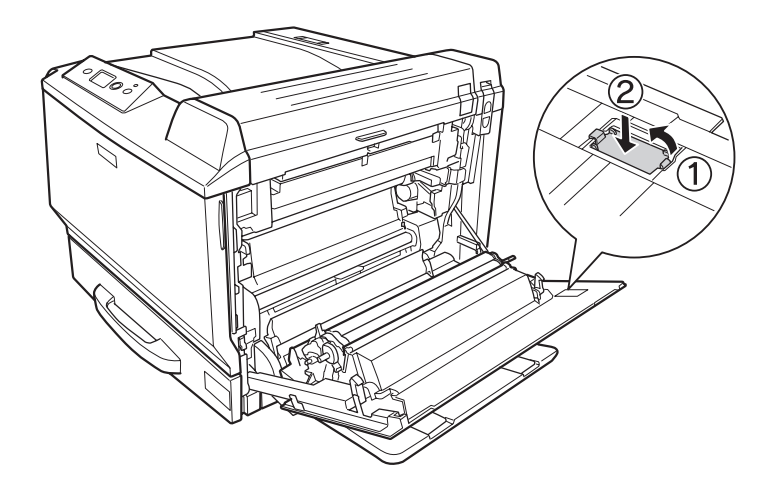

#### *Not:*

*Koruyucu kapağı güvenli bir yerde tutun. Dubleks birimini çıkarmanız durumunda bu kapağı yeniden takmanız gerekecektir.*

6. B kapağını açın.

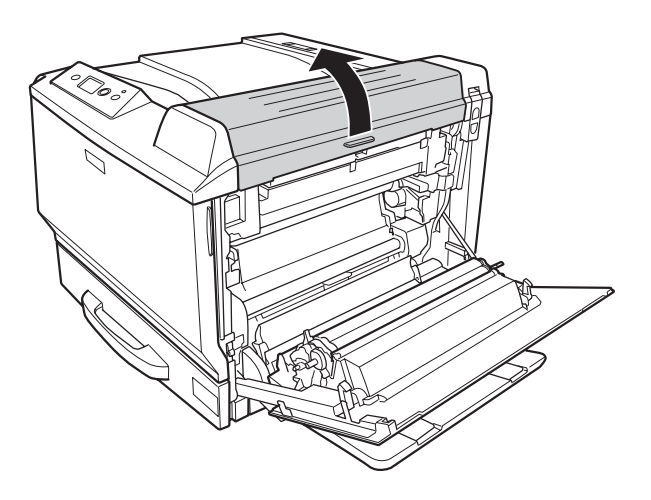

7. Koruyucu kapağı çıkarın.

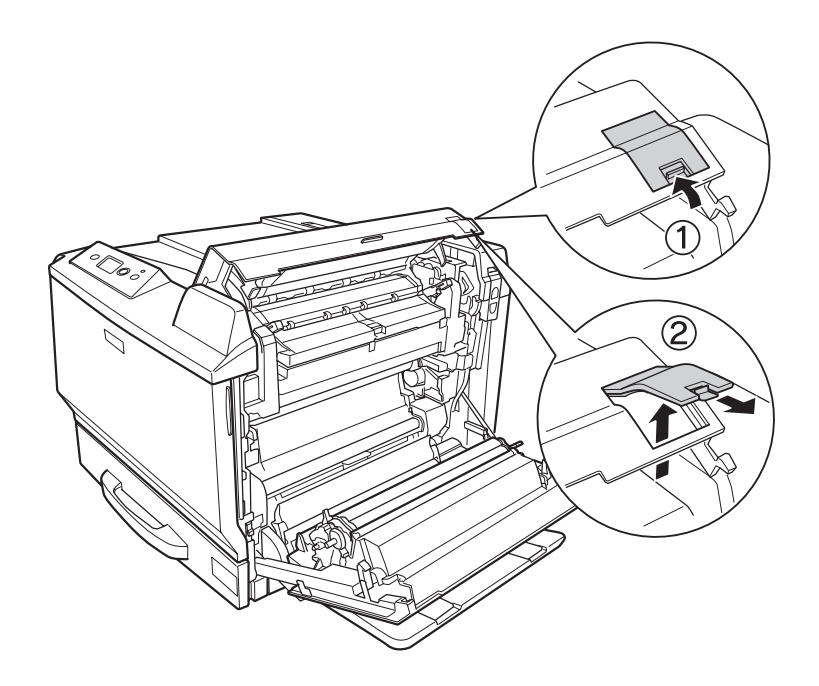

#### *Not:*

*Koruyucu kapağı güvenli bir yerde tutun. Dubleks birimini çıkarmanız durumunda bu kapağı yeniden takmanız gerekecektir.*

8. B kapağını ve ardından A kapağını kapatın.

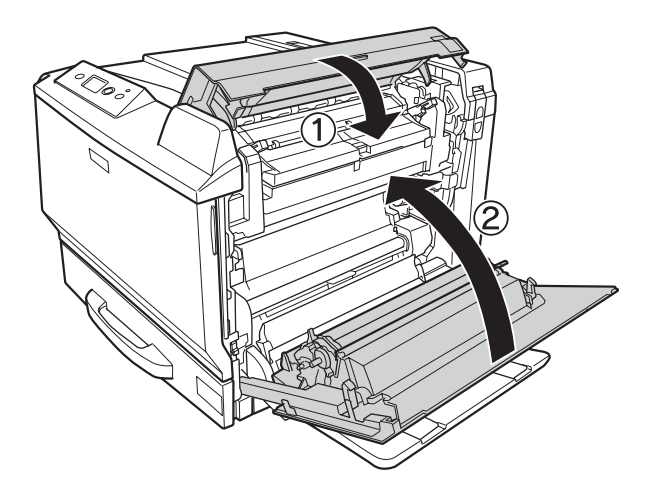

9. Dubleks birimini aşağıda gösterildiği gibi takın. Birimin yazıcının tırnaklarına geçtiğinden emin olun.

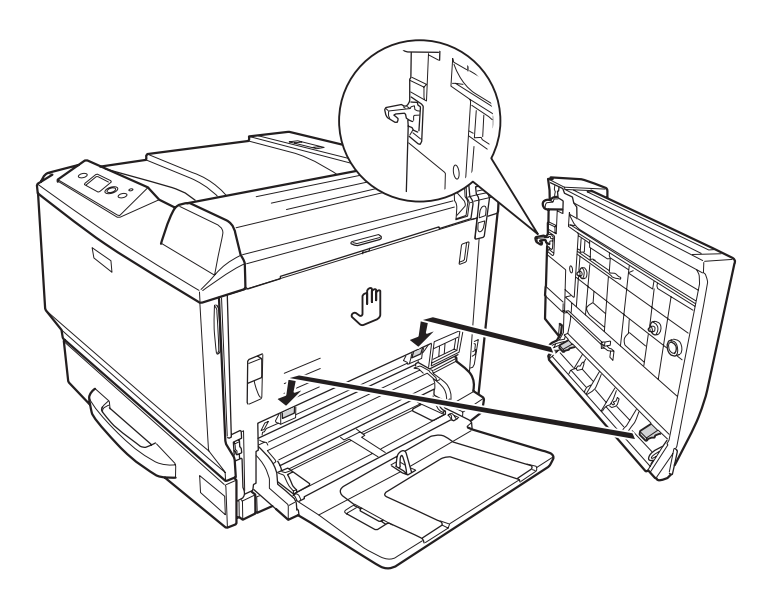

10. Dubleks Birimi kapağının üstündeki kolu çekin ve Birimi elinizle tutarken bunu açın.

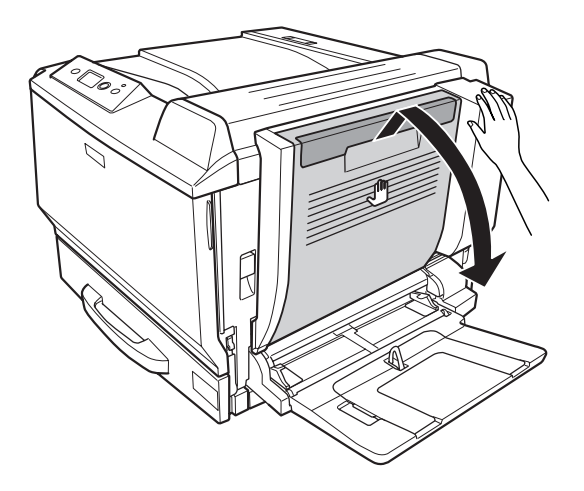

11. Dubleks birimini elinizle tutarken vidaları sıkın.

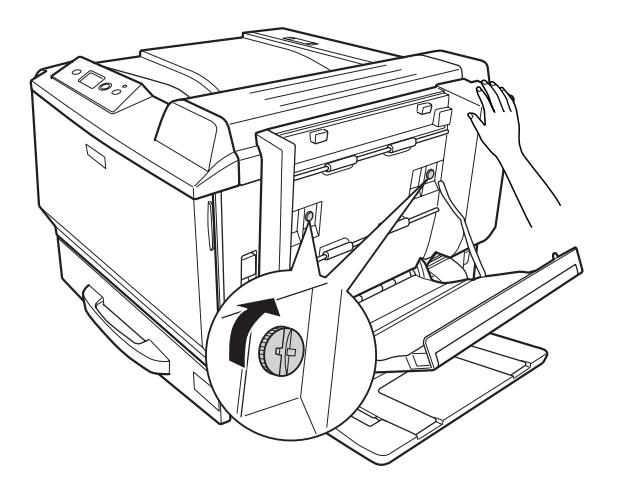

12. Dubleks Birimi kapağını kapatın.

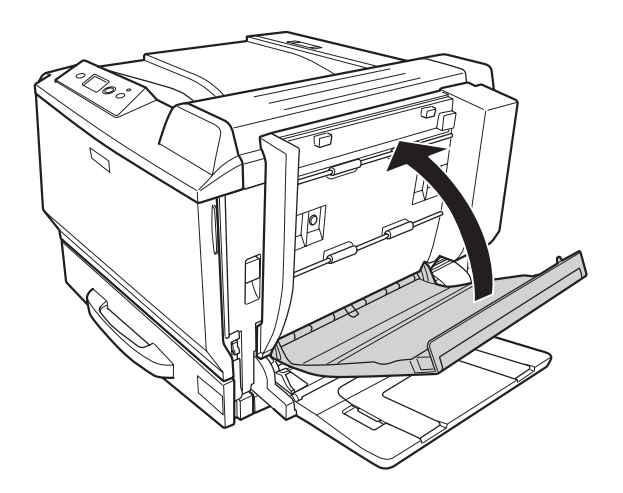

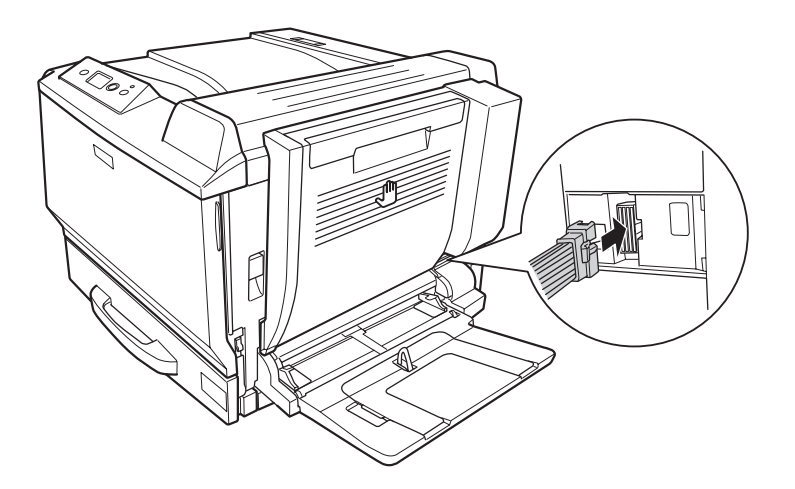

13. Dubleks Birimi konektörünü yazıcıdaki sokete takın.

14. Dubleks Birimi ile gelen konektör kapağını takın.

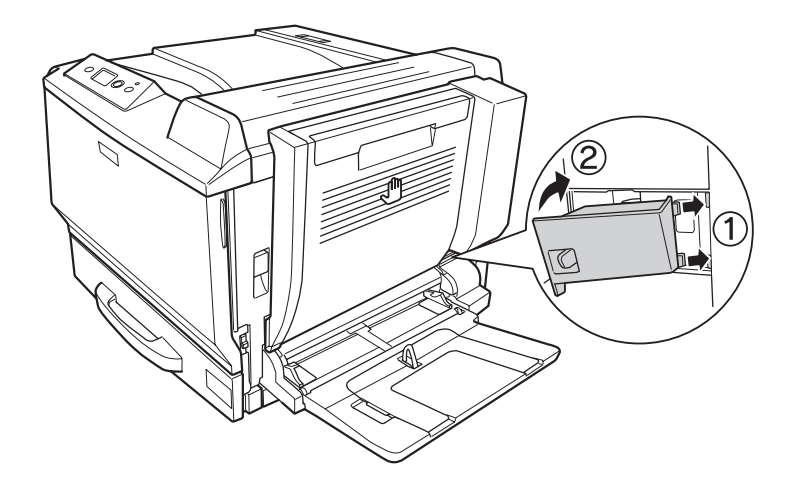

15. Arabirim kablosunu ve elektrik kablosunu yeniden bağlayın, ardından yazıcıyı açın.

İsteğe bağlı birimin gerektiği gibi takıldığını doğrulamak için bir Durum Sayfası yazdırın. Bkz. [Bir](#page-194-0) [Yapılandırma Durum Sayfası Yazdırma sayfa 195.](#page-194-0)

### *Windows kullanıcıları için not:*

*EPSON Status Monitor kurulmamışsa, ayarları yazıcı sürücüsünde el ile yapmanız gerekir. Bkz. [İsteğe](#page-217-0) [Bağlı Ayarlar Yapma sayfa 218.](#page-217-0)*

### *Macintosh kullanıcıları için not:*

*Yazıcı isteğe bağlı parçalarını taktığınızda veya çıkardığınızda* **Print & Fax** *(Mac OS X 10.5 için) veya* **Printer Setup Utility** *(Mac OS X 10.4 veya aşağısı için) seçeneğini kullanarak yazıcıyı silmeniz gerekir.*

## **Dubleks Biriminin Çıkarılması**

- 1. Yazıcıyı kapatın ve elektrik kablosunu ve arabirim kablosunu çıkarın.
- 2. Konektör kapağını çıkarın.

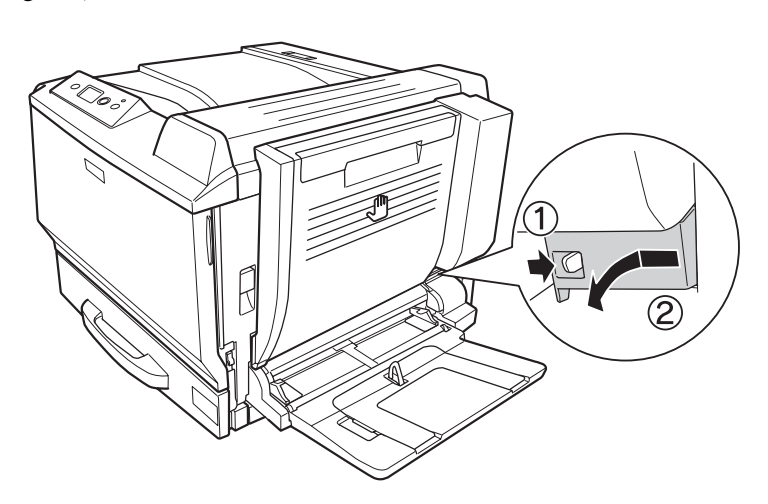

3. Dubleks Birimi konektörünü yazıcıdaki soketten çıkarın.

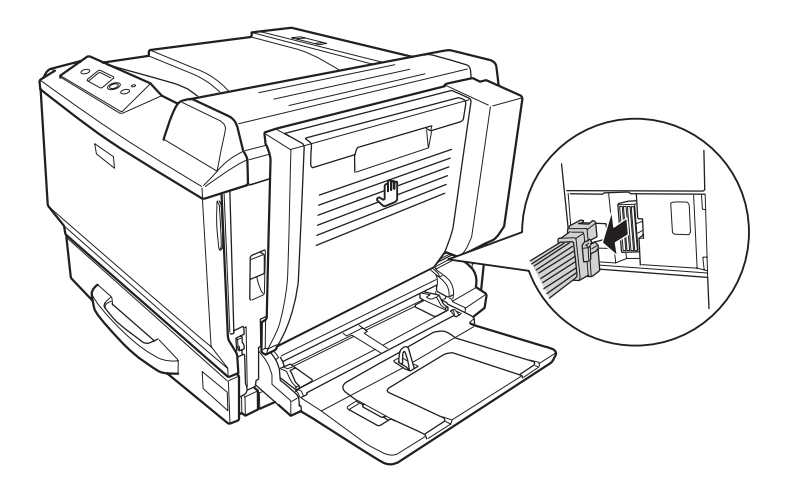
4. Kolu çekerek Dubleks Birimi kapağını açın.

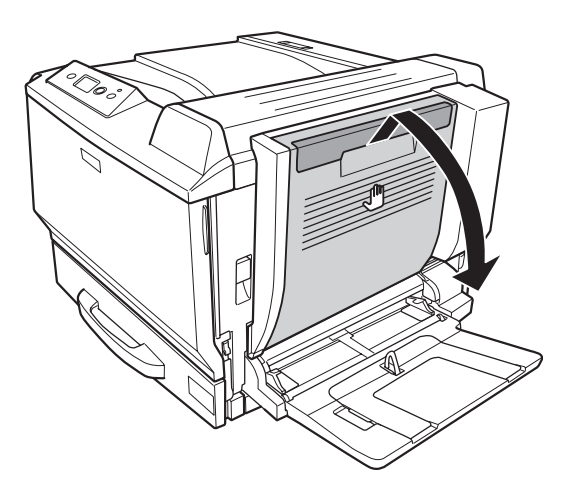

5. İki vidayı gevşetin.

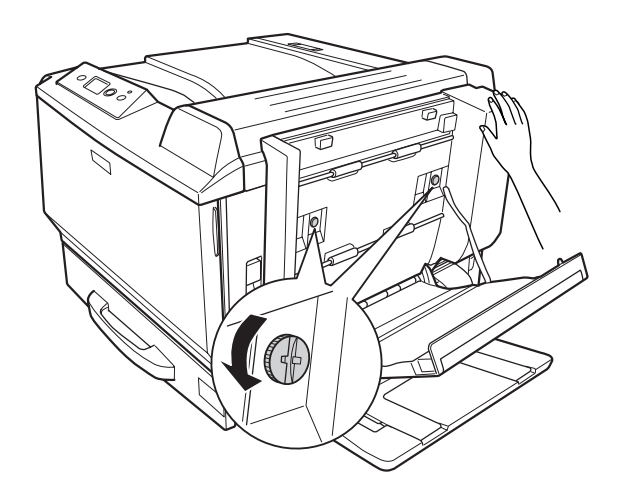

6. Dubleks Birimi kapağını kapatın.

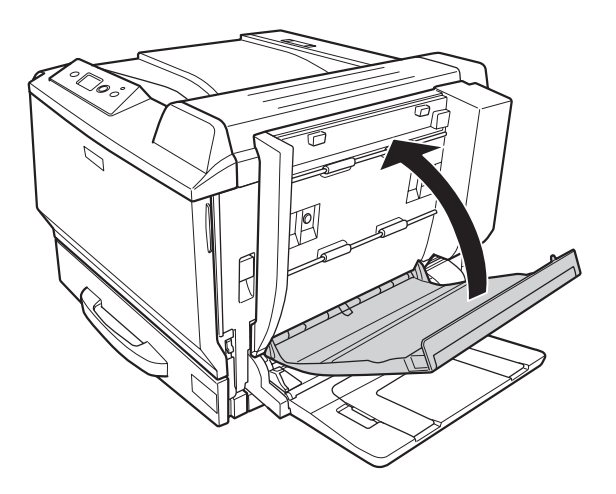

7. Dubleks Birimini tutarken açma kolunu kaldırın ve A kapağını açın.

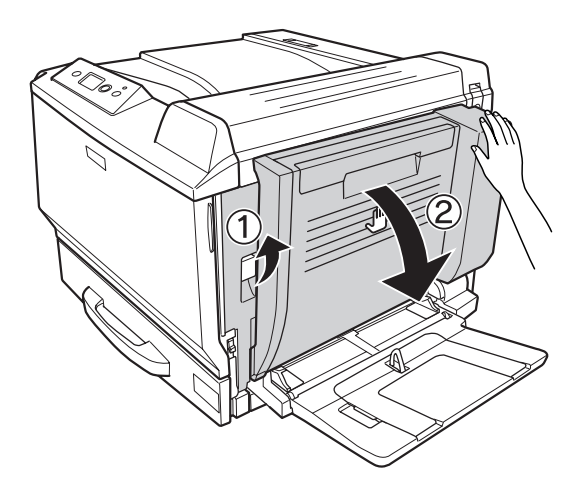

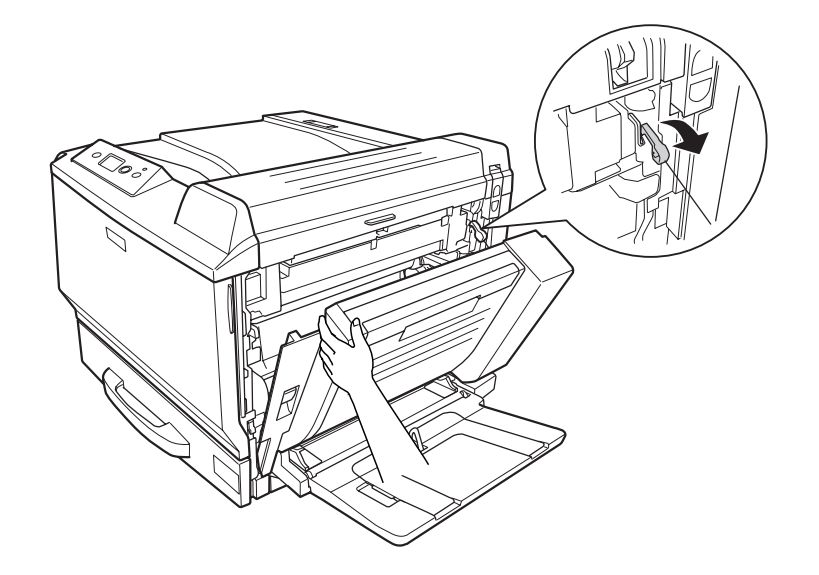

8. A kapağı ile Dubleks Birimini tutun ve sağdaki kancayı ayırın.

9. Kanca yönünün aşağıda gösterildiği gibi olduğundan emin olun.

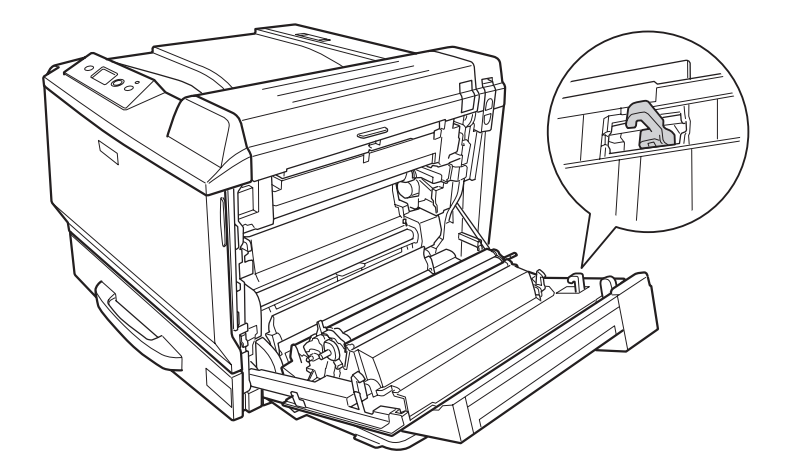

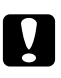

## c *Dikkat:*

*Kanca yönü uygun değilse, sonradan Dubleks Birimi düzgün takılamayacaktır.*

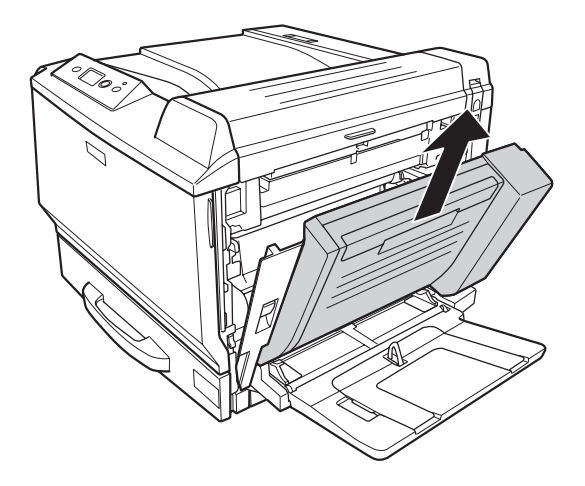

10. A kapağı hafif açıkken aşağıda gösterilen yönde çekerek Dubleks Birimini çıkarın.

11. A kapağını açın ve koruyucu kapağı takın.

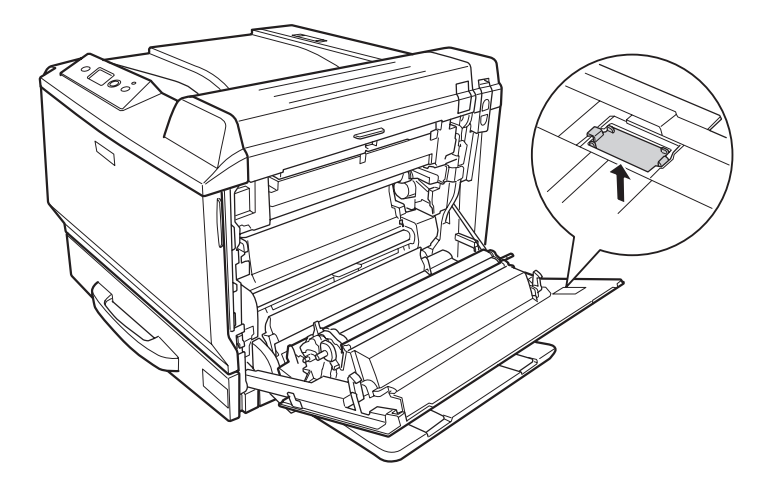

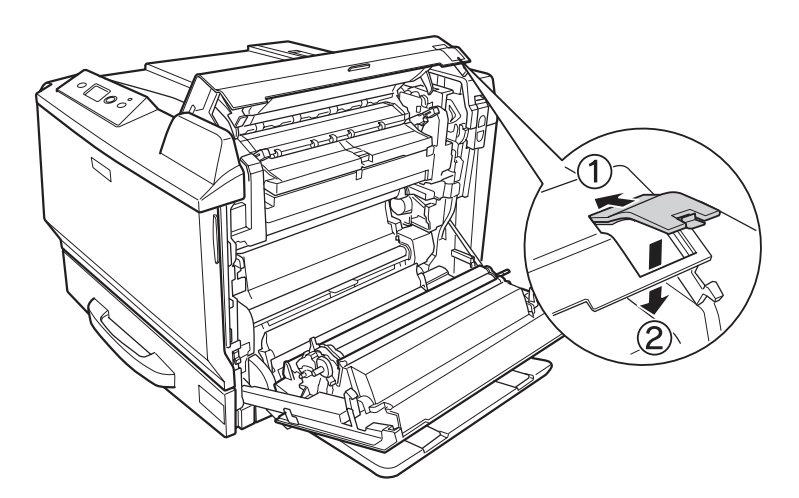

12. B kapağını açın ve aşağıda gösterildiği gibi koruyucu kapağı takın.

13. B kapağını ve ardından A kapağını kapatın.

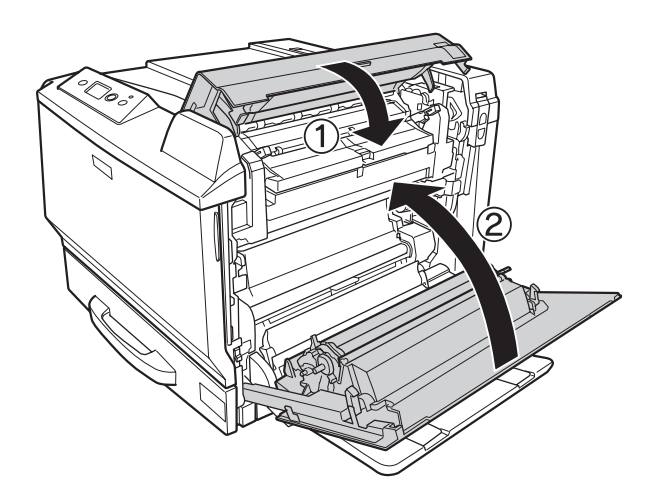

14. Koruyucu kapağı A kapağının altına takın.

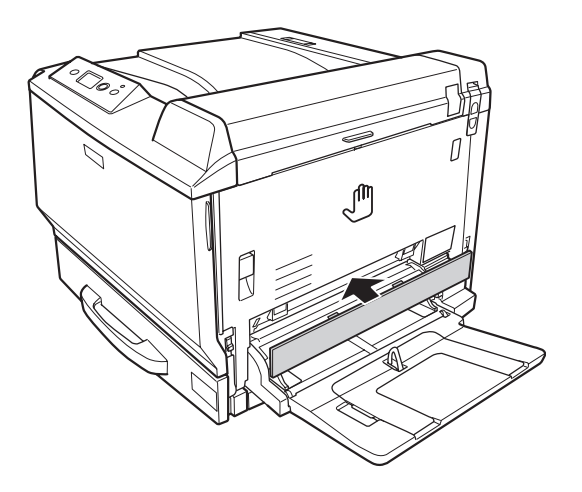

15. Arabirim kablosunu ve elektrik kablosunu yeniden bağlayın, ardından yazıcıyı açın.

## **Bellek Modülü**

Dual In-line Memory Module (DIMM) takarak, yazıcı belleğini 768 MB'a kadar çıkarabilirsiniz. Karmaşık grafikleri yazdırmakta güçlük çekiyorsanız ek bellek eklemeniz gerekebilir.

### **Bellek modülü takma**

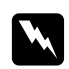

w *Uyarı: Bazı parçalar keskin oldukları ve yaralanmalara neden olabilecekleri için yazıcının içinde çalışırken dikkatli olun.*

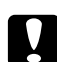

#### c *Dikkat:*

*Bellek modülünü takmadan önce topraklanmış bir metal parçasına dokunarak var olabilecek statik elektriği boşaltmayı unutmayın. Aksi halde statik elektriğe duyarlı parçalara zarar verebilirsiniz.*

1. Yazıcıyı kapatın ve elektrik kablosunu ve arabirim kablosunu çıkarın.

2. Bir tornavidayla iki vidayı gevşetin. Ardından, sol yan kapağı yukarı kaydırıp çıkarın.

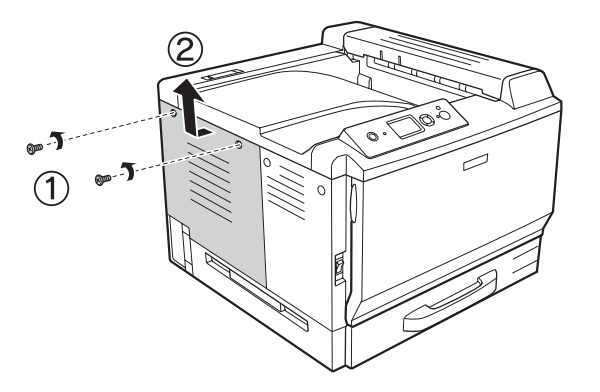

3. RAM yuvasını bulun.

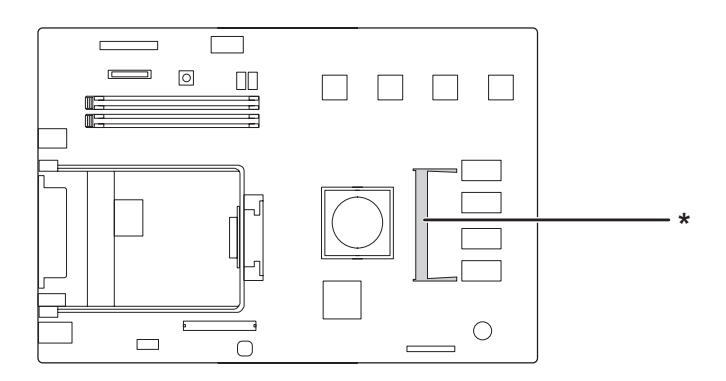

\* genişleme RAM yuvası

4. Genişleme modülündeki çentiğin yuvadakine uyduğundan emin olun ve ardından bellek modülünün üst kenarını durana dek yuvaya doğru itin. Ardından, bellek modülünün her iki kenarını aşağı itin.

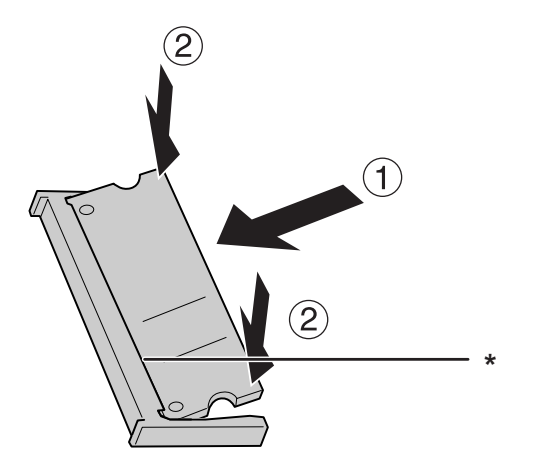

\* çentik

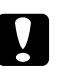

## c *Dikkat:*

- ❏ *Bellek modülünü yuvaya zorlayarak yerleştirmeye çalışmayın.*
- ❏ *Bellek modülünü doğru yönde yerleştirdiğinizden emin olun.*
- ❏ *Devre kartından herhangi bir modül çıkarmayın. Aksi halde yazıcı çalışmaz.*
- 5. Sol yan kapağı aşağıda gösterildiği gibi tekrar takın.

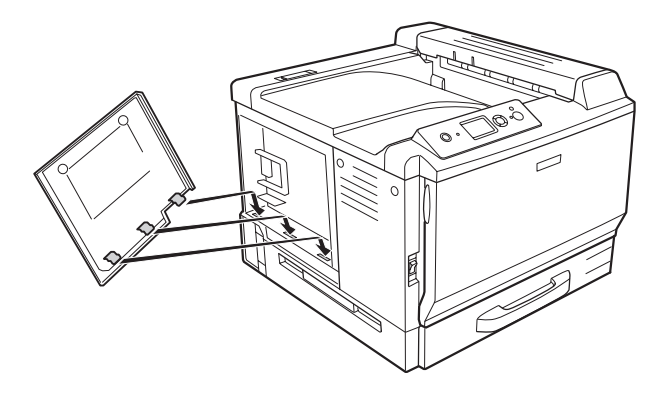

6. Sol yan kapağı iki vidayla sabitleyin.

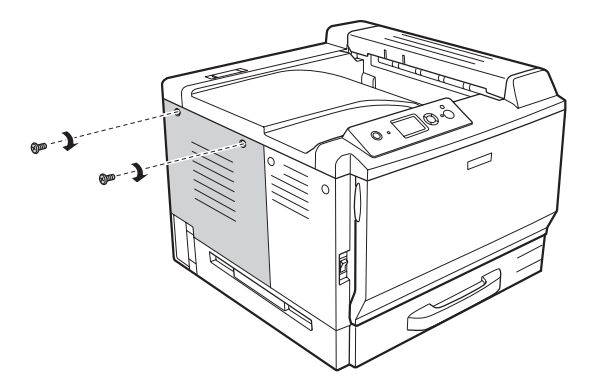

7. Arabirim kablosunu ve elektrik kablosunu yeniden bağlayın ve ardından yazıcıyı açın.

İsteğe bağlı birimin gerektiği gibi takıldığını doğrulamak için bir Durum Sayfası yazdırın. Bkz. [Bir](#page-194-0) [Yapılandırma Durum Sayfası Yazdırma sayfa 195.](#page-194-0)

#### *Windows kullanıcıları için not:*

*EPSON Status Monitor kurulmamışsa, ayarları yazıcı sürücüsünde el ile yapmanız gerekir. Bkz. [İsteğe](#page-217-0) [Bağlı Ayarlar Yapma sayfa 218.](#page-217-0)*

#### *Macintosh kullanıcıları için not:*

*Yazıcı isteğe bağlı parçalarını taktığınızda veya çıkardığınızda* **Print & Fax** *(Mac OS X 10.5 için) veya* **Printer Setup Utility** *(Mac OS X 10.4 veya aşağısı için) seçeneğini kullanarak yazıcıyı silmeniz gerekir.*

### **Bellek modülünü çıkarma**

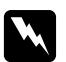

#### Uyarı:

*Bazı parçalar keskin oldukları ve yaralanmalara neden olabilecekleri için yazıcının içinde çalışırken dikkatli olun.*

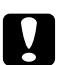

#### c *Dikkat:*

*Bellek modülünü çıkarmadan önce topraklanmış bir metal parçasına dokunarak var olabilecek statik elektriği boşaltmayı unutmayın. Aksi halde statik elektriğe duyarlı parçalara zarar verebilirsiniz.*

Takma yordamının tersini gerçekleştirin.

Bellek modülünü yuvasından çıkarırken, bellek yuvasının yanlarındaki klipsleri ayırın ve bellek modülünü dışarı doğru çekin.

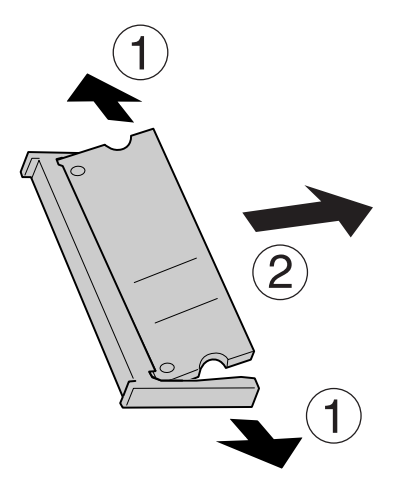

## **Arabirim Kartı**

Yazıcınızla birlikte boş B tipi bir arabirim yuvası gelir. Yazıcınızın arabirim seçeneklerini artırmak üzere çeşitli isteğe bağlı arabirim kartları mevcuttur.

## **Arabirim kartının takılması**

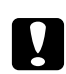

#### c *Dikkat:*

*Arabirim kartını takmadan önce topraklanmış bir metal parçasına dokunarak var olabilecek statik elektriği boşaltmayı unutmayın. Aksi halde statik elektriğe duyarlı parçalara zarar verebilirsiniz.*

1. Yazıcıyı kapatın ve elektrik kablosunu ve arabirim kablosunu çıkarın.

2. Vidaları ve B Tipi arabirim kart yuvası kapağını aşağıda gösterilen şekilde çıkarın.

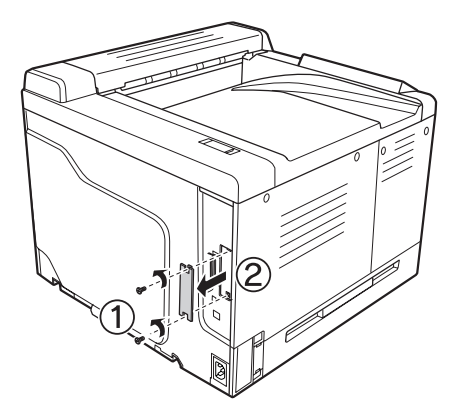

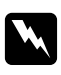

#### Uyarı:

*Aşağıdaki talimatlarda belirtilmemiş vida ve kapakların çıkarılması yüksek voltajlı alanların açığa çıkmasına neden olacaktır.*

#### *Not:*

*Yuva kapağını güvenli bir yerde tutun. Daha sonra arabirim kartını çıkarmanız durumunda bu kapağı yeniden takmanız gerekecektir.*

3. Arabirim kartını kaydırın ve yavaşça yuvaya doğru itin, ardından vidayı aşağıda gösterilen şekilde sıkıştırın.

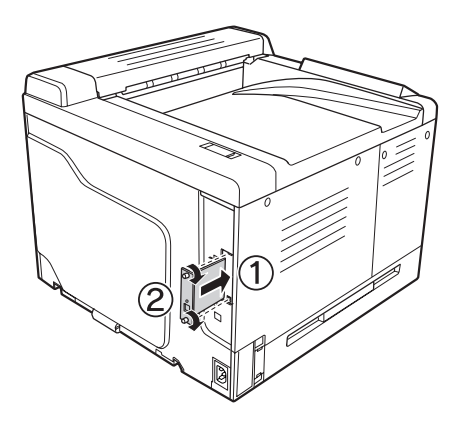

4. Arabirim kablosunu ve elektrik kablosunu yeniden bağlayın ve ardından yazıcıyı açın.

İsteğe bağlı birimin gerektiği gibi takıldığını doğrulamak için bir Durum Sayfası yazdırın. Bkz. [Bir](#page-194-0) [Yapılandırma Durum Sayfası Yazdırma sayfa 195.](#page-194-0)

## **Arabirim kartının çıkarılması**

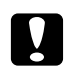

c *Dikkat: Arabirim kartını çıkarmadan önce topraklanmış bir metal parçasına dokunarak var olabilecek statik elektriği boşaltmayı unutmayın. Aksi halde statik elektriğe duyarlı parçalara zarar verebilirsiniz.*

Takma yordamının tersini gerçekleştirin.

## **CompactFlash Bellek**

## **Bir CompactFlash belleğin takılması**

İsteğe bağlı bir CompactFlash bellek, form kalıplarını saklamanızı, Reserve Job işlevini kullanmanızı ve baskı ortamını harmanlamayı iyileştirmenizi sağlar.

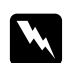

#### Uyarı:

*Bazı parçalar keskin oldukları ve yaralanmalara neden olabilecekleri için yazıcının içinde çalışırken dikkatli olun.*

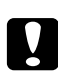

c *Dikkat: Bir CompactFlash belleği takmadan önce topraklanmış bir metal parçasına dokunarak var olabilecek statik elektriği boşaltmayı unutmayın. Aksi halde statik elektriğe duyarlı parçalara zarar verebilirsiniz.*

- 1. Yazıcıyı kapatın ve elektrik kablosunu ve arabirim kablosunu çıkarın.
- 2. Bir tornavidayla iki vidayı gevşetin. Ardından, sol yan kapağı yukarı kaydırıp çıkarın.

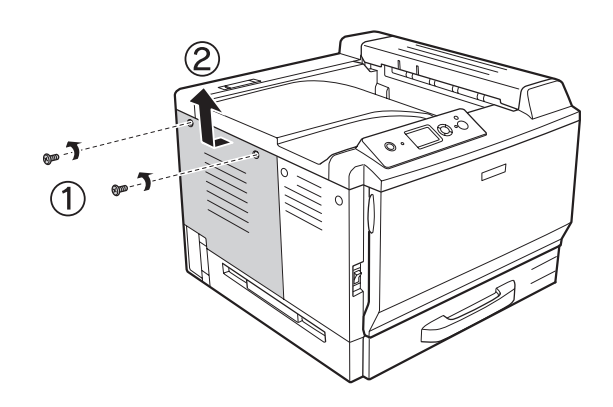

- $\circ$  $\Box\Box$  $\Box$  $\begin{array}{c} \square \ \square \ \square \end{array}$ ∩  $\Box$  $\bigcirc$ **\***
- 3. CompactFlash belleğin takılacağı yuvayı bulun.

- \* CompactFlash bellek yuvası
- 4. Bir CompactFlash belleği yuvasına takın.

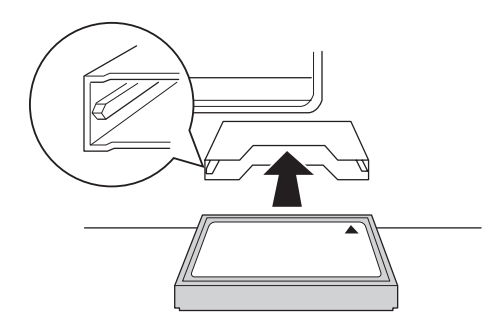

5. Sol yan kapağı aşağıda gösterildiği gibi tekrar takın.

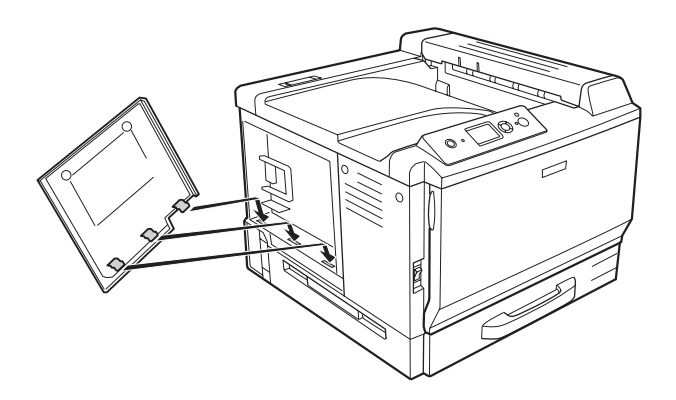

6. Sol yan kapağı iki vidayla sabitleyin.

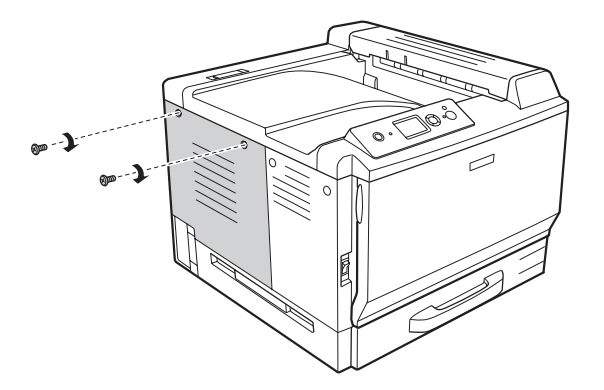

7. Arabirim kablosunu ve elektrik kablosunu yeniden bağlayın ve ardından yazıcıyı açın.

İsteğe bağlı birimin gerektiği gibi takıldığını doğrulamak için bir Durum Sayfası yazdırın. Bkz. [Bir](#page-194-0) [Yapılandırma Durum Sayfası Yazdırma sayfa 195.](#page-194-0)

#### *Windows kullanıcıları için not:*

*EPSON Status Monitor kurulmamışsa, ayarları yazıcı sürücüsünde el ile yapmanız gerekir. Bkz. [İsteğe](#page-217-0) [Bağlı Ayarlar Yapma sayfa 218.](#page-217-0)*

#### *Macintosh kullanıcıları için not:*

*Yazıcı isteğe bağlı parçalarını taktığınızda veya çıkardığınızda* **Print & Fax** *(Mac OS X 10.5 için) veya* **Printer Setup Utility** *(Mac OS X 10.4 veya aşağısı için) seçeneğini kullanarak yazıcıyı silmeniz gerekir.*

## **Bir CompactFlash belleğin çıkarılması**

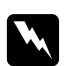

w *Uyarı: Bazı parçalar keskin oldukları ve yaralanmalara neden olabilecekleri için yazıcının içinde çalışırken dikkatli olun.*

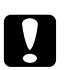

#### c *Dikkat:*

*Bellek modülünü çıkarmadan önce topraklanmış bir metal parçasına dokunarak var olabilecek statik elektriği boşaltmayı unutmayın. Aksi halde statik elektriğe duyarlı parçalara zarar verebilirsiniz.*

Takma yordamının tersini gerçekleştirin.

*Not:*

*CompactFlash belleği başkasına vermeden veya atmadan önce özel yazılımı kullanarak tüm verileri kalıcı olarak silin veya* Support Menu *seçeneğindeki* Delete All CompactFlash Data *işlemini gerçekleştirin. Dosyaların silinmesi veya bilgisayardan CompactFlash belleğin formatlanması verileri tam olarak silmeyebilir.* 

*CompactFlash belleği bertaraf ederken CompactFlash belleğin fiziksel olarak tahrip edilmesi de önerilir.*

# Bölüm 5 **Sarf Malzemelerini Değiştirme**

## **Değiştirme Esnasında Alınacak Önlemler**

Sarf malzemelerini değiştirirken, her zaman aşağıdaki önlemlere göre hareket edin.

Değiştirme hakkında ayrıntılar için, paketteki talimatlara bakın.

- ❏ Değiştirme işlemi için yeterli boş alan sağlayın. Sarf malzemelerini değiştirirken yazıcının bazı parçalarını (yazıcı kapağı gibi) açmak zorunda kalacaksınız.
- ❏ Yazıcıya kullanılmış sarf malzemeleri takmayın.

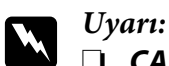

- ❏ **CAUTION HIGH TEMPERATURE** *yazısının bulunduğu füzere veya çevresindeki alana dokunmamaya dikkat edin. Yazıcı kullanıldıysa füzer ve çevresindeki alan çok sıcak olabilir.*
- ❏ *Patlayarak yaralanmaya yol açabilecekleri için kullanılmış sarf malzemelerini ateşe atmayın. Bunları yerel yönetmeliklere uygun olarak atın.*

## **Değiştirme Mesajları**

Bir sarf malzemesinin kullanım ömrü bittiğinde yazıcının LCD panelinde veya EPSON Status Monitor penceresinde aşağıdaki mesajlar görüntülenir. Bu durumda tükenmiş olan sarf malzemelerini değiştirin.

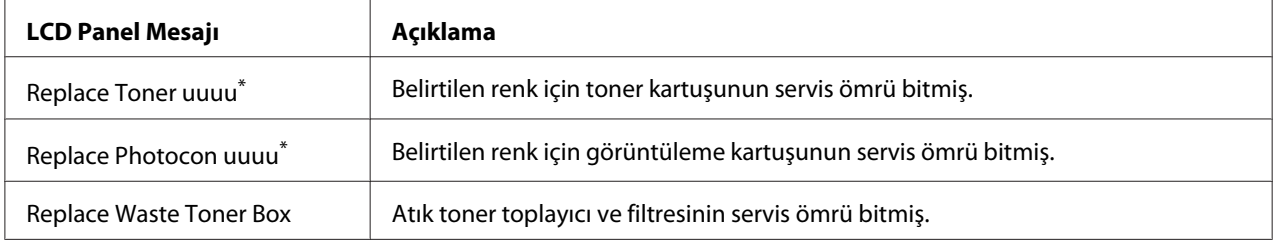

Bu konumda, değiştirilecek toner veya görüntüleme kartuşunun rengiCyan(C), Magenta(M), Yellow(Y) ya da Black(K) olarak gösterilir. Örneğin, Replace Toner Yellow(Y) mesajı sarı toner kartuşunun bitmek üzere olduğunu belirtir.

#### *Not:*

*Tek bir sarf malzemesine ilişkin mesajlar bir seferde görünür. Sarf malzemesi değiştirildikten sonra, LCD panelinde diğer sarf malzemelerine ilişkin değiştirme mesajları olup olmadığını kontrol edin.*

## **Toner Kartuşu**

Sarf malzemelerini değiştirirken, her zaman aşağıdaki önlemlere dikkat edin.

- ❏ Orijinal sarf malzemeleri takılması önerilmektedir. Orijinal olmayan sarf malzemeleri kullanılması baskı kalitesini etkileyebilir. EPSON, EPSON tarafından üretilmeyen veya onaylanmayan sarf malzemelerinin kullanımından doğacak hasar veya sorunlardan sorumlu değildir.
- ❏ Bir toner kartuşunu elinize aldığınızda her zaman temiz ve düz bir yüzeye koyun.
- ❏ Kullanım ömrü biten sarf malzemelerini yazıcıya takmayın.
- ❏ Bir toner kartuşunu serin bir ortamdan sıcak bir ortama taşıdıktan sonra, oluşacak buğudan zarar görmemesi için, takmadan önce en az bir saat bekleyin.

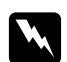

# *Uyarı:*<br>□ *To*

- ❏ *Tonere dokunmayın. Toneri gözünüzden uzak tutun. Toner gözünüze veya giysilerinize değerse, derhal sabun ve suyla yıkayın.*
- ❏ *Sarf malzemelerini çocukların ulaşamayacağı yerlerde muhafaza edin.*
- ❏ *Patlayarak yaralanmaya yol açabileceği için kullanılmış toner kartuşunu ateşe atmayın. Bu kartuşu yerel yönetmeliklere uygun olarak atın.*
- ❏ *Toner dökülürse temizlemek için süpürge ve faraş veya sabun ve suyla nemlendirilmiş bir bez kullanın. Küçük parçacıklar kıvılcım değdiğinde, yangına veya patlamaya neden olabileceğinden elektrikli süpürge kullanmayın.*

1. F kapağını açın.

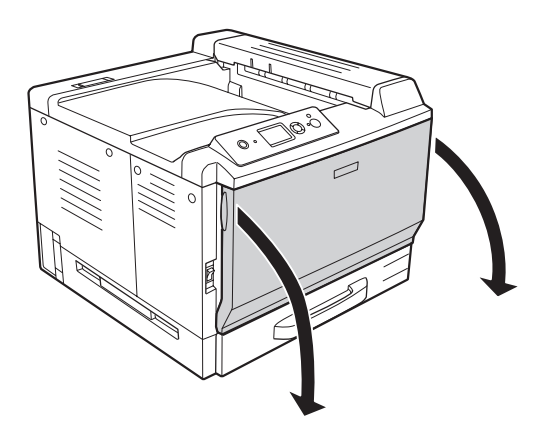

2. Aşağıda gösterildiği gibi ok kısmını itin ve toner kartuşunu çıkarın.

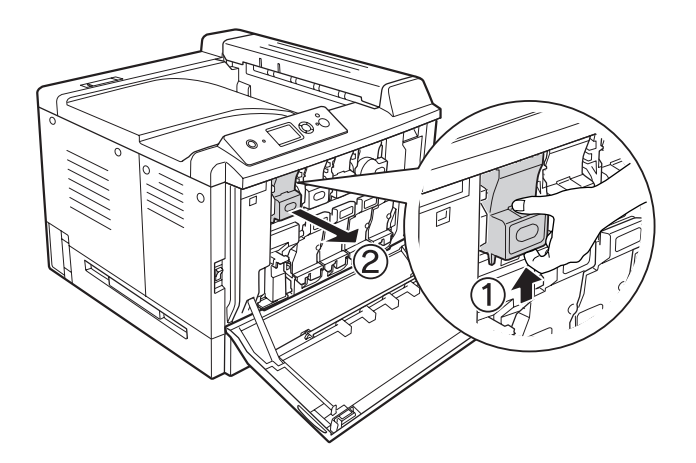

*Not: Çıkarılan kartuşu yüz aşağı yerleştirin.*

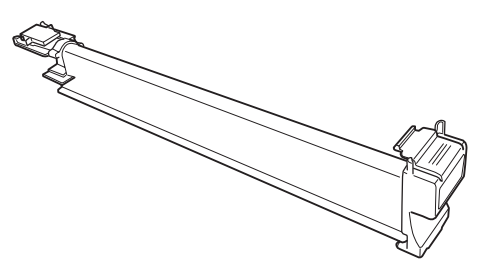

3. Yeni toner kartuşunu paketinden çıkarın.

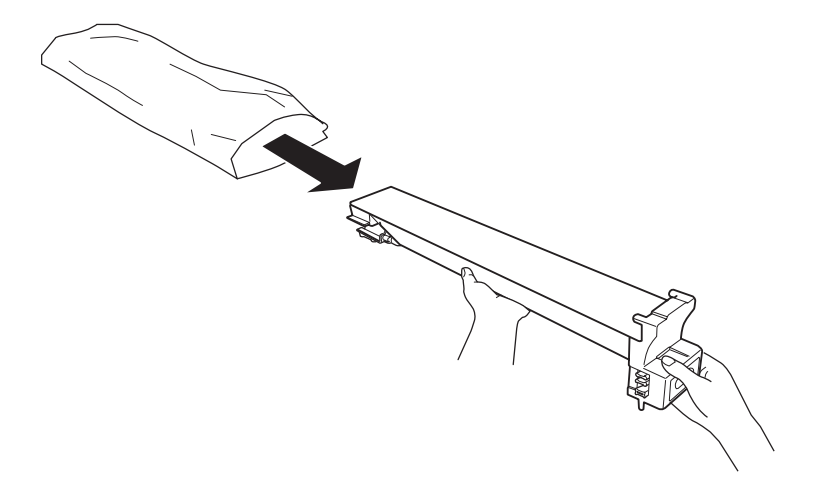

4. Birkaç kez hafifçe toner kartuşunu sallayın.

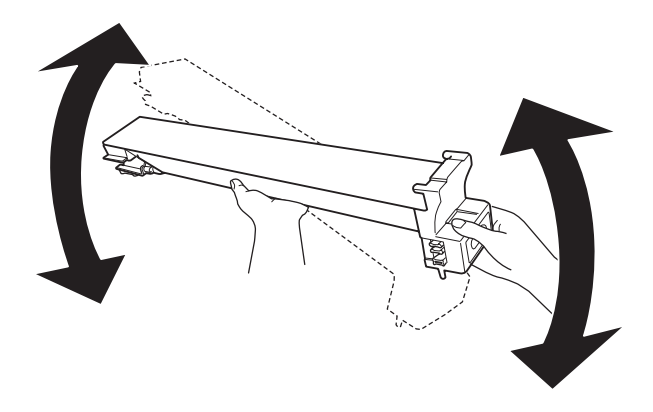

5. Toner kartuşundaki işaretleri yazıcıdakilerle hizalayın ve ardından toner kartuşunu oturana dek itin.

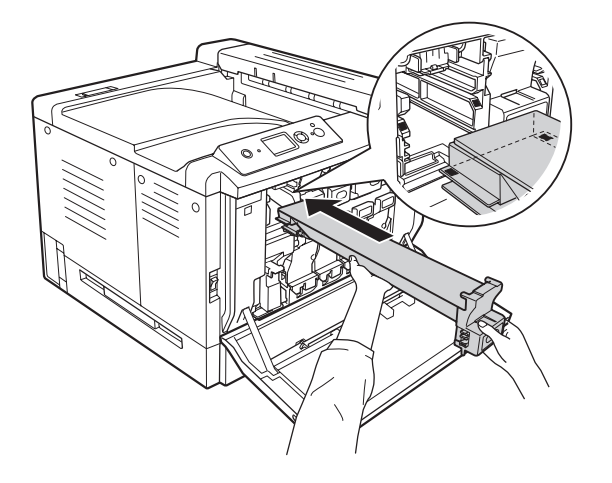

Siyah toner kartuşunu değiştirirken 5. adıma, diğer toner kartuşlarını değiştirirken 7. adıma gidin.

6. Koku filtresini çıkarın.

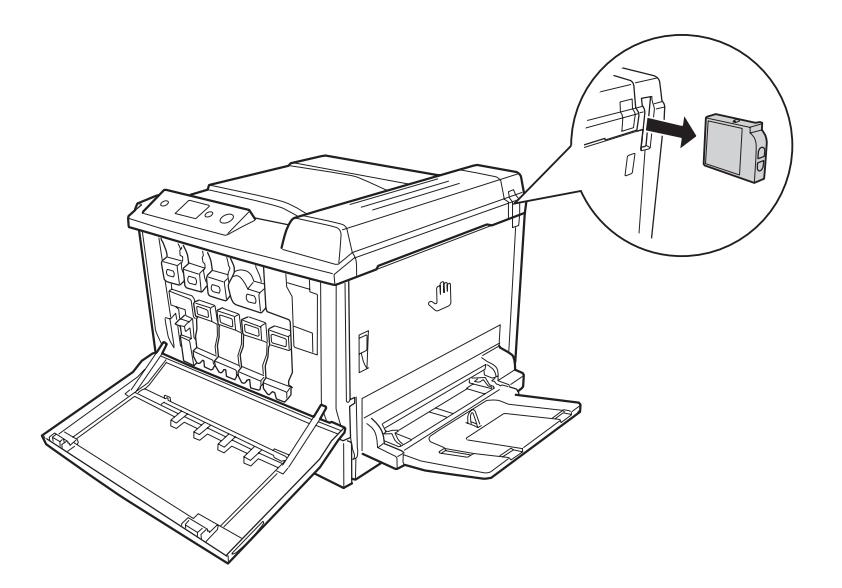

7. Siyah toner kartuşu ile gelen yeni koku filtresini takın.

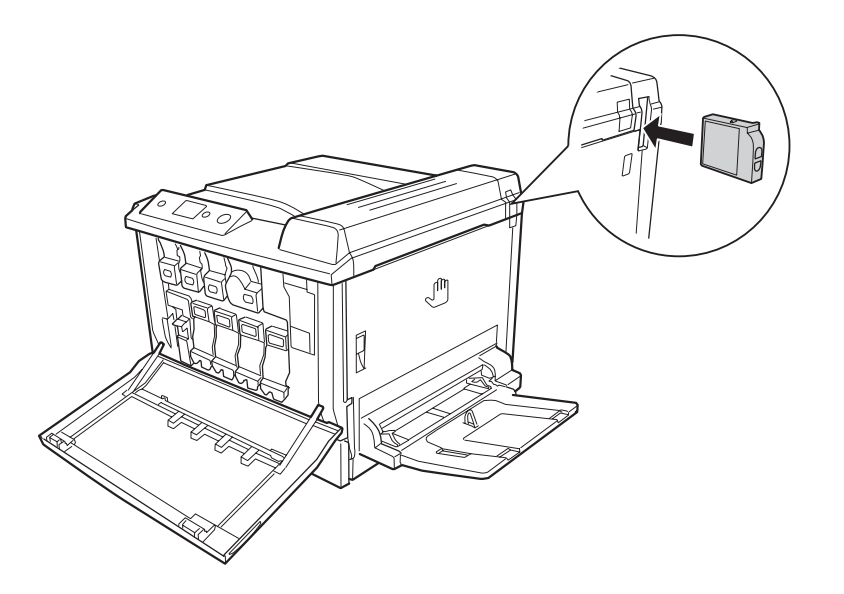

8. F kapağını kapatın.

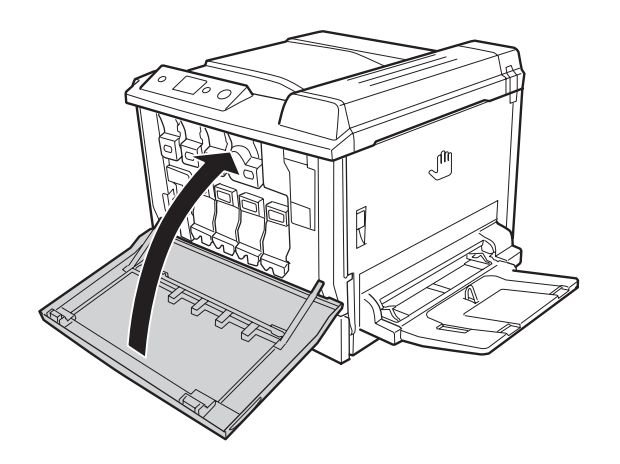

## **Görüntüleme Kartuşu**

Sarf malzemelerini değiştirirken, her zaman aşağıdaki önlemlere dikkat edin.

- ❏ Görüntüleme kartuşunu değiştirirken, gerektiğinden uzun süre bunu oda ışığına maruz bırakmaktan kaçının.
- ❏ Silindir yüzeyini çizmemeye dikkat edin. Ayrıca, cildinizin yağı silindir yüzeyine kalıcı hasar verebileceği ve baskı kalitesini etkileyebileceğinden, silindire dokunmayın.

❏ En iyi baskı kalitesini elde etmek için görüntüleme kartuşunu doğrudan güneş ışığına, toza, tuzlu havaya veya aşındırıcı gazlara (amonyum gibi) maruz kalan yerlerde saklamayın. Aşırı veya hızlı ısı veya nem değişikliklerinin olduğu yerlerden uzak tutun.

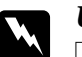

Uyarı:

- ❏ *Patlayarak yaralanmaya yol açabilecekleri için kullanılmış sarf malzemelerini ateşe atmayın. Bu kartuşu yerel yönetmeliklere uygun olarak atın.*
- ❏ *Sarf malzemelerini çocukların ulaşamayacağı yerlerde muhafaza edin.*
- 1. F kapağını açın.

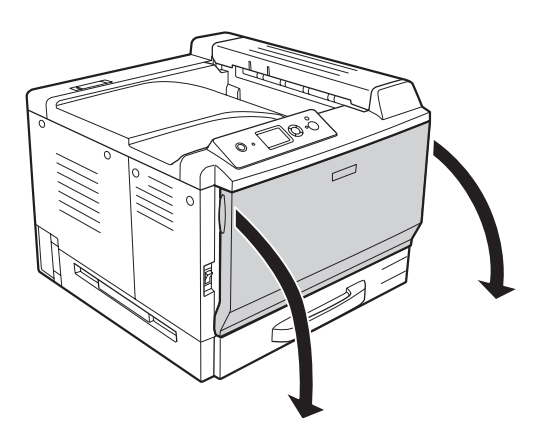

2. Görüntüleme kartuşundaki çıkıntıya bastırın ve yavaşça dışarı çekin.

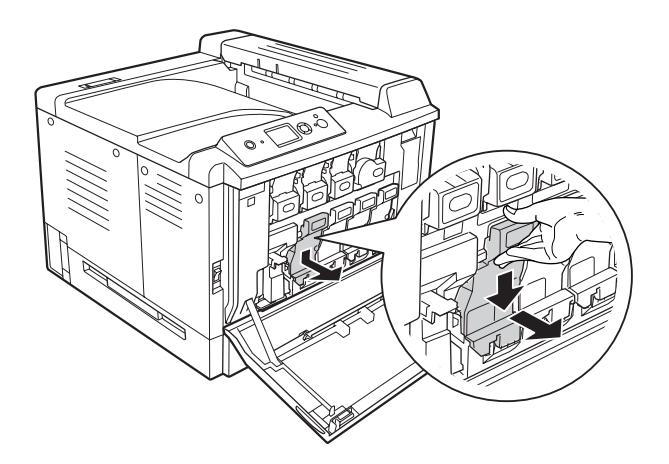

3. Paketinden çıkarmadan önce yeni görüntüleme kartuşunu birkaç kez hafifçe sallayın.

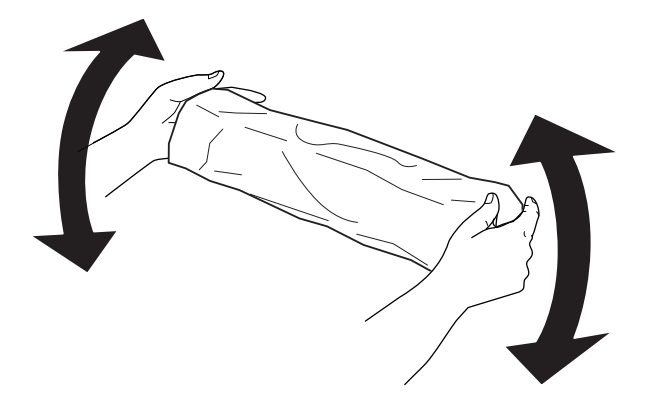

4. Yeni görüntüleme kartuşunu paketinden çıkarın.

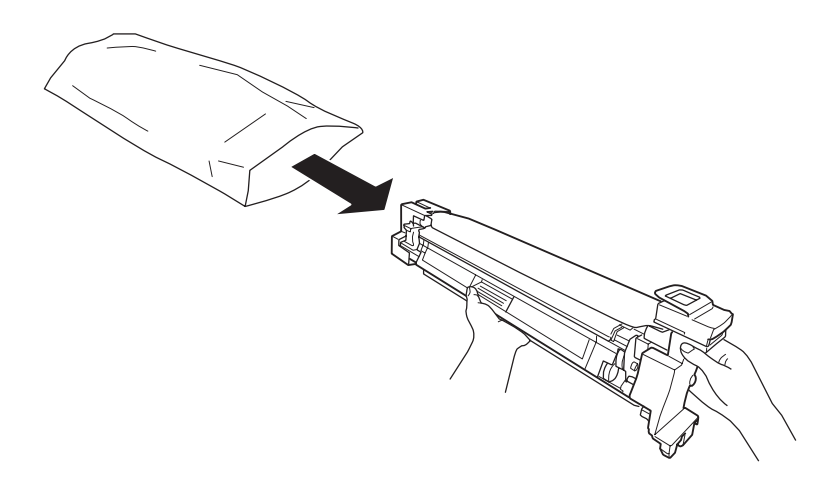

5. Koruyucu materyalleri çıkarın.

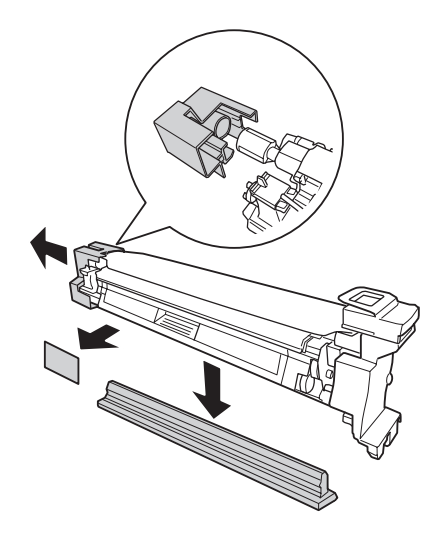

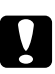

#### Dikkat:

*Üstteki koruyucu tabakayı çıkarmayın.*

6. Görüntüleme kartuşundaki renk işaretlerini yazıcıdakilerle hizalayın ve ardından görüntüleme kartuşunu yerleştirin.

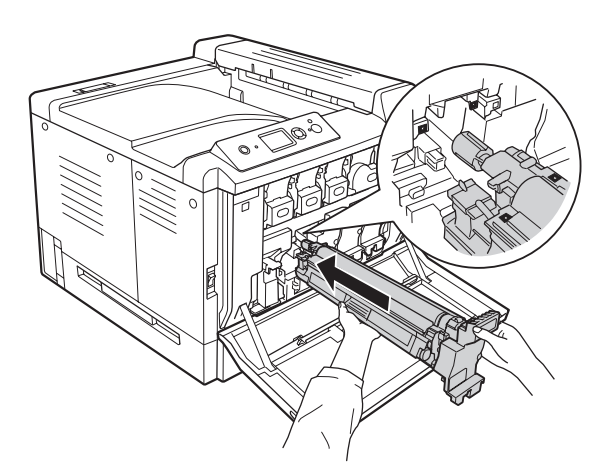

*Not:*

*Kırışmış olsa bile koruyucu tabakayı çıkarmadan görüntüleme kartuşunu takın. Görüntüleme kartuşunu çıkarmadan önce koruyucu tabaka çıkarsa, önce tam olarak bunu çıkartın.*

7. Turuncu kol yoluyla koruyucu tabakayı çıkarın.

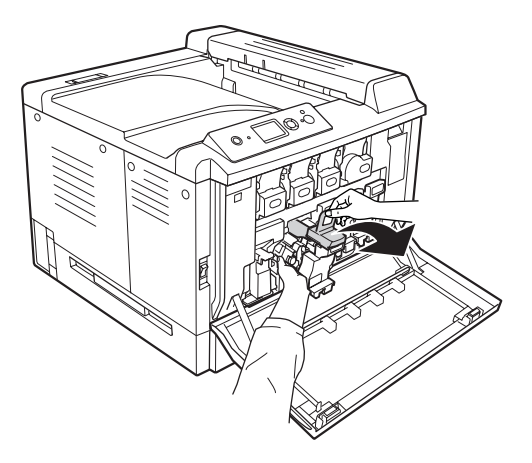

8. Yerine oturana dek görüntüleme kartuşuna bastırın.

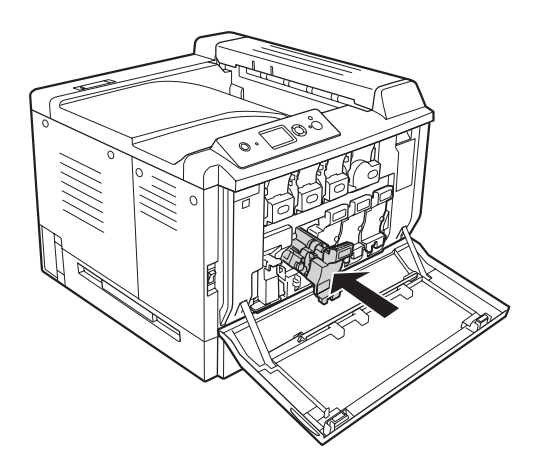

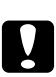

c *Dikkat: Silindirin yüzeyini çizmeyin. Ayrıca, cildinizin yağı silindir yüzeyine kalıcı hasar verebileceği ve baskı kalitesini etkileyebileceğinden, silindire dokunmayın.*

9. F kapağını kapatın.

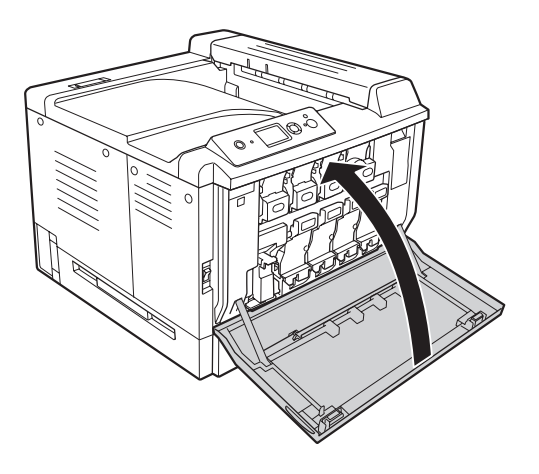

# **Atık Toner Toplayıcı ve Filtresi**

Sarf malzemelerini değiştirirken, her zaman aşağıdaki önlemlere dikkat edin.

❏ Atık toner toplayıcıdaki toneri yeniden kullanmayın.

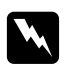

w *Uyarı:* ❏ *Patlayarak yaralanmaya yol açabilecekleri için kullanılmış sarf malzemelerini ateşe atmayın. Bu kartuşu yerel yönetmeliklere uygun olarak atın.*

- ❏ *Sarf malzemelerini çocukların ulaşamayacağı yerlerde muhafaza edin.*
- 1. F kapağını açın.

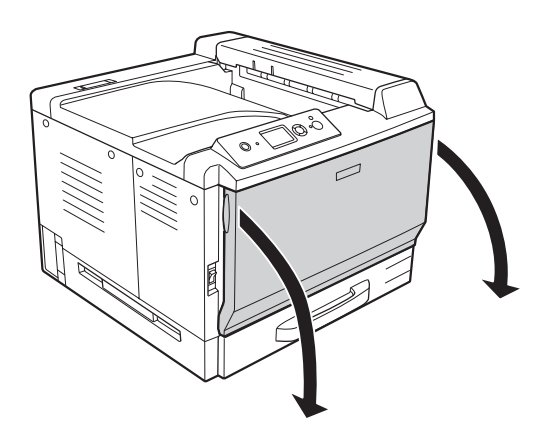

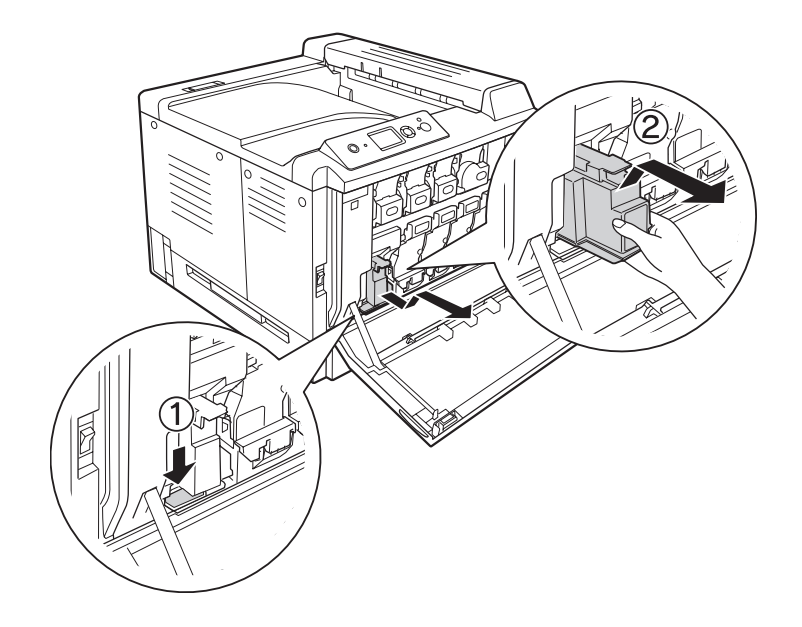

2. Yazıcıdaki ayırma düğmesini itin ve atık toner toplayıcıyı çıkarın.

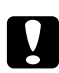

#### c *Dikkat:*

*Atık tonerin dökülmesini önlemek için, atık toner toplayıcıyı yazıcı ile aynı doğrultuda tutun.*

3. Yerine oturana dek yeni atık toner toplayıcıyı itin.

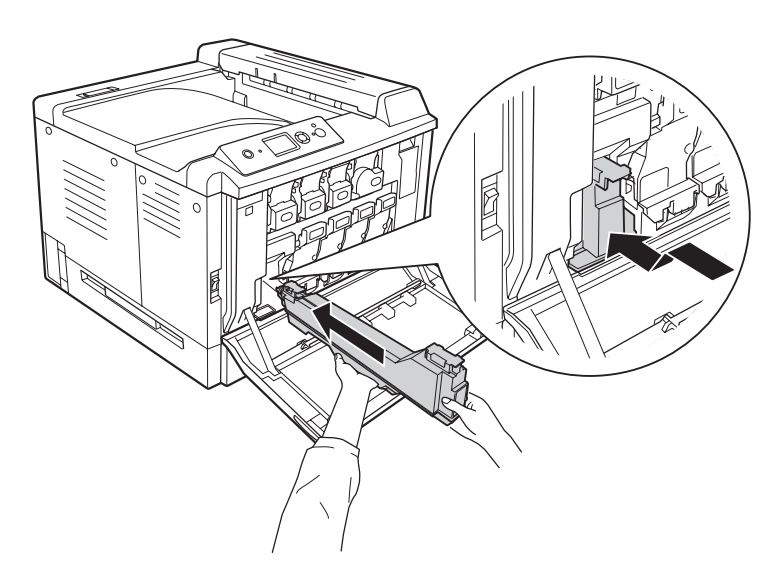

4. Tahliye filtresini çıkarın.

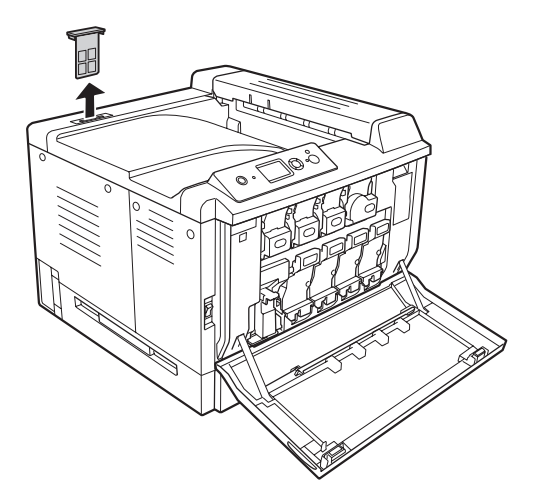

5. Atık toner toplayıcı ile birlikte gelen yeni tahliye filtresini takın.

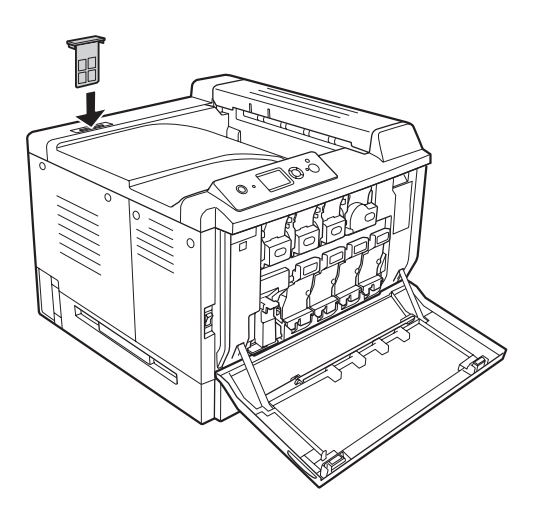

6. F kapağını kapatın.

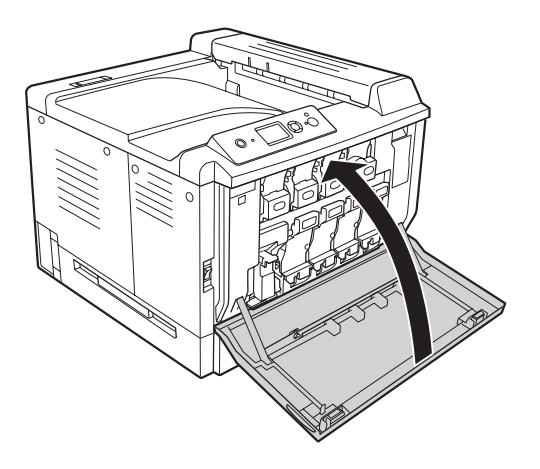

### Bölüm 6

# **Yazıcıyı Temizleme ve Nakletme**

## **Yazıcıyı Temizleme**

Yazıcı çok az bir temizlik gerektirmektedir. Yazıcının dış kasası kirlenmiş veya tozlanmışsa, yazıcıyı kapatın ve hafif bir deterjan katılmış suyla ıslattığınız yumuşak ve temiz bir bezle silin.

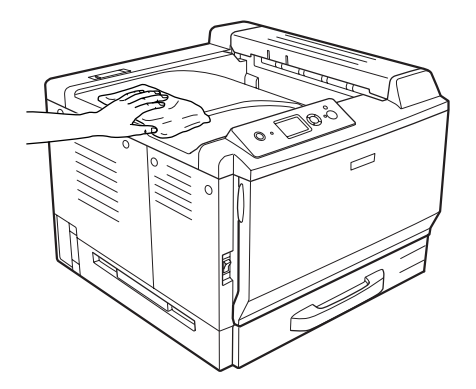

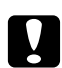

#### Dikkat:

*Yazıcı kapağını temizlemek için asla alkol veya boya çözücü kullanmayın. Bu kimyasal maddeler yazıcının parçalarına ve kasasına zarar verebilir. Yazıcının mekanik veya elektronik parçalarına su değdirmemeye dikkat edin.*

## **İlerletme silindirini temizleme**

Hafif nemli bir bezle ÇA tepsideki ilerletme silindirlerinin ve standart alt kağıt kasetinin lastik kısımlarını nazikçe silin.

## **ÇA (Çok Amaçlı) tepsi**

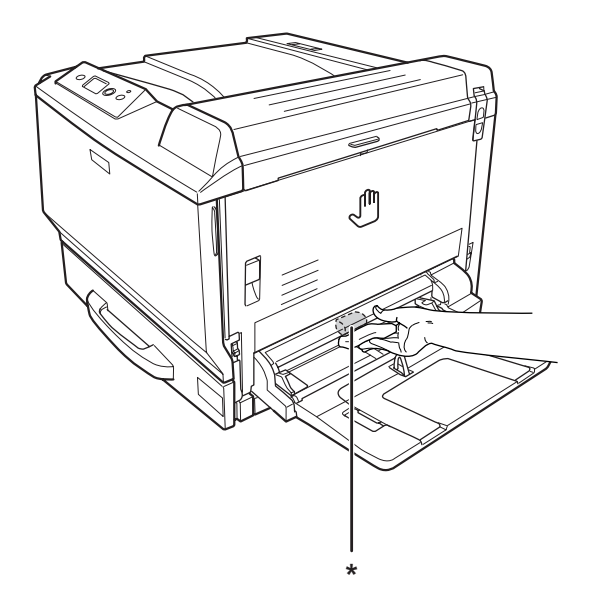

 $^\star$ ilerletme silindiri

## **Standart alt kağıt kaseti:**

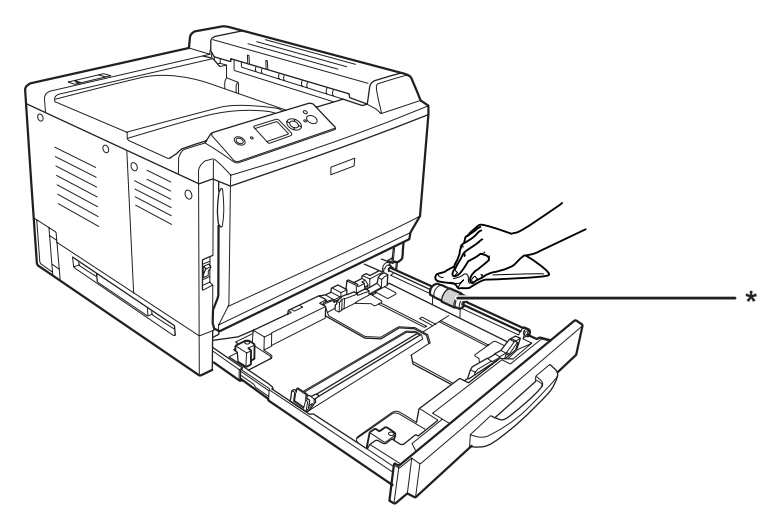

\* ilerletme silindiri

## **İsteğe bağlı kağıt kaseti birimi**

#### *Not:*

*Aşağıdaki talimatlar, örnek olarak kağıt kaseti 2 kullanılarak ilerletme silindirlerini temizlemeye yöneliktir.*

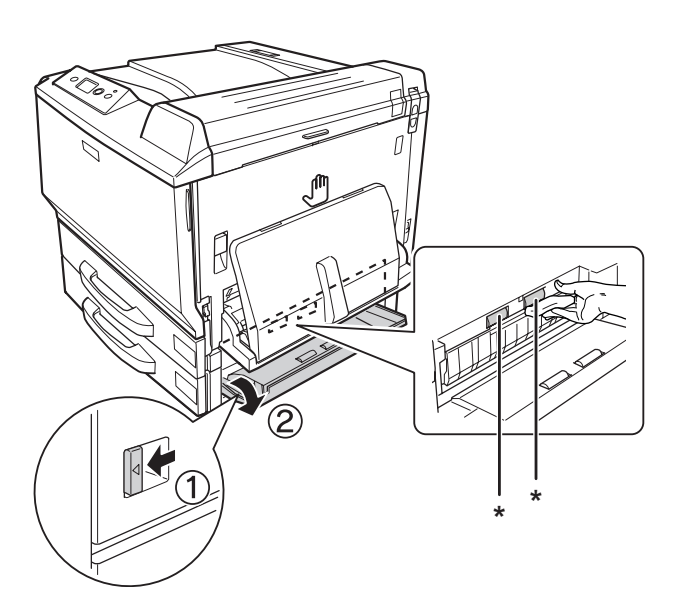

\* ilerletme silindiri

## **Pozlama penceresinin temizlenmesi**

1. F kapağını açın.

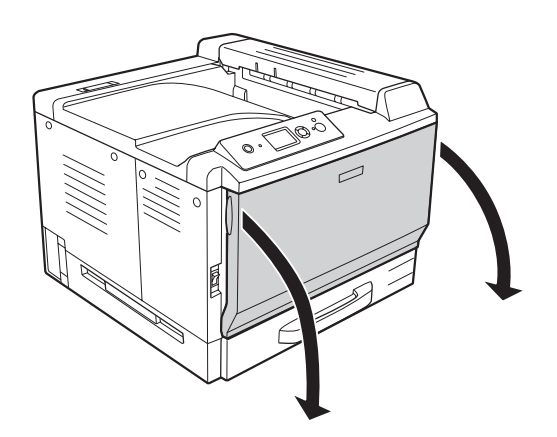

2. Pozlama penceresi temizleme çubuğunu çıkarın.

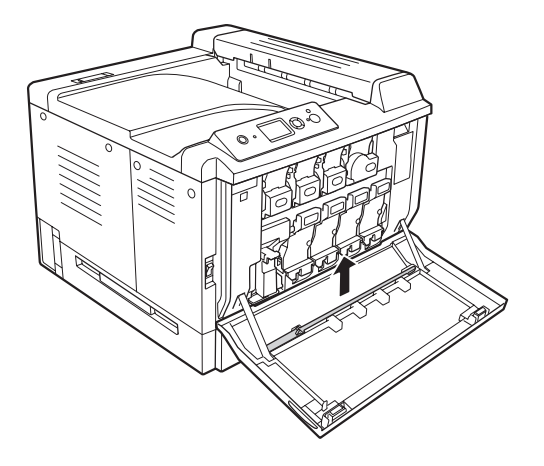

3. Pozlama penceresi temizleme çubuğunu süngeri aşağıda bakacak şekilde görüntüleme kartuşu altındaki deliğe yerleştirin ve ardından birkaç kez içeri ve dışarı kaydırın.

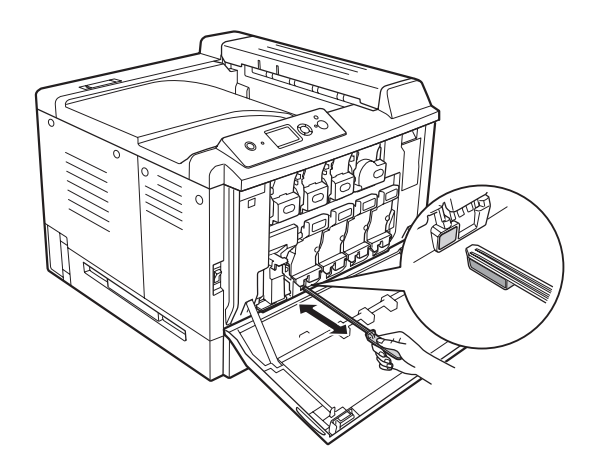

*Not: Diğer görüntüleme kartuşları için de aynı prosedürü tekrarlayın.* 4. Pozlama penceresi temizleme çubuğunu tekrar yerine yerleştirin.

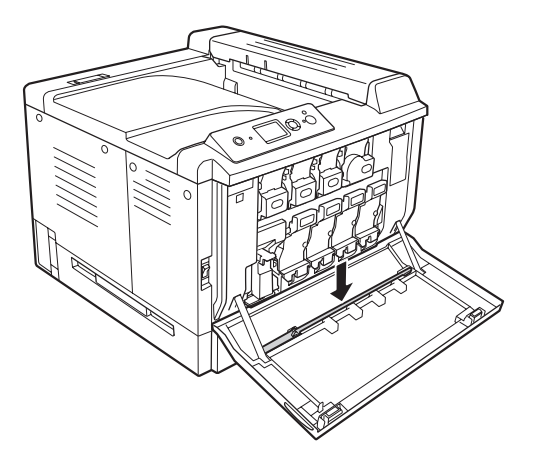

5. F kapağını kapatın.

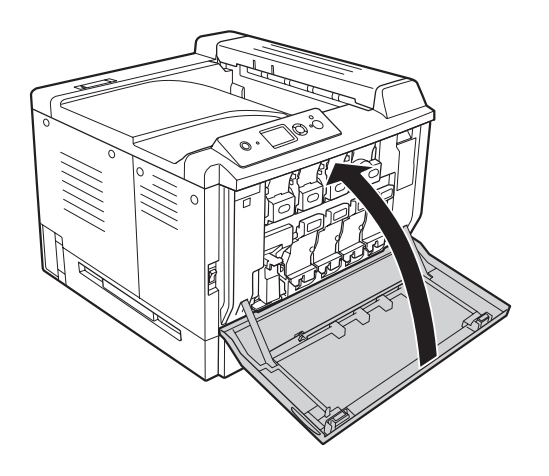

## **Yazıcıyı Nakletme**

## **Yazıcı için bir yer bulma**

Yazıcıyı yeniden yerleştirirken, her zaman rahat kullanmaya ve bakım yapmaya olanak tanıyan yeterli alana sahip bir yer seçin. Düzgün çalışmasını sağlamak için yazıcının çevresinde gerekli olan yer konusunda şu çizimi kılavuz olarak kullanın.

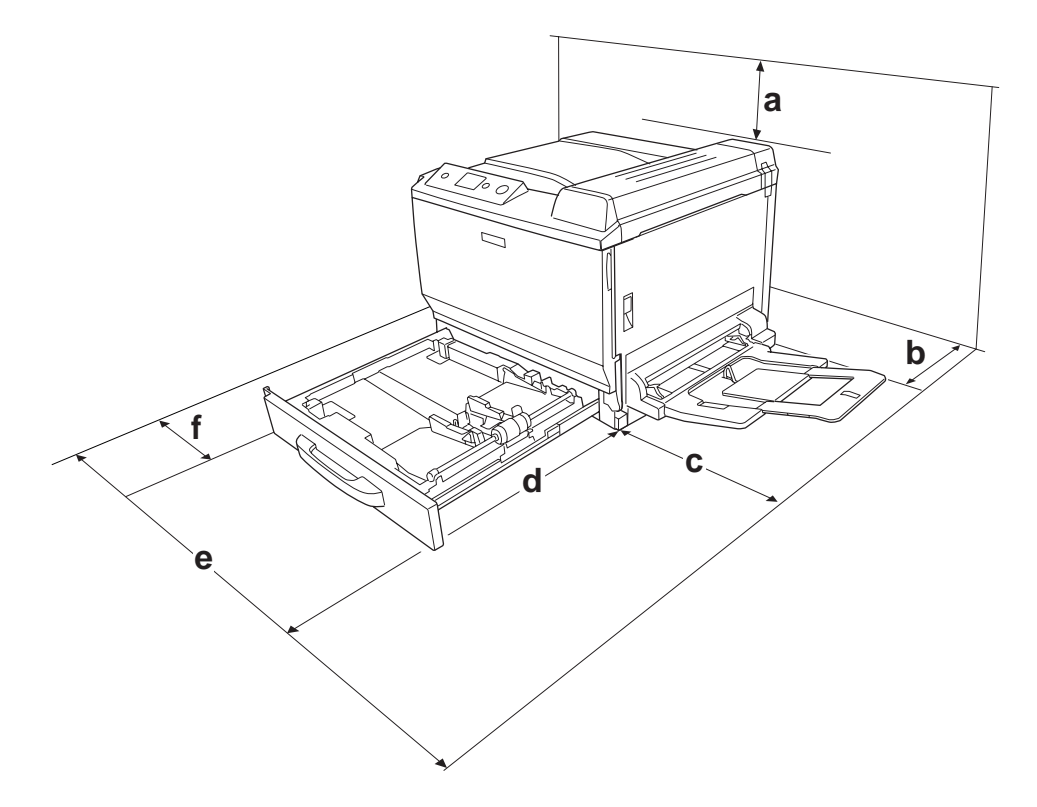

- a. 30 cm
- b. 20 cm
- c. 45 cm
- d. 82 cm
- e. 112,5 cm
- f. 10 cm

Aşağıdaki isteğe bağlı birimlerden birini takmak ve kullanmak için, belirtilen genişlikte yer gereklidir.

500-Yapraklık Kağıt Kaseti Birimi yazıcının tabanına 12,4 cm ekler.

Bir Yazıcı Sehpası yazıcının altına 8,9 cm ekler.

Yazıcıyı yerleştirmek için bir yer ayarlarken alanla ilgili hususların yanı sıra daima aşağıdaki önlemleri de alın:

- ❏ Yazıcıyı elektrik kablosunu kolayca çıkarabileceğiniz bir yere koyun.
- ❏ Bilgisayar ve yazıcı sisteminin tümünü, hoparlör veya kablosuz telefon ana birimi gibi olası parazit kaynaklarından uzak tutun.
- ❏ Duvar şalterleri veya otomatik zamanlayıcılarla kumanda edilen elektrik prizlerini kullanmaktan kaçının. Gücün kazara kesilmesi, bilgisayarınızın ve yazıcınızın belleğindeki değerli bilgileri silebilir.

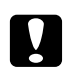

#### c *Dikkat:*

- ❏ *Yeterli havalandırma sağlanabilmesi için yazıcının etrafında yeterli boşluk bırakın.*
- ❏ *Doğrudan güneş ışığına, aşırı sıcağa, neme ve toza maruz kalan yerlerden uzak tutun.*
- ❏ *Başka aygıtların da bağlı olduğu prizleri kullanmayın.*
- ❏ *Yazıcının elektrik fişine uygun topraklanmış priz kullanın. Fiş bağdaştırıcısı kullanmayın.*
- ❏ *Sadece bu yazıcının güç gereksinimlerine uygun bir priz kullanın.*

## **Uzun mesafeler için**

#### **Yazıcıyı tekrar paketleme**

Yazıcınızı uzak bir yere nakletmeniz gerekiyorsa, kendi kutusunu ve ambalaj malzemesini kullanarak özenle paketleyin.

- 1. Yazıcıyı kapatın ve şu öğeleri çıkartın:
	- ❏ Elektrik kablosu
	- ❏ Arabirim kabloları
	- ❏ Yüklü kağıt
	- ❏ Takılı isteğe bağlı birimler
	- ❏ Toner kartuşları
	- ❏ Görüntüleme kartuşları
- $\blacklozenge\$  $\boxtimes$ **\***
- 2. A ve B kapağını açın ve ardından durana dek füzer biriminin her iki yanındaki ayırma kollarını aşağı itin.

\* zarf konumu

3. Koruyucu malzemeleri yazıcıya takın ve yazıcıyı kendi orijinal kutusunda yeniden paketleyin.

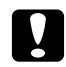

c *Dikkat: Yazıcıyı taşırken her zaman yatay konumda tutun.*

#### **Kısa mesafeler için**

Yazıcıyı yakın bir yere nakletmeniz gerektiğinde, her zaman şu önlemlere dikkat edin.

Sadece yazıcıyı oynatacaksanız, yazıcı iki kişi tarafından kaldırılıp taşınmalıdır.

- 1. Yazıcıyı kapatın ve şu öğeleri çıkartın:
	- ❏ Elektrik kablosu
	- ❏ Arabirim kabloları
	- ❏ Yüklü kağıt
	- ❏ Takılı isteğe bağlı birimler

2. Yazıcıyı aşağıda gösterildiği gibi doğru biçimde taşımaya dikkat edin.

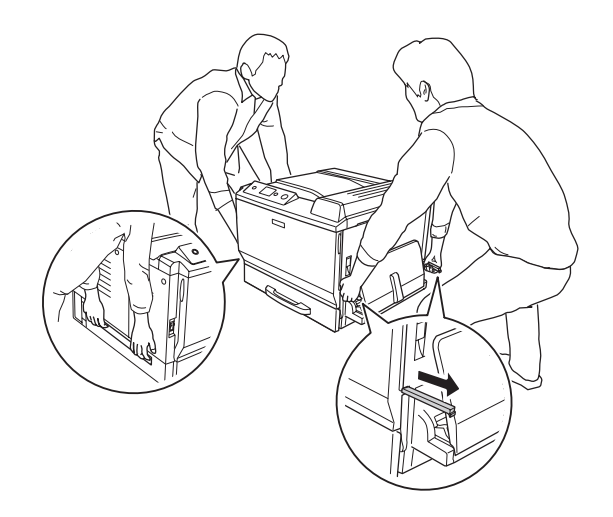

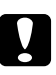

#### c *Dikkat:*

*Yazıcıyı taşırken her zaman yatay konumda tutun.*

#### <span id="page-182-0"></span>Bölüm 7

### **Sorun Giderme**

#### **Sıkışan Kağıdı Çıkarma**

Eğer kağıt yazıcı içinde sıkışırsa, yazıcının LCD paneli ve EPSON Status Monitor uyarı mesajı verir.

#### **Sıkışan kağıdı çıkarmak için önlemler**

Sıkışan kağıdı çıkarırken aşağıdaki noktalara dikkat edin.

- ❏ Sıkışan kağıdı zorlayarak çıkarmayın. Yırtılan kağıdın çıkarılması zordur ve başka kağıt sıkışmalarına yol açabilir. Yırtılmaması için yavaşça çekin.
- ❏ Yırtmamak için, sıkışan kağıdı her zaman iki elinizle çıkarmaya çalışın.
- ❏ Sıkışan kağıt yırtılırsa veya kağıt bu bölümünde söz edilmeyen bir yerde sıkışırsa, satıcınıza başvurun.
- ❏ Yüklenen kağıdın türüyle yazıcı sürücüsündeki Paper Type ayarının aynı olmasına dikkat edin.

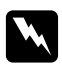

#### Uyarı:

- ❏ *Bu kılavuzda özel bir talimat verilmedikçe,* **CAUTION HIGH TEMPERATURE** *yazısının bulunduğu füzere veya çevresindeki alana dokunmamaya dikkat edin. Yazıcı kullanıldıysa füzer ve çevresindeki alan çok sıcak olabilir. Bu alanlardan birine dokunmanız gerekiyorsa öncelikle ısının düşmesi için 30 dakika bekleyin.*
- ❏ *Bazı parçaları keskin olup yaralanmalara neden olabileceğinden elinizi füzer biriminin içine sokmayın.*

#### **Paper Jam A (Cover A)**

1. Açma kolunu kaldırın ve A kapağını açın.

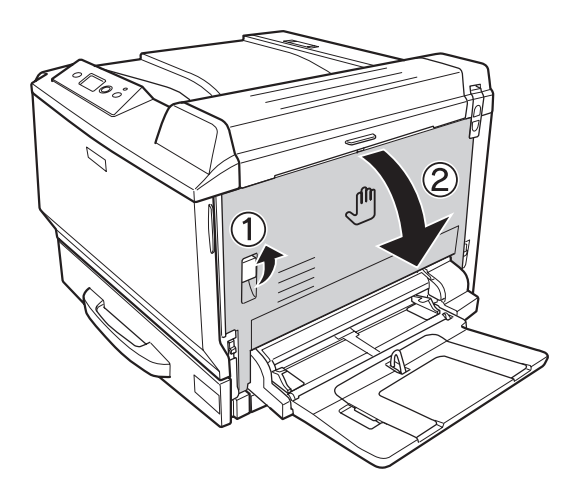

2. Sıkışmış bir kağıt varsa, elinizle yavaşça çıkarın. Sıkışmış kağıdı yırtmamaya özen gösterin.

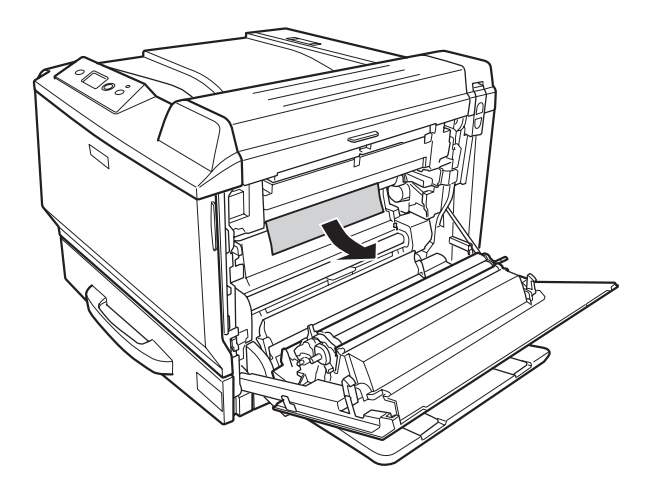

#### *Not:*

- ❏ *Sıkışmış kağıt çıkarılamıyorsa, B ve H kapağını açın. Bkz. [Paper Jam B H \(Cover B veya H\) sayfa](#page-184-0) [185](#page-184-0).*
- ❏ *Sıkışmış kağıt A kapağında bulunamazsa, kağıt bulunmadığını kontrol etmek için B kapağını, H kapağını ve G kağıt yolunu açın. Bkz. [Paper Jam B H \(Cover B veya H\) sayfa 185](#page-184-0) ve [Paper](#page-191-0) [Jam G \(Kağıt yolu G\) sayfa 192.](#page-191-0)*

<span id="page-184-0"></span>3. A kapağını kapatın.

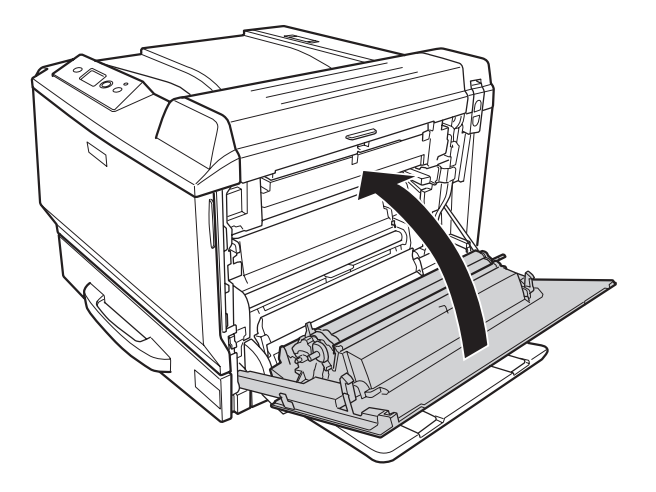

## **Paper Jam B H (Cover B veya H)**

1. Açma kolunu kaldırın ve A kapağını açın.

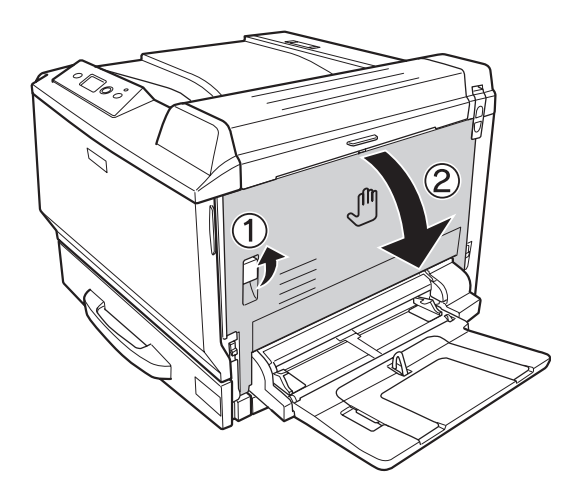

2. B kapağını açın.

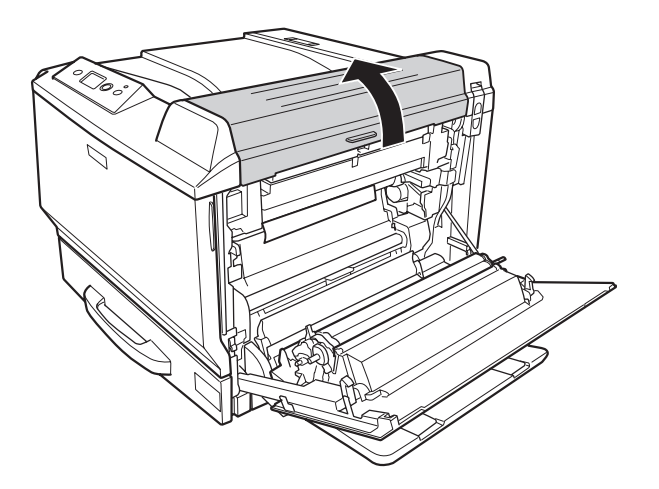

3. Aşağıda gösterildiği gibi ayırma kollarını açın.

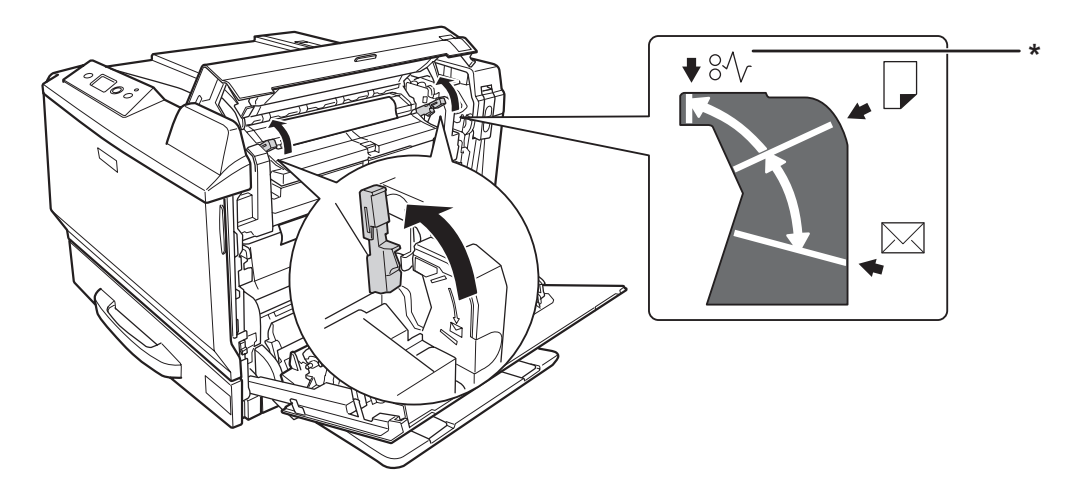

\* ayırma konumu

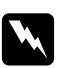

#### Uyarı:

*Bu kılavuzda özel bir talimat verilmedikçe,* **CAUTION HIGH TEMPERATURE** *yazısının bulunduğu füzere veya çevresindeki alana dokunmamaya dikkat edin. Yazıcı kullanıldıysa füzer ve çevresindeki alan çok sıcak olabilir. Bu alanlardan birine dokunmanız gerekiyorsa öncelikle ısının düşmesi için 30 dakika bekleyin.*

4. Sıkışmış bir kağıt varsa, elinizle yavaşça çıkarın. Sıkışmış kağıdı yırtmamaya özen gösterin.

İçeriden kağıdı çıkarırken:

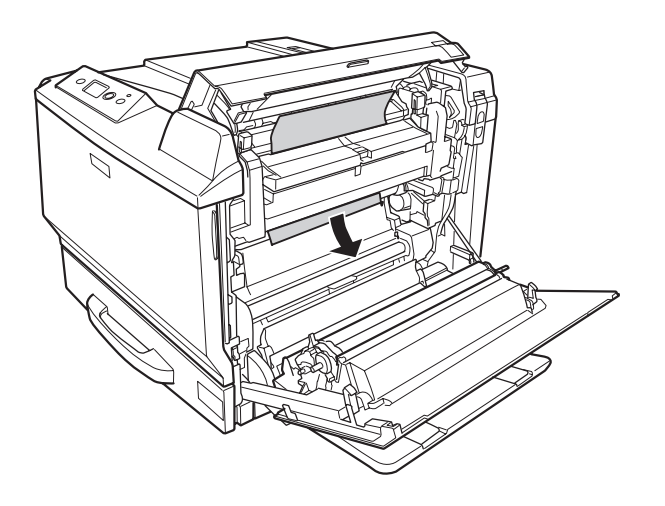

Kağıdı çıkış tepsisi tarafından çıkarırken:

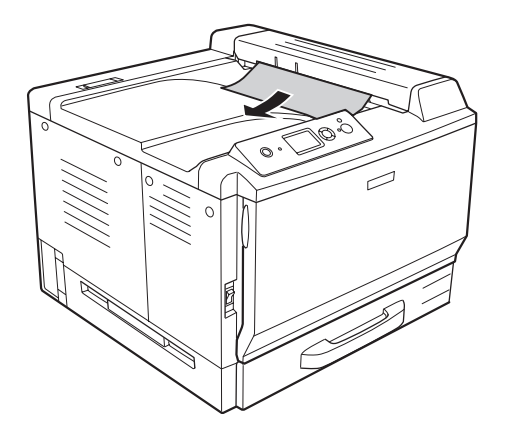

#### 5. H kapağını açın.

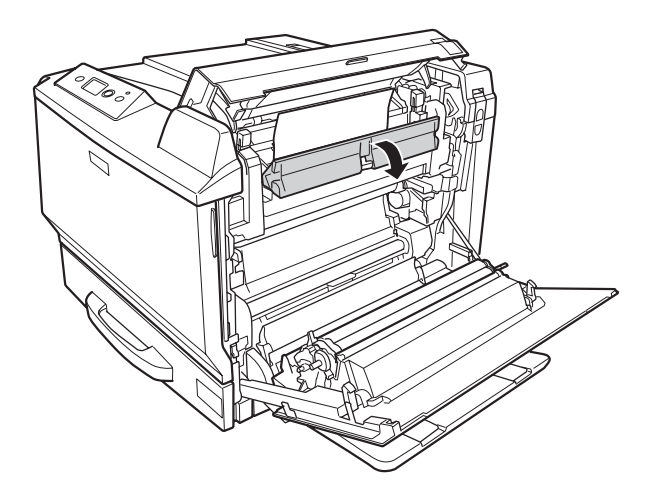

6. Sıkışmış bir kağıt varsa, elinizle yavaşça çıkarın. Sıkışmış kağıdı yırtmamaya özen gösterin.

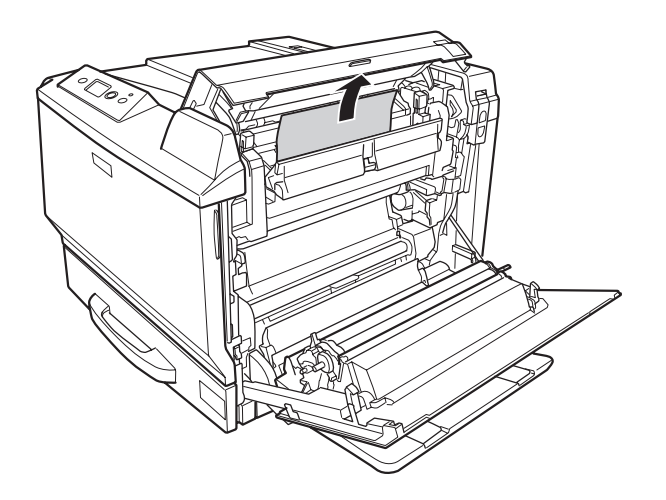

7. B kapağını ve ardından A kapağını kapatın.

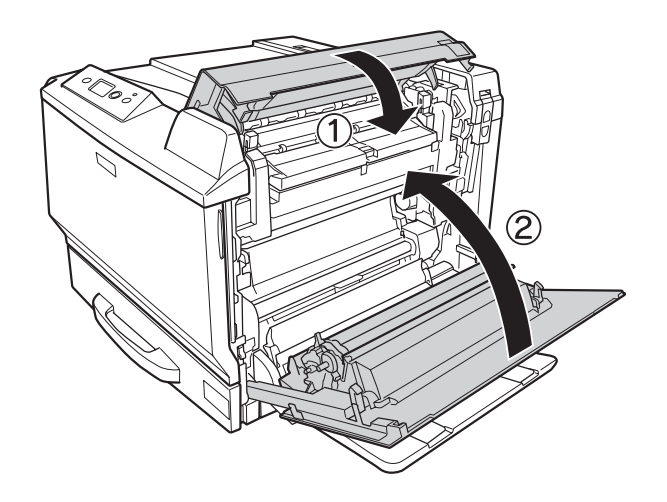

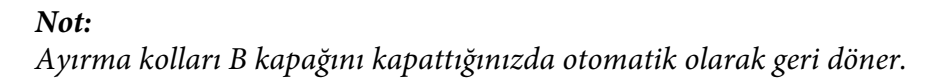

## **Paper Jam D (Dubleks Birim kapağı)**

1. Kolu çekerek Dubleks Birimi kapağını açın.

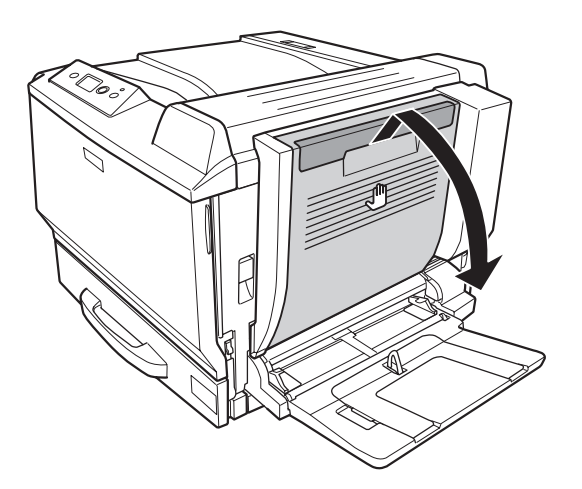

2. Aşağıda gösterildiği gibi kapak içinde sıkışan kağıdı yavaşça çıkarın. Kağıdı yırtmamaya özen gösterin.

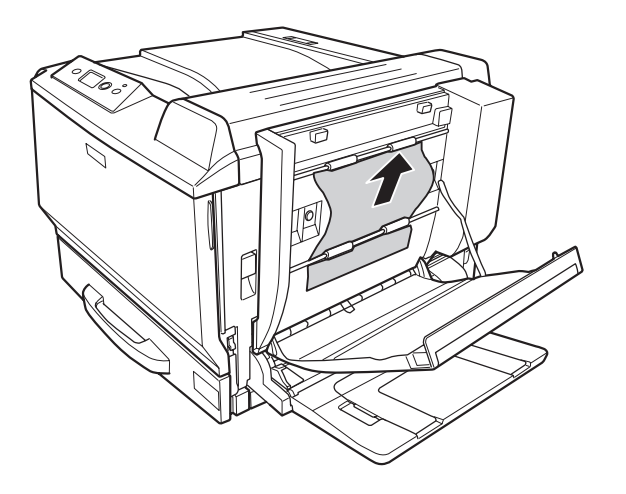

Alttan çıkarırken:

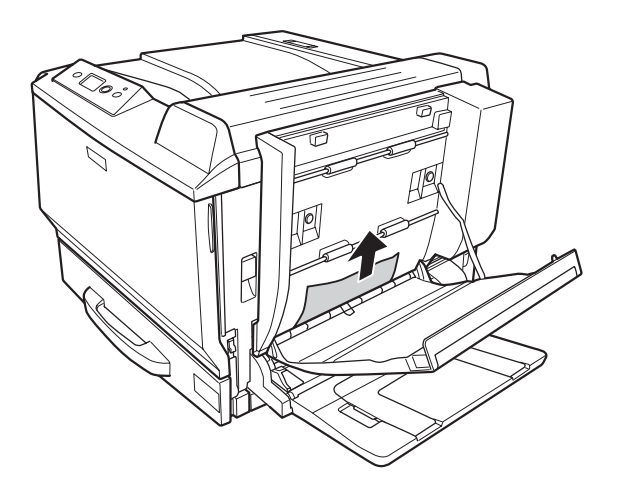

Üstten çıkarırken:

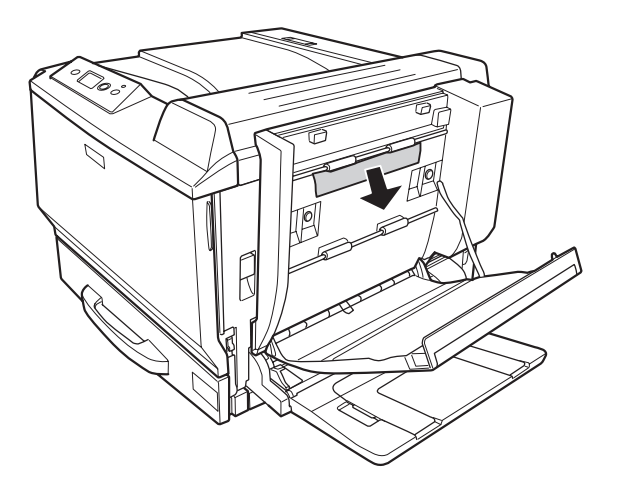

3. Dubleks Birimi kapağını kapatın.

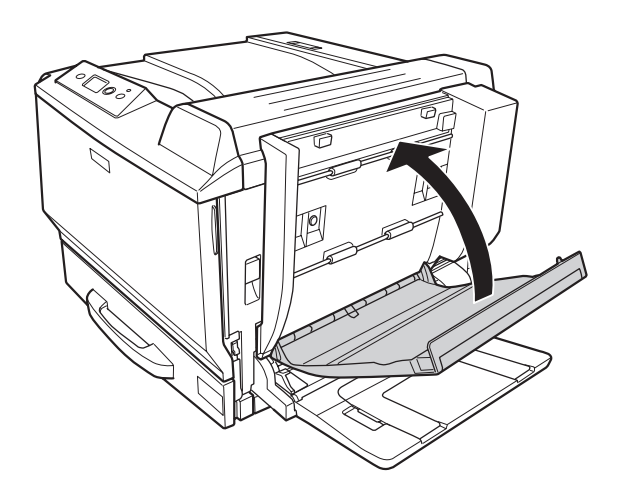

# <span id="page-191-0"></span>**Paper Jam G (Kağıt yolu G)**

1. Açma kolunu kaldırın ve A kapağını açın.

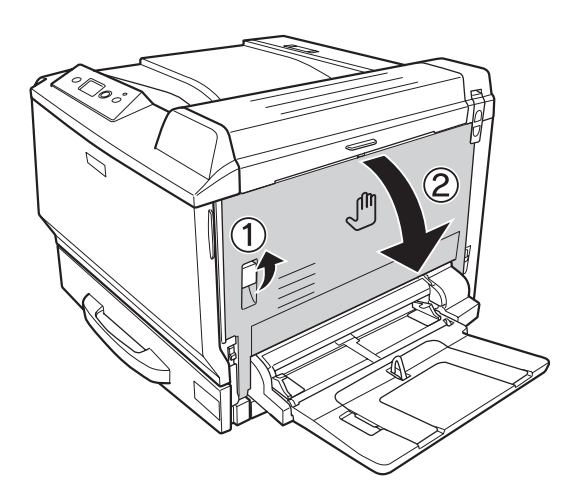

2. G kağıt yolunu açın.

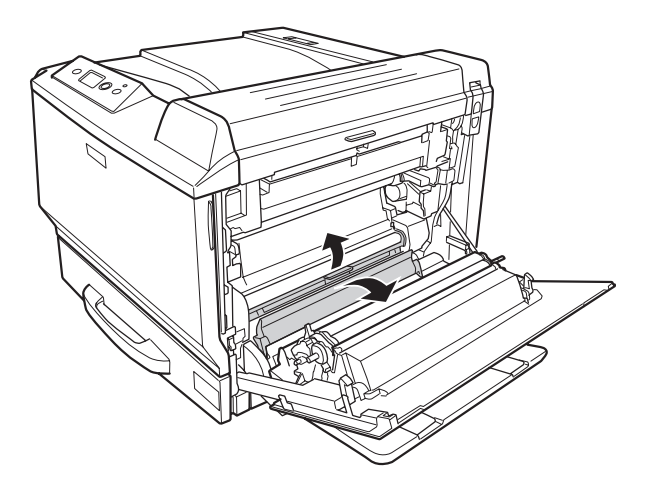

3. Sıkışmış bir kağıt varsa, yavaşça çıkarın. Sıkışmış kağıdı yırtmamaya özen gösterin.

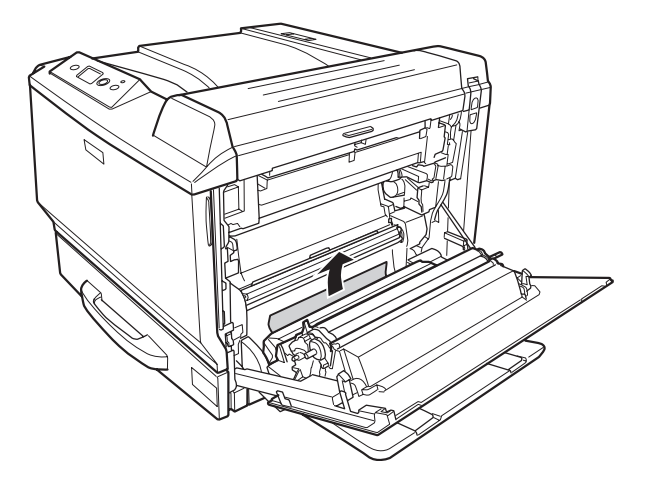

4. A kapağını kapatın.

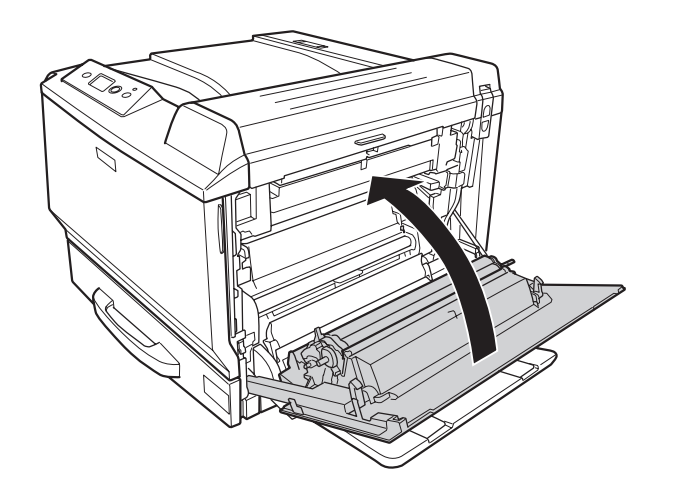

#### **Paper Jam E2, Paper Jam E3, Paper Jam E4 (Cover E2, Cover E3, Cover E4)**

Talimatlarda örnek olarak E2 kapağı açıklanmıştır. E3 kapağı ve E4 kapağı için de benzer işlemi uygulayın.

1. Açma koluna basın ve E2 kapağını açın.

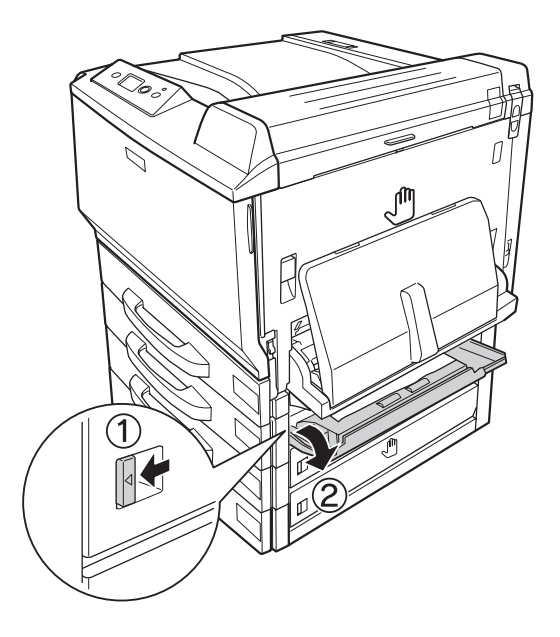

2. Sıkışan kağıdı yavaşça çıkarın. Kağıdı yırtmamaya özen gösterin.

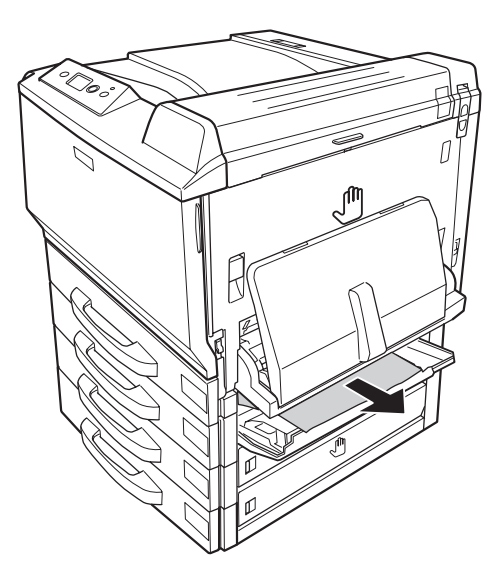

<span id="page-194-0"></span>3. E2 kapağını kapatın.

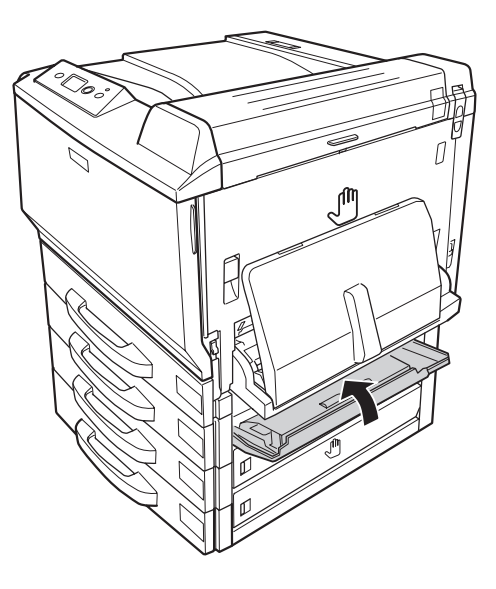

#### **Bir Yapılandırma Durum Sayfası Yazdırma**

Yazıcının geçerli durumunu ve isteğe bağlı birimlerin düzgün takıldığını doğrulamak için, yazıcının kumanda panelini veya yazıcı sürücüsünü kullanarak bir durum sayfası yazdırın.

Yazıcının kumanda panelinden bir yapılandırma durum sayfası yazdırmak için bkz. [Bir Yapılandırma](#page-121-0) [Durum Sayfası Yazdırma sayfa 122.](#page-121-0)

Windows yazıcı sürücüsünden bir yapılandırma durum sayfası yazdırmak için, bkz. [Yapılandırma](#page-217-0) [durum sayfası yazdırma sayfa 218](#page-217-0) (Macintosh için bkz. [Yapılandırma durum sayfası yazdırma sayfa](#page-230-0) [231](#page-230-0)).

# **Çalışma Sorunları**

#### **Hazır ışığı yanmıyor**

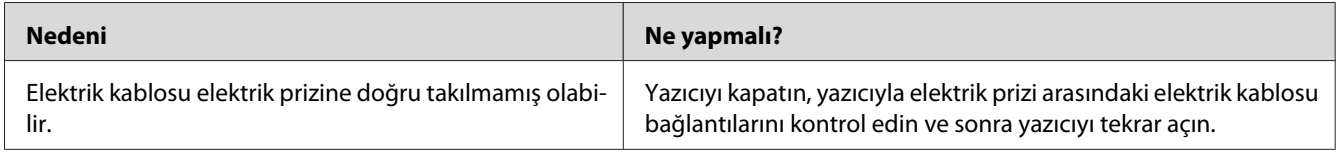

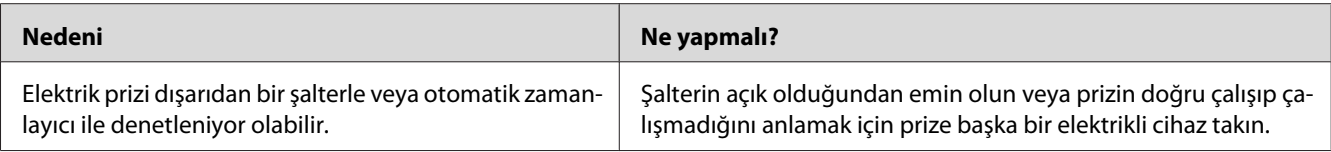

## **Yazıcı yazdırmıyor (Hazır ışığı yanmıyor)**

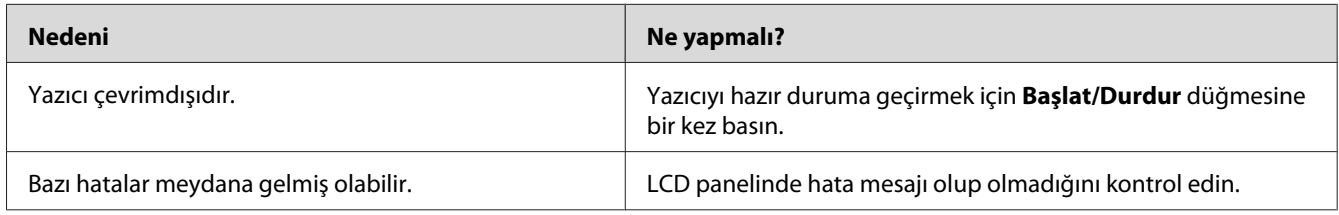

## **Hazır ışığı yanıyor ama hiçbir şey yazdırmıyor.**

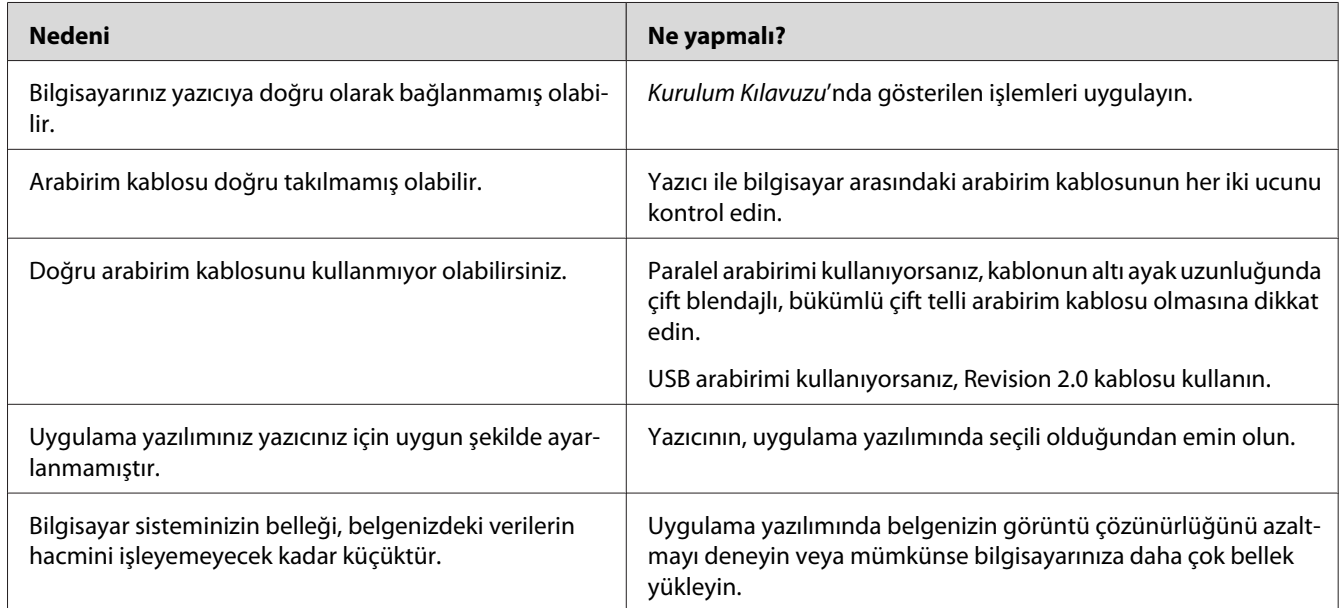

## **İsteğe bağlı ürün kullanılamıyor**

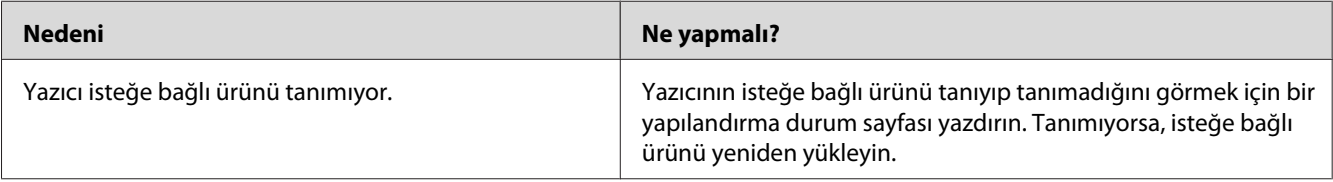

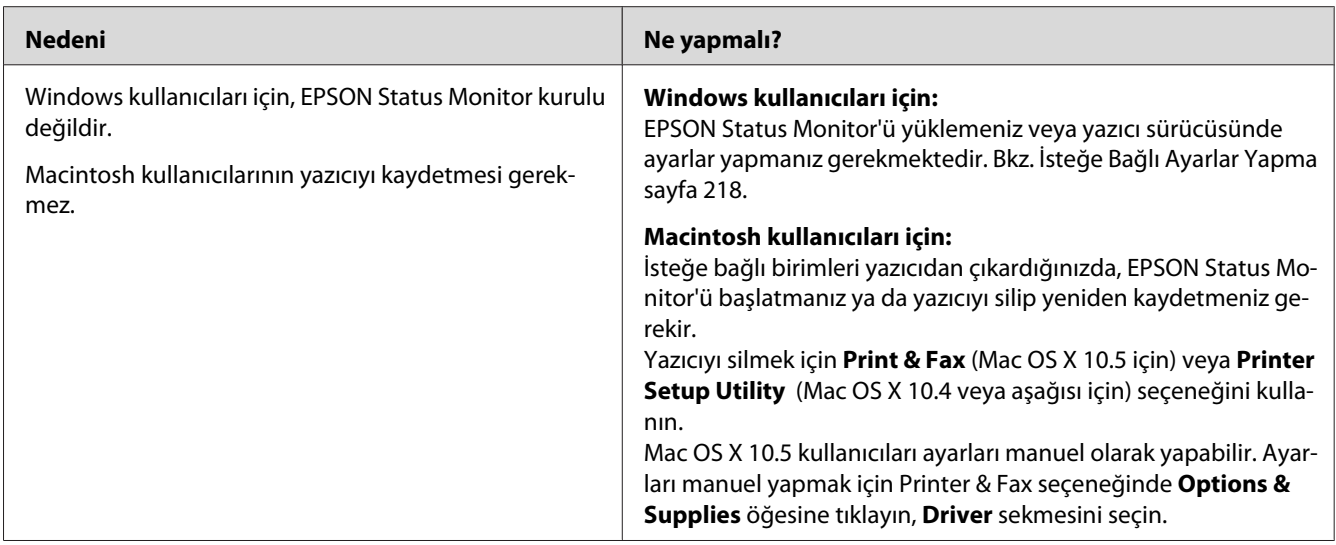

## **Sarf malzemelerinin kalan servis ömrü güncellenmemiştir (Sadece Windows kullanıcıları için)**

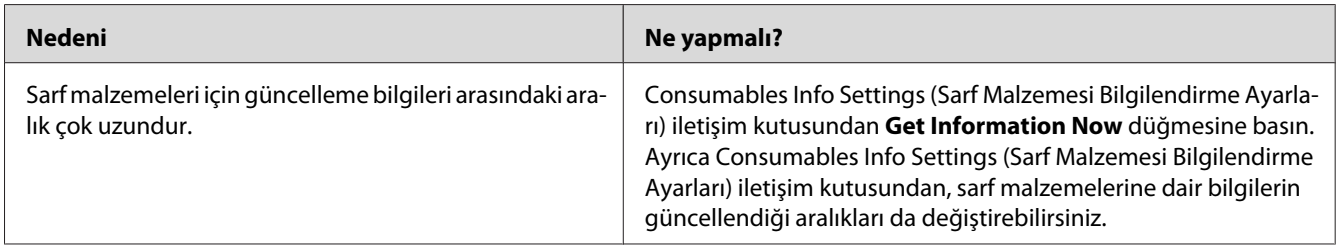

# **Yazılı Çıktı Sorunları**

## **Yazı tipi yazdırılamıyor**

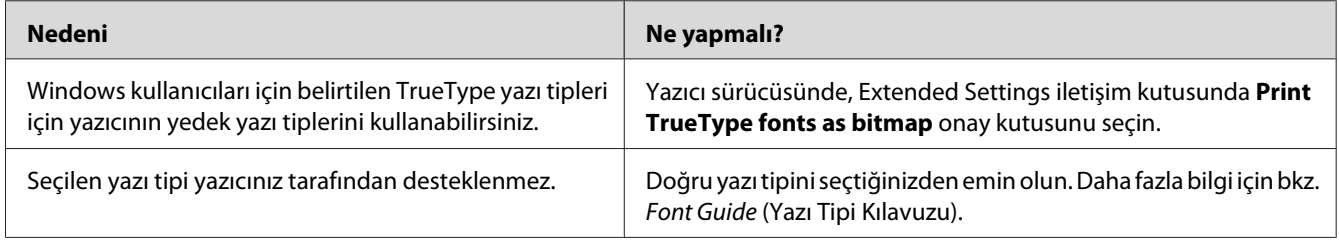

## **Yazılı çıktı bozuk**

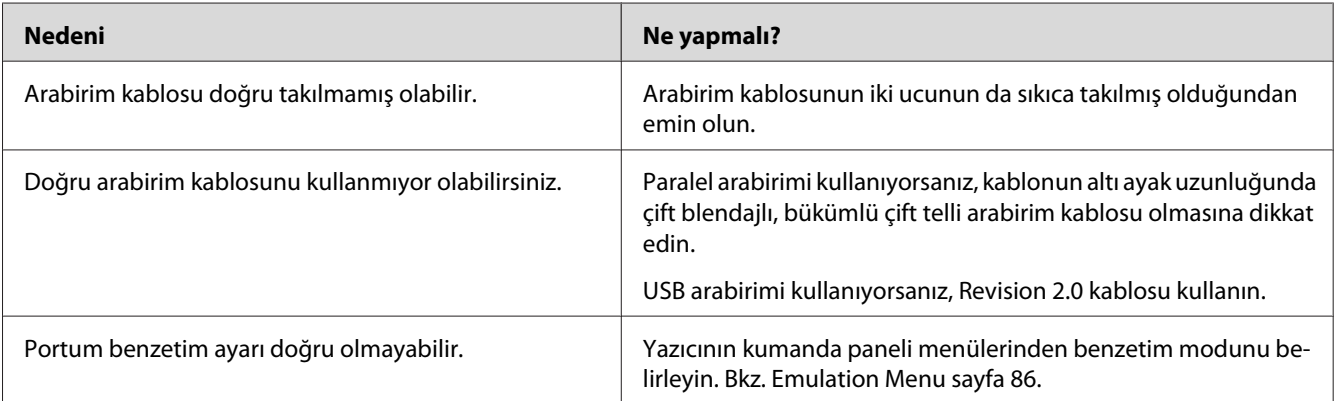

#### *Not:*

*Bir yapılandırma durum sayfası düzgün yazdırılmazsa, yazıcınız hasar görmüş olabilir. Satıcınıza veya yetkili bir servis temsilcisine başvurun.*

### **Çıktı konumu doğru değil**

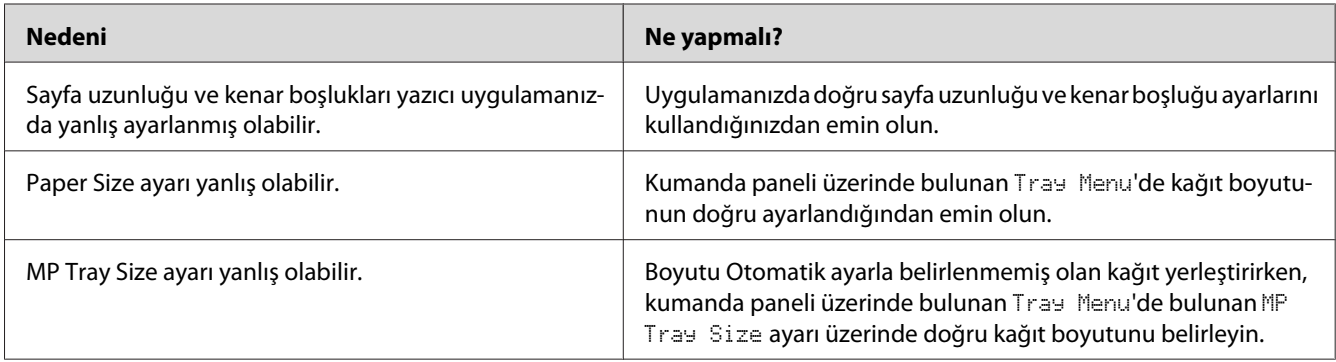

#### **Grafikler doğru yazdırılmıyor**

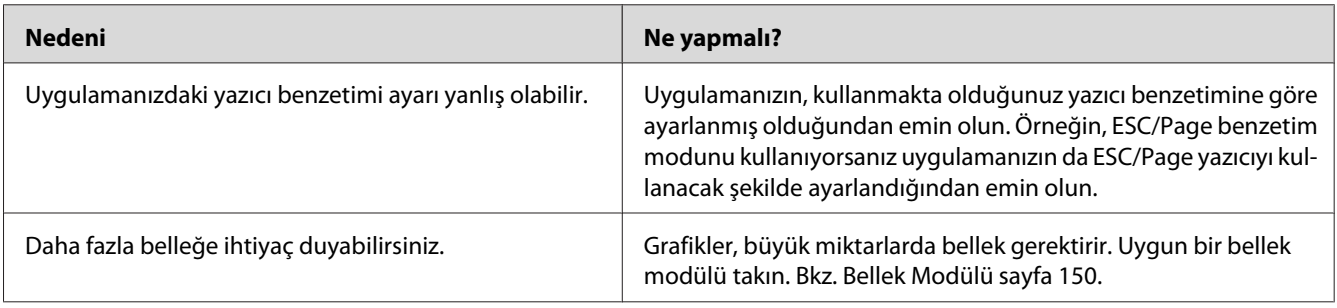

#### **Saydamlar ÇA tepsiden boş çıkmış**

Saydam yazdırmayla ilgili hata oluştuğunda LCD panelde Check Transparency hata mesajı görüntülenir.

ÇA tepsideki saydamları çıkarın. F kapağını açın ve kapatın. Kağıt türünü ve boyutunu kontrol edin ve ardından doğru saydam türlerini yerleştirin.

*Not:*

- ❏ *Saydam kullanırken, bunları ÇA tepsiye yerleştirin ve yazıcı sürücüsünden Paper Type ayarını* **Transparency** *olarak ayarlayın.*
- ❏ *Yazıcı sürücüsündeki Paper Type ayarı* **Transparency** *olarak ayarlanmışsa, Epson Color Laser Transparencies (Epson Renkli Lazer Saydamları) dışında başka bir kağıt yerleştirmeyin.*

#### **Renkli Baskı Sorunları**

#### **Renkli baskı yapılamıyor**

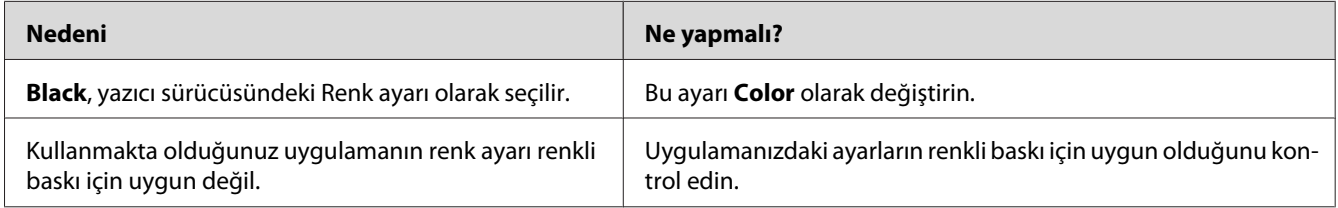

# **Çıktı rengi farklı yazıcılardan bastırıldığında farklılaşır.**

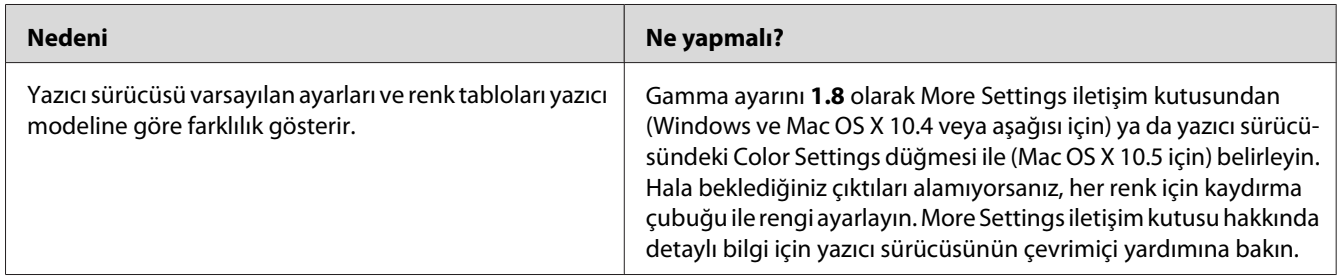

## **Renk bilgisayar ekranında gördüğünüzden farklı görünüyor.**

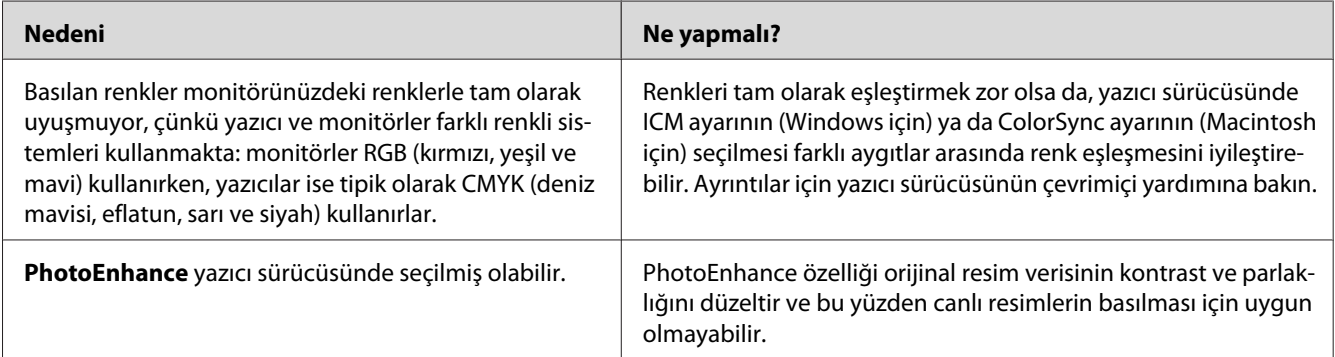

## **Baskı Kalitesi Sorunları**

#### **Arka plan karanlık veya kirli**

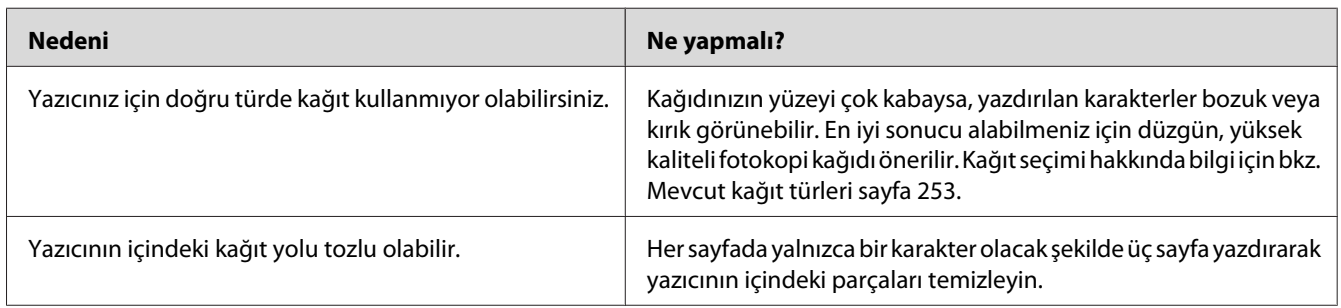

## **Yazılı çıktıda beyaz noktalar görünüyor**

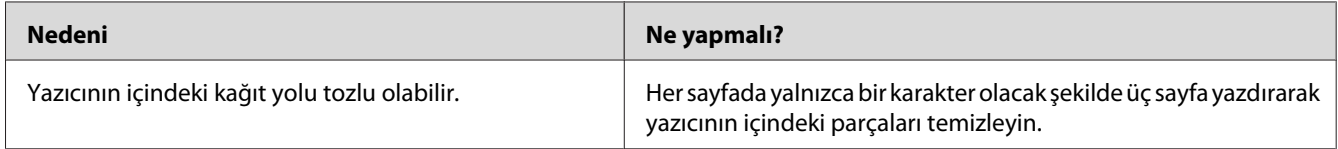

## **Baskı kalitesi veya ton düzgün değil**

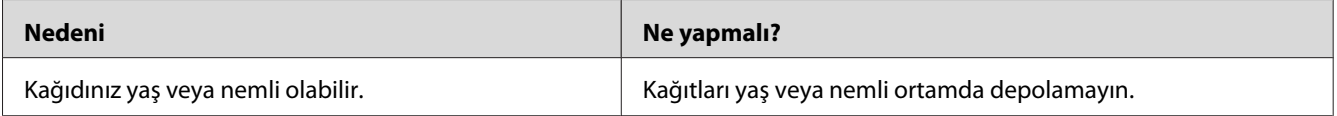

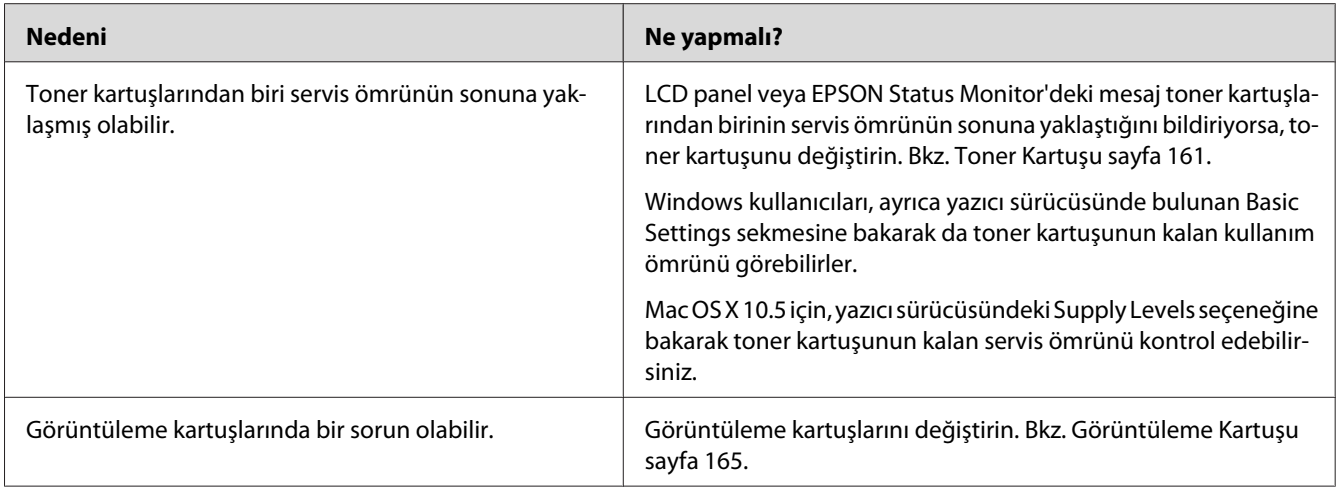

# **Half-tone görüntüler eşit yazdırılmamış**

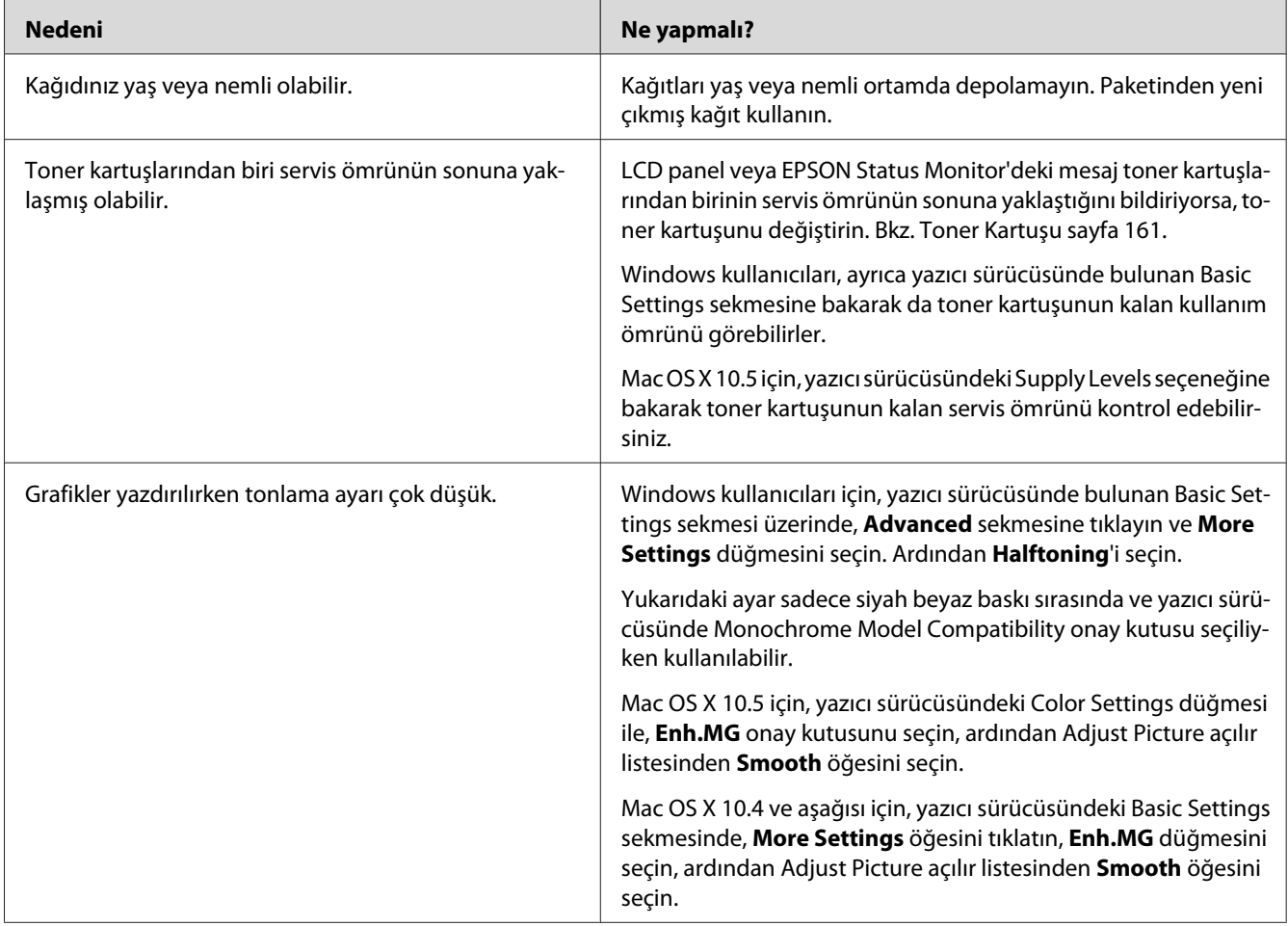

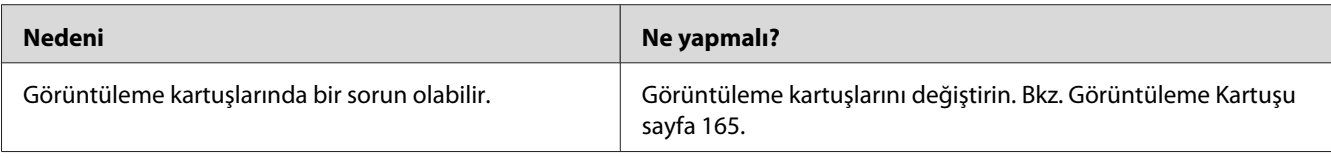

## **Toner bulaştırıyor**

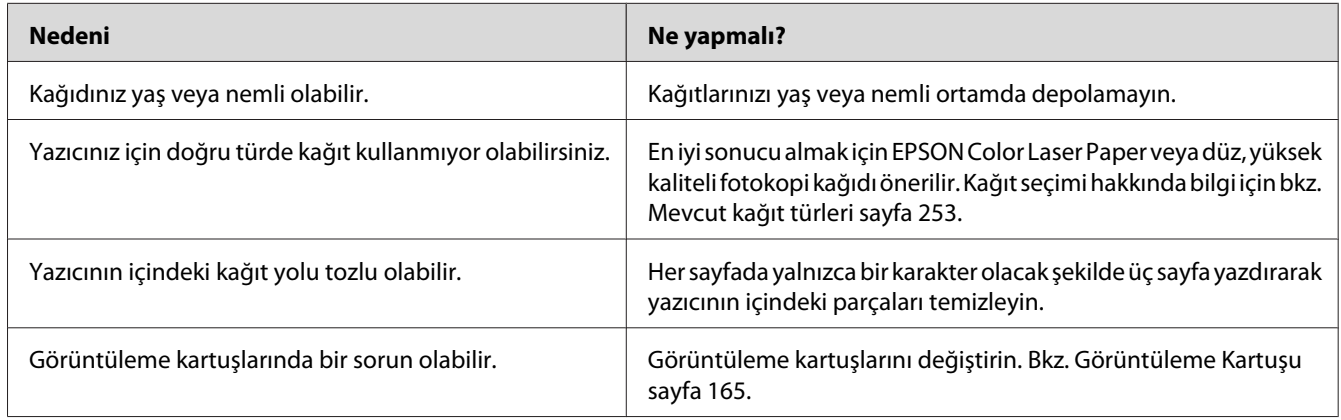

# **Yazdırılan görüntüde eksik alanlar var**

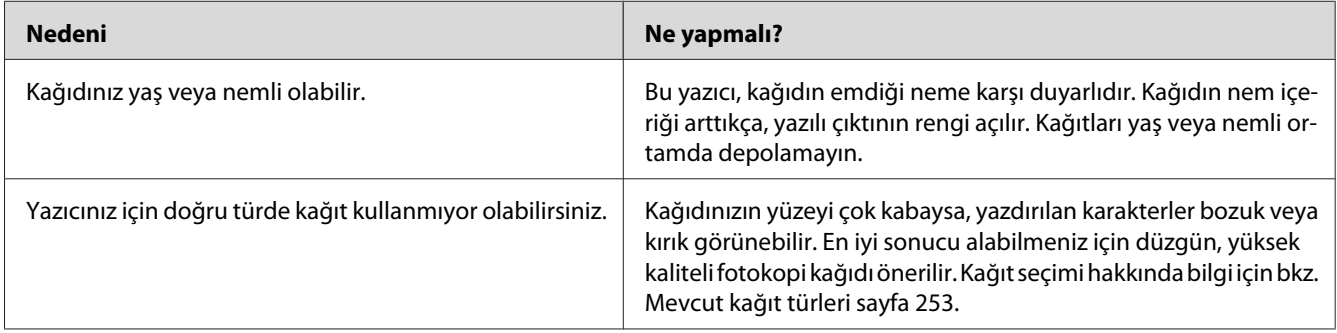

## **Tamamen boş sayfalar çıkıyor**

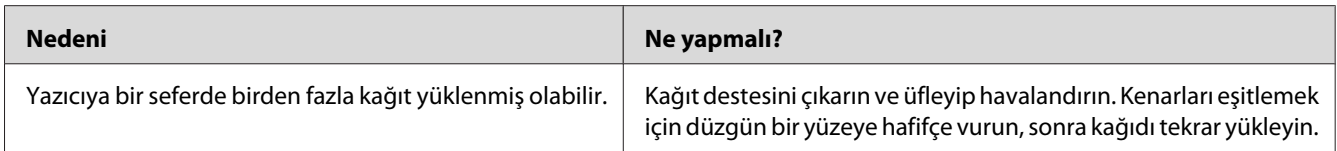

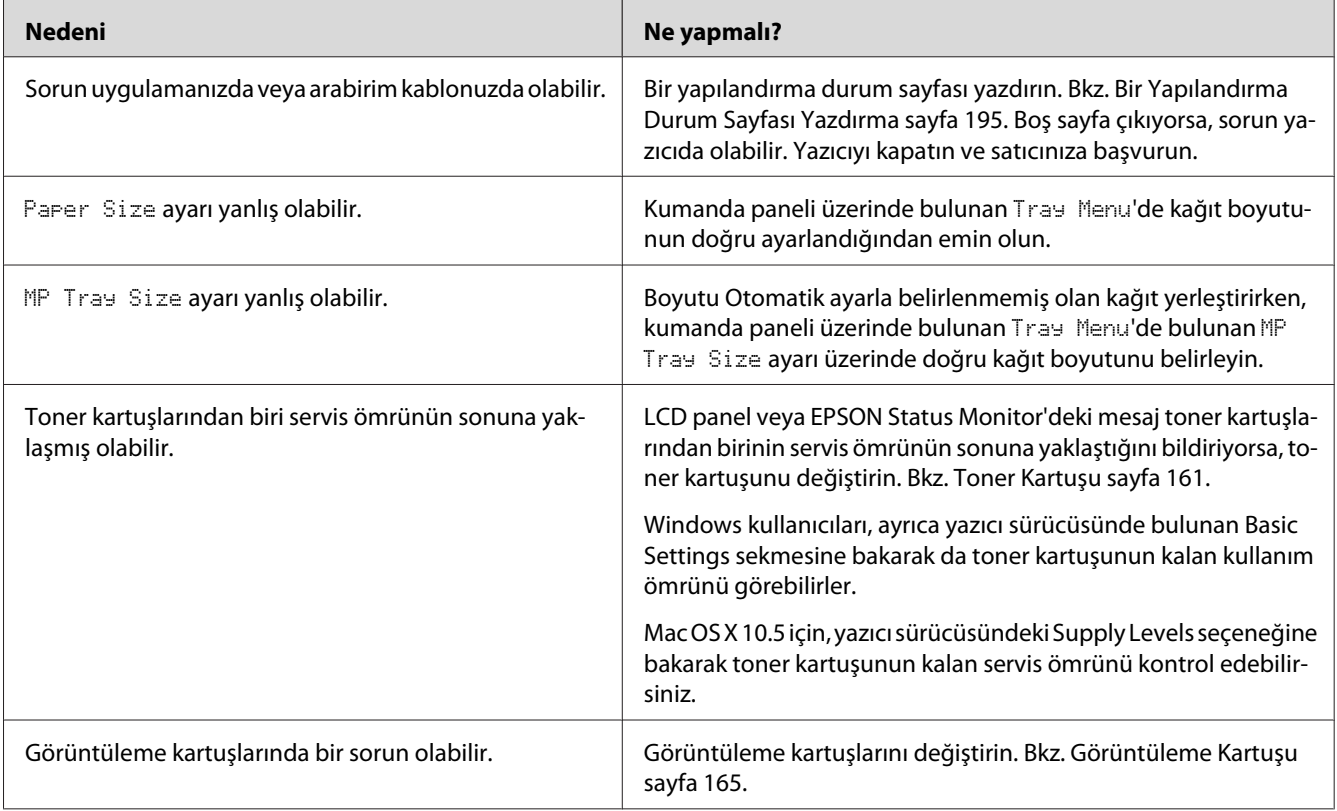

# **Yazdırılan görüntünün rengi açık veya soluk**

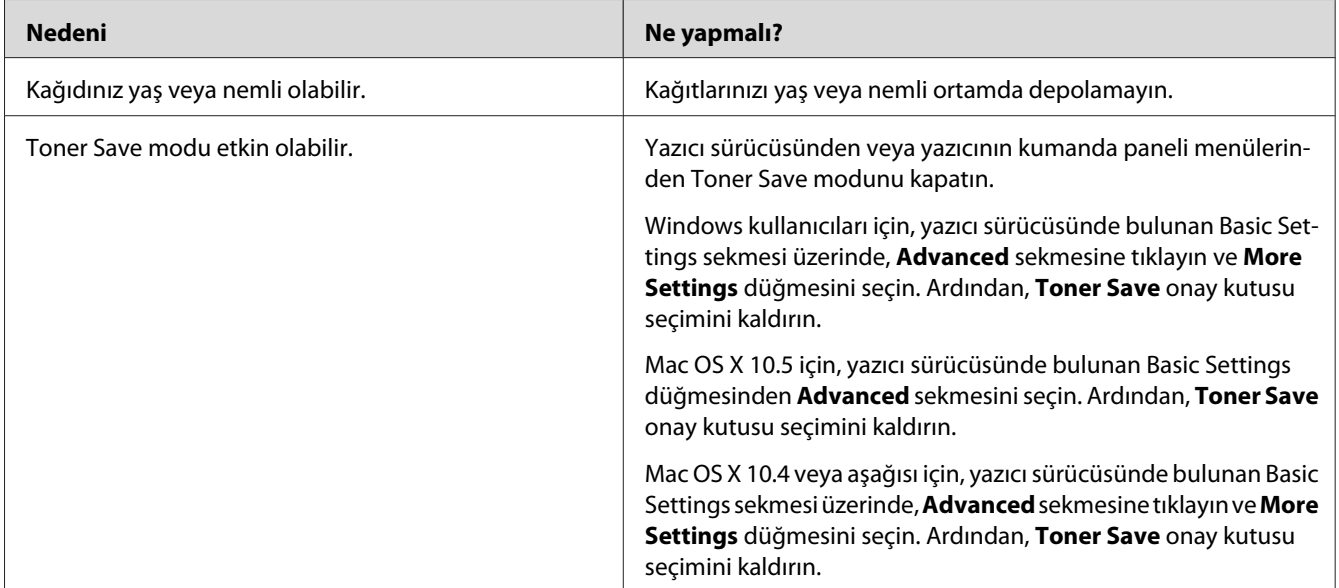

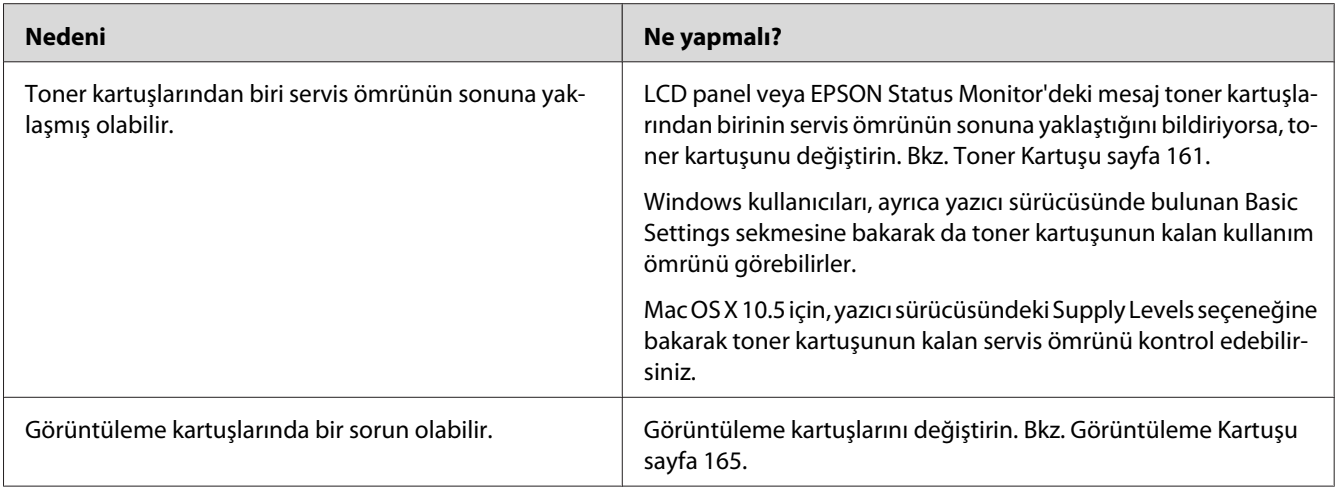

# **Kağıdın yazdırılmayan tarafı kirli**

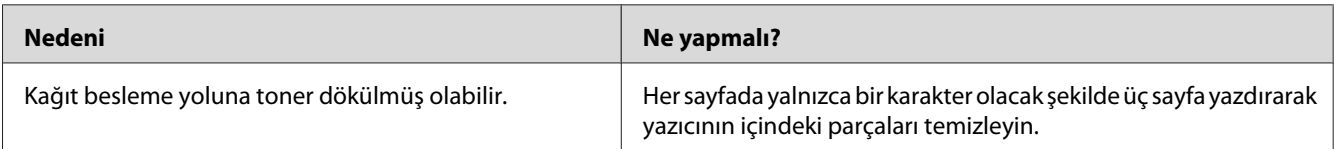

# **Baskı kalitesi düştü**

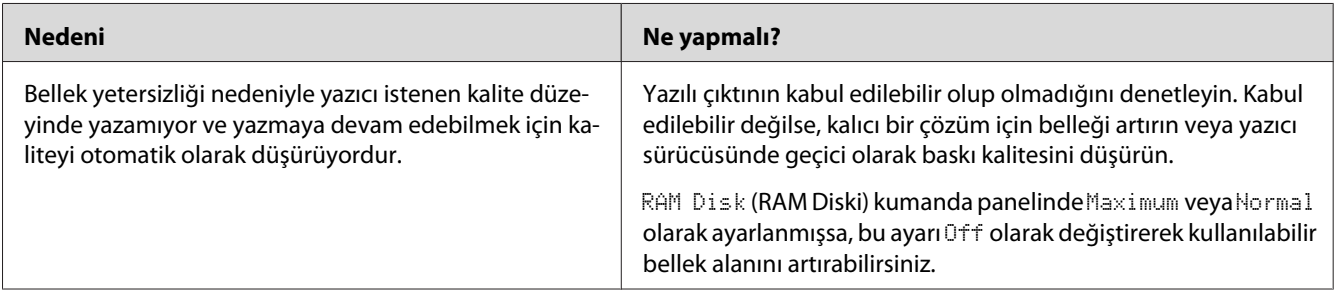

# **Bellek Sorunları**

#### **Geçerli görev için bellek yetersiz**

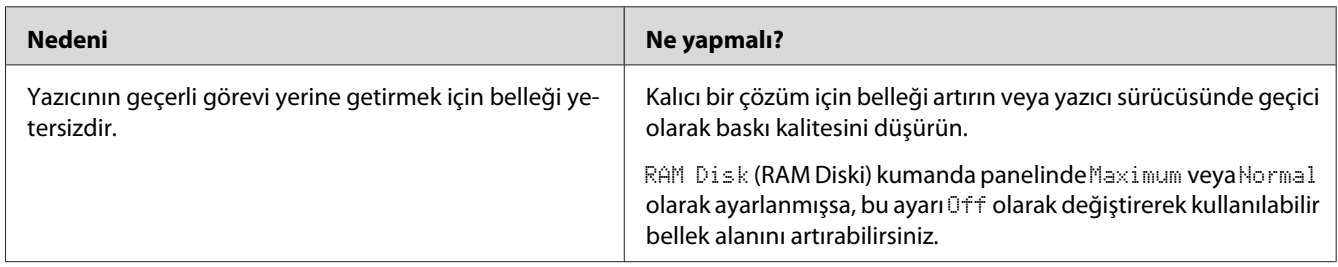

## **Tüm kopyaların yazdırılabilmesi için bellek yetersiz**

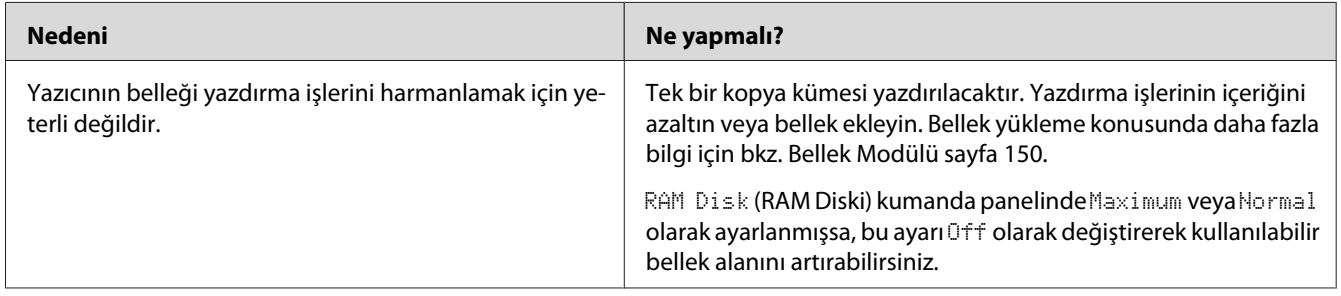

# **Kağıt Kullanım Sorunları**

# **Kağıt doğru beslenmiyor**

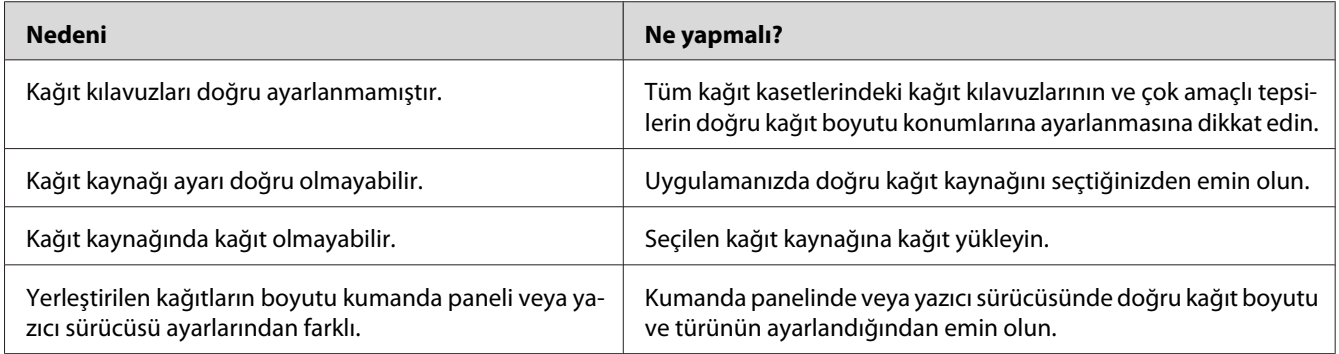

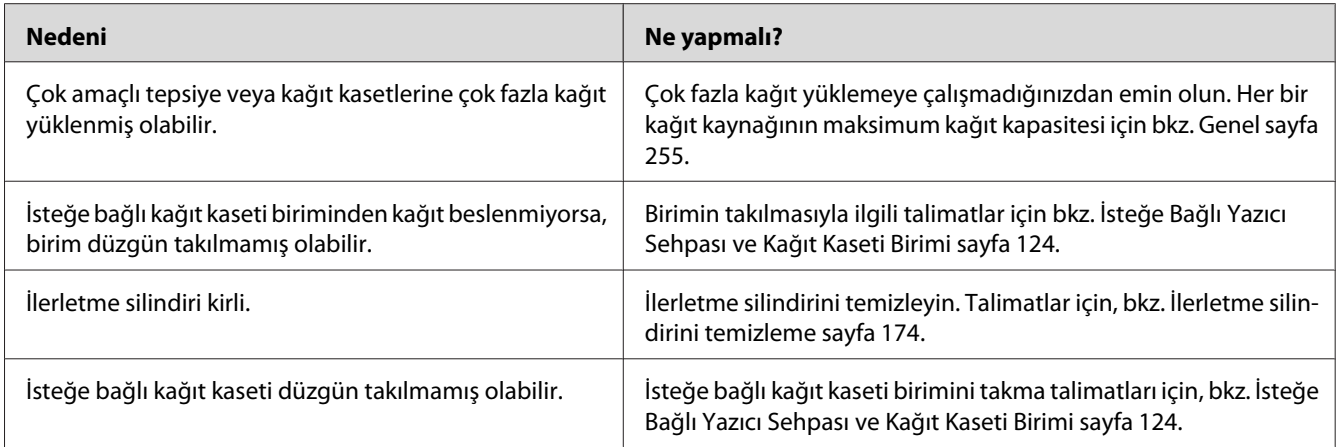

# **İsteğe Bağlı Birimlerin Kullanımıyla İlgili Sorunlar**

İsteğe bağlı birimlerin düzgün takıldığını doğrulamak için yapılandırma durum sayfası yazdırın. Ayrıntılar için bkz. [Bir Yapılandırma Durum Sayfası Yazdırma sayfa 195](#page-194-0).

## **LCD panelde Invalid AUX I/F Card mesajı görüntülenir**

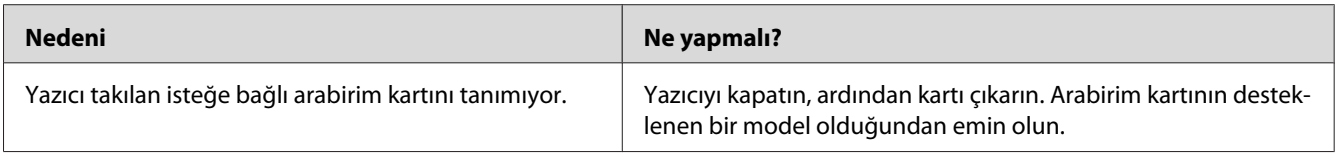

## **Kağıt, isteğe bağlı kağıt kasetinden beslenmiyor.**

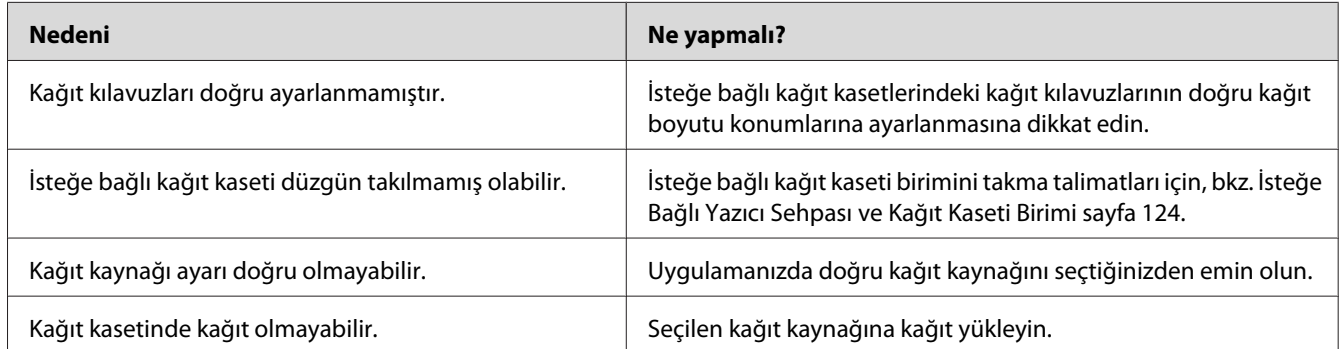

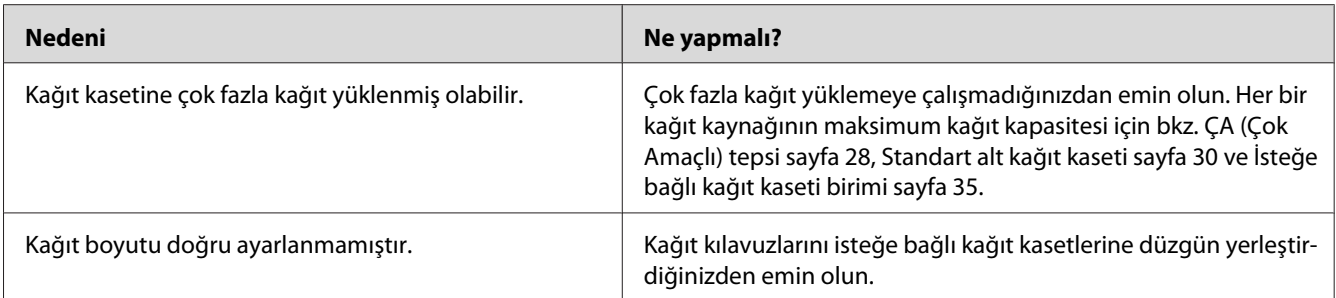

#### **İsteğe bağlı kağıt kaseti kullanılırken besleme sırasında sıkışma**

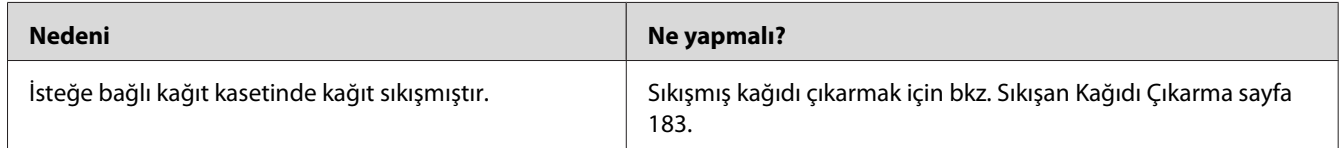

## **Takılı isteğe bağlı birimlerden biri kullanılamıyor**

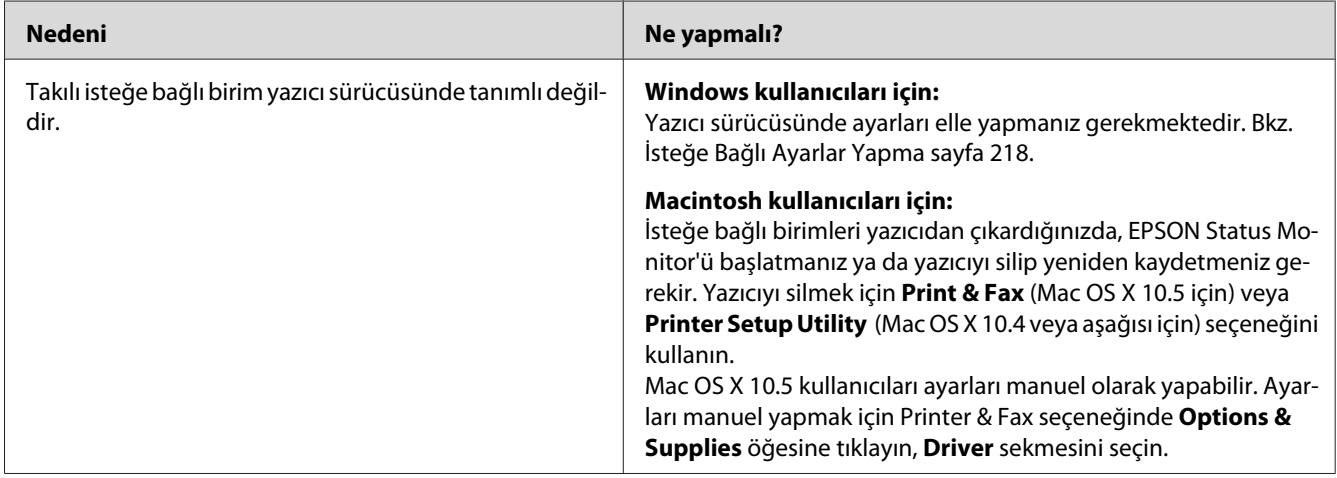

# **USB Sorunlarını Giderme**

USB bağlantı noktası olan yazıcıyı kullanırken zorluk yaşıyorsanız, sorununuzun aşağıdaki listede bulunup bulunmadığına bakın ve önerilen işlemleri yapın.

#### **USB bağlantıları**

USB sorunlarının kaynağı kimi zaman USB kabloları veya bağlantıları olabilir.

En iyi sonuçları elde etmek için, yazıcınızı doğrudan bilgisayarın USB bağlantı noktasına bağlamalısınız. Birden çok USB hub kullanmanız gerekiyorsa, yazıcınızı ilk kademe hub'a bağlamanızı öneririz.

#### **Windows işletim sistemi**

Bilgisayarınız Windows Vista, Vista x64, XP, XP x64, 2000, Server 2003 ya da Server 2003 x64 sistemlerinin önceden kurulu olduğu ya da Windows 2000, Server 2003 veya Server 2003 x64 ve Windows Vista, Vista x64, XP veya XP x64 sürümlerine yükseltilmiş bir model olmalıdır. USB bağlantı noktası ile donatılmamış ya da gerekli teknik özellikleri karşılamayan bir bilgisayara USB yazıcı sürücüsünü takamayabilir ya da çalıştıramayabilirsiniz.

Bilgisayarınızla ilgili ayrıntılar için satıcınıza başvurun.

#### **Yazıcı yazılımını yükleme**

Yazılımın yanlış veya eksik yüklenmesi USB sorunlarına yol açabilir. Aşağıdakileri not edin ve yüklemenin doğruluğundan emin olmak için önerilen denetimleri yapın.

#### **Yazıcı yazılım kurulumunu kontrol etme**

Windows Vista, Vista x64, XP, XP x64, 2000, Server 2003 ya da Server 2003 x64 kullanırken, yazıcı yazılımını kurmak üzere yazıcı ile beraber gelen *Kurulum Kılavuzu*'nda belirtilen adımları izleyin. Aksi halde, onun yerine Microsoft'un Universal (Evrensel) sürücüsü yüklenebilir. Universal (Evrensel) sürücüsünün yüklenmiş olup olmadığını anlamak için aşağıdaki adımları izleyin.

- 1. **Printers (Yazıcılar)** klasörünü açın ve sonra yazıcınızın simgesini sağ tıklatın.
- 2. Görüntülenen kısayol menüsünde **Printing Preferences (Yazdırma Tercihleri)** düğmesini tıklatın ve sonra sürücüde herhangi bir yeri sağ tıklatın.

Görüntülenen kısayol menüsünde, **About** görüntüleniyorsa, tıklatın. "Unidrv Printer Driver" (Evrensel Yazıcı Sürücüsü) sözcüklerini içeren bir mesaj kutusu belirirse, yazıcı yazılımını *Kurulum Kılavuzu*'nda açıklanan şekilde yeniden yüklemelisiniz. About (Hakkında) görüntülenmiyorsa, yazıcınızın yazılımı düzgün bir şekilde yüklenmiştir.

#### *Not:*

*Windows 2000'de, yükleme sırasında Digital Signature Not Found (Dijital İmza Bulunamadı) iletişim kutusu görüntülenirse* **Yes** *düğmesini tıklatın.* **No** *düğmesini tıklatırsanız, yazıcı yazılımını yeniden yüklemeniz gerekecektir.*

*Windows Vista, Vista x64, XP, XP x64, Server 2003 ya da Server 2003 x64 için, kurulum işlemi sırasında Yazılım Kurulum iletişim kutusu görünürse* **Continue Anyway (Devam Et)** *seçeneğine tıklayın.* **STOP Installation (Yüklemeyi DURDUR)** *düğmesini tıklatırsanız, yazıcı yazılımını yeniden yüklemeniz gerekecektir.*

## **Ağ Bağlantı Sorunları**

#### **Yazılım veya sürücüler yüklenemiyor**

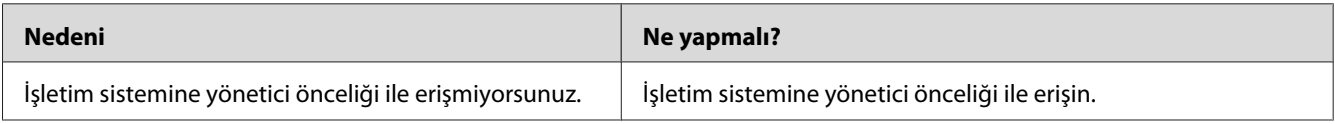

#### **Paylaşılan yazıcıya erişilemiyor**

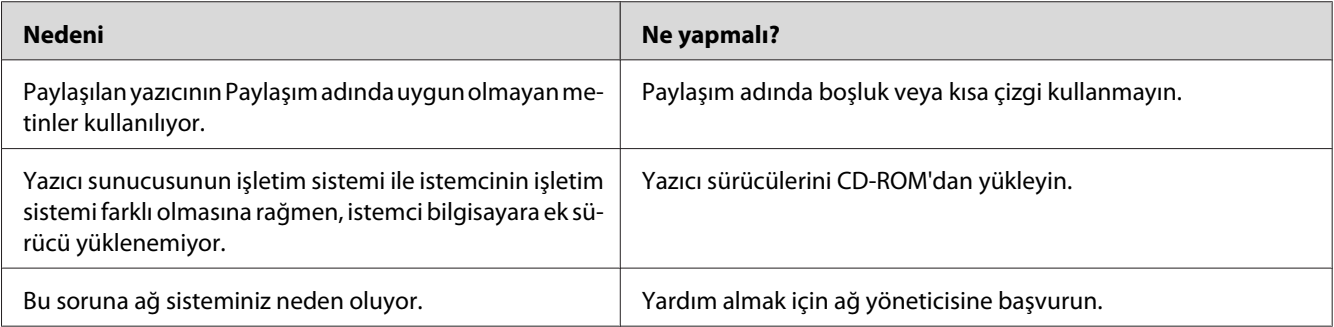

#### *Not:*

*Yüklenecek ek sürücü için, lütfen aşağıdaki tabloya bakın.*

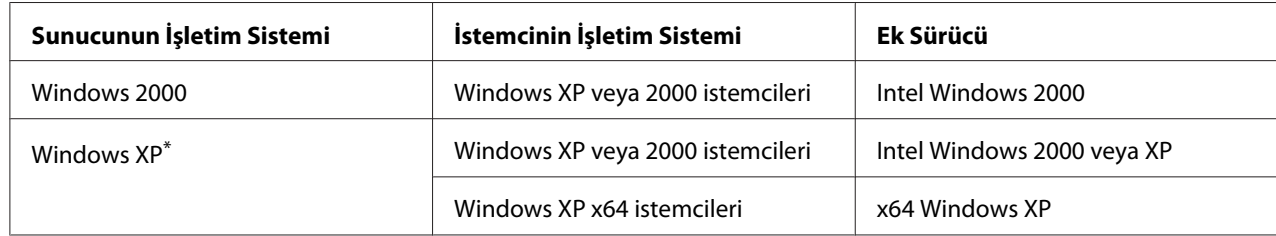

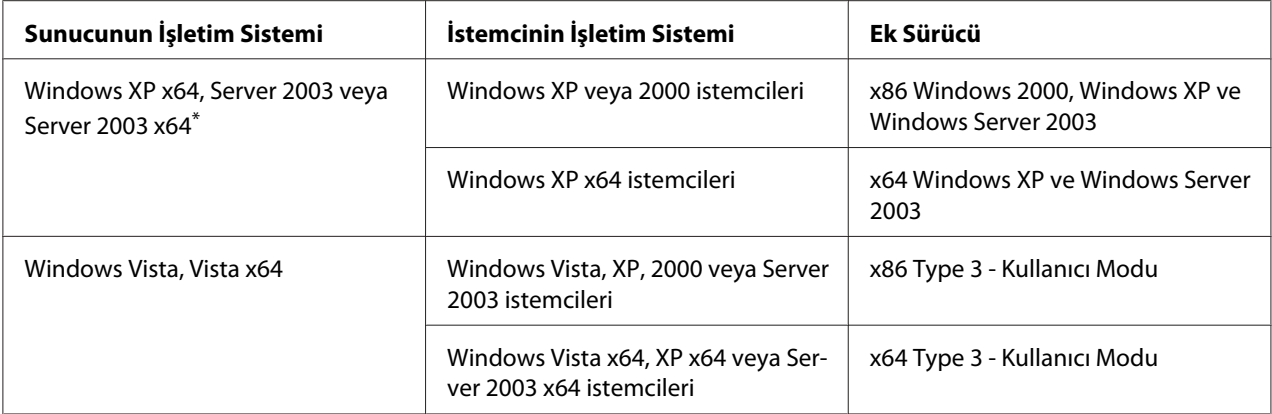

\* Windows XP x64 ve Server 2003 x64 için ek sürücü, Windows XP Service Pack 2'de, Windows 2003 Service Pack 1 veya üst sürümünde kullanılabilir.

#### **Durum ve Hata Mesajları**

Yazıcının durumunu ve hata mesajlarını LCD paneli üzerinde görebilirsiniz. Daha fazla bilgi için bkz. [Durum ve Hata Mesajları sayfa 107](#page-106-0).

# **Yazdırmayı İptal Etme**

Yazıcının kumanda panelindeki + **İşi İptal Et** düğmesine basın.

Yazdırma işini bilgisayarınızdan gönderilmeden önce iptal etmek için, bkz. [Bir Yazdırma İşini iptal](#page-44-0) [etmek sayfa 45.](#page-44-0)

# **PostScript 3 Modunda Yazdırma Sorunları**

Bu bölümde belirtilen sorunlar, PostScript sürücüsüyle yazdırırken karşılaşabileceğiniz sorunlardır. İşlemlerle ilgili tüm talimatlar PostScript yazıcı sürücüsüne ilişkindir.

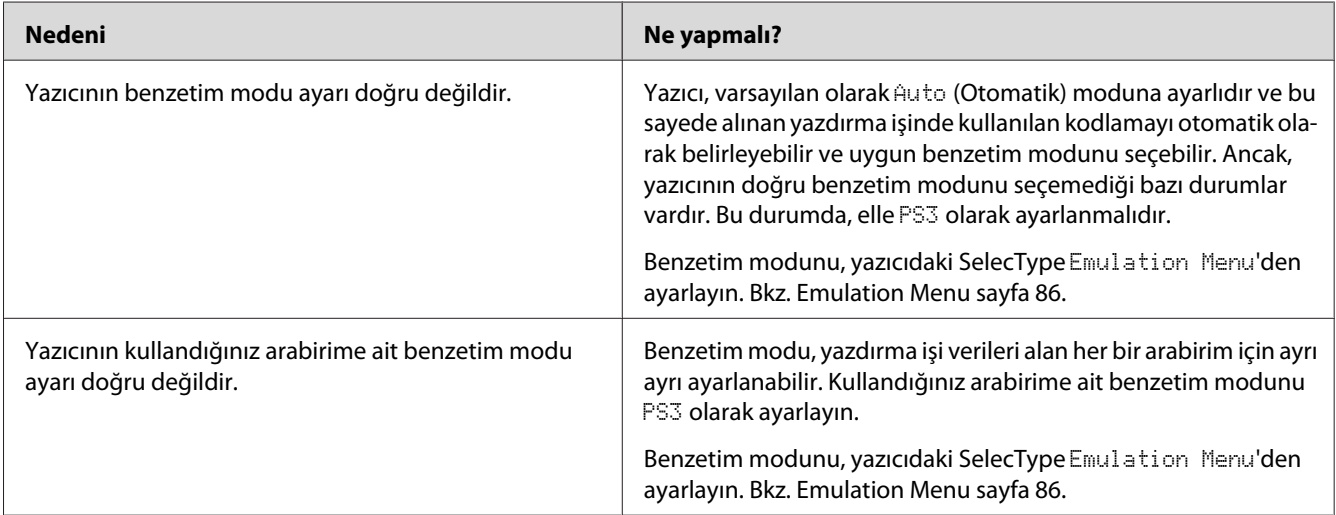

## **Yazıcı PostScript modunda doğru yazdırmıyor**

#### **Yazıcı yazdırmıyor**

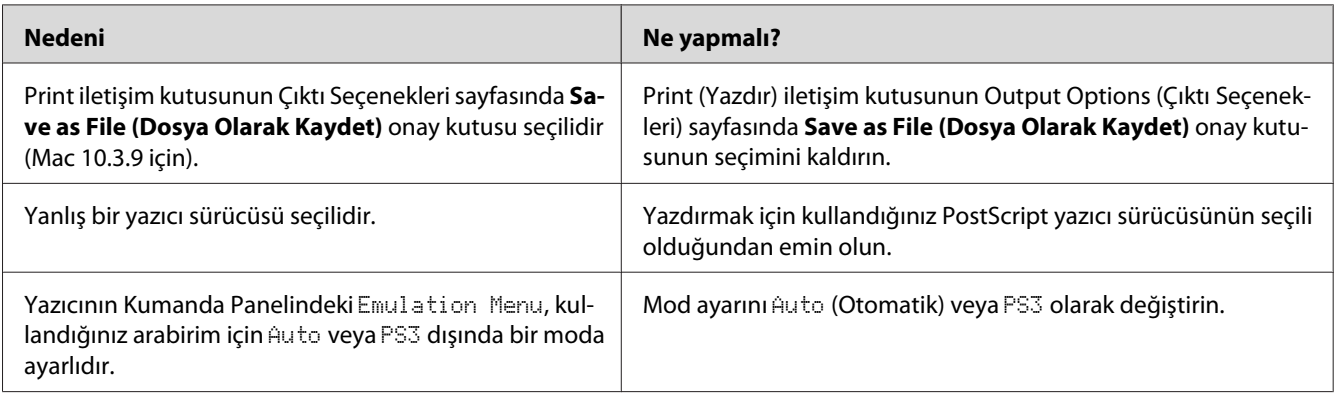

# **Kullanmak istediğiniz yazıcı Print & Fax (Yazdır & Faksla) (Mac OS X 10.5 için) veya Printer Setup Utility'de (Yazıcı Ayarlama İzlencesi) (Mac OS X 10.4 veya aşağısı) görüntülenmiyor.**

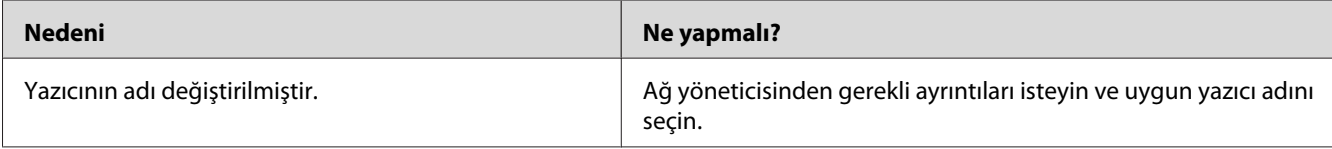

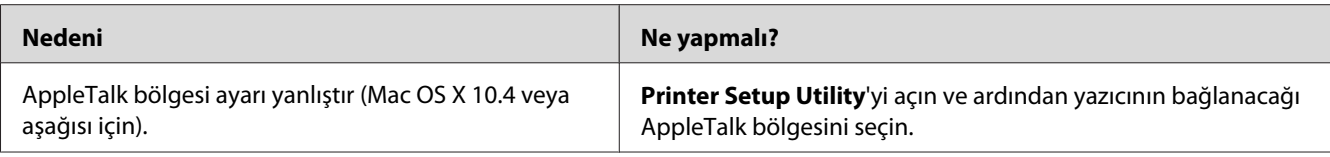

## **Yazılı çıktıdaki yazı tipi ekrandakinden farklı**

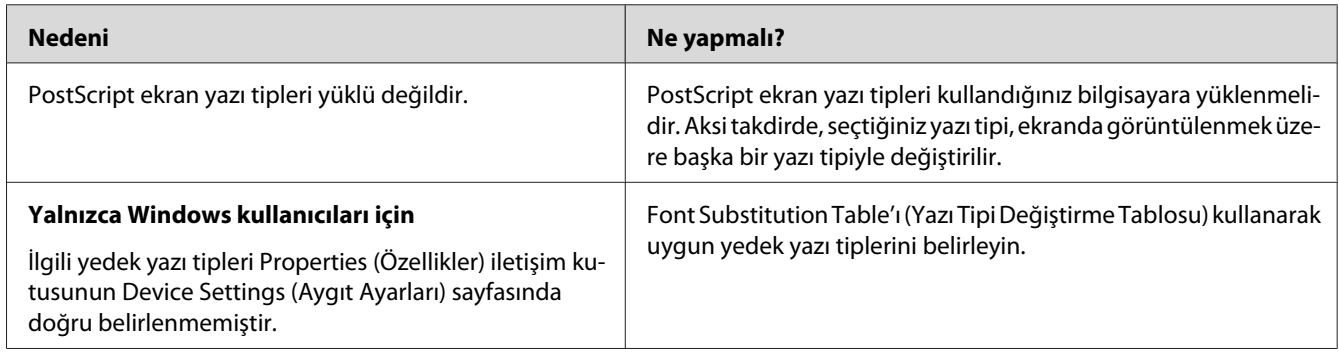

#### **Yazıcının yazı tipleri yüklenemiyor**

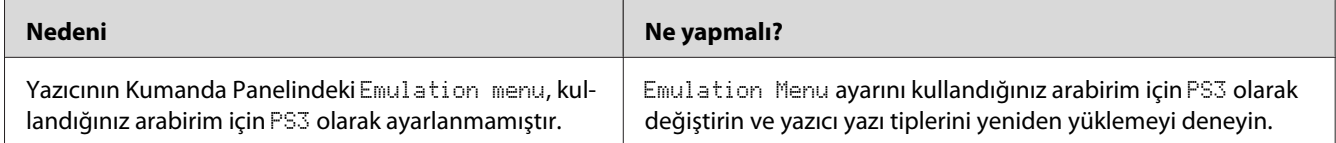

# **Metinlerin kenarları ve/veya görüntüler düzgün değildir**

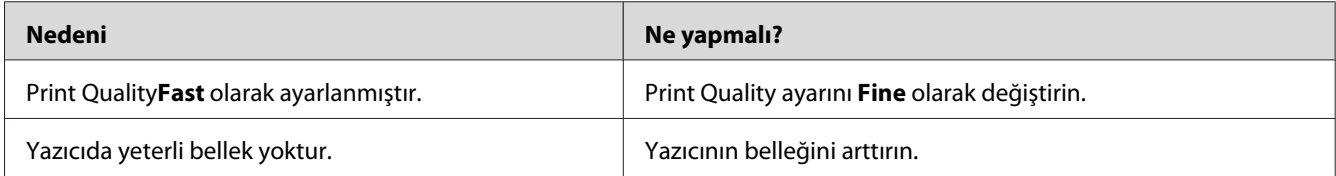

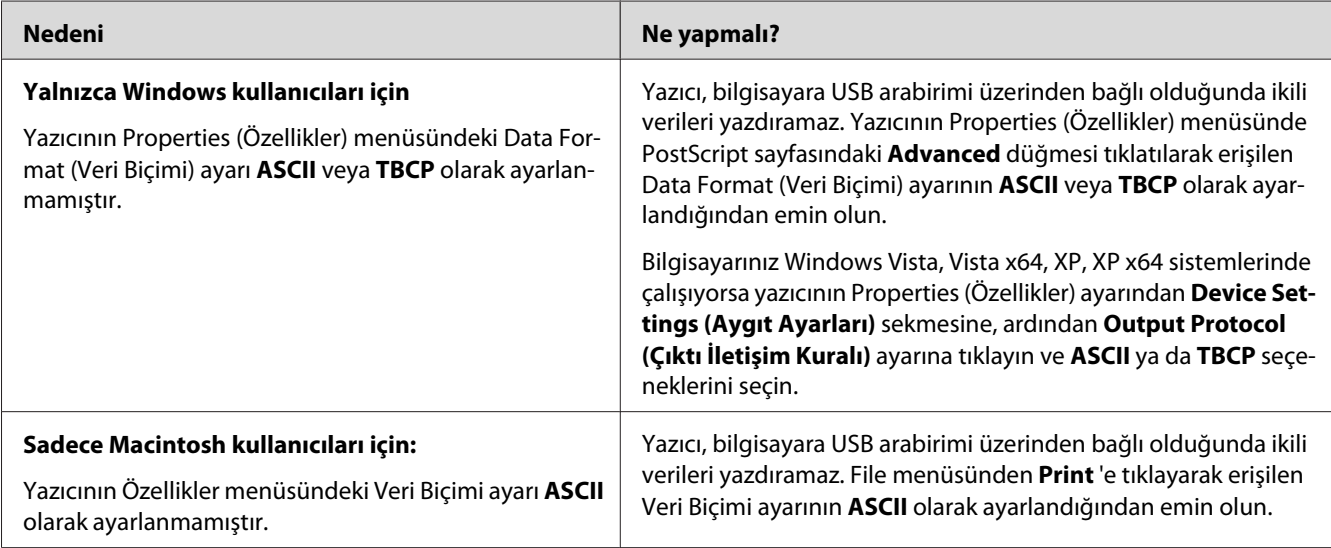

## **Yazıcı, USB arabirim üzerinde normal yazdırmıyor**

# **Yazıcı, ağ arabirimi üzerinde normal yazdırmıyor**

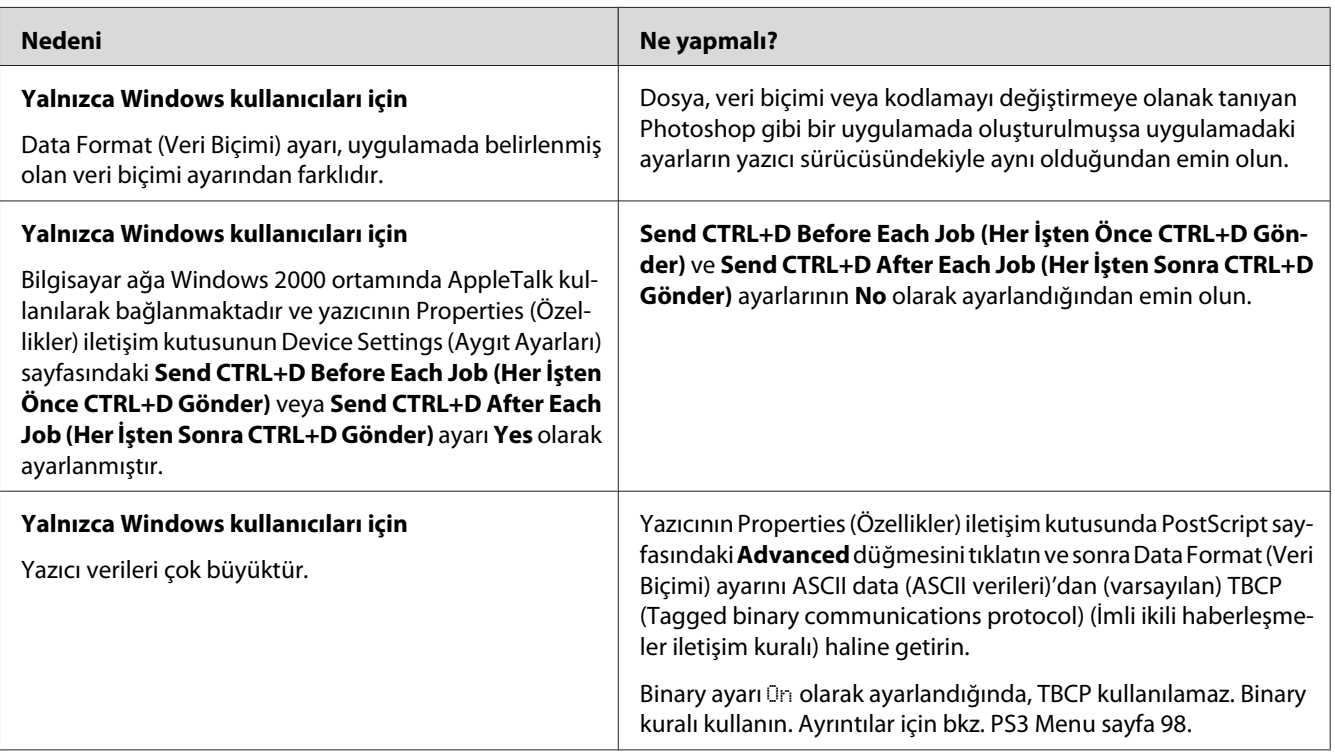

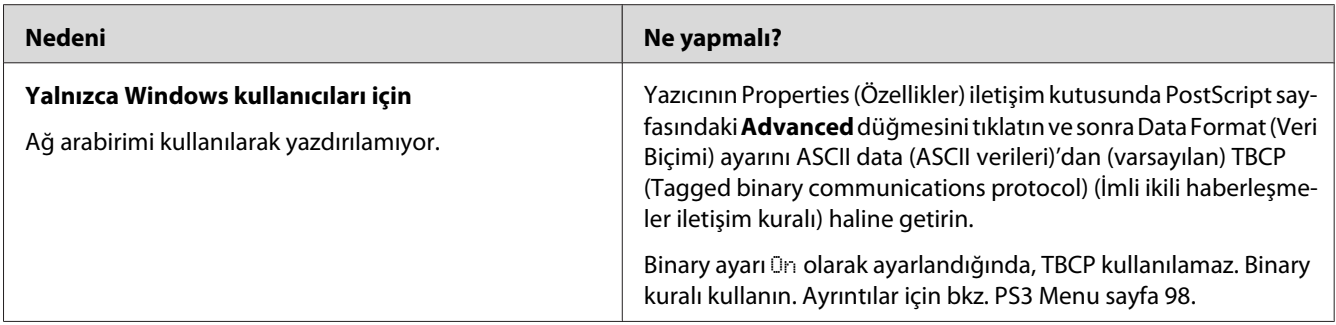

## **Tanımlanamayan bir hata meydana geldi (Yalnızca Macintosh)**

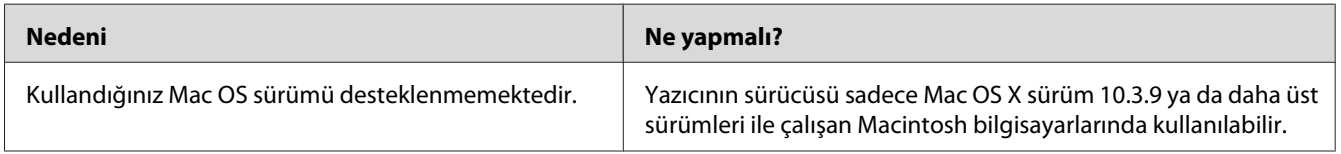

## **PCL5/PCL6 Modunda Yazdırma Sorunları**

Bu bölümde listelenmiş olan problemler PCL5/PCL6 modunda yazdırırken karşılaşabileceğiniz problemlerdir. İşlemlerle ilgili tüm talimatlar PCL5/PCL6 yazıcı sürücüsüne ilişkindir.

#### **Yazıcı yazdırmıyor**

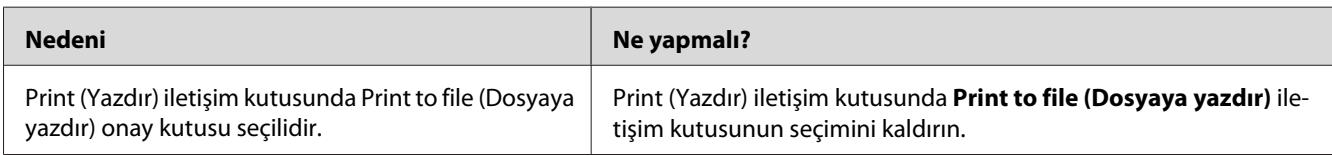

#### **Yazıcı PCL modunda doğru yazdırmıyor**

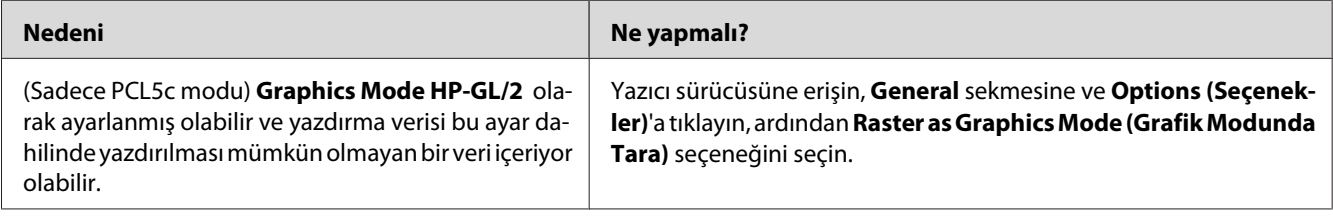

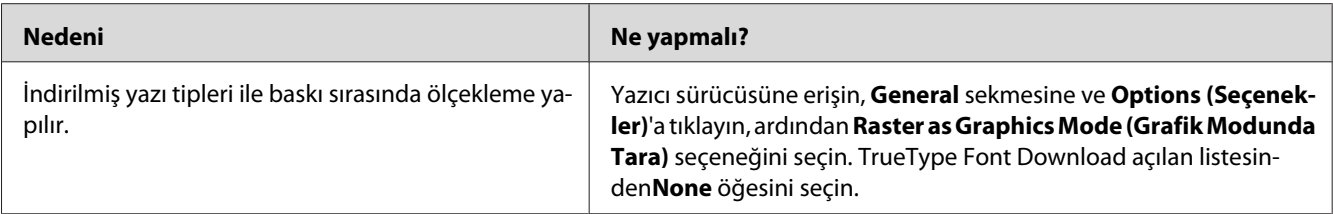

#### **Yazılı çıktıdaki yazı tipi ekrandakinden farklı**

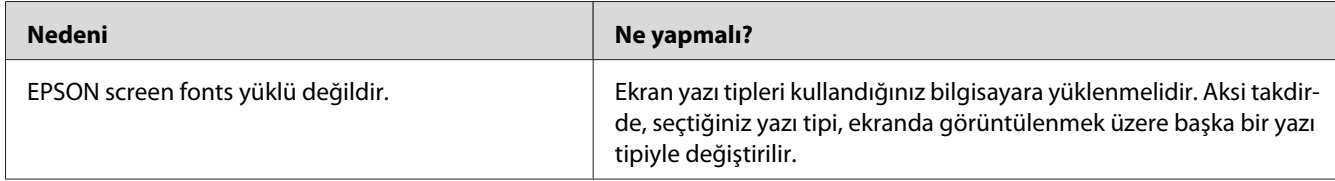

#### **Metinlerin kenarları ve/veya görüntüler düzgün değildir**

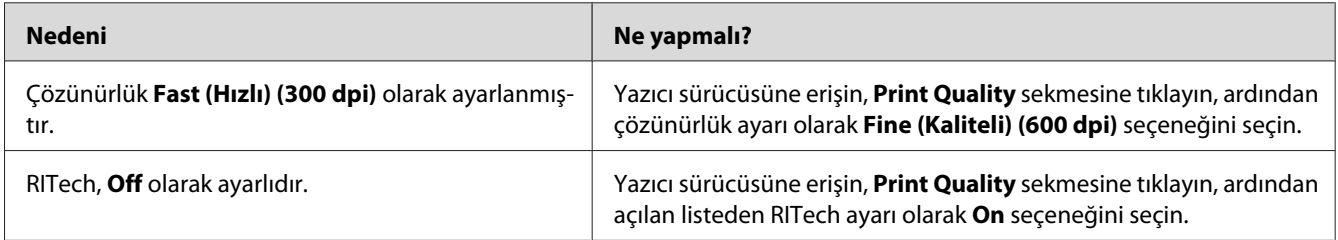

## **Yazıcı saydamlara baskı yapmıyor**

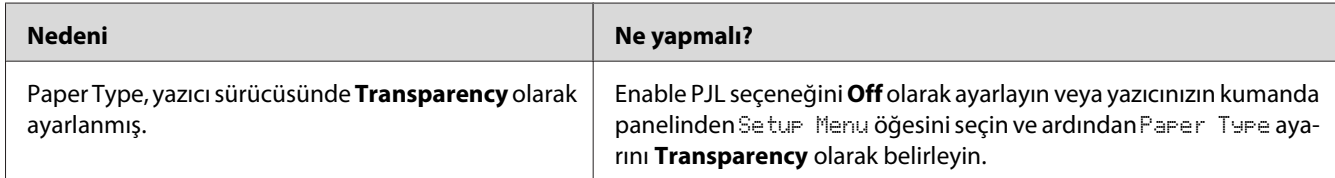

#### **Yazıcı, belirtilen kağıt tipine baskı yapmıyor**

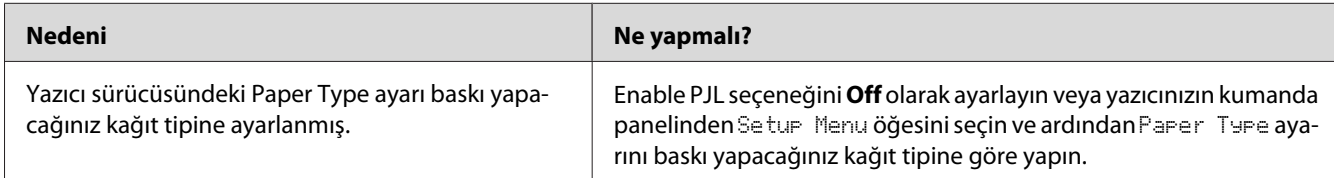

## **Custom düğmesi sönük hale gelir ve özel kağıt boyutu oluşturulamaz (sadece Windows Vista/Vista x64)**

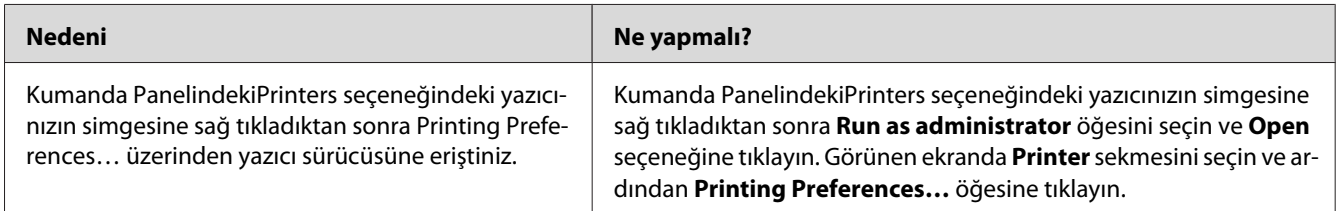

## **Tray sekmesi/Printer sekmesindeki öğeler sönük hale gelir ve bu öğeler değiştirilemez (sadece Windows Vista/Vista x64)**

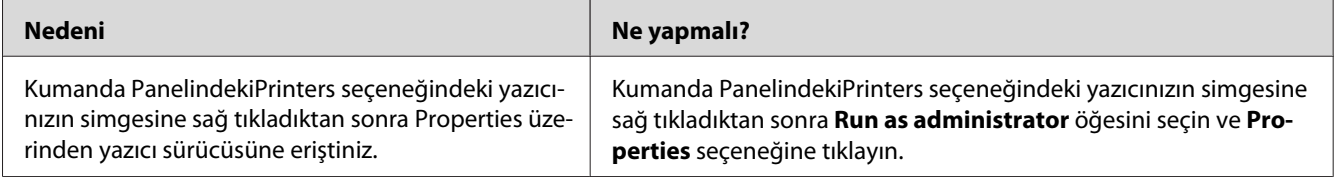
# <span id="page-216-0"></span>Bölüm 8 **Windows İçin Yazıcı Yazılımı Hakkında**

### **Yazıcı Sürücüsünün Kullanımı**

Yazıcı sürücüsü, yazıcı ayarlarını en iyi sonucu alabileceğiniz şekilde ayarlamanızı sağlayan yazılımdır.

### *Not:*

*Yazıcı sürücüsünün çevrimiçi yardımı yazıcı sürücüsü ayarları hakkında ayrıntılar sunmaktadır.*

### *Windows Vista kullanıcıları için not:*

*Yazdırma sırasında güç düğmesine basmayın veya manuel olarak bilgisayarınızı bekleme veya hazırda bekleme moduna almayın.*

### **Yazıcı sürücüsüne erişme**

Yazıcı sürücüsüne doğrudan herhangi bir uygulama programından ve Windows işletim sisteminizden erişebilirsiniz.

Herhangi bir Windows uygulamasından yapılan yazıcı ayarları, işletim sisteminden yapılan ayarları geçersiz kılar.

### **Uygulamadan**

File (Dosya) menüsünden **Print**, **Print Setup (Yazıcı Ayarları)** veya **Page Setup (Sayfa Yapısı)** öğesini tıklatın. Gerekirse, **Setup (Ayarlar)**, **Options (Seçenekler)**, **Properties (Özellikler)** veya bu düğmelerin bir birleşimini tıklatın.

### **Windows Vista kullanıcıları**

**Start (Başlat)**, **Control Panel (Denetim Masası)** öğesine tıklatın ve ardından **Printers (Yazıcılar)** seçeneğine çift tıklatın. Yazıcınızın simgesini sağ tıklatın, sonra **Printing Preferences (Yazdırma Tercihleri)** düğmesini tıklatın.

### **Windows XP ve Server 2003 kullanıcıları**

**Start (Başlat)** düğmesini ve **Printers and Faxes (Yazıcılar ve Fakslar)** öğesini tıklatın. Yazıcınızın simgesini sağ tıklatın, sonra **Printing Preferences (Yazdırma Tercihleri)** düğmesini tıklatın.

### **Windows 2000 kullanıcıları**

**Start (Başlat)** öğesine tıklatın, **Settings (Ayarlar)** üzerine gelin ve **Printers (Yazıcılar)** seçeneğini tıklatın. Yazıcınızın simgesini sağ tıklatın, sonra **Printing Preferences (Yazdırma Tercihleri)** düğmesini tıklatın.

### **Yapılandırma durum sayfası yazdırma**

Yazıcının mevcut durumunu doğrulamak için yazıcı sürücüsünden bir yapılandırma durum sayfası yazdırın.

### *Not:*

*Yapılandırma durum sayfasını A4 boyutunda kağıda yazdırın.*

- 1. Yazıcı sürücüsüne erişin.
- 2. **Optional Settings** sekmesini ve sonra Print Status Sheet (Durum Sayfası Yazdır) seçeneğinde **Configuration** öğesini tıklatın.

### **Genişletilmiş Ayarlar Yapma**

Extended Settings iletişim kutusunda çeşitli ayarlar yapabilirsiniz. İletişim kutusunu açmak için, Optional Settings sekmesinde **Extended Settings** öğesini tıklatın.

# **İsteğe Bağlı Ayarlar Yapma**

Takılmış olan isteğe bağlı birim bilgilerini ilgili isteğe bağlı birimleri yazıcınıza takmış olmanız halinde elle güncelleyebilirsiniz.

- 1. Yazıcı sürücüsüne erişin.
- 2. **Optional Settings** sekmesini tıklatın ve sonra **Update the Printer Option Info Manually** seçeneğini seçin.
- 3. **Settings (Ayarlar)** düğmesini tıklatın. Optional Settings iletişim kutusu görüntülenir.
- 4. Takılı her seçeneğin ayarlarını yapın ve sonra **OK** düğmesini tıklatın.

### **Sarf malzemeleri bilgilerini görüntüleme**

Sarf malzemelerinin kalan servis ömrü Basic Settings sekmesinde gösterilir.

#### *Not:*

- ❏ *Bu fonksiyon sadece EPSON Status Monitor kurulu olduğunda kullanılabilir.*
- ❏ *Bu bilgiler EPSON Status Monitor'de görüntülenen bilgilerden farklı olabilir. Sarf malzemelerine dair ayrıntılı bilgi için, EPSON Status Monitor'ü kullanın.*
- ❏ *Orijinal sarf malzemeleri kullanılmazsa, kalan servis ömrünü gösteren seviye göstergesi ve uyarı simgesi görüntülenmez.*

### **Sarf Malzemeleri Sipariş Etme**

Basic Settings sekmesindeki **Order Online** düğmesini tıklatın. Ayrıntılar için bkz. [Çevrimiçi Sipariş](#page-227-0) [sayfa 228.](#page-227-0)

### *Not:*

*Bu fonksiyon sadece EPSON Status Monitor kurulu olduğunda kullanılabilir.*

## **EPSON Status Monitor'ü Kullanma**

EPSON Status Monitor, yazıcınızı izleyip güncel durumu hakkında size bilgi veren bir yardımcı programdır.

### **EPSON Status Monitor'ü Yükleme**

1. Yazıcının kapalı ve bilgisayarınızda da Windows'un çalışır durumda olduğundan emin olun.

2. Yazıcı yazılımı CD-ROM'unu CD-ROM sürücüsüne yerleştirin.

#### *Not:*

- ❏ *EPSON Installation Program (EPSON Yükleme Programı) ekranı otomatik olarak görüntülenmezse,* **Start (Başlat)** *düğmesine ve ardından* **Computer (Bilgisayar)** *simgesine tıklayın (Windows Vista için) veya masaüstündeki* **My Computer (Bilgisayarım)** *simgesine (Windows XP, 2000 veya Server 2003 için) tıklayın. CD-ROM simgesini sağ tıklatın ve açılan menüde* **Open (AÇ)** *seçeneğine tıklatın, ardından* **Epsetup.exe** *dosyasını çift tıklatın.*
- ❏ *Dil seçimi penceresi görüntülenirse, ülkenizi seçin.*
- 3. **Custom Install (Özel Yükleme)** düğmesini tıklatın.

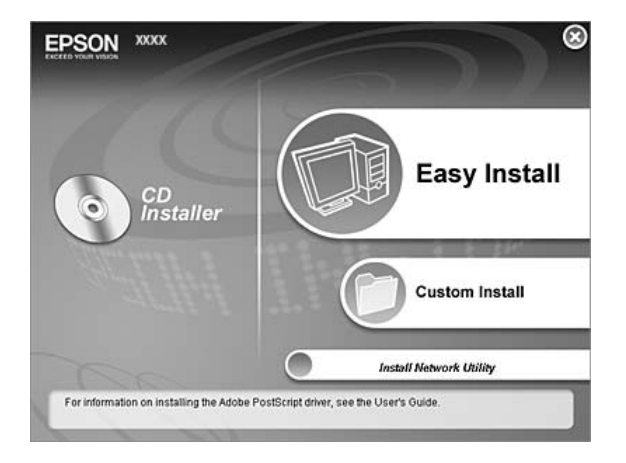

#### *Not:*

- ❏ *EPSON Status Monitor'ü bir ağa kurma hakkında bilgi için Ağ Kılavuzu'a bakın.*
- ❏ *Yazıcıyı yazıcı sunucusu üzerinden kullanmak isterseniz, her bir istemcide yönetici ayrıcalıkları ile EPSON Status Monitor'ü CD-ROM'dan yüklemeniz gerekir.*
- 4. **EPSON Status Monitor**. seçeneğini tıklatın.
- 5. Lisans sözleşmesi bildirimini okuyun ve **Accept (Kabul)** düğmesini tıklatın.
- 6. Ülkenizi veya bölgenizi seçin ve **OK** düğmesini tıklatın. EPSON Web sitesi kayıtlıdır.

#### *Not:*

- ❏ *Sarf malzemelerini çevrimiçi sipariş etmek için Web sitesine kaydolmayı unutmayın.*
- ❏ **Cancel** *düğmesini tıklattığınızda Web sitesine kayıt yapılmaz, fakat EPSON Status Monitor kurulumu devam eder.*

7. Yükleme tamamlandığında **OK** düğmesini tıklatın.

### **EPSON Status Monitor'e Erişim**

Görev çubuğunda EPSON Status Monitor tepsi simgesine sağ tıklayıp, erişmek istediğiniz yazıcının adını ve menüyü seçin.

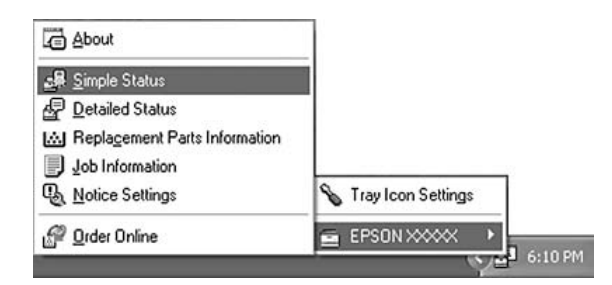

### *Not:*

- ❏ *EPSON Status Monitor'e, yazıcı sürücüsündeki Optional Settings sekmesinden* **Simple Status** *düğmesini tıklatarak da erişebilirsiniz.*
- ❏ *Order Online iletişim kutusu, Basic Settings sekmesindeki* **Order Online** *düğmesi tıklatıldığında da açılır.*

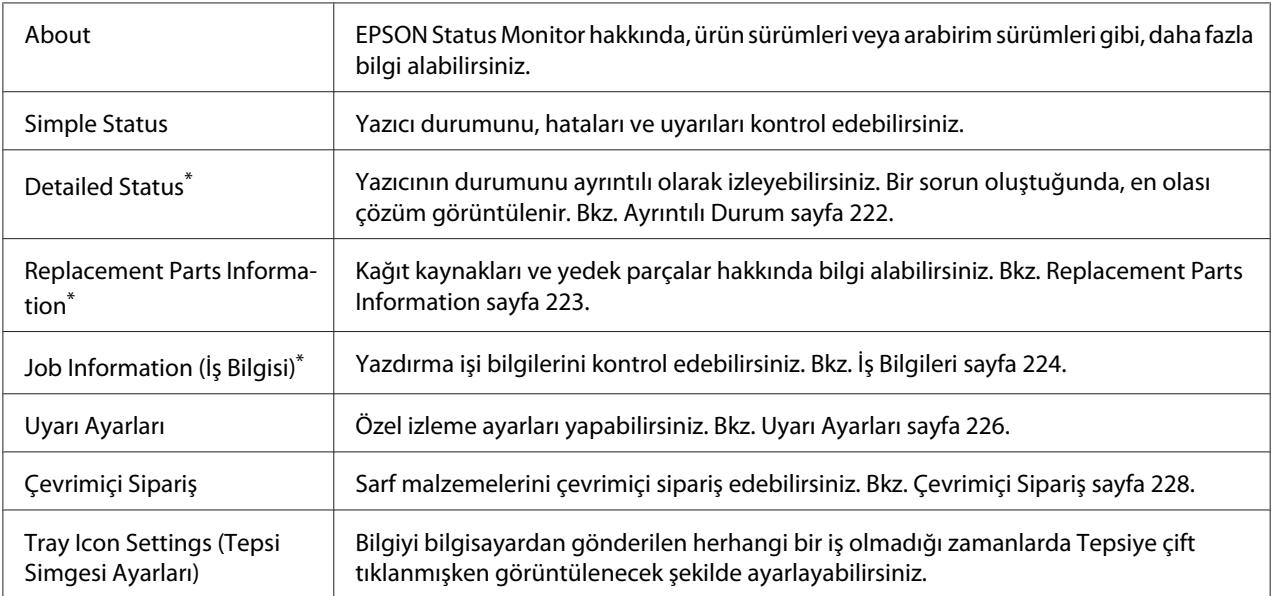

\* Menülere, her bilgi penceresinde bulunan uygun sekmeye tıklayarak da ulaşabilirsiniz.

### <span id="page-221-0"></span>*Windows Vista kullanıcıları için not:*

*EPSON Status Monitor Netware yazıcıların izlenmesinde kullanılamaz.*

#### *Windows XP kullanıcıları için not:*

*Uzak Masaüstü bağlantısından yazdırılırken EPSON Status Monitor kullanılamaz.*

#### *NetWare kullanıcıları için not:*

*NetWare yazıcılarını izlerken işletim sisteminize karşılık gelen bir Novell Client kullanılmalıdır. İşlem, aşağıdaki sürümler için onaylanmıştır:*

- ❏ *Windows XP veya 2000 için: Novell Client 4.91 SP1 for Windows 2000/XP*
- ❏ *Bir NetWare yazıcısını izlemek için her bir kuyruğa yalnızca bir yazıcı sunucusu bağlayın. Talimatlar için, yazıcı Ağ Kılavuzu'a bakın.*
- ❏ *IPX atlama sürelerinin ayarı 0 olduğu için bir NetWare kuyruk yazıcısını IPX yönlendiricisinin ötesinde izleyemezsiniz.*
- ❏ *Bu ürün, Bindery veya NDS gibi kuyruk tabanlı bir yazdırma sistemi ile yapılandırılmış NetWare yazıcılarını desteklemektedir. NDPS (Novell Distributed Print Services) (Novel Dağılımlı Yazdırma Hizmetleri) yazıcılarını izleyemezsiniz.*

### **Ayrıntılı Durum**

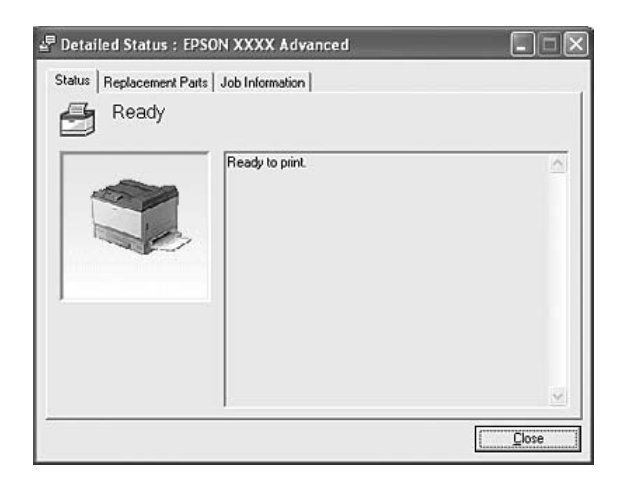

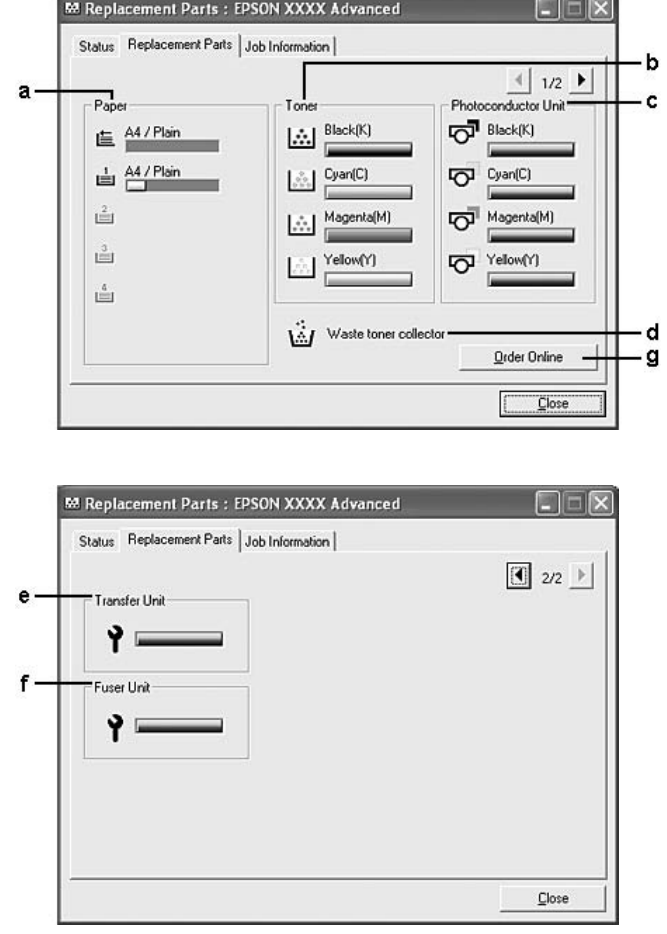

# <span id="page-222-0"></span>**Replacement Parts Information**

### *Not:*

*Yukarıdaki iki pencereyi değiştirmek için*  $\boxed{\boxed{\cdot}}$  *veya*  $\boxed{\boxed{\cdot}}$  *tuşlarına tıklayın.* 

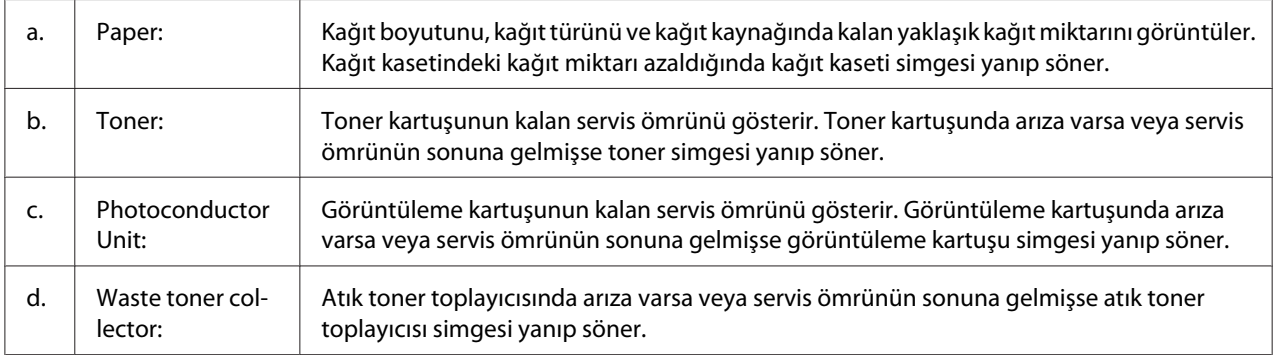

<span id="page-223-0"></span>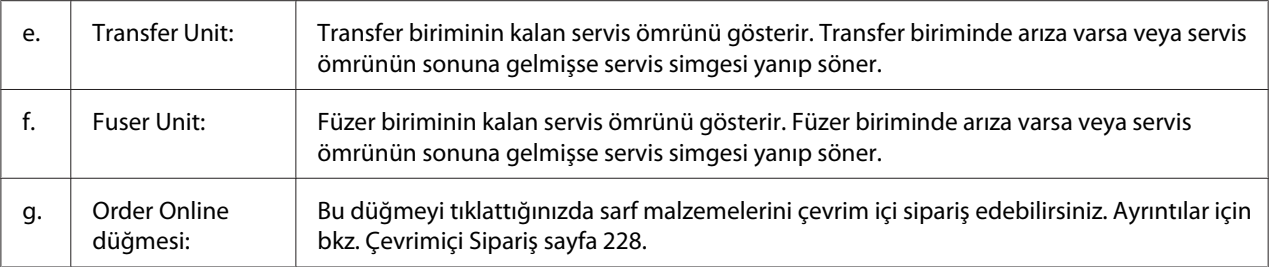

### *Not:*

*Yedek parçaların kalan servis ömürleri ancak orijinal EPSON parçaları kullanıldığı takdirde görüntülenir.*

# **İş Bilgileri**

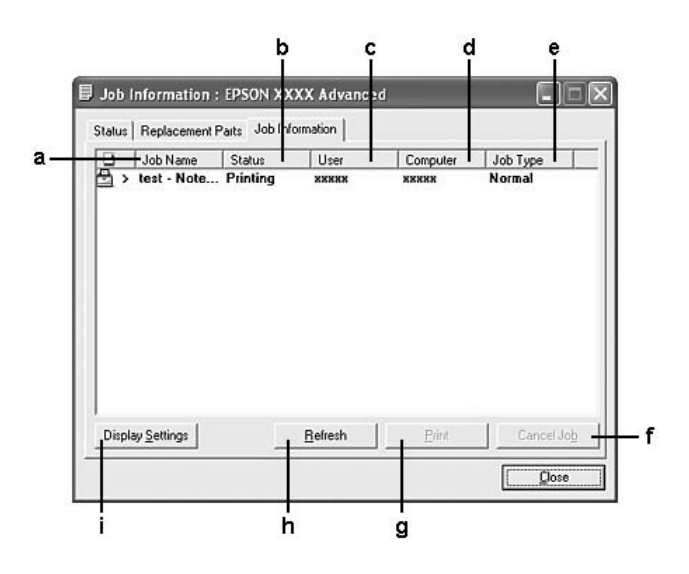

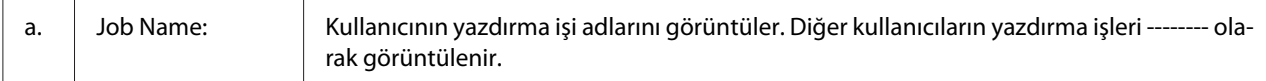

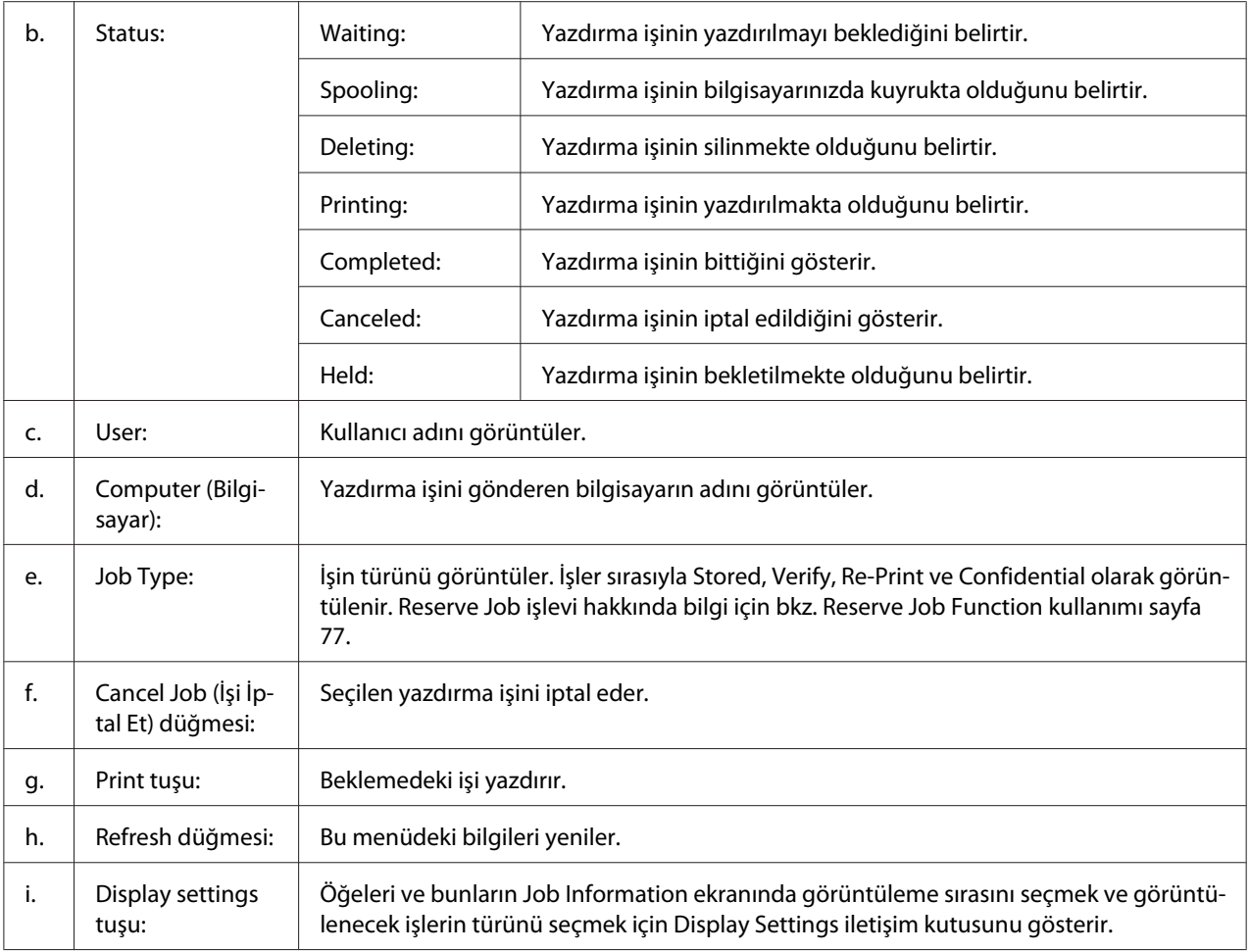

### *Windows XP kullanıcıları için not:*

*Windows istemcileri ile paylaşılan Windows XP LPR bağlantıları ve Paylaşılan Windows XP Standart TCP/IP bağlantıları Job Management işlevini desteklemez.*

Aşağıdaki bağlantılar kullanıldığında, Job Information **Job Information** sekmesi kullanılabilir:

### **Sunucu ve İstemci Ortamları:**

- ❏ Windows Vista, Vista x64, XP, XP x64 veya 2000 istemcileri ile paylaşılan Windows 2000, Server 2003 veya Server 2003 x64 LPR bağlantısı kullanılırken.
- ❏ Windows Vista, Vista x64, XP, XP x64 veya 2000 ile paylaşılan Windows Vista, Vista x64, 2000, Server 2003 veya Server 2003 x64 Standart TCP/IP bağlantısı kullanılırken.
- ❏ Windows Vista, Vista x64, XP, XP x64 veya 2000 istemcileri ile paylaşılan Windows Vista, Vista x64, 2000, Server 2003 veya Server 2003 x64 EpsonNet Print TCP/IP bağlantısı kullanılırken.

### <span id="page-225-0"></span>**Yalnız İstemci Ortamları:**

- ❏ LPR bağlantısı kullanılırken (Windows Vista, Vista x64, XP, XP x64, 2000, Server 2003 veya Server 2003 x64'te).
- ❏ Standart TCP/IP bağlantısı kullanılırken (Windows Vista, Vista x64, XP, XP x64, 2000, Server 2003 veya Server 2003 x64'te).
- ❏ EpsonNet Print TCP/IP bağlantısı kullanılırken (Windows Vista, Vista x64, XP, XP x64, 2000, Server 2003 veya Server 2003 x64'te).

#### *Not:*

*Bu işlevi aşağıdaki durumlarda kullanamazsınız:*

×

- ❏ *Job management işlevini desteklemeyen isteğe bağlı bir Ethernet arabirim kartı kullanırken.*
- ❏ *NetWare bağlantıları job management işlevini desteklemediğinde.*
- ❏ *NetWare ve NetBEUI'dan yazdırma işleri job management (iş yönetimi) menüsünde "Unknown" (Bilinmeyen) olarak görüntülendiğinde.*
- ❏ *Bir istemcide oturum açmak için kullanılan hesap, sunucuya bağlanmak için kullanılan hesaptan farklıysa, job management işlevinin kullanılamayacağını unutmayın.*

### **Uyarı Ayarları**

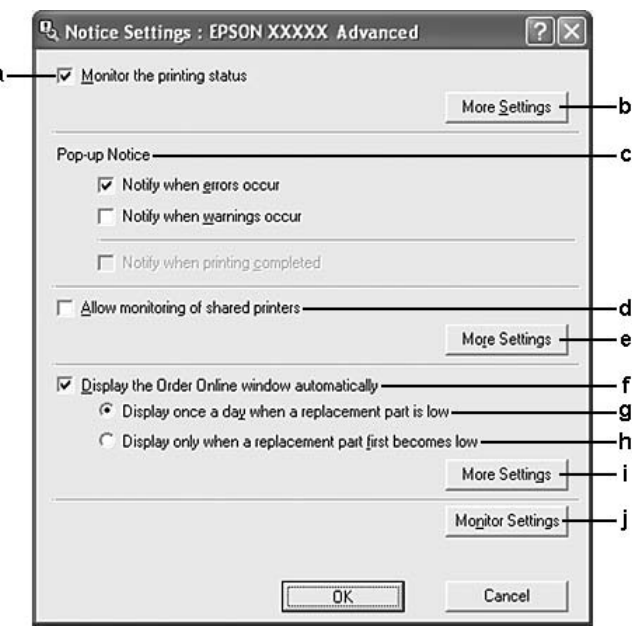

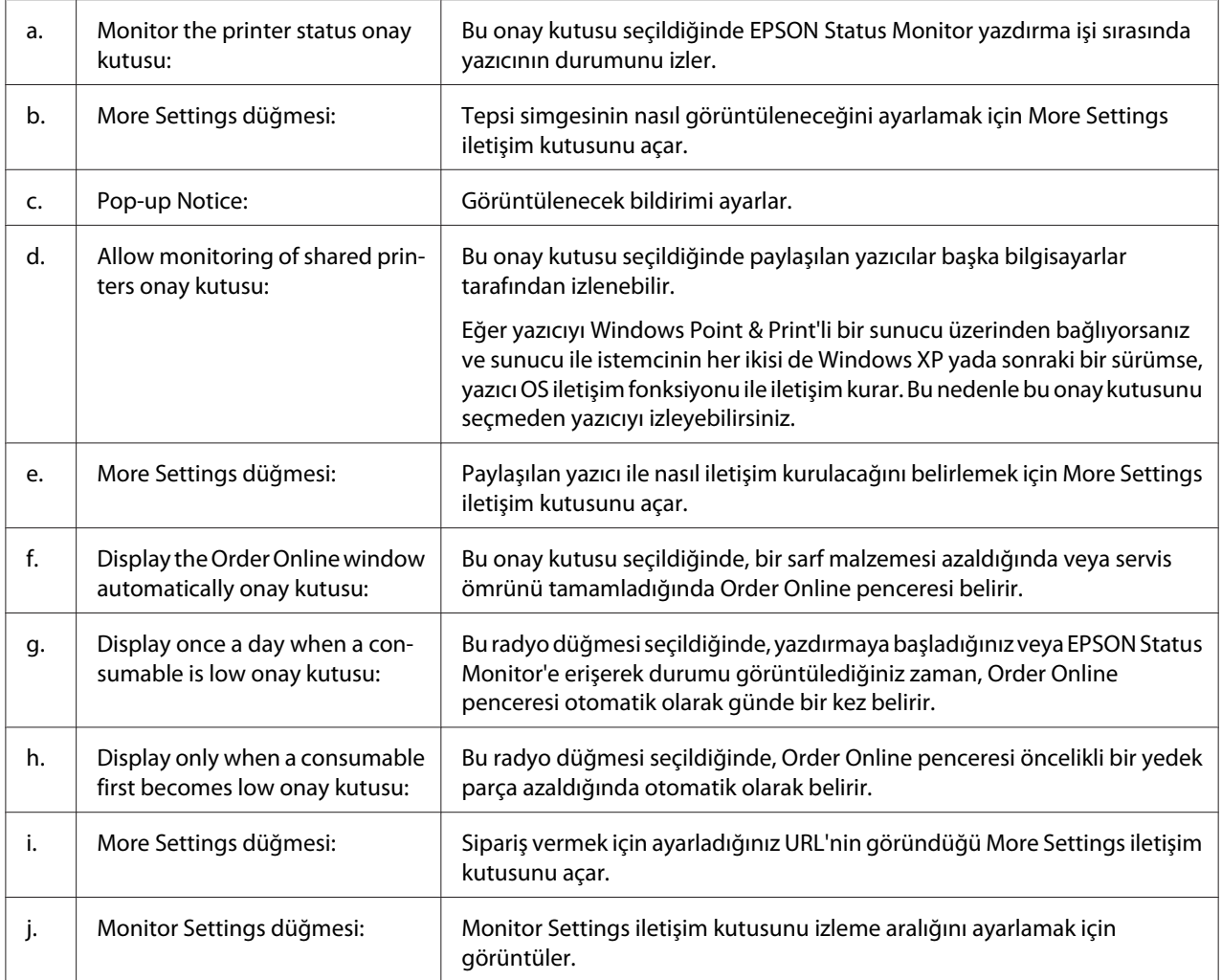

### *Windows Vista kullanıcıları için not:*

**Allow monitoring of the shared printers (Paylaşılan yazıcıların izlenmesine izin ver)** *onay kutusu seçildiğinde, User Account Control (Kullanıcı Hesabı Denetimi) iletişim kutusu gösterilir. Ardından, ayarları yapmak için* **Continue** *seçeneğine tıklatın.*

*Not:*

*Yazıcıyı paylaştırırken, EPSON Status Monitor'ü, paylaşılan yazıcının yazıcı sunucusunda izlenebileceği şekilde ayarlamaya dikkat edin.*

# <span id="page-227-0"></span>**Çevrimiçi Sipariş**

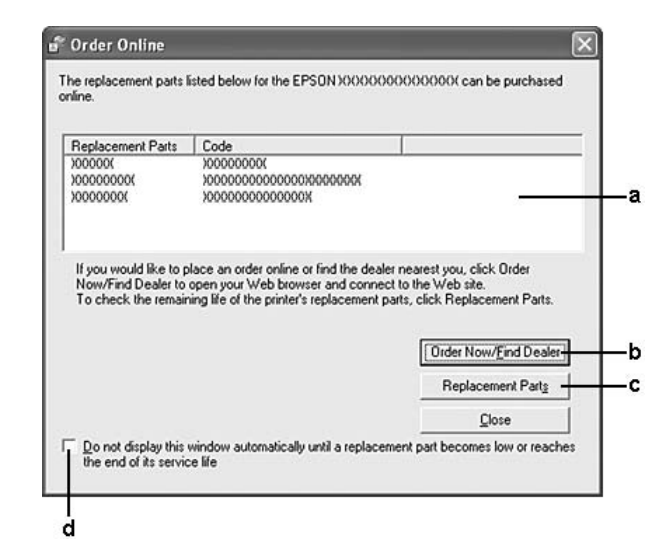

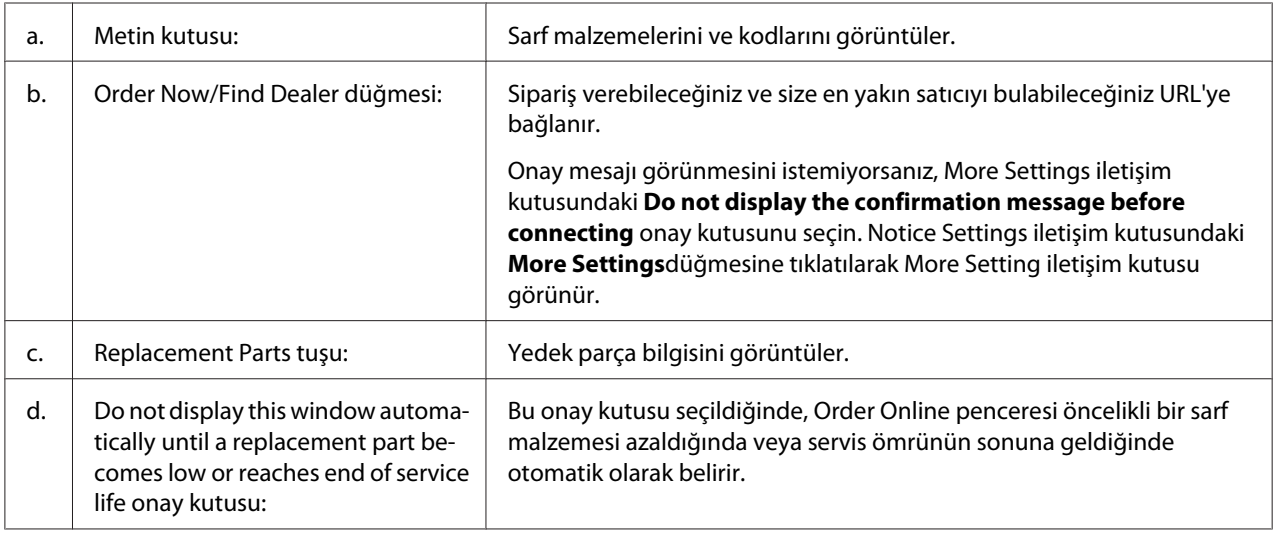

### *Windows kullanıcıları için not:*

*EPSON Status Monitor'ü yüklerken URL'yi kaydetmezseniz, çevrimiçi sipariş veremezsiniz. Gerekirse, EPSON Status Monitor'ü bir kereliğine kaldırın ve yeniden yüklerken URL'yi kaydedin.*

# **Yazıcı Yazılımını Kaldırma**

#### *Not:*

*Bu bölümdeki resimler Windows XP ekranlarını göstermektedir. Bunlar işletim sisteminizdeki ekranlardan farklı olabilir.*

- 1. Tüm uygulamalardan çıkın.
- 2. Windows Vista için, **Start (Başlat)** öğesini, ardından **Control Panel (Denetim Masası)** öğesini tıklatın.

Windows XP, XP x64, Server 2003 veya Server 2003 x64 için, **Start (Başlat)** öğesini, **Control Panel (Denetim Masası)** öğesini, ardından da **Add or Remove Programs (Program Ekle Kaldır)** öğesini tıklatın.

Windows 2000 için **Start (Başlat)** düğmesini tıklatın, **Settings (Ayarlar)** öğesinin üzerine gelin ve **Control Panel (Denetim Masası)** öğesini tıklatın.

3. Windows Vista için, **Programs and Features (Programlar ve Özellikler)** simgesine çift tıklatın.

Windows XP, XP x64, Server 2003 veya Server 2003 x64 için, **Change or Remove Programs (Program Ekle Kaldır)** simgesine tıklatın.

Windows 2000 için, **Add/Remove Programs (Program Ekla Kaldır)** öğesini tıklatın.

4. Windows Vista için, **EPSON Printer Software'i (EPSON Yazıcı Yazılımı)** seçin, ardından **Uninstall/Change'e (Kaldır/Değiştir)**tıklayın.

Windows XP, XP x64, 2000, Server 2003 veya Server 2003 x64 için, **EPSON Printer Software'i (EPSON Yazıcı Yazılımı)** seçin, ardından **Change/Remove (Değiştir/Kaldır)** öğesine tıklayın.

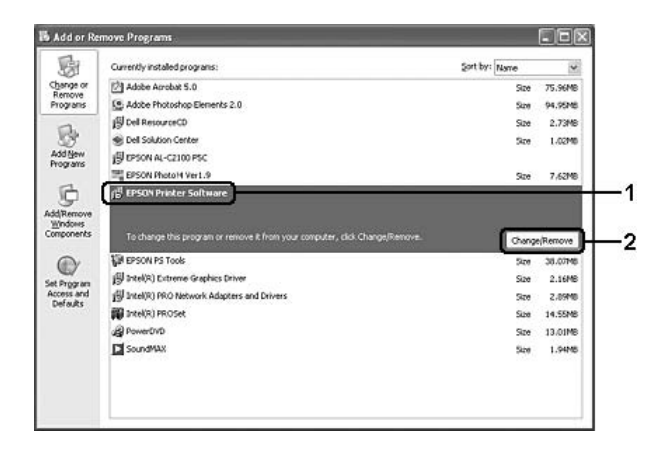

5. **Printer Model (Yazıcı Modeli)** sekmesini tıklatın ve yazıcınızın simgesini seçin.

6. Yalnızca yardımcı programı kaldırmak istediğinizde, **Utilities (İzlenceler)** sekmesini tıklayın ve kaldırmak istediğiniz yazıcı yazılımına ait onay kutusunu seçin.

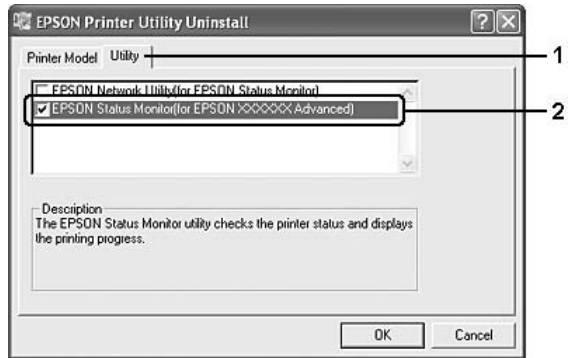

7. **OK** düğmesini tıklatın.

#### *Not:*

*EPSON Network Utility uygulamasını kaldırabilirsiniz. Yardımcı program kaldırıldığında, diğer yazıcıların EPSON Status Monitor'ünden yazıcı durumlarını gösteremezsiniz.*

8. Ekrandaki talimatları izleyin.

# Bölüm 9 **Macintosh İçin Yazıcı Yazılımı Hakkında**

### **Yazıcı Sürücüsünün Kullanımı**

Yazıcı sürücüsü, yazıcı ayarlarını en iyi sonucu alabileceğiniz şekilde ayarlamanızı sağlayan yazılımdır.

### *Not:*

- ❏ *Yazıcı sürücüsünün çevrimiçi yardımı yazıcı sürücüsü ayarları hakkında ayrıntılar sunmaktadır.*
- ❏ *İşletim sistemini OS X 10.3.9'dan 10.4'e yükselttikten sonra yazıcı sürücüsünü yeniden kurmanız gerekir.*

### **Yazıcı sürücüsüne erişme**

Yazıcı sürücüsüne doğrudan herhangi bir uygulama programından ve işletim sisteminizden erişebilirsiniz.

### **Bir işletim sisteminden erişim**

Yazıcınızı**Print & Fax** (Mac OS X 10.5 için) veya **Printer Setup Utility'e** (Mac OS X 10.4 veya aşağısı) kaydedin, ardından herhangi bir uygulamanın File (Dosya) menüsünden **Print** öğesine tıklayarak yazıcınızı seçin.

### **Uygulamadan erişim**

- ❏ Kağıt boyutunu ayarlamak için, herhangi bir uygulamada File (Dosya) menüsünden **Page Setup** veya **Print** öğesini seçin.
- ❏ Printer Settings'i (Yazıcı Ayarları) açmak için, herhangi bir uygulamada File (Dosya) menüsünden **Print (Yazdır)** öğesini seçin.

### **Yapılandırma durum sayfası yazdırma**

Yazıcının mevcut durumunu doğrulamak için yazıcı sürücüsünden bir yapılandırma durum sayfası yazdırın.

- 1. Dock'tan **EPSONRemotePanel** simgesini seçin.
- 2. Yazıcıyı EPSONRemoteControlPanel iletişim kutusundan seçin.
- 3. **Status Sheet** öğesini, ardından **Configuration** öğesini tıklayın.

*Mac OS X 10.4 veya daha altı işletim sistemi kullanıcılarına yönelik not: Yazıcı sürücüsünü kurduktan sonra ilk defa Dock'tan EPSON Remote Control Panel'e erişmek için, önce yazdırma iletişim kutusunu açmanız gerekir.*

### **Yazıcı Ayarlarının Değiştirilmesi**

Kağıt kaynağı, kağıt türü ve yazdırma kalitesi gibi yazdırma ayarlarını değiştirebilirsiniz.

Yazdırma iletişim kutusunu açın ve açılan listeden **Printer Settings** öğesini seçin, ardından **Basic Settings** düğmesini (Mac OS X 10.5) veya **Basic Settings** sekmesini (Mac OS X 10.4 veya aşağısı için) tıklatın.

### **Genişletilmiş Ayarlar Yapma**

Extended Settings iletişim kutusunda çeşitli ayarlar yapabilirsiniz, örneğin Skip Blank Pagegibi.

Yazdırma iletişim kutusunu açın ve açılan listeden **Printer Settings** öğesini seçin, ardından **Extended Settings** düğmesini (Mac OS X 10.5) veya **Extended Settings** sekmesini (Mac OS X 10.4 veya aşağısı için) tıklatın.

# **EPSON Status Monitor'ü Kullanma**

EPSON Status Monitor, yazıcınızı izleyip güncel durumu hakkında size bilgi veren bir yardımcı programdır.

### **EPSON Status Monitor'e Erişim**

#### **Mac OS X 10.5 kullanıcıları için**

1. System Preferences'ı açın, ardından **Print & Fax** simgesine çift tıklayın.

- 2. YazıcınızıPrinters listesinden seçin ve **Open Print Queue** öğesine tıklayın.
- 3. **Utility (İzlence)** simgesine tıklayın.

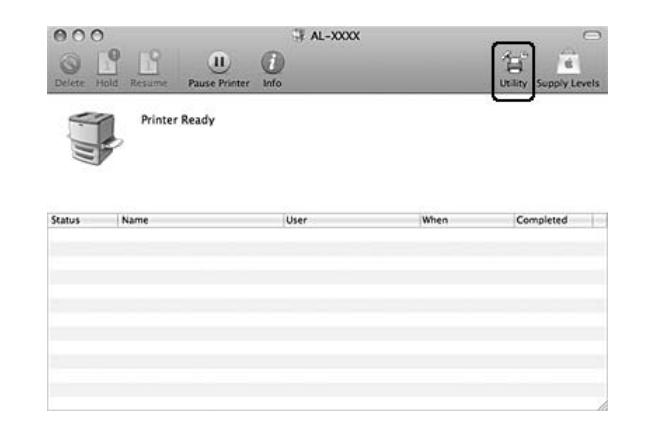

### **Mac OS X 10.4 veya aşağısını kullananlar için**

*Not:*

*EPSON Status Monitor öğesini kurduktan sonra ve aşağıdaki prosedürün öncesinde, Print (Yazdır) iletişim kutusunu açmanız gerekir, böylece EPSON Status Monitor yazıcının o anki durumunu görüntüleyebilir.*

- 1. Sabit disk sürücünüzden Applications (Uygulamalar) klasörünü açın, ardından Utilities (izlenceler) klasörünü açın.
- 2. **Printer Setup Utility** simgesine çift tıklayın.
- 3. Name (Ad) listesinden yazıcınıza çift tıklayın.
- 4. **Utility (İzlence)** simgesine tıklayın.

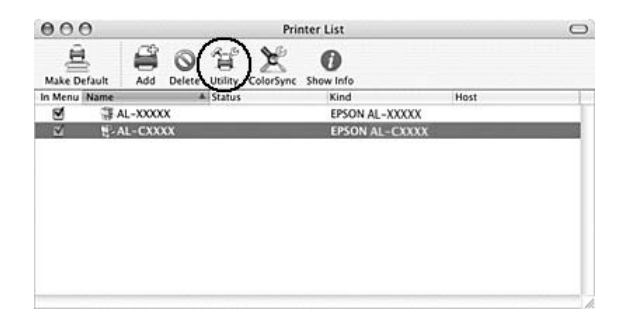

#### *Not:*

*Ayrıca Dock'ta* **EPSON Status Monitor** *simgesine tıklayarak da EPSON Status Monitor'e erişebilirsiniz.*

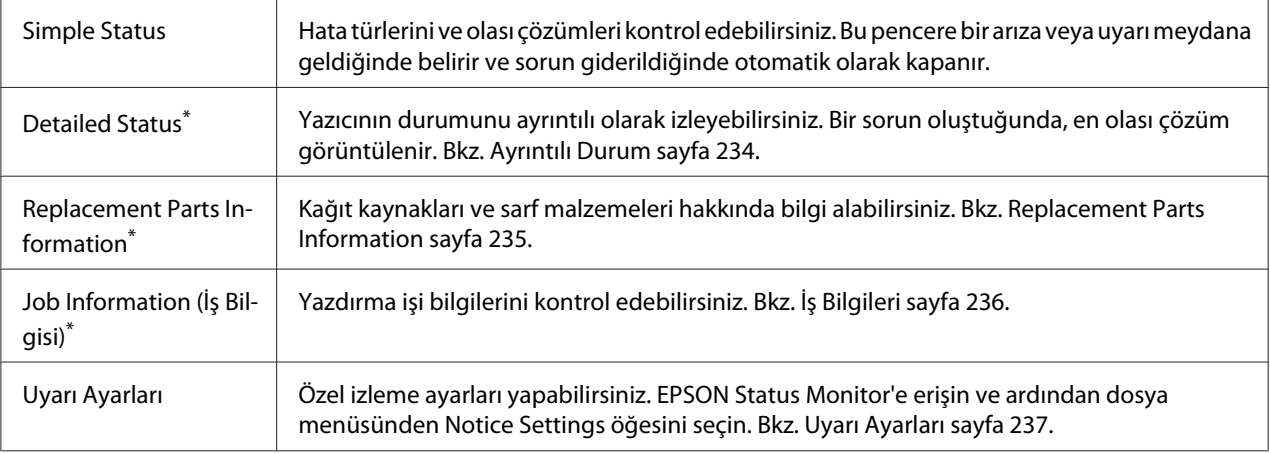

\* Menülere, her bilgi penceresinde bulunan uygun sekmeye tıklayarak da ulaşabilirsiniz.

# **Ayrıntılı Durum**

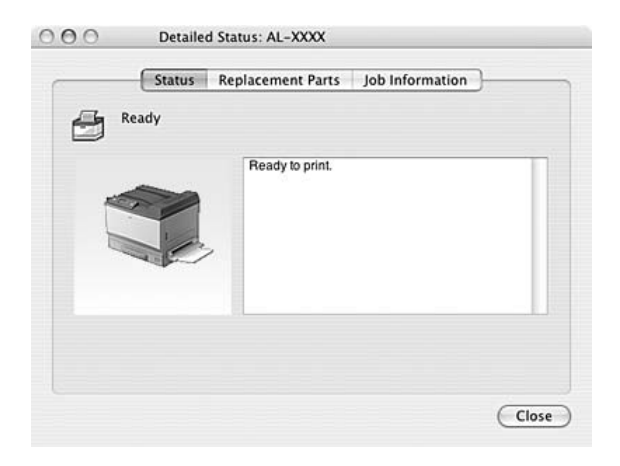

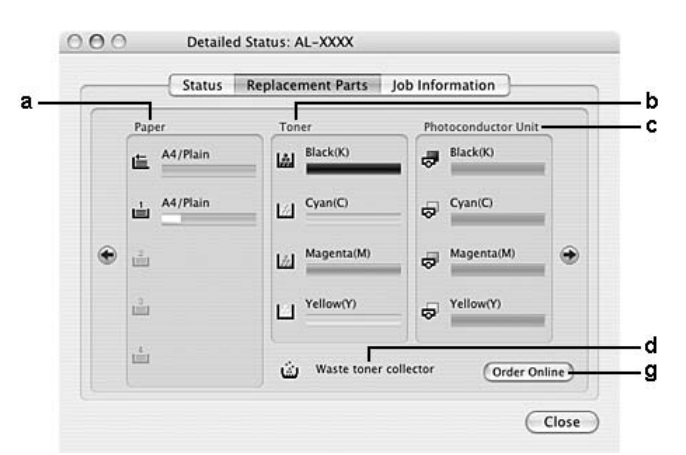

# <span id="page-234-0"></span>**Replacement Parts Information**

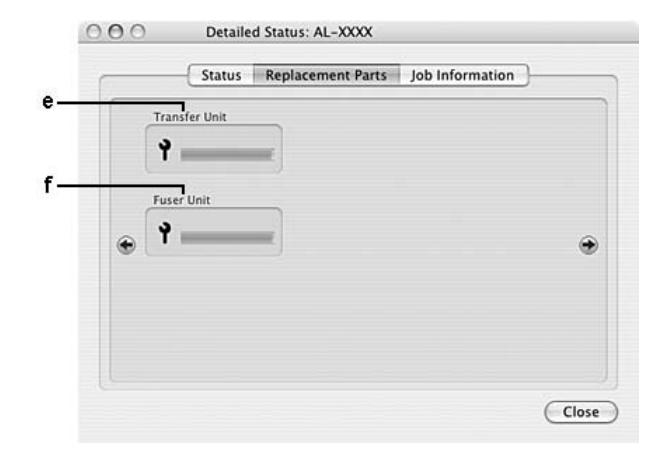

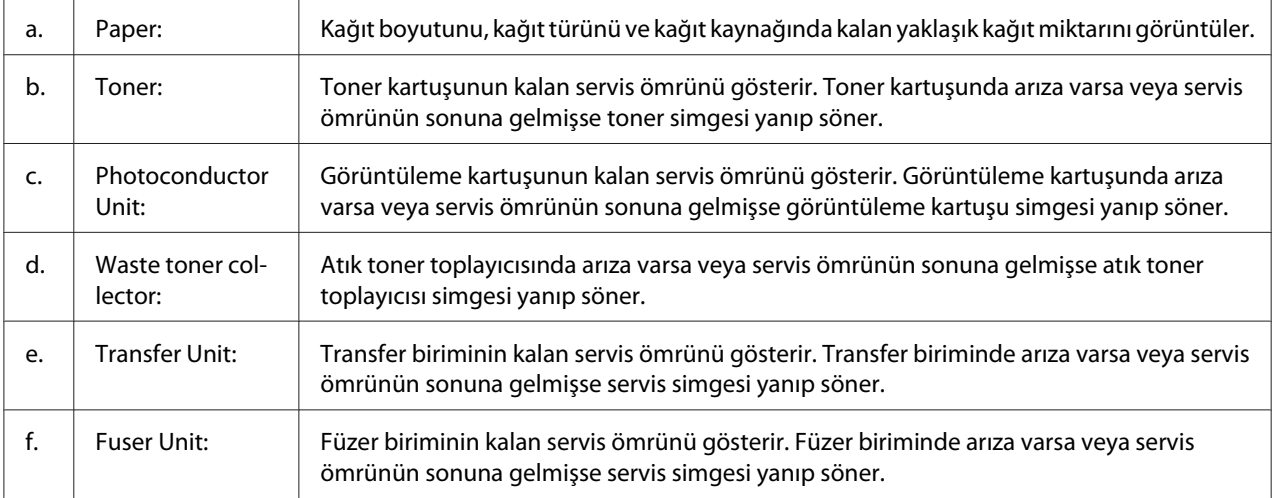

<span id="page-235-0"></span>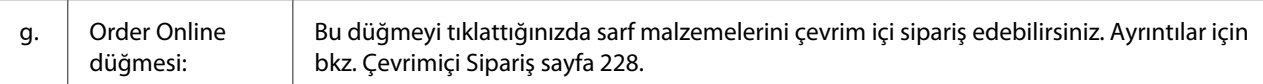

#### *Not:*

*Ancak orijinal EPSON toner kartuşu kullanıldığında kartuşun kalan servis ömrü görüntülenir.*

# **İş Bilgileri**

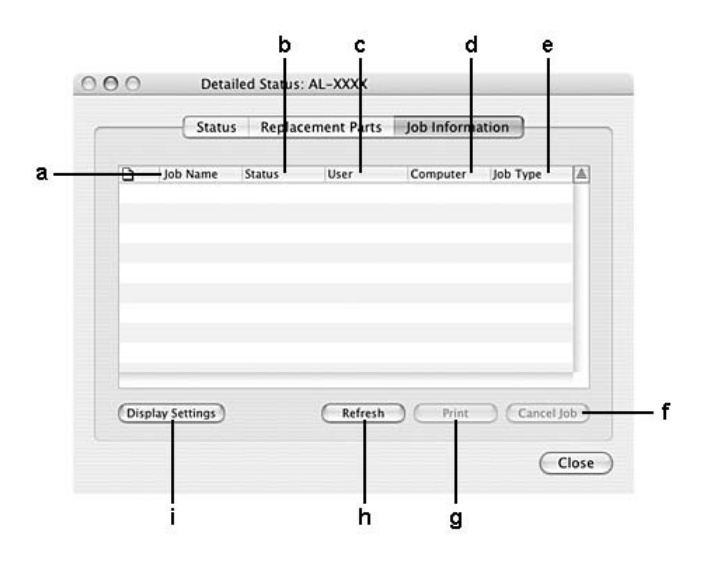

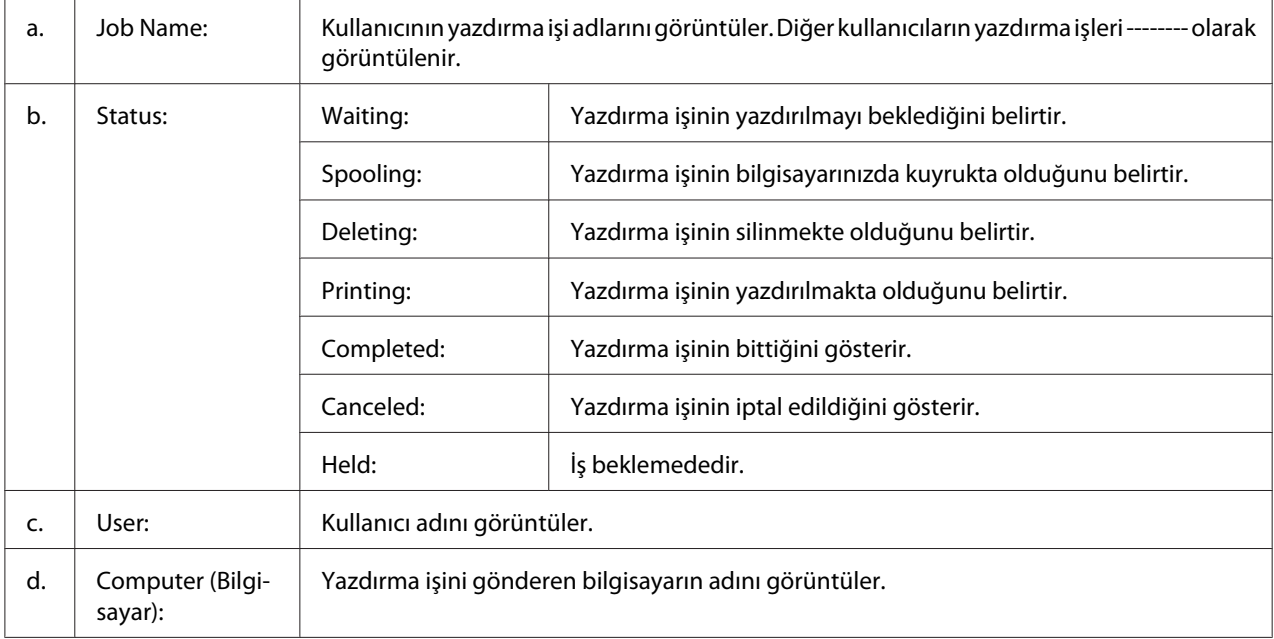

<span id="page-236-0"></span>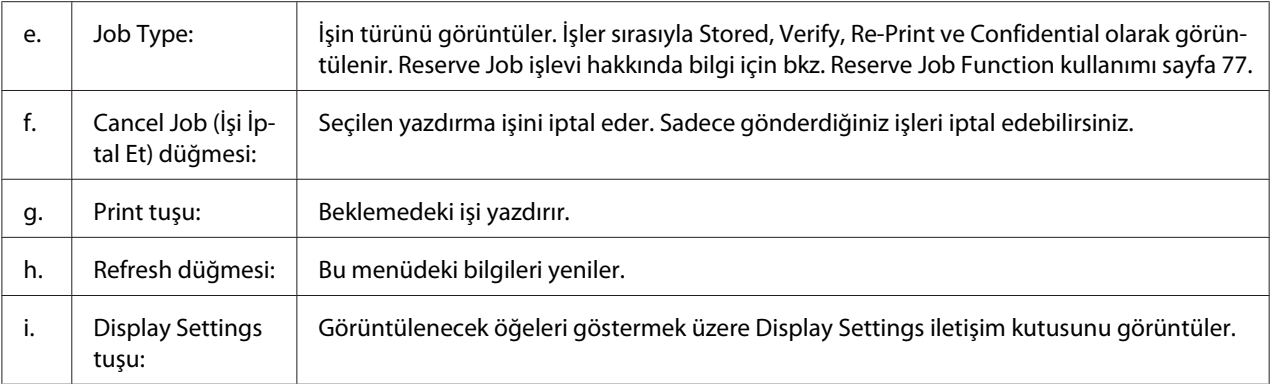

# **Uyarı Ayarları**

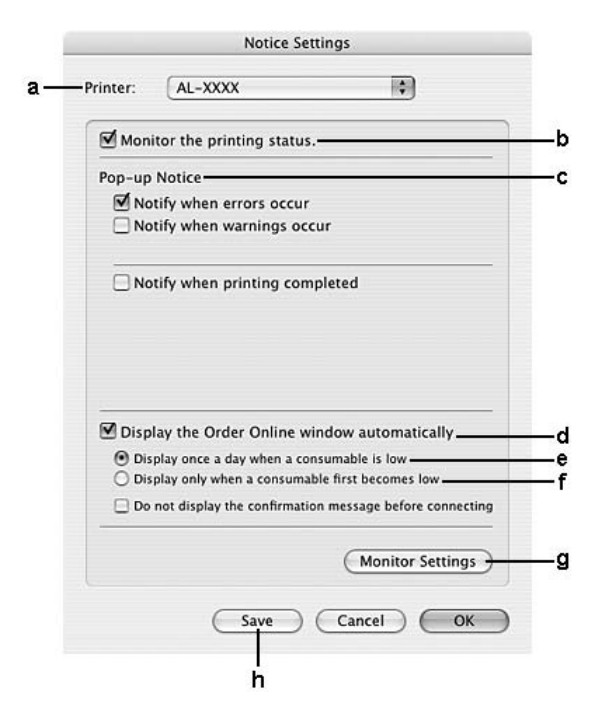

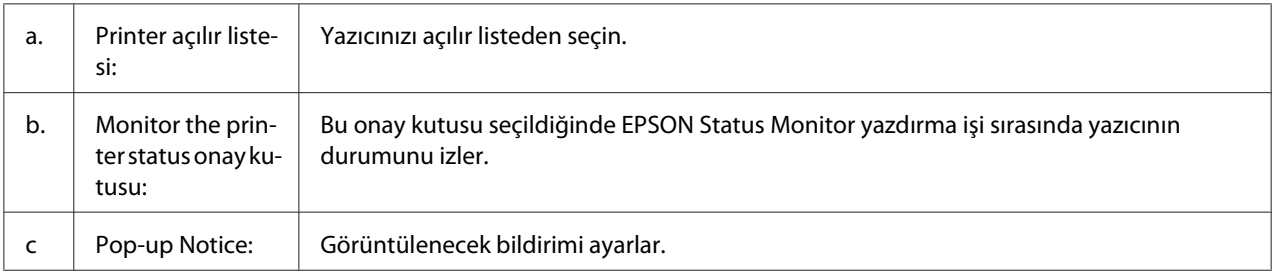

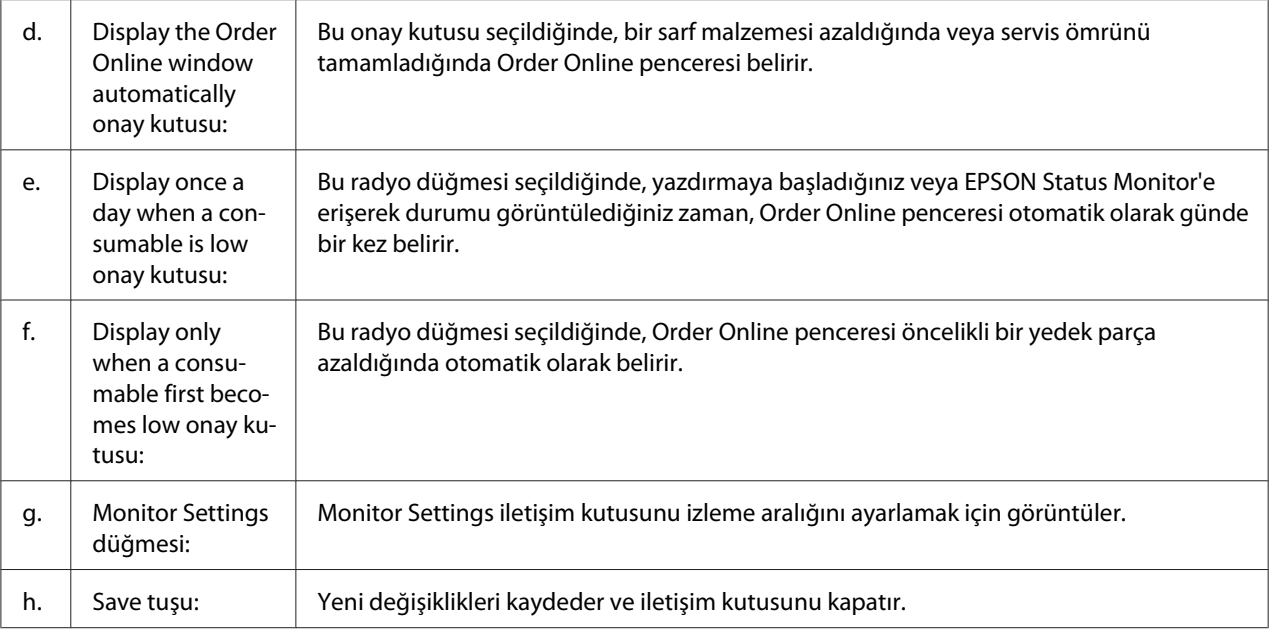

# **Yazıcı Yazılımını Kaldırma**

### **Mac OS X kullanıcıları için**

- 1. Bilgisayar üzerindeki tüm uygulamaları kapatın.
- 2. EPSON yazıcı yazılım CD-ROM'unu Macintosh'unuza yerleştirin.
- 3. **Mac OS X** klasörüne çift tıklayın.
- 4. **Printer Driver** klasörüne çift tıklayın.
- 5. Yazıcınızın simgesine çift tıklayın.

#### *Not:*

*Authorization (İzin) iletişim kutusu açılırsa, Şifre girin, ardından* **OK (Tamam)** *öğesine tıklayın.*

- 6. Yazılım lisans anlaşması ekranı göründüğünde, anlaşmayı okuyun, **Continue (Devam Et)** ve ardından **Agree (Kabul Ediyorum)** öğelerine tıklayın.
- 7. Üst sol kısımdaki menüden **Uninstall** öğesini seçin, ardından **Uninstall** öğesine tıklayın.

8. Ekrandaki talimatları izleyin.

# Bölüm 10 **PostScript Yazıcı Sürücüsü Hakkında**

# **Sistem Gereksinimleri**

### **Yazıcı donanımı gereksinimleri**

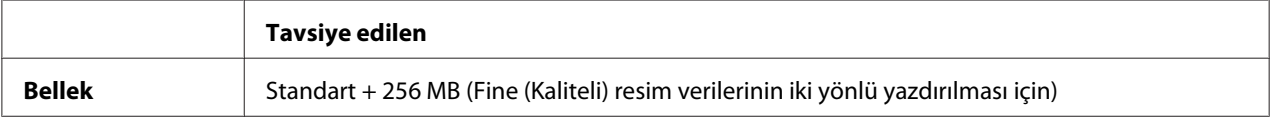

### *Not:*

*Halihazırda takılı olan bellek miktarı baskı ihtiyaçlarınızı karşılamıyorsa yazıcınıza ek bellek modülleri takın.*

### **Bilgisayar sistem gereksinimleri**

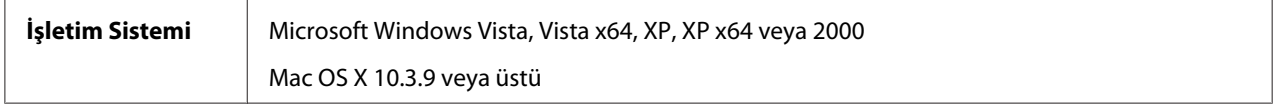

### **Windows Vista, Vista x64, XP, XP x64 veya 2000**

Bu sistemler için kısıtlama yoktur.

### **Mac OS X**

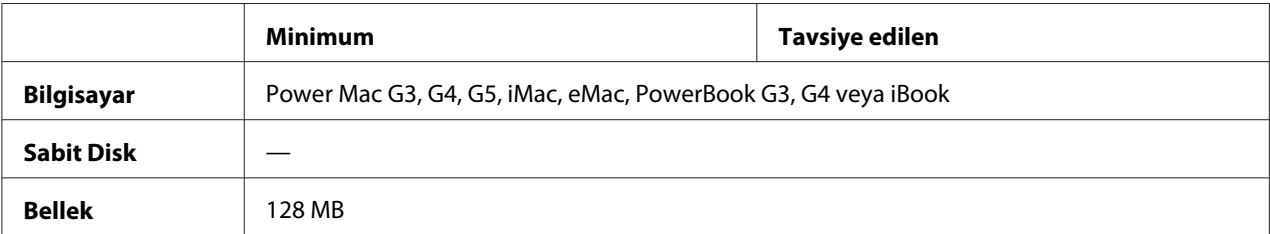

### *Not:*

*Epson, ikili verileri kullanabilmeniz için yazıcının ağ bağlantısına ait AppleTalk'u kullanmanızı tavsiye eder. Ağ bağlantısı için Apple Talk harici bir protokol kullanıyorsanız, kumanda panelinde* PS3 Menu*'de (PS3 Menüsü) yer alan* Binary *seçeneğini* On *(Açık) olarak ayarlamanız gerekmektedir. Yerel bağlantılı bir yazıcı kullanıyorsanız ikili verileri kullanamazsınız.*

### **PostScript Yazıcı Sürücüsünü Windows'la kullanma**

PostScript modunda yazdırmak için yazıcı sürücüsünü yüklemeniz gerekecektir. Yazdırmak için kullandığınız arabirime göre yükleme talimatları için aşağıdaki ilgili bölüme bakın.

### **Paralel arabirime ait PostScript yazıcı sürücüsünü yükleme**

c *Dikkat: Yazıcı, paralel bir bağlantı noktası üzerinden bağlandığında EPSON Status Monitor ile PostScript 3 sürücüsünü kesinlikle aynı anda kullanmayın. Sisteme zarar verebilir.*

### *Not:*

**yazıcı ekle)** seçeneğini tıklatın.

- ❏ *Windows Vista, Vista x64, XP, XP x64 ya da 2000 işletim sitemlerinde yazıcı yazılımını yüklemek, yönetici ayrıcalıklarına sahip olmayı gerektirebilir. Herhangi bir sorunla karşılaşmanız halinde daha fazla yardım için yöneticinize başvurun.*
- ❏ *Yazıcı yazılımını yüklemeden önce tüm virüs koruma programlarını kapatın.*
- 1. Yazıcının kapalı olduğundan emin olun. Yazıcı yazılımı CD-ROM'unu CD-ROM sürücüsüne yerleştirin.
- 2. Windows 2000 için **Start (Başlat)** düğmesini tıklatın, **Settings (Ayarlar)** öğesinin üzerine gelin ve **Printers (Yazıcılar)** öğesini tıklatın. Sonra, **Add Printer (Yazıcı Ekle)** simgesini çift tıklatın. Windows Vista, Vista x64, XP için, **Start (Başlat)**'a tıklatın, **Printer and Faxes (Yazıcı ve Fakslar)** bölümüne girin ve Printer Tasks (Yazıcı Görevleri) menüsünden **Add a printer (Bir**
- 3. Add Printer Wizard (Yazıcı Ekleme Sihirbazı) belirir. Sonra, **Next (İleri)** düğmesini tıklatın.

4. **Local printer (Yerel yazıcı)** seçeneğini seçin ve **Next (İleri)** düğmesini tıklatın.

*Not:*

**Automatically detect and install my Plug and Play printer (Tak ve Kullan yazıcımı otomatik algıla ve yükle)** *onay kutusunu seçmeyin.*

- 5. Yazıcının bağlandığı bağlantı noktası olarak **LPT1** seçeneğini seçin ve sonra **Next (İleri)** düğmesini tıklatın.
- 6. **Have Disk (Disketi Var)** düğmesini tıklatın ve CD-ROM için aşağıdaki yolu gösterin. CD-ROM sürücünüz D ise:, yol D:\ADOBEPS\ENGLISH\PS\_SETUP olacaktır. Sonra **OK** düğmesini tıklatın.

*Not: Sürücü harfini kendi sisteminize göre değiştirin.*

- 7. Yazıcıyı seçin ve sonra **Next (İleri)** düğmesini tıklatın.
- 8. Yükleme işleminin kalan kısmı için ekrandaki talimatları izleyin.
- 9. Yükleme tamamlandığında **Finish (Son)** düğmesini tıklatın.

### **USB arabirimine ait PostScript yazıcı sürücüsünü yükleme**

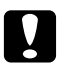

### Dikkat:

*Yazıcı, USB bağlantı noktası üzerinden bağlandığında EPSON Status Monitor ile PostScript 3 sürücüsünü kesinlikle aynı anda kullanmayın. Sisteme zarar verebilir.*

### *Not:*

- ❏ *Windows Vista, Vista x64, XP, XP x64 ya da 2000 işletim sitemlerinde yazıcı yazılımını yüklemek, yönetici ayrıcalıklarına sahip olmayı gerektirebilir. Herhangi bir sorunla karşılaşmanız halinde daha fazla yardım için yöneticinize başvurun.*
- ❏ *Yazıcı yazılımını yüklemeden önce tüm virüs koruma programlarını kapatın.*
- 1. Yazıcının kapalı olduğundan emin olun. Yazıcı yazılımı CD-ROM'unu CD-ROM sürücüsüne yerleştirin.

2. Yazıcınızı bir USB kablosuyla bilgisayara bağlayın ve sonra yazıcınızı açın.

### *Windows Vista kullanıcıları için not:*

*Windows sürücüsü ya da Adobe PS sürücüsü olmadığında, ekranda "Yeni Donanım Bulundu" mesajı görüntülenir. Bu durumda* **Ask me again later (Daha sonra tekrar sor)** *seçeneğine tıklatın.*

- 3. Windows Vista, Vista x64, XP veya XP x64 için, **Start (Başlat)**'a tıklatın, **Printer and Faxes (Yazıcı ve Fakslar)** bölümüne girin, ve Printer Tasks (Yazıcı Görevleri) menüsünden **Add a printer (Bir yazıcı ekle)** seçeneğini tıklatın. Windows 2000 için **Start (Başlat)** düğmesini tıklatın, **Settings (Ayarlar)** öğesinin üzerine gelin ve **Printers (Yazıcılar)** öğesini tıklatın. Sonra, **Add Printer (Yazıcı Ekle)** simgesini çift tıklatın.
- 4. Add Printer Wizard (Yazıcı Ekleme Sihirbazı) belirir. Sonra, **Next (İleri)** düğmesini tıklatın.
- 5. **Local printer (Yerel yazıcı)** seçeneğini seçin ve **Next (İleri)** düğmesini tıklatın.

#### *Not:*

**Automatically detect and install my Plug and Play printer (Tak ve Kullan yazıcımı otomatik algıla ve yükle)** *onay kutusunu seçmeyin.*

- 6. Yazıcının bağlandığı bağlantı noktası olarak **USB** seçeneğini seçin ve sonra **Next (İleri)** düğmesini tıklatın.
- 7. **Have Disk (Disketi Var)** düğmesini tıklatın ve CD-ROM için aşağıdaki yolu gösterin. CD-ROM sürücünüz D ise:, yol D:\ADOBEPS\ENGLISH\PS\_SETUP olacaktır. Sonra **OK** düğmesini tıklatın.

### *Not:*

*Sürücü harfini kendi sisteminize göre değiştirin.*

- 8. Yazıcıyı seçin ve sonra **Next (İleri)** düğmesini tıklatın.
- 9. Yükleme işleminin kalan kısmı için ekrandaki talimatları izleyin.
- 10. Yükleme tamamlandığında **Finish (Son)** düğmesini tıklatın.

### **Ağ arabirimine ait PostScript yazıcı sürücüsünü yükleme**

### *Not:*

❏ *Yazıcı sürücüsünü yüklemeden önce ağ ayarlarını yapın. Ayrıntılar için yazıcınızla birlikte gelen Ağ Kılavuzu'na başvurun.*

- ❏ *Yazıcı yazılımını yüklemeden önce tüm virüs koruma programlarını kapatın.*
- 1. Yazıcının açık olduğundan emin olun. Yazıcı yazılımı CD-ROM'unu CD-ROM sürücüsüne yerleştirin.
- 2. Windows Vista, Vista x64, XP veya XP x64 için, **Start (Başlat)**'a tıklatın, **Printer and Faxes (Yazıcı ve Fakslar)** bölümüne girin, ve Printer Tasks (Yazıcı Görevleri) menüsünden **Add a printer (Bir yazıcı ekle)** seçeneğini tıklatın. Windows 2000 için **Start (Başlat)** düğmesini tıklatın, **Settings (Ayarlar)** öğesinin üzerine gelin ve **Printers (Yazıcılar)** öğesini tıklatın. Sonra, **Add Printer (Yazıcı Ekle)** simgesini çift tıklatın.
- 3. Add Printer Wizard (Yazıcı Ekleme Sihirbazı) belirir. Sonra, **Next (İleri)** düğmesini tıklatın.
- 4. **Local printer (Yerel yazıcı)** seçeneğini seçin ve **Next (İleri)** düğmesini tıklatın.

#### *Not:*

### **Automatically detect and install my Plug and Play printer (Tak ve Kullan yazıcımı otomatik algıla ve yükle)** *onay kutusunu seçmeyin.*

- 5. **Create a new port (Yeni bağlantı noktası oluştur)** onay kutusunu işaretleyin ve açılan listeden Standard TCP/IP Port (Standart TCP/IP Port) seçeneğini seçin. **Next (İleri)** düğmesini tıklatın.
- 6. **Next (İleri)** düğmesini tıklatın.
- 7. IP adresini ve bağlantı noktası adını belirleyip **Next (İleri)** düğmesini tıklatın.
- 8. **Finish (Son)** düğmesini tıklatın.
- 9. Add Printer Wizard'da (Yazıcı Ekleme Sihirbazı) **Have Disk (Disketi Var)** düğmesini tıklatın ve CD-ROM için aşağıdaki yolu gösterin. CD-ROM sürücünüz D ise:, yol D:\ADOBEPS\ENGLISH \PS\_SETUP olacaktır. Sonra **OK** düğmesini tıklatın.

*Not: Sürücü harfini kendi sisteminize göre değiştirin.*

- 10. Yazıcıyı seçin ve **Next (İleri)** düğmesini tıklatın.
- 11. Yükleme işleminin kalan kısmı için ekrandaki talimatları izleyin.
- 12. Yükleme tamamlandığında **Finish (Son)** düğmesini tıklatın.

### <span id="page-244-0"></span>**PostScript yazıcı sürücüsüne erişme**

PostScript yazıcı sürücüsü ayarlarını PostScript yazıcı sürücüsünden değiştirebilirsiniz. Yazıcı sürücüsüne erişmek için, bkz. [Yazıcı sürücüsüne erişme sayfa 217](#page-216-0).

### **Windows 2000 altında AppleTalk kullanma**

Bilgisayarınız Windows 2000 ile çalışıyor ve yazıcınız AppleTalk iletişim kuralının kullanıldığı bir ağ arabirimi üzerinden bağlı ise aşağıdaki ayarları kullanın:

- ❏ Kumanda panelinin **Emulation Menu** bölümünde Ağ ayarınızı **PS3** olarak seçin.
- ❏ Properties (Özellikler) iletişim kutusunun Device Settings (Aygıt Ayarları) sayfasında **SEND CTRL-D Before Each Job (Her İşten önce CTRL-D GÖNDER)** ve **SEND CTRL-D After Each Job (Her İşten Sonra CTRL-D GÖNDER)** seçeneklerinin **No** olarak ayarlandığından emin olun.
- ❏ Output Protocol (Çıktı İletişim Kuralı) olarak TBCP (Tagged binary communications protocol) (İmli ikili haberleşmeler iletişim kuralı)kullanılamaz.

# **PostScript Yazıcı Sürücüsünü Macintosh'la kullanma**

### **PostScript yazıcı sürücüsünü yükleme**

*Not:*

*Yazıcı sürücüsünü yüklemeden önce Macintosh'unuzda hiçbir uygulamanın çalışmadığından emin olun.*

### **Mac OS X kullanıcıları için**

*Not:*

**Print & Fax** *(Mac OS X 10.5 için) veya* **Printer Setup Utility** *(Mac OS X 10.4 veya aşağısı için) öğelerinin açık olmadığından emin olun.*

- 1. Yazıcı yazılımı CD-ROM'unu CD-ROM sürücüsüne yerleştirin.
- 2. CD-ROM simgesini çift tıklatın.
- 3. **Mac OS X** klasörünü çift tıklatın ve sonra **PS Installer (PS Yükleyici)**'ı çift tıklatın.
- 4. Install EPSON PostScript Software (EPSON PostScript Yazılımını Yükle) penceresi belirdiğinde, **Continue** öğesini tıklatın ve ekrandaki talimatları izleyin.
- 5. Ekranda Easy Install (Kolay Yükleme) görüntülenir. **Install (Yükle)** düğmesini tıklatın.

*Not:*

*Mac OS X 10.4'de veya daha altında Authenticate (Kimlik Denetimi) penceresi belirirse, bir yöneticiye ait kullanıcı adı ve şifreyi girin.*

6. Yükleme tamamlandığında **Close** düğmesini tıklatın.

### **Yazıcıyı seçme**

PostScript 3 yazıcı sürücüsünü yükledikten sonra yazıcıyı seçmeniz gerekir.

### **Bir ağ ortamında**

Mac OS X kullanıcıları için

#### *Not:*

- ❏ *Arabirim açılan listesinde* **EPSON FireWire** *görünse de, PostScript 3 modunda yazıcı bağlantısı için FireWire kullanamazsınız.*
- ❏ *Yazıcı, USB, IP Printing (IP ile Yazdırma) veya Bonjour Rendezvous (Randevu) kullanılarak bağlandığında, takılı isteğe bağlı birimleriniz için ayarları elle yapmanız gerekmektedir. Yazıcı AppleTalk kullanılarak bağlandığında, yazıcı yazılımı ayarları otomatik olarak yapar.*
- ❏ *Uygulamada veri biçimi olarak ASCII'yi seçtiğinizden emin olun.*
- 1. Mac OS X 10.5 kullanıcıları için, System Preferences'ı açın, ardından Print & Fax simgesine çift tıklayın. Mac OS X 10.4 veya altı işletim sistemi kullanıcıları için, **Applications** klasörünü açın, **Utilities**

klasörünü açın, ardından **Printer Setup Utility** öğesine çift tıklayın. Printer List (Yazıcı Listesi) penceresi belirir.

2. Printer List (Yazıcı Listesi) penceresinde **Add (Ekle)** düğmesini tıklatın.

3. Açılan listeden kullandığınız iletişim kuralını veya arabirimi seçin.

### *AppleTalk kullanıcıları için not:*

**AppleTalk** *seçeneğini seçtiğinizden emin olun.* **EPSON AppleTalk** *seçeneğini seçmeyin çünkü bu, PostScript 3 yazıcı sürücüsüyle kullanılamaz.*

### *IP Printing (IP ile Yazdırma) kullanıcıları için not:*

- ❏ **IP Printing (IP ile Yazdırma)** *seçeneğini seçtiğinizden emin olun.* **EPSON TCP/IP** *seçeneğini seçmeyin çünkü bu, PostScript 3 yazıcı sürücüsüyle kullanılamaz.*
- ❏ **IP Printing (IP ile Yazdırma)** *seçeneğini seçtikten sonra yazıcı için IP adresini girin ve sonra,* **Use default queue on server (Sunucuda varsayılan kuyruğu kullan)** *onay kutusunu seçtiğinizden emin olun.*

### *USB kullanıcıları için not:*

**USB** *seçeneğini seçtiğinizden emin olun.* **EPSON USB** *seçeneğini seçmeyin çünkü bu, PostScript 3 yazıcı sürücüsüyle kullanılamaz.*

4. Yazıcınızı seçmek için aşağıdaki adımları gerektiği şekilde izleyin.

### **AppleTalk**

Ad Listesi'nden yazıcınızı seçin, ardından Yazıcı Modeli Listesi'nden **Auto Select (Otomatik Seç)** seçeneğini seçin.

### **IP Printing**

Ad Listesinden **Epson'u** seçin, ardından Yazıcı Model Listesi'nden yazıcınızı seçin.

### **USB**

Ad Listesi'nden yazıcınızı seçin, ardından Yazıcı Model Listesi'nden yazıcınızı seçin.

### *Mac OS X 10.4 veya daha altı işletim sistemi kullanıcılarına yönelik not:*

*ESC/Page sürücüsü yüklü değilse, yazıcı açıkken Name List'ten (Ad Listesi) yazıcınızı seçtiğinizde Printer Model List'te (Yazıcı Modeli Listesi) yazıcınızın modeli otomatik olarak seçilir.*

### **Bonjour (Rendezvous)**

Ad Listesi'nden yazıcınızı seçin, yazıcı adının arkasından **(PostScript)**gelir. Yazıcınızın modeli Printer Model List'te (Yazıcı Modeli Listesi) otomatik olarak seçilir.

### *Bonjour (Rendezvous) kullanıcıları için not:*

*Yazıcı modeliniz Printer Model List'te (Yazıcı Modeli Listesi) otomatik olarak seçilmezse PostScript yazıcı sürücüsünü yeniden yüklemeniz gerekir. Bkz. [PostScript yazıcı sürücüsünü yükleme sayfa](#page-244-0) [245](#page-244-0).*

5. **Add (Ekle)** düğmesini tıklatın.

*IP Printing (IP ile Yazdırma), USB veya Bonjour Rendezvous (Randevu) kullanıcıları için not: Printer List'ten (Yazıcı Listesi) yazıcınızı seçin ve sonra Printer Menu'den (Yazıcı Menüsü)* **Show Info (Bilgileri Göster)** *öğesini seçin. Printer Info (Yazıcı Bilgileri) iletişim kutusu belirir. Açılan listeden* **Installable Options (Takılabilir İsteğe Bağlı Birimler)** *öğesini seçin ve gerekli ayarları yapın.*

6. Yazıcınızın adının Printer List'e (Yazıcı Listesi) eklendiğini doğrulayın. Ardından **Print & Fax** (Mac OS X 10.5 için) veya **Printer Setup Utility** ( Mac OS X 10.4 veya daha altı için) uygulamalarını kapatın.

### **PostScript yazıcı sürücüsüne erişme**

PostScript yazıcı sürücüsü ayarlarını PostScript yazıcı sürücüsünden değiştirebilirsiniz. Yazıcı sürücüsüne erişmek için, bkz. [Yazıcı sürücüsüne erişme sayfa 217](#page-216-0).

### **Yazıcı kurulum ayarlarını değiştirme**

Yazıcı kurulum ayarlarını, yazıcınıza takılı olan ek parçalara göre değiştirebilir veya güncelleştirebilirsiniz.

RITech: On

### Mac OS X kullanıcıları için

- 1. Yazıcı sürücüsüne erişin. Printer List (Yazıcı Listesi) penceresi belirir.
- 2. Listeden yazıcıyı seçin.
- 3. Printers (Yazıcılar) menüsünden **Show Info (Bilgileri Göster)** öğesini seçin. Printer Info (Yazıcı Bilgileri) iletişim kutusu belirir.
- 4. Ayarlarda gerekli değişiklikleri yapın ve iletişim kutusunu kapatın.
- 5. **Print & Fax** (Mac OS X 10.5 için) veya **Printer Setup Utility** ( Mac OS X 10.4 veya daha altı için) uygulamalarını kapatın.

# Bölüm 11 **PCL5/PCL6 Yazıcı Sürücüsü Hakkında**

# **Sistem Gereksinimleri**

### **Yazıcı donanımı gereksinimleri**

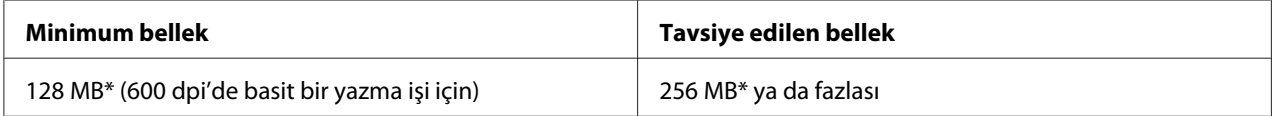

\* Yazdırılan işin özelliklerine bağlı olarak bu miktarda bellekle yazdırmak mümkün olmayabilir.

*Not:*

*Halihazırda takılı olan bellek miktarı baskı ihtiyaçlarınızı karşılamıyorsa yazıcınıza ek bellek modülleri takın.*

# **Bilgisayar sistem gereksinimleri**

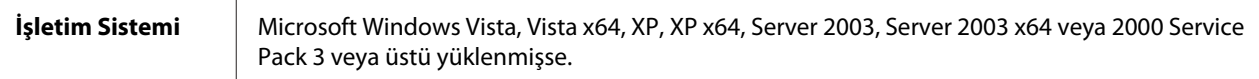

### **Windows Vista İçin**

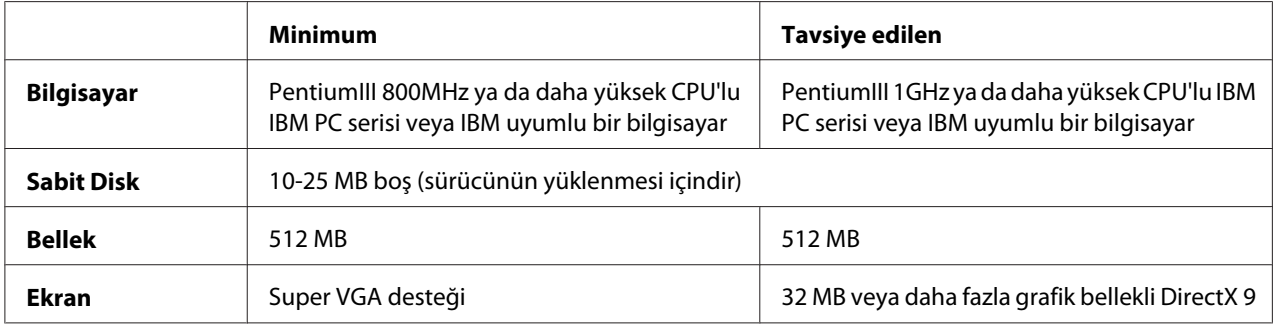

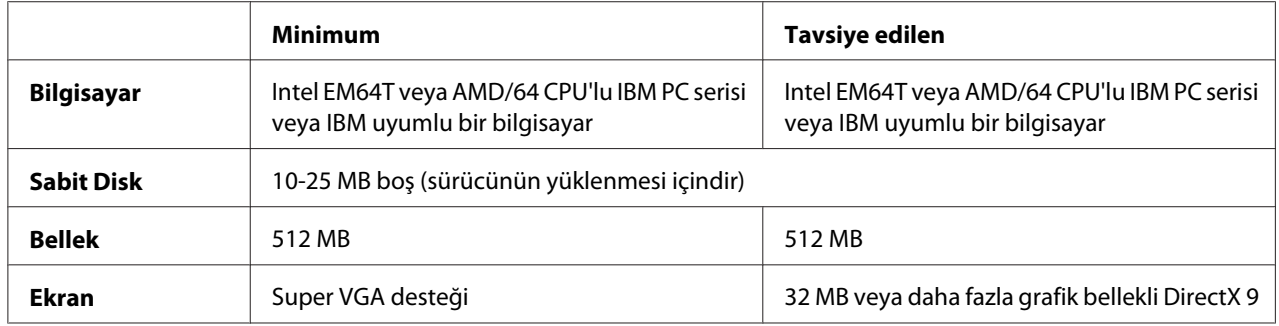

### **Windows Vista x64 için**

### **Windows XP veya 2000 için**

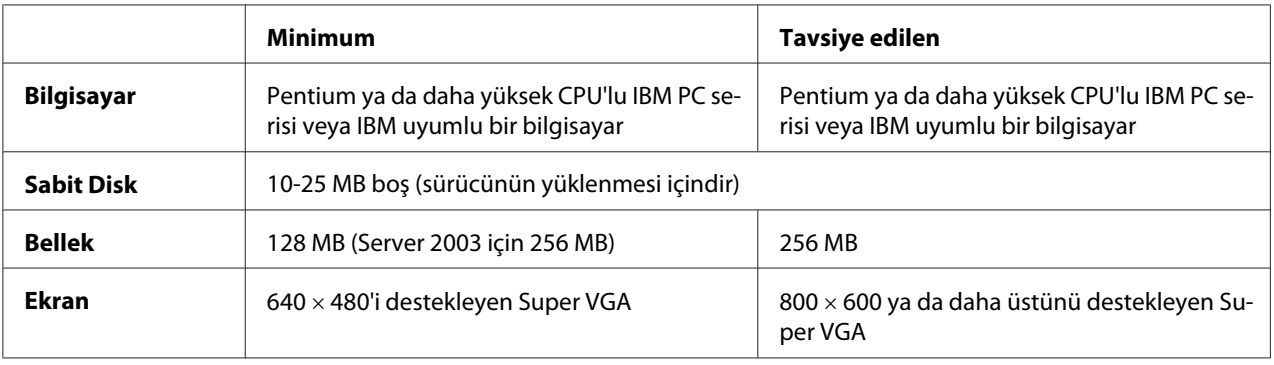

### **Windows XP x64 veya 2003 Server x64 için**

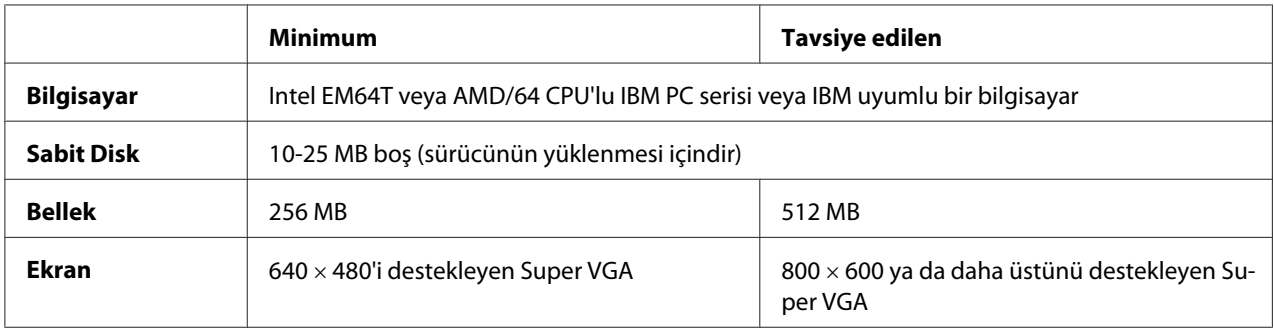

# **PCL5/PCL6 Yazıcı Sürücüsünün kullanımı**

PCL modunda yazdırmak için yazıcı sürücüsünü yüklemeniz gerekecektir. Yazıcı sürücüsünü nasıl temin edeceğinizi öğrenmek için bölgenizdeki müşteri destek hizmetlerine danışın.

### *Not:*

*PCL5/PCL6 yazıcı sürücüsünü ve EPSON Status Monitor'ü aynı anda kullanamazsınız.*

### **PCL5/PCL6 yazıcı sürücüsünü yükleme**

### *Not:*

- ❏ *Windows XP ya da 2000 için yazıcı yazılımını yüklemek yönetici ayrıcalıkları gerektirebilir. Herhangi bir sorunla karşılaşmanız halinde daha fazla yardım için yöneticinize başvurun.*
- ❏ *Yazıcı yazılımını yüklemeden önce tüm virüs koruma programlarını kapatın.*
- ❏ *Bu bölümdeki örnekler Windows XP işletim sistemindendir. Bu örnekler ekranınızda tam olarak göründüğünden farklı olabilir; ancak talimatlar aynıdır.*
- 1. Yazıcının açık olduğundan emin olun.
- 2. **SETUP.EXE** öğesine çift tıklatın. The End User License Agreement (Son Kullanıcı Lisans Sözleşmesi) iletişim kutusu görünür.
- 3. Yazıcınızın adını seçin, ardından **OK (Tamam)** düğmesini tıklatın.
- 4. Lisans sözleşmesini okuyun ve **Accept (Kabul)** düğmesini tıklatın.

EPSON Printer Utilities Setup iletişim kutusu belirir ve program yazıcıyı arar ve otomatik olarak bağlantı noktasını yapılandırır.

### *Not:*

*Eğer paralel arabirim kablosu kullanıyorsanız,* **Cancel** *öğesine, ardından* **OK'e** *tıklayın. Paralel bağlantı noktası otomatik olarak yapılandırılır.*

5. Yükleme tamamlandığında **OK** düğmesini tıklatın.

Kurulum tamamlandıktan sonra, uygun ayarları yapmak için **Printer Properties (Yazıcı Özellikleri)** öğesine tıklatın.

### *Not:*

*Ayarları değiştirmek istiyorsanız,* **Document Default***'a (Belge Varsayılanı) tıklayarak PCL5/PCL6 yazıcı sürücüsüne erişebilirsiniz.*

### **PCL5/PCL6 yazıcı sürücüsüne erişim**

PCL6 yazıcı ayarlarını PCL6 yazıcı sürücüsünden değiştirebilirsiniz. Yazıcı sürücüsüne erişmek için, bkz. [Yazıcı sürücüsüne erişme sayfa 217.](#page-216-0)

### **Yazıcı sürücüsünü güncelleme**

İsteğe bağlı ürünleri taktığınızda, yazıcı sürücüsünü manuel olarak güncellemeniz gerekmektedir. Aşağıdaki talimatlara bakınız.

- 1. Properties (Özellikler) iletişim kutusundan **Printer** sekmesini tıklatın.
- 2. Taktığınız isteğe bağlı parçayı seçin.
# <span id="page-252-0"></span>Ek A **Teknik Özellikler**

# **Kağıt**

Herhangi bir marka veya türdeki kağıdın kalitesi üretici tarafından her an değiştirilebileceği için, Epson herhangi bir kağıdın kalitesine ilişkin garanti veremez. Büyük miktarlarda kağıt satın almadan veya büyük yazdırma işlerinden önce, her zaman kağıt örnekleriyle deneme yapın.

### **Mevcut kağıt türleri**

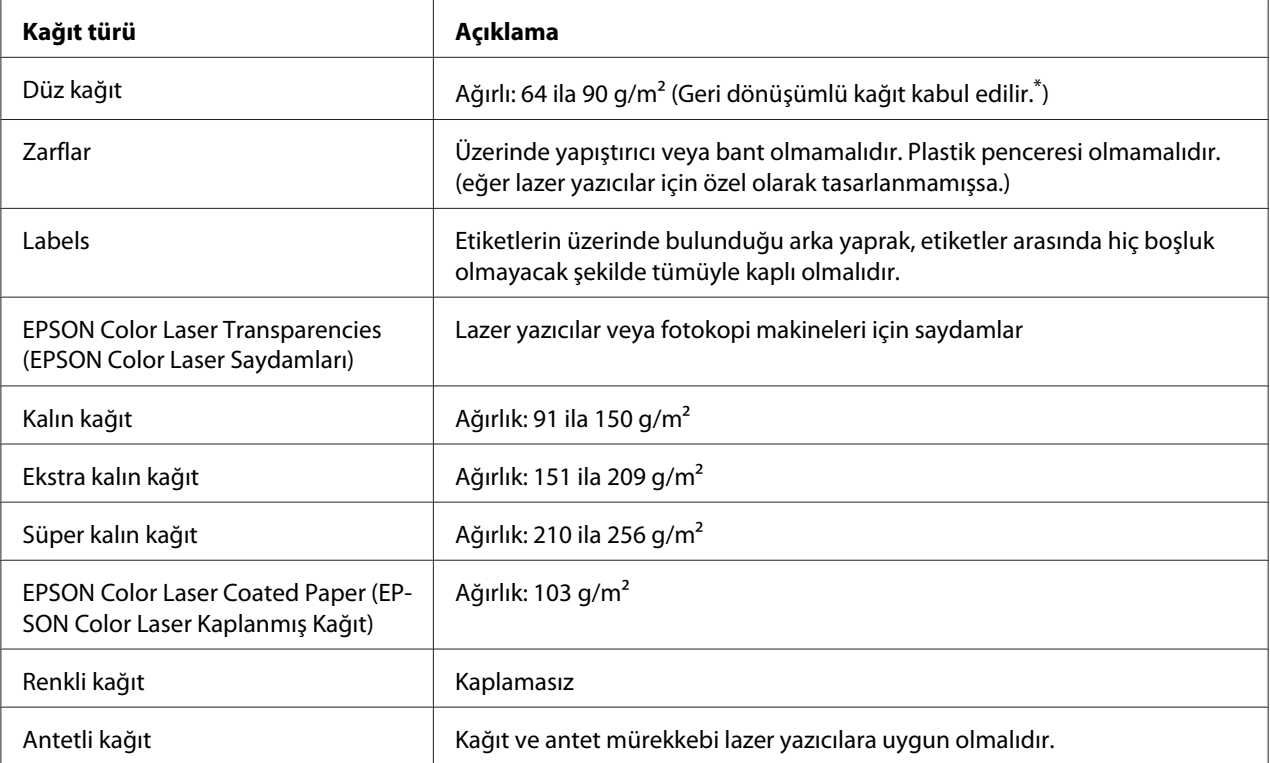

\*Geri dönüşümlü kağıdı sadece normal sıcaklık ve nem koşullarında kullanın. Düşük kaliteli kağıtlar baskı kalitesini düşürebilir veya kağıt sıkışmaları ve başka sorunlara yol açabilir.

### <span id="page-253-0"></span>**Kullanılmaması gereken kağıtlar**

Aşağıdaki kağıtları bu yazıcıda kullanamazsınız. Yazıcının hasar görmesine, kağıt sıkışmalarına ve kötü baskı kalitesine neden olabilirler:

- ❏ Diğer renkli lazer yazıcılar, siyah beyaz lazer yazıcılar, renkli fotokopi makineleri, siyah beyaz fotokopi makineleri veya mürekkep püskürtmeli yazıcılar için kullanılması öngörülen ortamlar
- ❏ Daha önce diğer renkli lazer yazıcılar, siyah-beyaz lazer yazıcılar, renkli fotokopi makineleri, siyah beyaz fotokopi makineleri, mürekkep püskürtmeli yazıcılar veya ısı aktarmalı yazıcılar tarafından baskı yapılmış kağıtlar
- ❏ Karbon kağıdı, karbonsuz kağıt, ısıya duyarlı kağıt, basınca duyarlı kağıt, asitli kağıt veya yüksek sıcaklığa (yaklaşık 200 °C) duyarlı mürekkep kullanan kağıt
- ❏ Kolayca sıyrılan veya arka yaprağı tümüyle örtmeyen etiketler
- ❏ Özel yüzey kaplamalı veya özel yüzeyli renkli kağıt
- ❏ Ciltleme delikleri olan kağıt veya delikli kağıt
- ❏ Üzerinde zamk, zımba, ataç veya bant bulunan kağıt
- ❏ Statik elektrik toplayan kağıt
- ❏ Nemli veya ıslak kağıt
- ❏ Düzensiz kalınlıkta kağıt
- ❏ Aşırı kalın veya ince kağıt
- ❏ Aşırı yumuşak veya aşırı sert kağıt
- ❏ Ön ve arka yüzü farklı olan kağıt
- ❏ Katlanmış, kıvrılmış, buruşuk veya yırtık kağıt
- ❏ Düzensiz şekilli veya düzgün açılı köşeleri olmayan kağıt

## <span id="page-254-0"></span>**Yazdırılabilir alan**

Kesin olarak yazdırılabilir alan tüm yanlardan 5 mm'lik alandır.

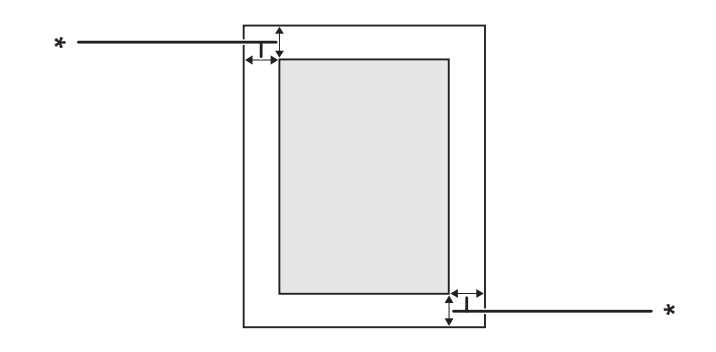

 $*$  5 mm

*Not:*

❏ *Yazdırılabilir alan uygulamaya bağlı olarak daha küçük olabilir.*

❏ *A3F boyutunda kağıda yazdırıyorken, sağ ve sol taraflardaki minimum kenar boşluğu 7 mm'dir.*

# **Yazıcı**

### **Genel**

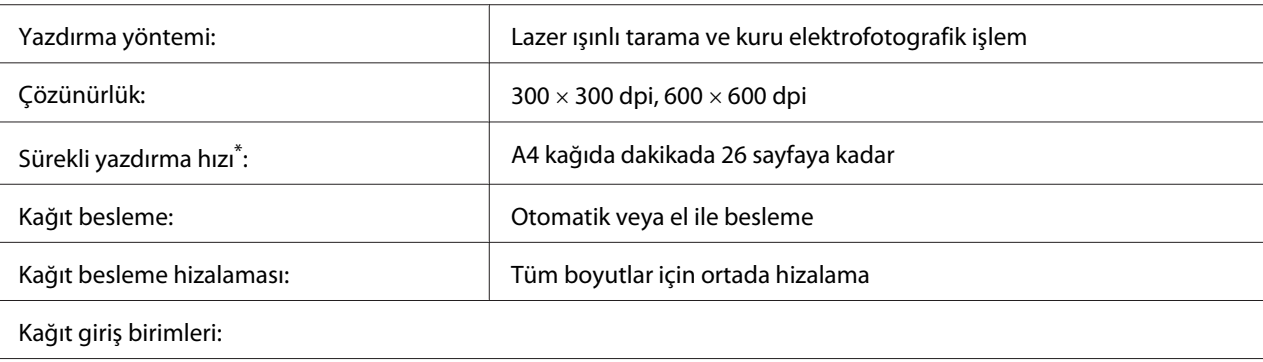

<span id="page-255-0"></span>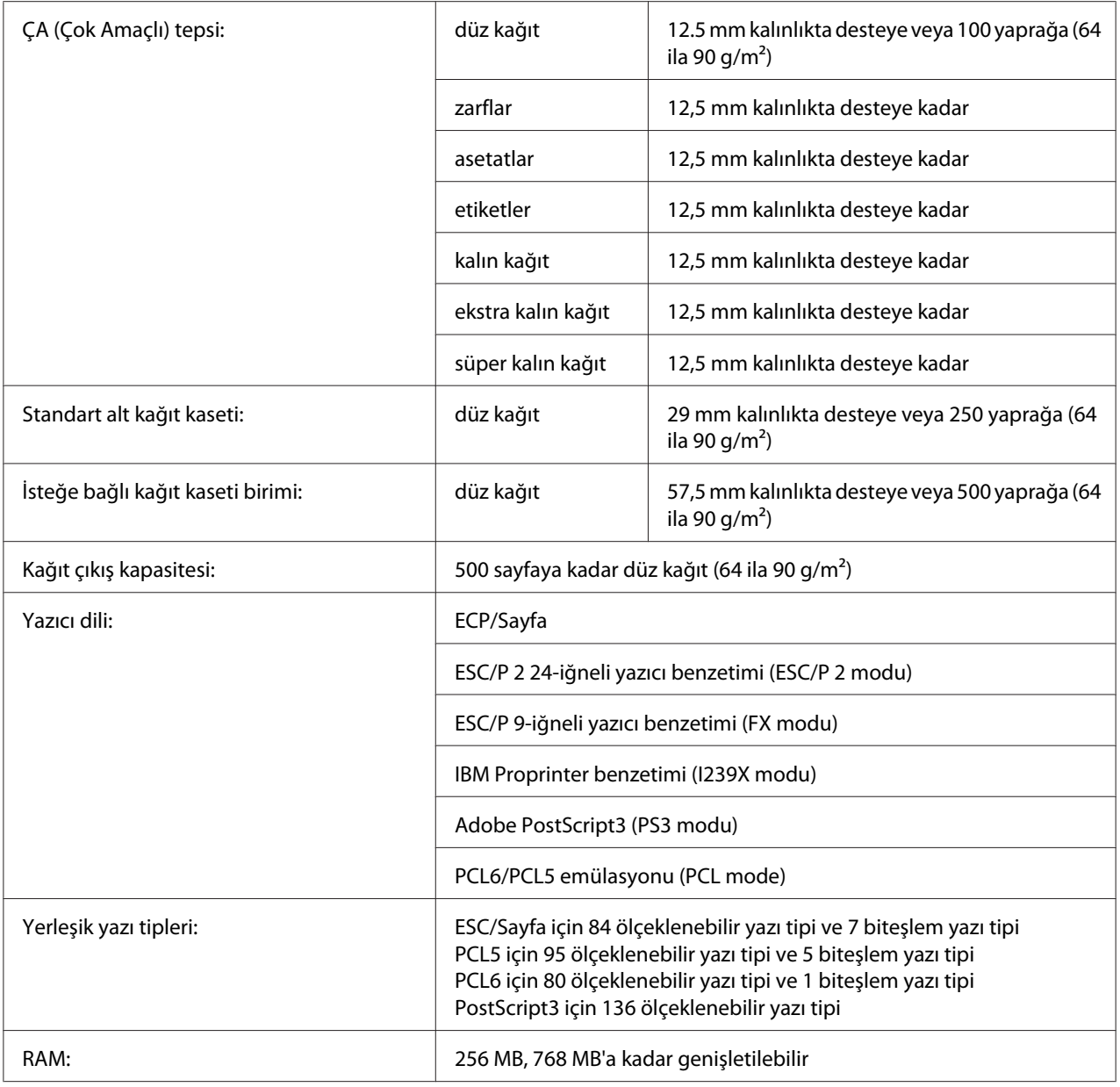

\* Yazdırma hızı kağıt türüne ve diğer koşullara göre değişir.

# **Çevre Koşulları**

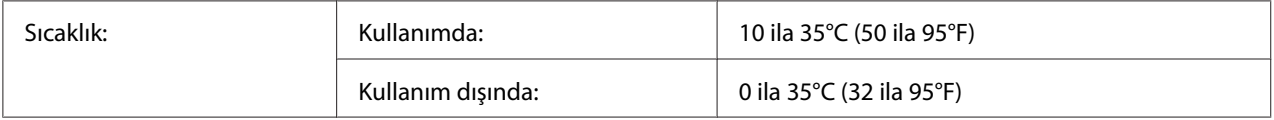

<span id="page-256-0"></span>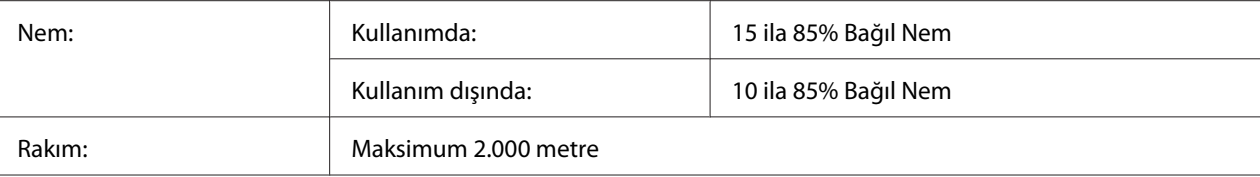

# **Mekanik Özellikler**

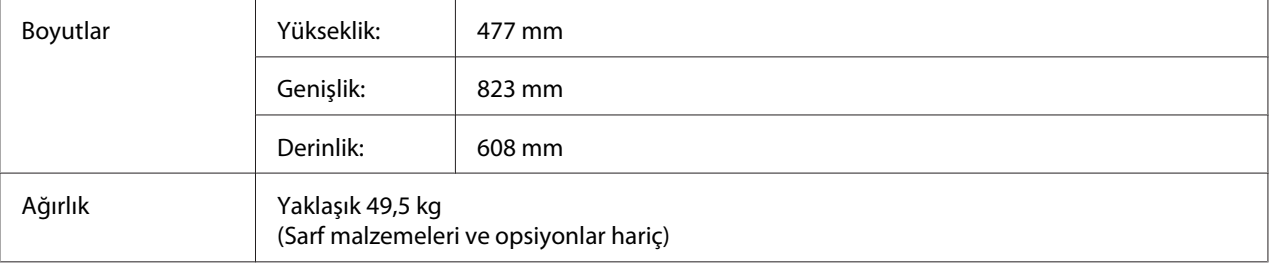

# **Elektrik Özellikleri**

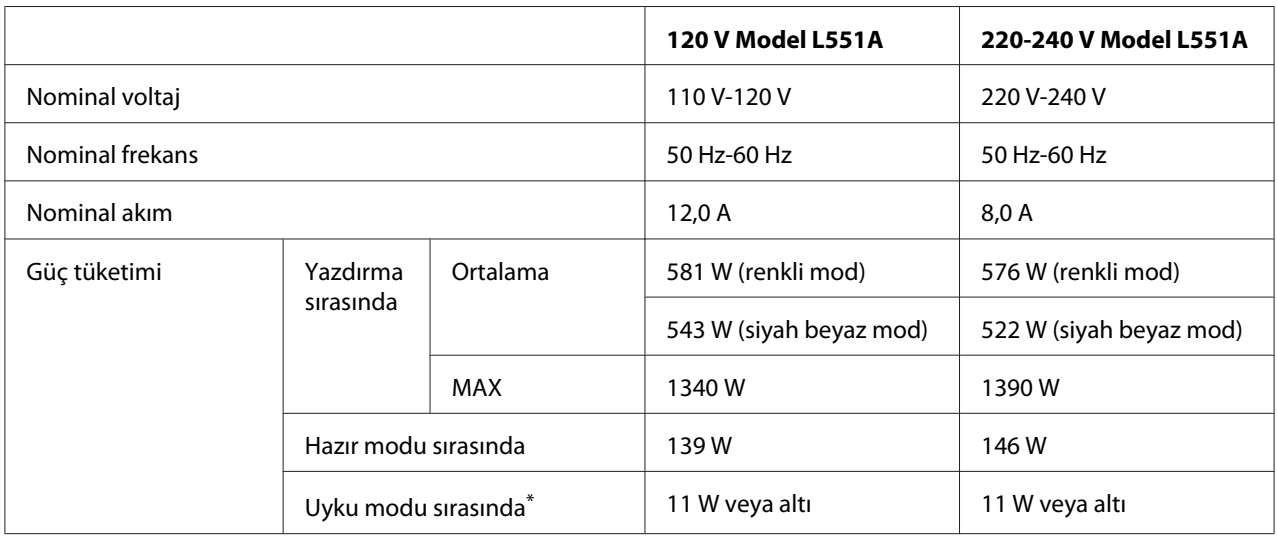

\* Değerler, bütün işlemler tamamen askıya alındığındaki güç tüketimini gösterir. Güç tüketimi, çalışma koşullarına ve B tipi bir arabirim kartı ya da bir USB bellek takılıp takılmadığına bağlı olarak değişiklik gösterir.

# **Standart ve onaylar**

Avrupa modeli:

<span id="page-257-0"></span>Düşük Voltaj Direktifi 2006/95/EC EMC Direktifi 2004/108/EC EN 60950-1 EN 55022 Sınıf B EN 55024 EN 61000-3-2 EN 61000-3-3

## **Arabirimler**

#### **Paralel Arabirim**

IEEE 1284-I uyumlu paralel arabirim konnektörü kullanın.

ECP modu/Nibble modu

#### **USB arabirimi**

USB 2.0 Yüksek Hız modu

#### *Not:*

- ❏ *Yalnızca USB konnektörü ile donatılmış ve Windows Vista, Vista x64, XP, XP x64, 2000, Server 2003 veya Server 2003 x64 işletim sistemlerinden birinin çalıştığı bilgisayarlar USB arabirimini destekler.*
- ❏ *Bilgisayarınız, bilgisayarınızı yazıcınıza bağlamak için arabirim olarak USB 2.0'ı kullanabilmek amacıyla USB 2.0'ı desteklemelidir.*
- ❏ *USB 2.0, USB 1.1 ile tam uyumlu olduğundan, USB 1.1 arabirim olarak kullanılabilir.*
- ❏ *USB 2.0, Windows Vista, Vista x64, XP, XP x64, 2000, Server 2003 ve Server 2003 x64 işletim sistemleriyle birlikte kullanılabilir.*

#### **Ethernet arabirimi**

RJ45 bağlayıcısıyla birlikte tümüyle blendajlı, bükümlü çift telli IEEE 802.3 100BASE-TX/10 BASE-T arabirim kablosunu kullanabilirsiniz.

# <span id="page-258-0"></span>**İsteğe Bağlı Birimler ve Sarf Malzemeleri**

# **İsteğe bağlı kağıt kaseti birimi**

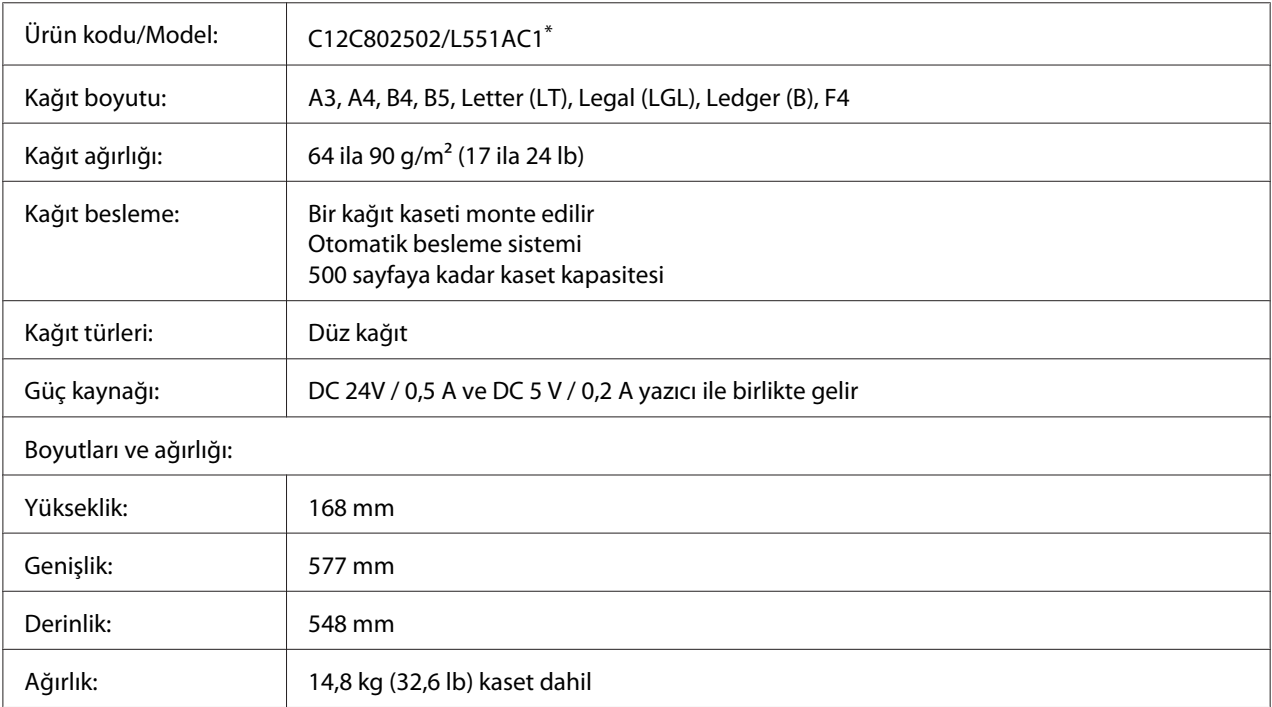

\* Bu ürün EC Yönetmeliği 2004/108/EC uyarınca CE işaretleme gereksinimlerini karşılamaktadır.

# **Duplex Unit**

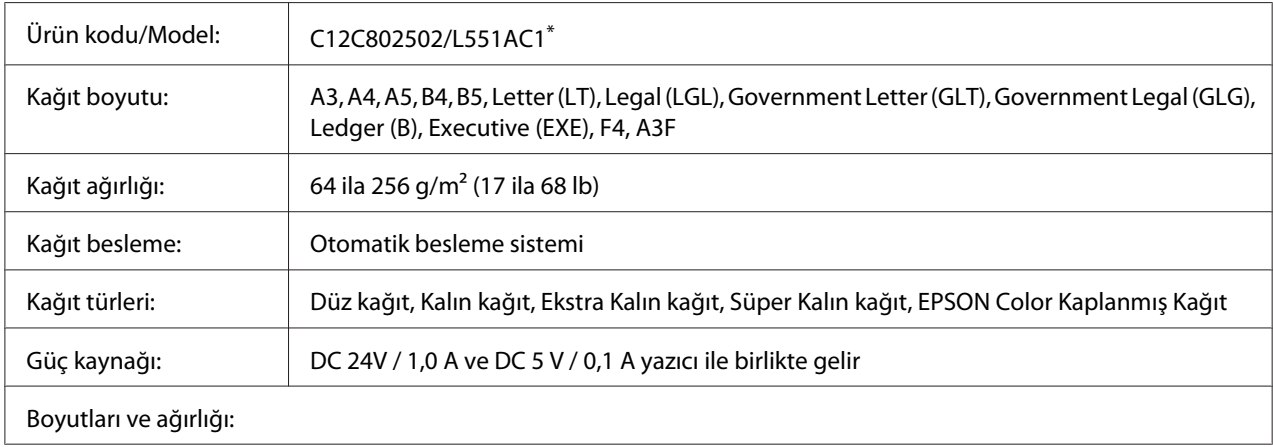

<span id="page-259-0"></span>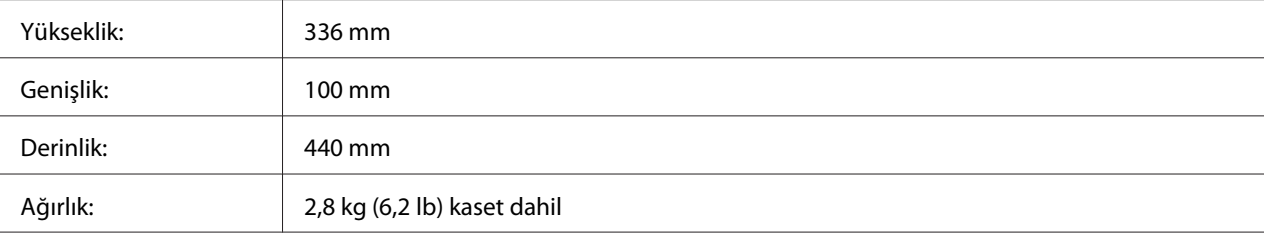

\* Bu ürün EC Yönetmeliği 2004/108/EC uyarınca CE işaretleme gereksinimlerini karşılamaktadır.

# **Yazıcı Sehpası**

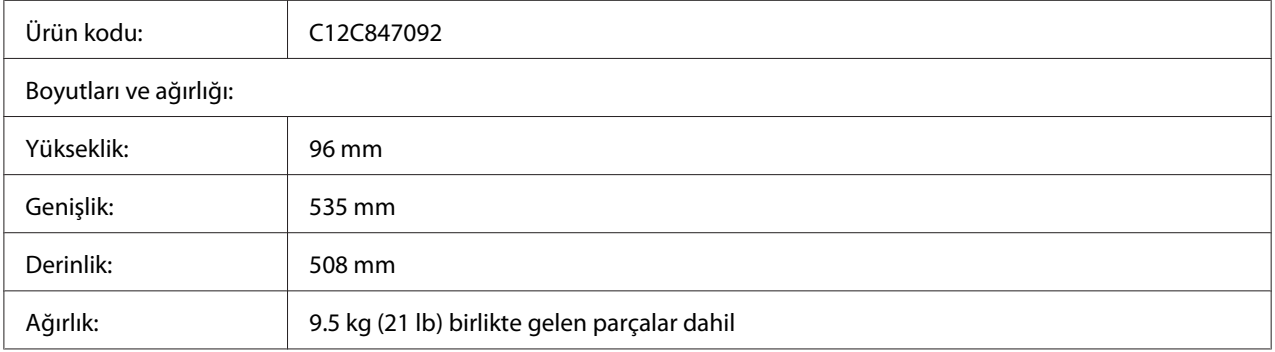

### **Bellek modülleri**

Satın aldığınız DIMM'nin EPSON ürünleriyle uyumlu olduğundan emin olun. Ayrıntılar için, bu yazıcıyı satın aldığınız mağazayla veya EPSON satış firması ile temas kurun.

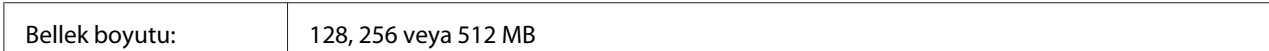

# **CompactFlash bellek**

Ayrıntılı bilgi için EPSON satış şirketini arayın.

### <span id="page-260-0"></span>**Toner Kartuşu**

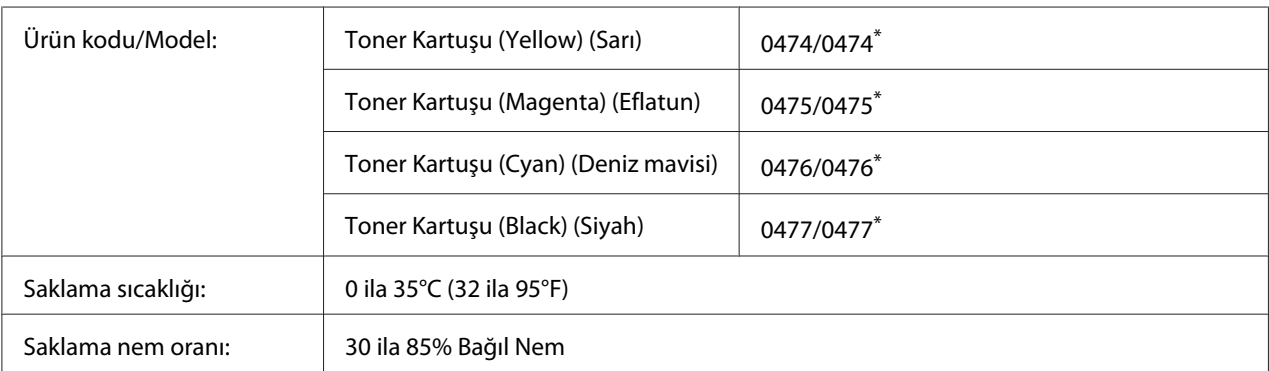

\* Bu ürün EMC Yönetmeliği 2004/108/EC uyarınca CE işaretleme gereksinimlerini karşılamaktadır.

# **Görüntüleme Kartuşu**

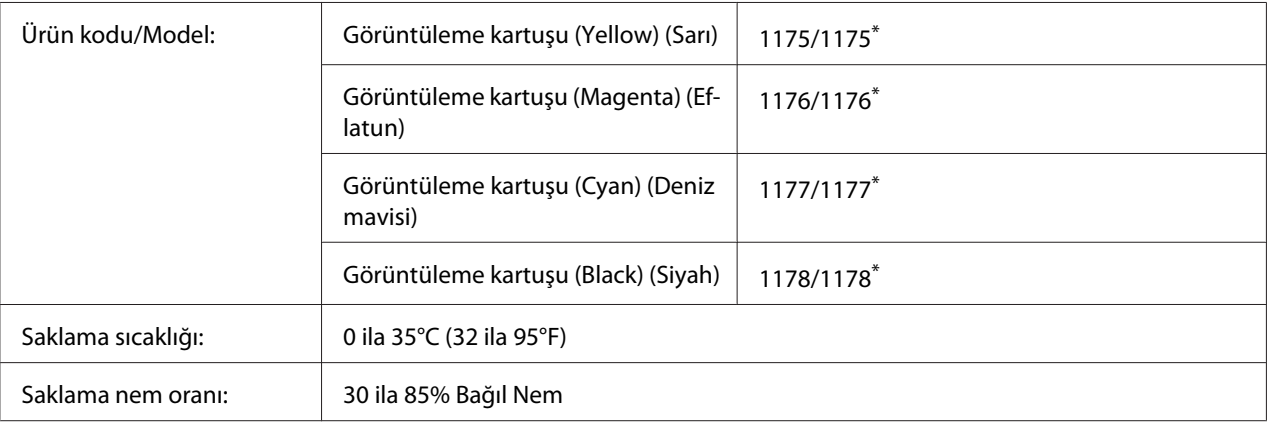

\* Bu ürün EMC Yönetmeliği 2004/108/EC uyarınca CE işaretleme gereksinimlerini karşılamaktadır.

# **Atık Toner Toplayıcı**

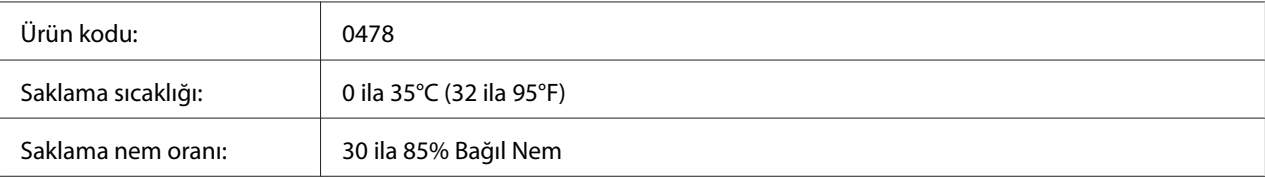

# <span id="page-261-0"></span>Ek B **Müşteri Destek Hizmetleri**

### **Müşteri Desteğine Başvurma**

### **Epson'a Başvurmadan Önce**

Epson ürününüz doğru çalışmıyorsa ve ürün belgelerindeki sorun giderme bilgilerini kullanarak sorunu çözemiyorsanız, yardım için müşteri destek hizmetlerine başvurun. Bulunduğunuz bölge için müşteri destek hizmetleri aşağıda belirtilmemişse, ürünü satın aldığınız yetkili satıcıya başvurun.

Aşağıdaki bilgileri verirseniz müşteri destek hizmetleri size çok daha hızlı yardımcı olabilir:

- ❏ Ürün seri numarası (Seri numarası etiketi genelde ürünün arkasında bulunur.)
- ❏ Ürün modeli
- ❏ Ürün yazılım sürümü (Ürün yazılımında **About**, **Version Info** veya benzeri bir düğmeyi tıklayın.)
- ❏ Bilgisayarınızın markası ve modeli
- ❏ Bilgisayarınızın işletim sistemi adı ve sürümü
- ❏ Ürün ile normalde kullandığınız yazılım uygulamalarının adları ve sürümleri

### **Avustralya'daki Kullanıcılar için Yardım**

Epson Avustralya, sizlere yüksek kalitede bir müşteri hizmetleri sunmak istemektedir. Ürün belgelerinize ek olarak aşağıdaki bilgi edinme kaynaklarını sunmaktayız.

#### **Yetkili Satıcınız**

Yetkili satıcınızın çoğunlukla sorunları tanımlama ve çözmede yardımcı olabileceğini unutmayın. Sorunlar hakkında bilgi almak için arayacağınız ilk yer her zaman yetkili satıcı olmalıdır; çoğunlukla sorunları hızlı ve kolay bir şekilde çözebilir ve yapılacak bir sonraki işlem hakkında tavsiye verebilirler.

#### **Internet adresi <http://www.epson.com.au>**

Epson Avustralya World Wide Web sayfalarına erişin. Modeminizi istisnai bir sörf için çalıştırmaya değecektir! Site, sürücüler için bir indirme alanı, Epson temas noktaları, yeni ürün bilgileri ve teknik destek (e-posta) sunmaktadır.

#### **Epson Yardım Hattı**

Epson Yardım Hattı, müşterilerimizin ihtiyaç duydukları tavsiyelere eriştiklerinden emin olmak için nihai bir destek hizmeti olarak sunulmaktadır. Yardım Hattındaki operatörler Epson ürününüzü kurmakta, yapılandırmakta ve işletmekte size yardımcı olabilir. Satış Öncesi Yardım Hattı personelimiz sizlere yeni Epson ürünleri hakkında broşürler sağlayabilir ve en yakın yetkili satıcı veya servisin yerini bildirebilir. Burada birçok türden soru cevaplanmaktadır.

Yardım Hattının numaraları:

Telefon: 1300 361 054

Faks: (02) 8899 3789

Aradığınızda ilgili tüm bilgileri hazırlamış olmanızı tavsiye ediyoruz. Ne kadar çok bilgi hazırlamış olursanız sorunu çözmenize o kadar hızlı yardımcı olabiliriz. Bu bilgiler arasında Epson ürün belgeleri, bilgisayar türü, işletim sistemi, uygulama programları ve gerekli olduğunu düşündüğünüz tüm bilgiler yer almaktadır.

### **Singapur'daki Kullanıcılar için Yardım**

Epson Singapur'un sunduğu bilgi kaynakları, destek ve hizmetler:

#### **Web adresi (<http://www.epson.com.sg>)**

Ürün teknik özellikleri ile ilgili bilgiler, indirilecek sürücüler, Sık Sorulan Sorular (FAQ), Satış Araştırmaları ve e-posta üzerinden teknik destek mevcuttur.

#### **Epson Yardım Hattı (Telefon: (65) 6586 3111)**

Yardım Hattı ekibimiz telefon üzerinden aşağıdaki hususlarda yardımcı olabilir:

- ❏ Satış araştırmaları ve ürün bilgileri
- ❏ Ürün kullanımıyla ilgili sorular ve sorunlar

❏ Onarım servisi ve garanti ile ilgili sorular

### **Tayland'daki Kullanıcılar için Yardım**

Bilgi için başvuru adresi, destek ve hizmetler:

#### **Web adresi ([http://www.epson.co.th\)](http://www.epson.co.th)**

Ürün teknik özellikleri ile ilgili bilgiler, indirilecek sürücüler, Sık Sorulan Sorular (FAQ) ve e-posta mevcuttur.

#### **Epson Yardım Hattı (Telefon: (66)2 -670-0333)**

Yardım Hattı ekibimiz telefon üzerinden aşağıdaki hususlarda yardımcı olabilir:

- ❏ Satış araştırmaları ve ürün bilgileri
- ❏ Ürün kullanımıyla ilgili sorular ve sorunlar
- ❏ Onarım servisi ve garanti ile ilgili sorular

### **Vietnam'daki Kullanıcılar için Yardım**

Bilgi için başvuru adresleri, destek ve hizmetler:

```
Epson Yardım Hattı (Te-
84-8-823-9239
lefon):
```
Hizmet Merkezi: 80 Truong Dinh Street, District 1, Hochiminh City Vietnam

#### **Endonezya'daki Kullanıcılar için Yardım**

Bilgi için başvuru adresleri, destek ve hizmetler:

#### **Web adresi (<http://www.epson.co.id>)**

- ❏ Ürün teknik özellikleriyle ilgili bilgiler, indirilecek sürücüler
- ❏ Sık Sorulan Sorular (FAQ), Satış Talepleri, e-posta yoluyla sorular

#### **Epson Yardım Hattı**

- ❏ Satış araştırmaları ve ürün bilgileri
- ❏ Teknik destek

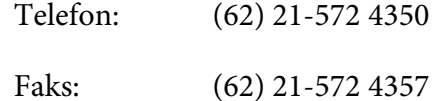

#### **Epson Hizmet Merkezi**

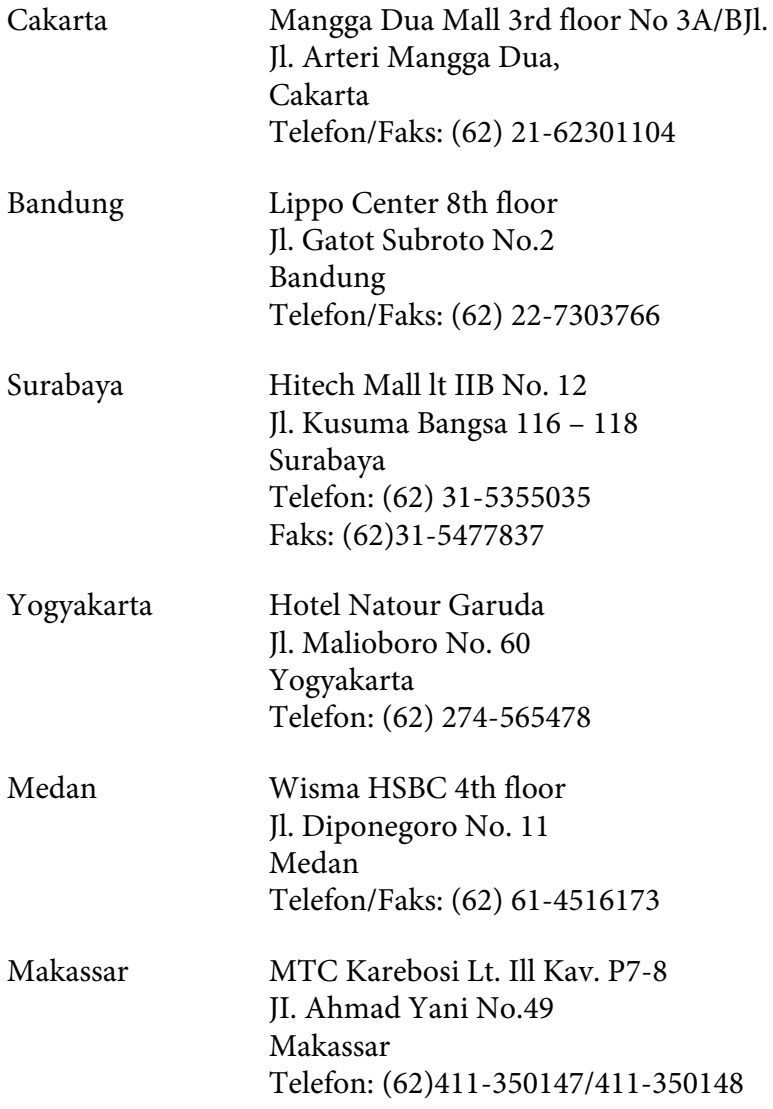

### **Hong Kong'daki Kullanıcılar için Yardım**

Teknik destek almak ve ayrıca diğer satış sonrası hizmetlerden faydalanmak için kullanıcılar, Epson Hong Kong Limited ile temas kurabilir.

#### **Internet Ana Sayfası**

Epson Hong Kong, kullanıcılara aşağıdaki bilgileri sunmak için Internet ortamında hem Çince hem de İngilizce dillerinde yerel bir ana sayfa hazırlamıştır:

- ❏ Ürün bilgileri
- ❏ Sık Sorulan Sorulara (FAQ) cevaplar
- ❏ Epson ürün sürücülerinin en yeni sürümleri

Kullanıcılar World Wide Web ana sayfamıza şu adresten erişebilir:

<http://www.epson.com.hk>

#### **Teknik Destek Hattı**

Ayrıca aşağıdaki telefon ve faks numaralarından teknik destek personelimizle temas kurabilirsiniz:

Telefon: (852) 2827-8911 Faks: (852) 2827-4383

### **Malezya'daki Kullanıcılar için Yardım**

Bilgi için başvuru adresleri, destek ve hizmetler:

#### **Web adresi ([http://www.epson.com.my\)](http://www.epson.com.my)**

- ❏ Ürün teknik özellikleriyle ilgili bilgiler, indirilecek sürücüler
- ❏ Sık Sorulan Sorular (FAQ), Satış Talepleri, e-posta yoluyla sorular

#### **Epson Trading (M) Sdn. Bhd.**

Head Office.

Telefon: 603-56288288

Faks: 603-56288388/399

#### Epson Yardım Hattı

❏ Satış araştırmaları ve ürün bilgileri (Bilgi hattı)

Telefon: 603-56288222

❏ Onarım hizmetleri ve garanti, ürün kullanımı ve teknik destek ile ilgili bilgi talepleri (Teknik Yardım Hattı)

Telefon: 603-56288333

### **Hindistan'daki Kullanıcılar için Yardım**

Bilgi için başvuru adresleri, destek ve hizmetler:

#### **Web adresi ([http://www.epson.co.in\)](http://www.epson.co.in)**

Ürün teknik özellikleriyle ilgili bilgiler, indirilecek sürücüler ve ürün arama hizmeti mevcuttur.

#### **Epson India Head Office - Bangalore**

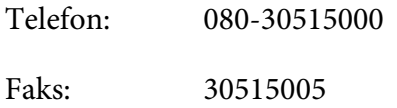

#### **Epson India Regional Offices:**

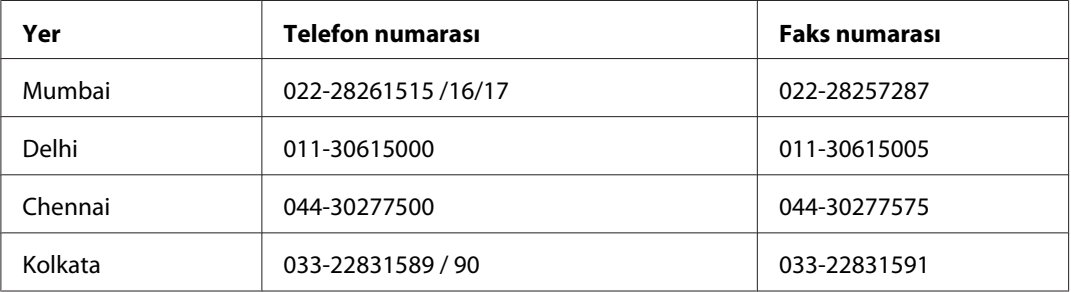

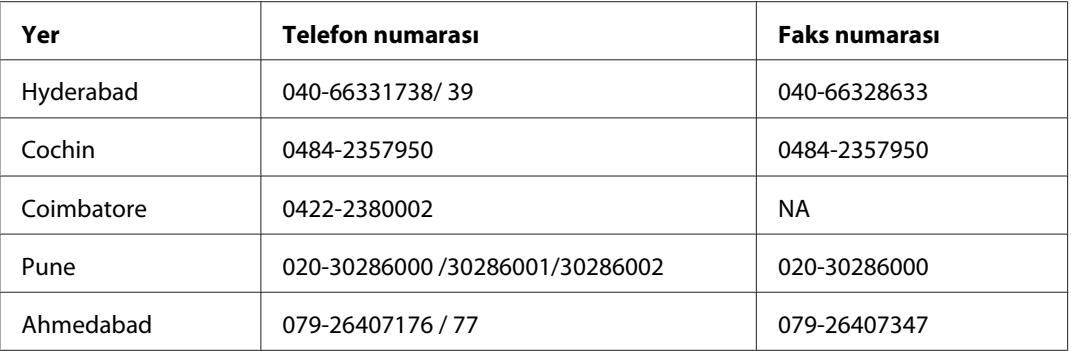

#### **Yardım Hattı**

Servis, Ürün bilgisi veya bir kartuş sipariş etmek için - 18004250011 (9AM - 9PM) - Bu ücretsiz bir numaradır.

Service için (CDMA & Mobil Kullanıcılar) - 3900 1600 (9AM - 6PM) Ön ek yerel STD kod

### **Filipinler'deki Kullanıcılar için Yardım**

Teknik destek almak ve ayrıca diğer satış sonrası hizmetlerden faydalanmak için kullanıcılar, aşağıdaki telefon ve faks numaraları ve e-posta adresini kullanarak Epson Philippines Corporation ile temas kurabilir.

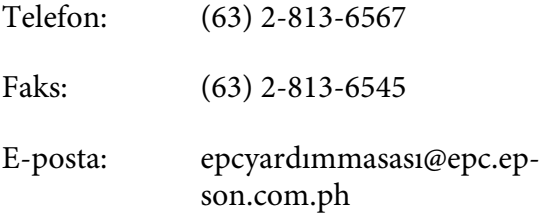

**Web adresi** ([http://www.epson.com.ph\)](http://www.epson.com.ph)

Ürün teknik özellikleri ile ilgili bilgiler, indirilecek sürücüler, Sık Sorulan Sorular (FAQ) ve E-posta ile Bilgi Talebi hizmeti mevcuttur.

#### **Epson Yardım Hattı (Telefon: (63) 2-813-6567)**

Yardım Hattı ekibimiz telefon üzerinden aşağıdaki hususlarda yardımcı olabilir:

❏ Satış araştırmaları ve ürün bilgileri

- ❏ Ürün kullanımıyla ilgili sorular ve sorunlar
- ❏ Onarım servisi ve garanti ile ilgili sorular

# **Dizin**

# **A**

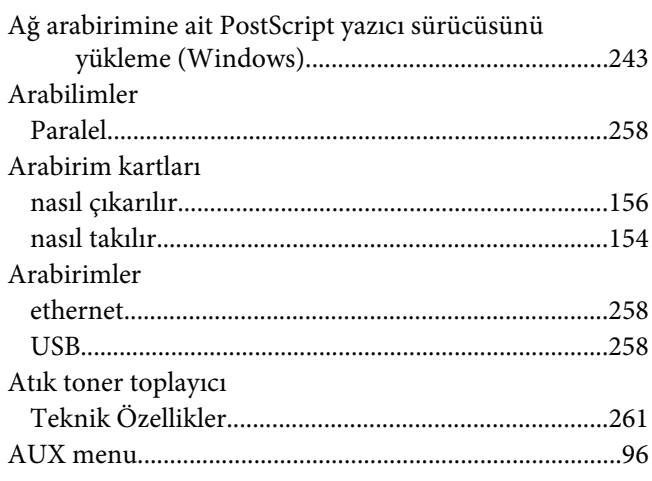

### **B**

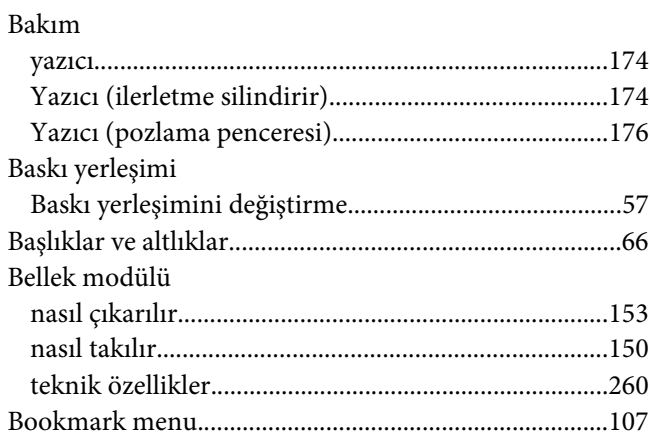

# **Ç**

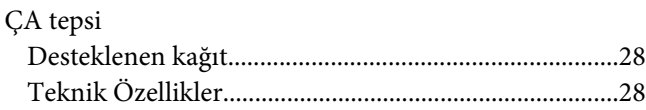

### **C**

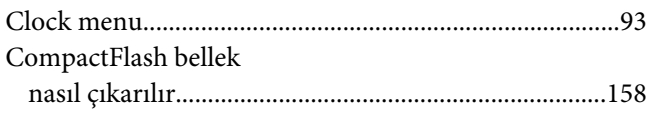

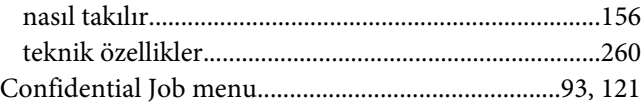

#### **D**

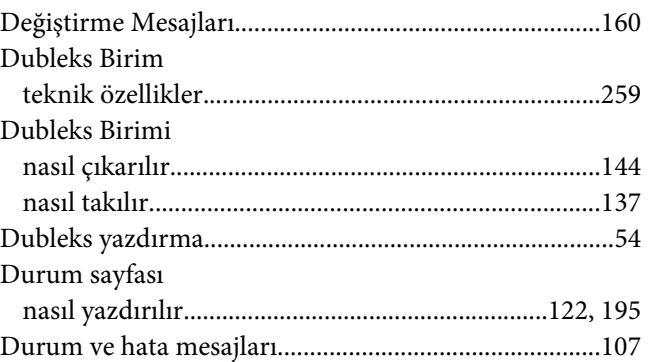

### **E**

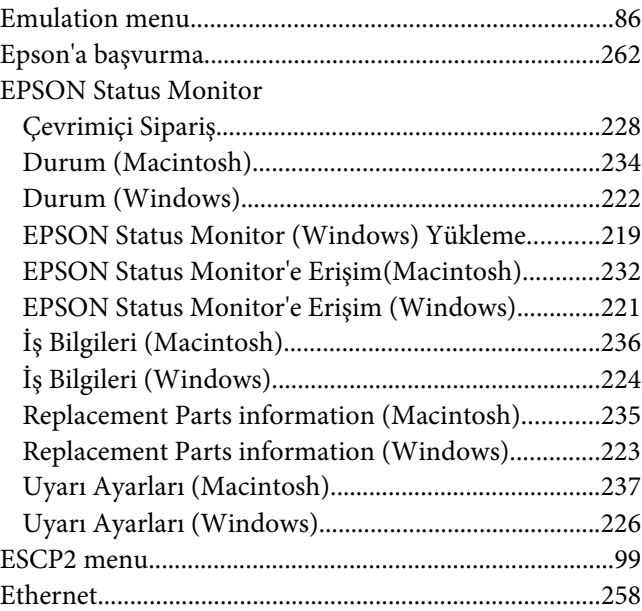

#### **F**

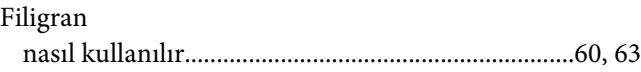

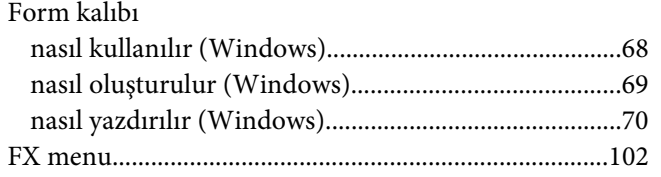

### $\boldsymbol{G}$

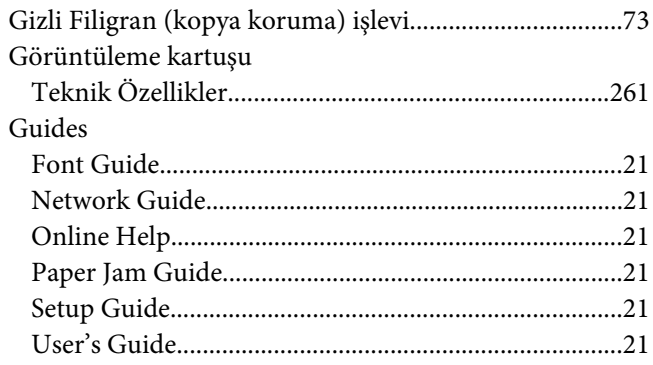

### $\overline{I}$

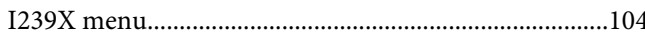

# $\boldsymbol{j}$

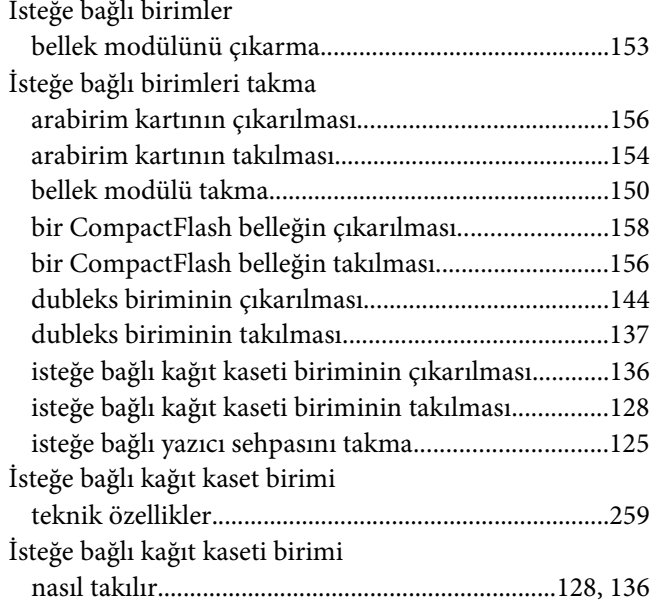

### $\boldsymbol{K}$

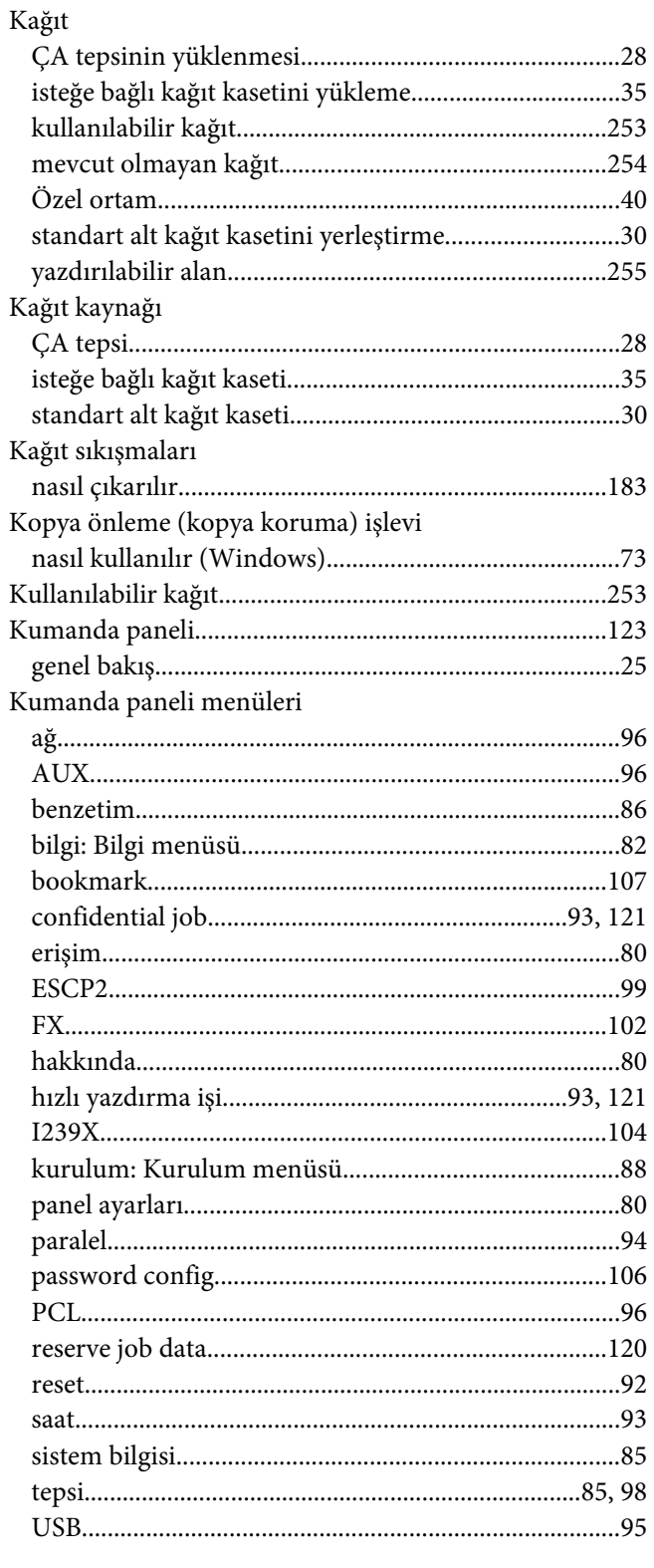

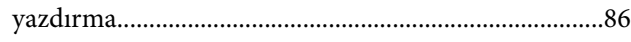

#### **M**

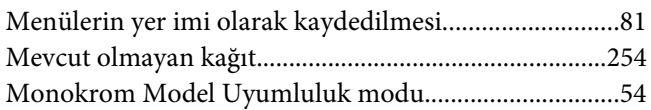

#### **N**

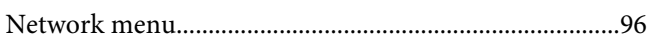

# **Ö**

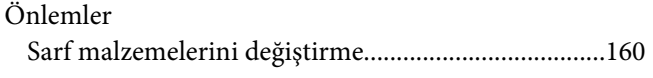

### **O**

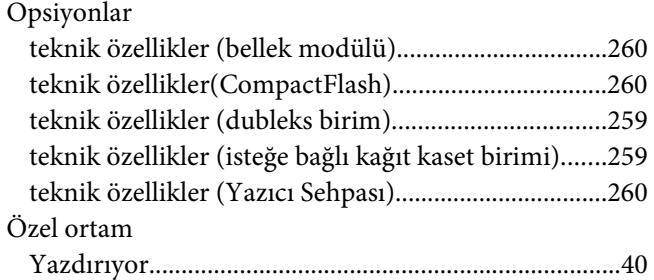

### **P**

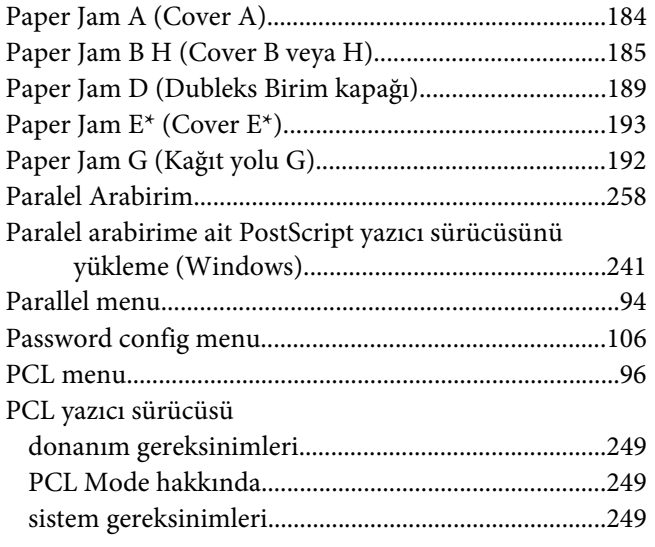

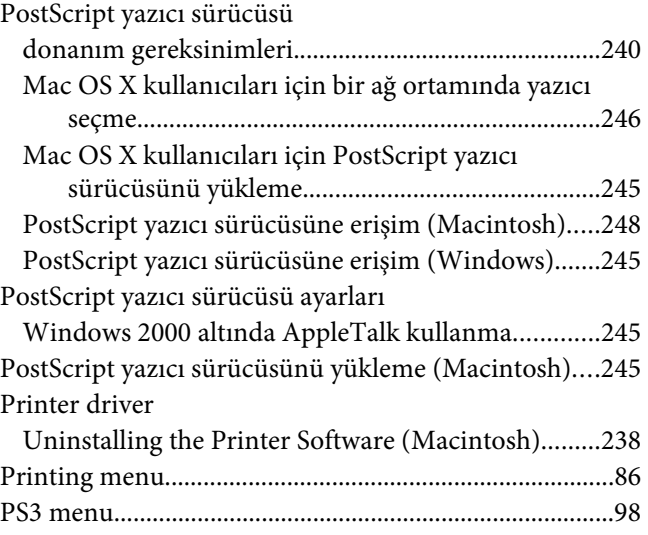

### **Q**

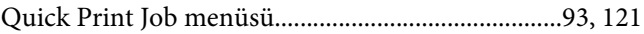

### **R**

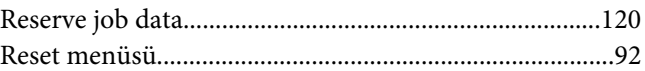

# **S**

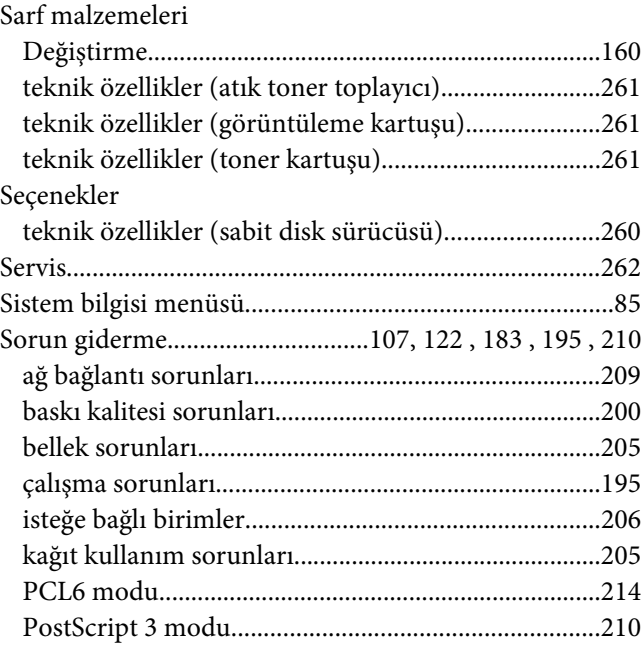

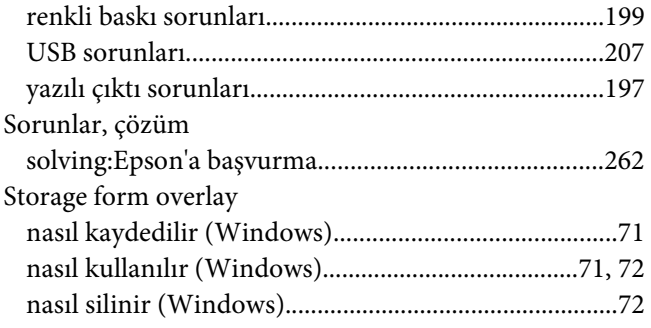

### **T**

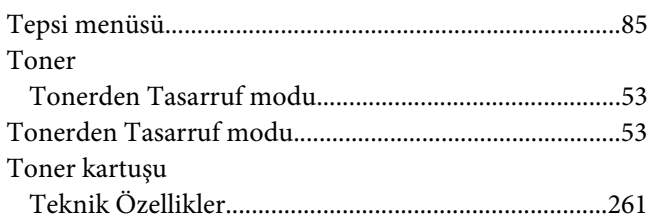

#### **U**

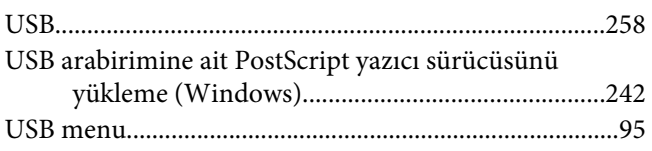

### **Y**

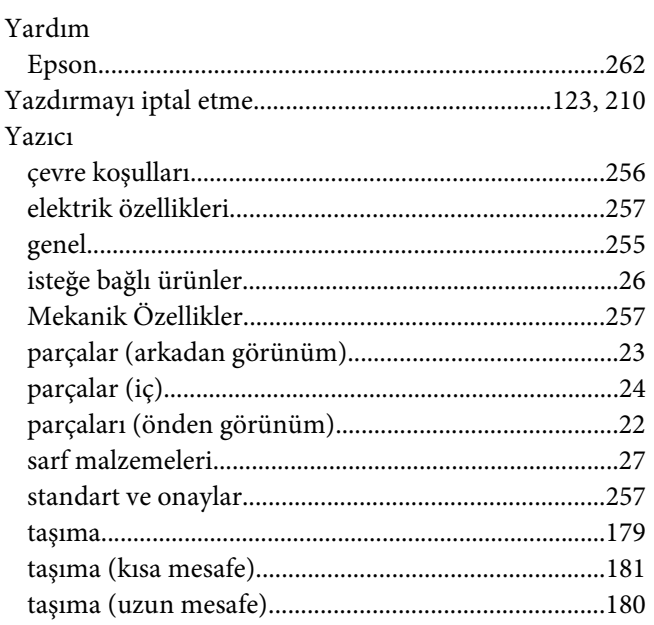

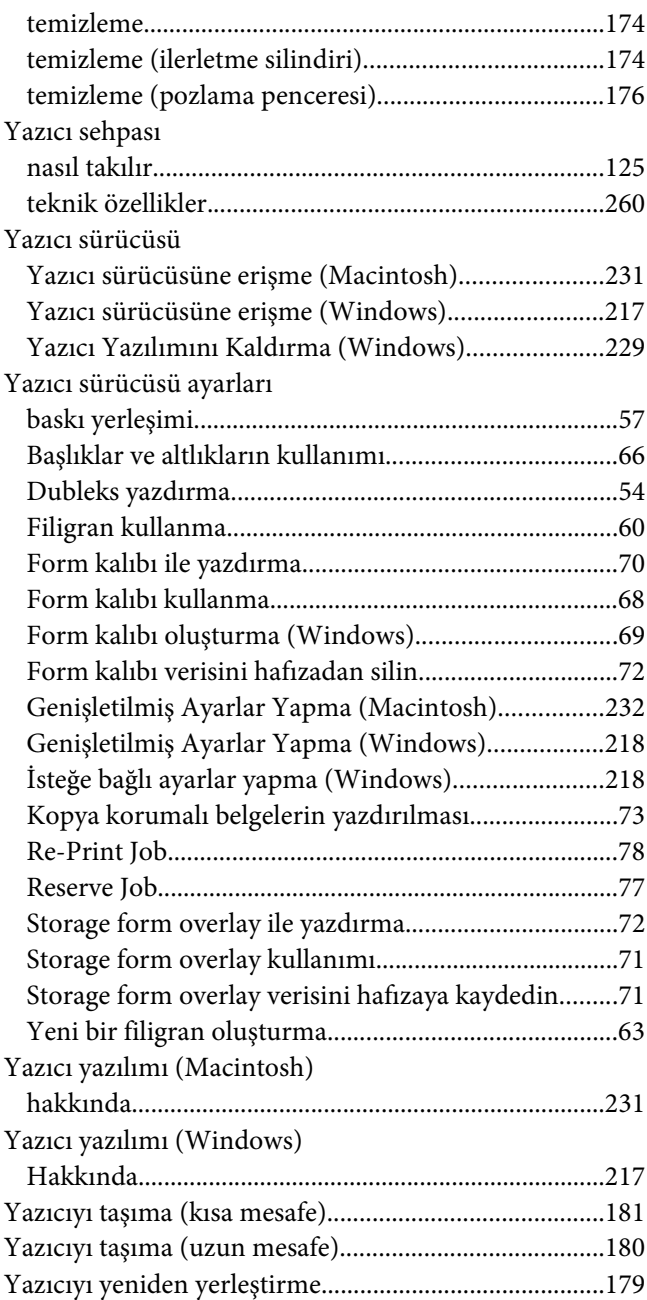